# **Промышленный управляемый Ethernet коммутатор SWMG-84GC-GSFP**

Руководство пользователя

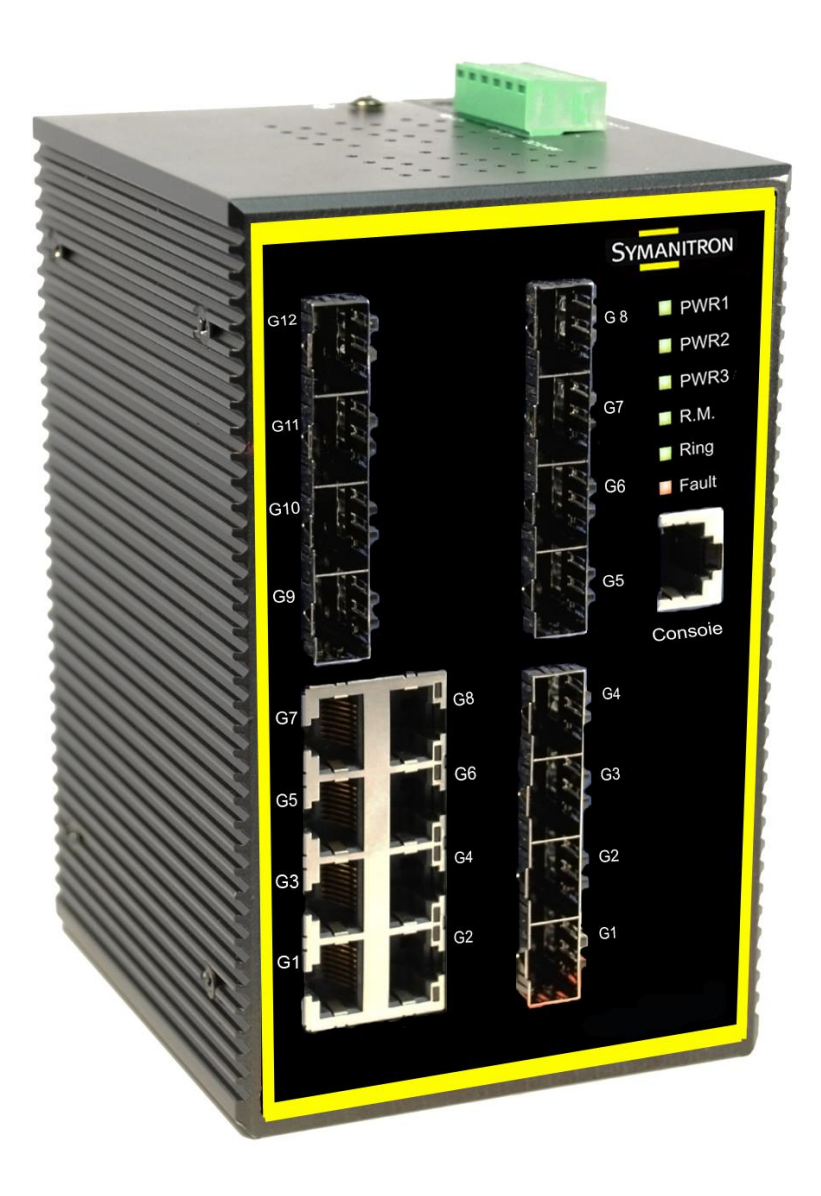

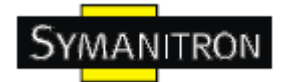

## Содержание

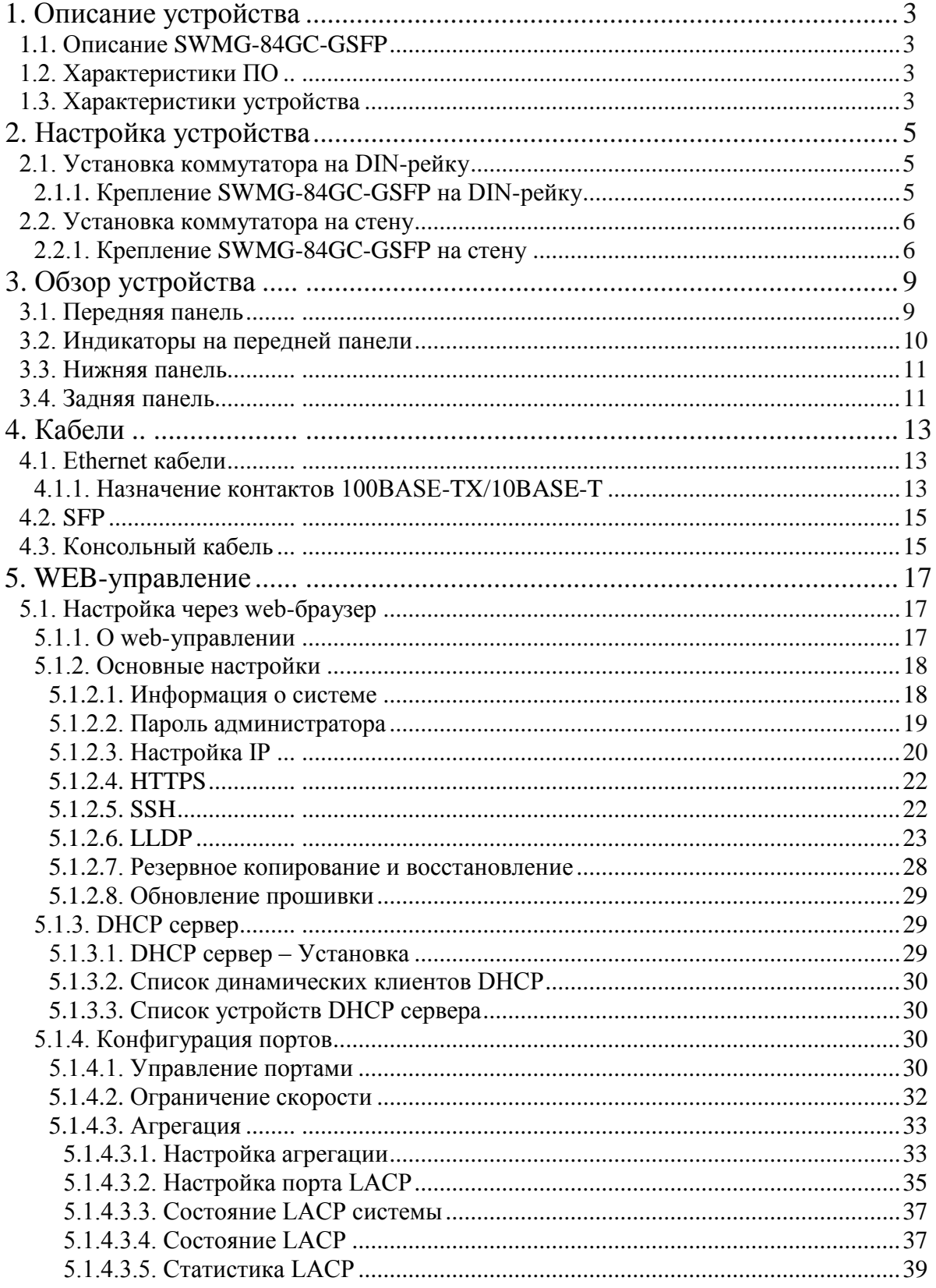

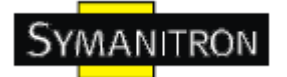

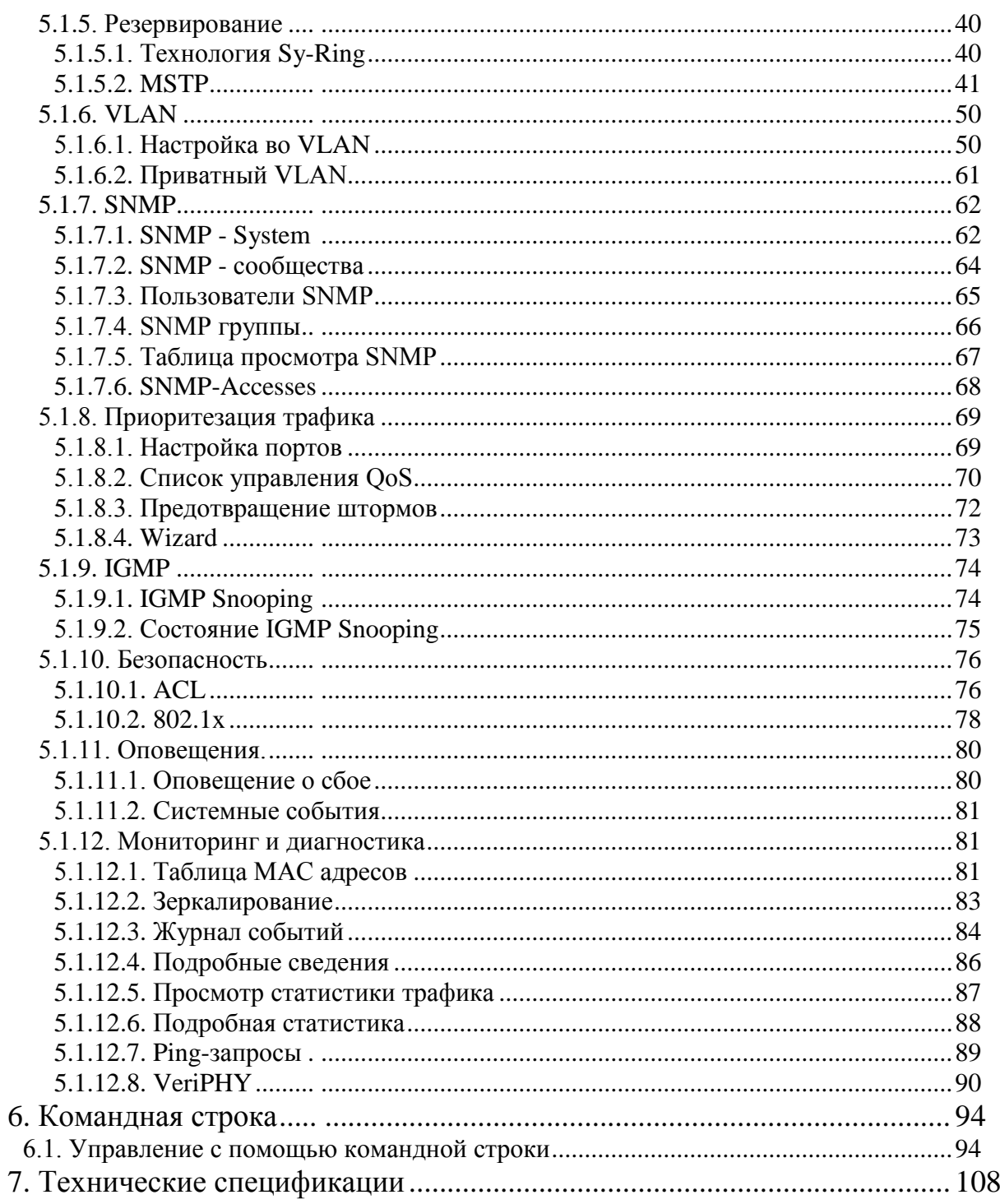

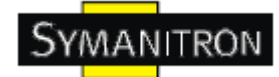

### <span id="page-3-0"></span>1. Описание устройства

#### <span id="page-3-1"></span>1.1. Описание SWMG-84GC-GSFP

SWMG-84GC-GSFP - производительный управляемый промышленный full Gigabit коммутатор с множеством функций. Коммутатор может работать в широком диапазоне температур, в пыльной и влажной среде. Его можно настраивать через Windows утилиту, интернет, Telnet, консоль или другие SNMP программы.

#### <span id="page-3-2"></span>1.2. Характеристики ПО

- Самая быстрая в мире технология кольцевого резервирования в Ethernet сетях (время восстановления <10 мс при 250 устройствах)
- Поддерживает технологию Ring Coupling, технологию Dual Homing параллельно с Sy-Ring
- Поддержка SNMPv1/v2/v3, RMON и управление сетью VLAN на основе портов/802.1О
- Уведомления о событиях с помощью Email, SNMP trap и реле
- Возможность настройки с помощью Web, Telnet и консоли (CLI)
- Включение/отключение портов, списки доступа на основе МАС
- Контроль доступа к сети по портам  $(802.1x)$
- VLAN (802.1Q) для разделения сетевого трафика и обеспечения безопасности
- Централизованное управление паролями с помощью Radius
- Шифрованная аутентификация SNMPv3 для безопасного доступа
- Поддержка RSTP  $(802.1w)$
- Quality of Service  $(802.1p)$  для трафика в режиме реального времени  $\bullet$
- VLAN (802.1Q) с двойным тегированием и поддержкой GVRP
- IGMP Snooping для многоадресной фильтрации
- Настройка портов, состояние, статистика, зеркалирование, безопасность
- Удаленный мониторинг (RMON)

#### <span id="page-3-3"></span>1.3. Характеристики устройства

- 2 резервируемых источника питания  $\bullet$
- Рабочая температура: от -10 до 60 °С
- Температура хранения: -40 до 85 °С  $\bullet$
- Допустимая рабочая влажность: от 5% до 95%, без конденсата  $\bullet$
- $\bullet$ Корпус IP-30

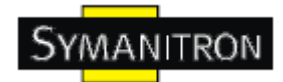

- 8 гигабитных 100/1000Base-X SFP и 10/100/1000Base-T(X) combo портов
- 4 порта 1000Base-X SFP
- Консольный порт
- Габариты: 96,4 мм (ширина) х 108,5 мм (толщина) х 154 мм (высота) (3,8 х 4,27 х 6,06 дюймов)

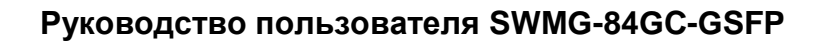

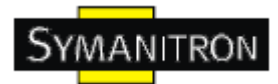

## <span id="page-5-0"></span>**2. Настройка устройства**

#### <span id="page-5-1"></span>**2.1. Установка коммутатора на DIN-рейку**

Каждый коммутатор имеет крепление на DIN-рейку на нижней панели. Крепление на DIN-рейку позволяет зафиксировать коммутатор.

#### <span id="page-5-2"></span>**2.1.1. Крепление SWMG-84GC-GSFP на DIN-рейку**

Шаг 1. Наклоните коммутатор и закрепите металлическую пружину на Din-рейку.

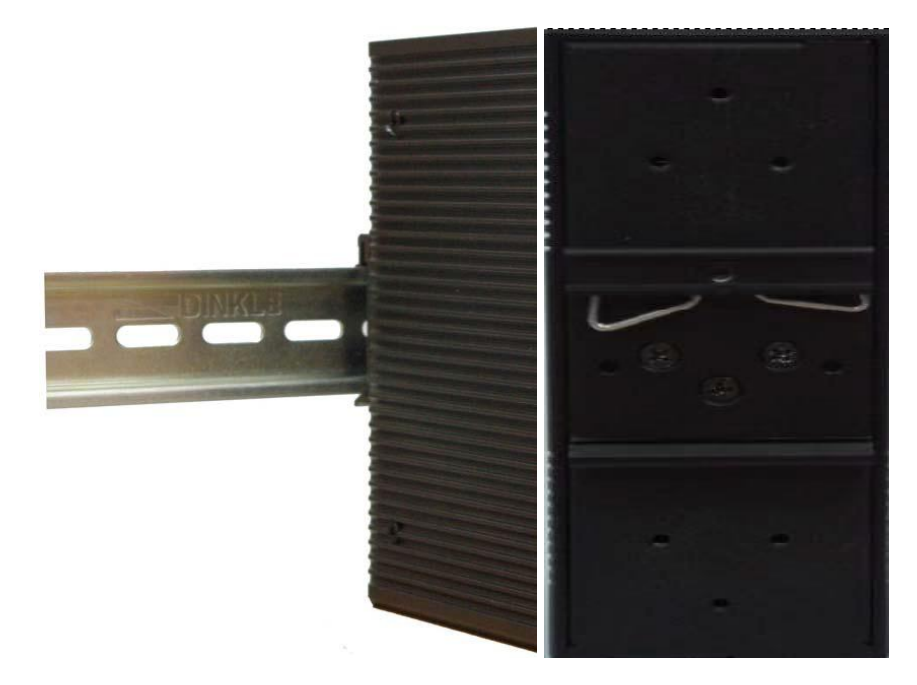

Шаг 2. Прижмите коммутатор к DIN-рейке пока не услышите щелчок.

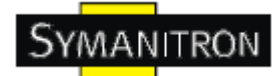

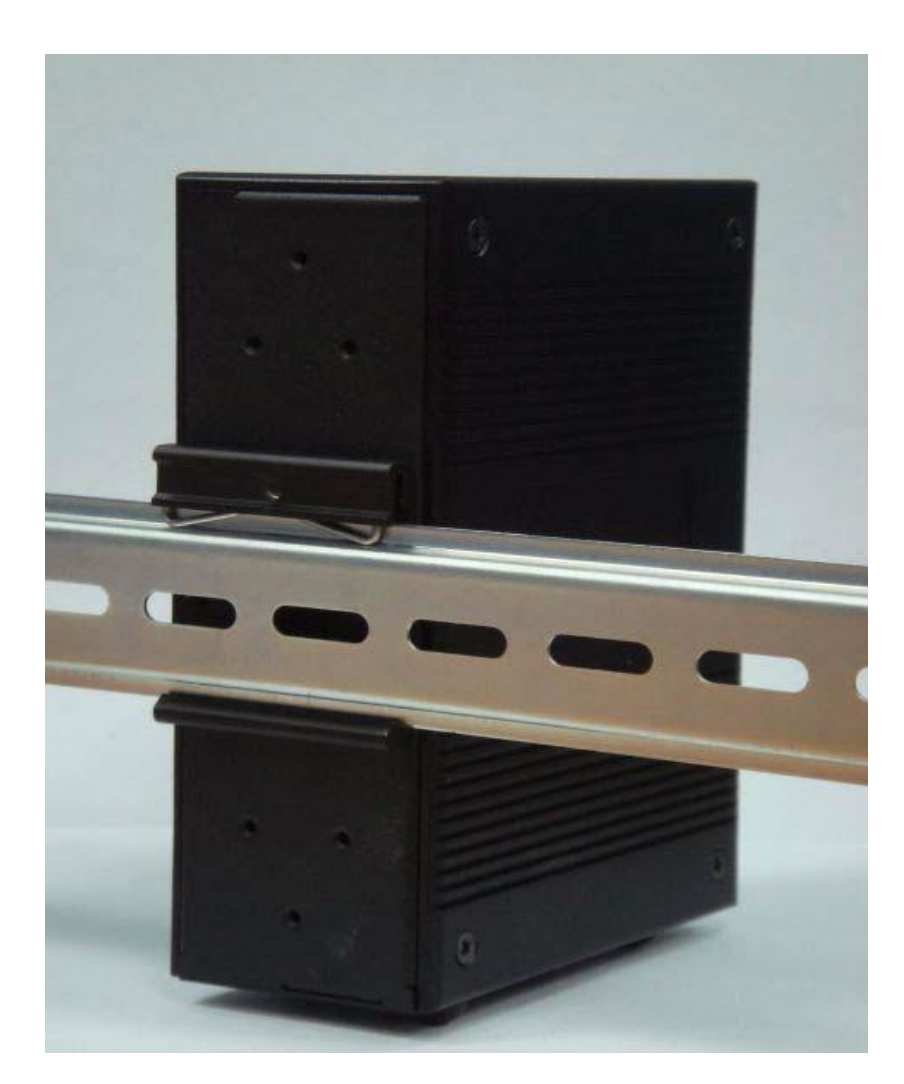

#### <span id="page-6-0"></span>**2.2. Установка коммутатора на стену**

Панель настенного крепления можно найти в упаковке. Следующие шаги показывают, как закрепить коммутатор на стене.

#### <span id="page-6-1"></span>**2.2.1. Крепление SWMG-84GC-GSFP на стену**

Шаг 1: Снимите крепление Din-рейки

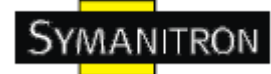

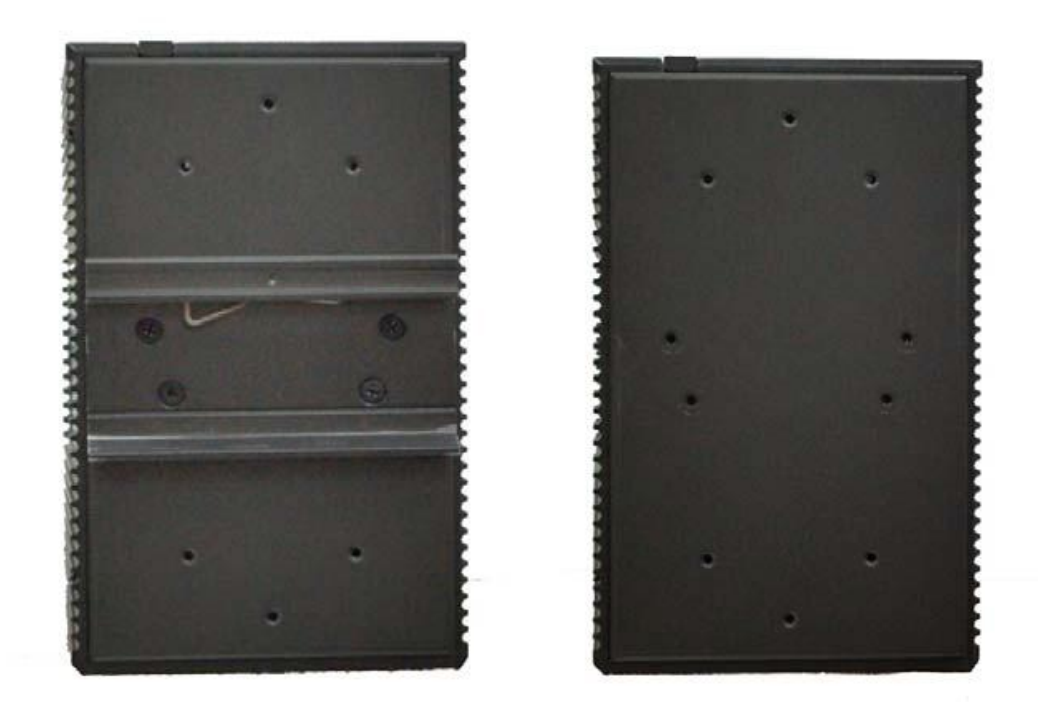

Шаг 2: Прикрепите к панели настенного крепления, используя 6 шурупов из упаковки. Так же, как показано на рисунке:

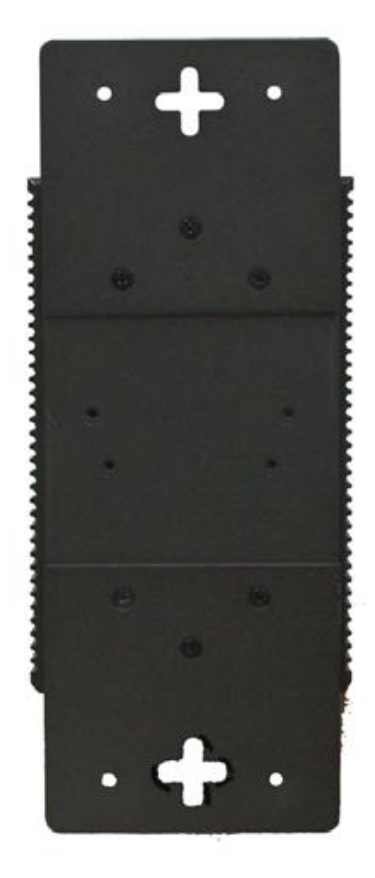

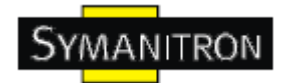

Спецификация шурупов показана на рисунках ниже. Чтобы защитить коммутатор от любых повреждений, размер шурупов должен быть не больше размеров, использующихся на серверах устройств.

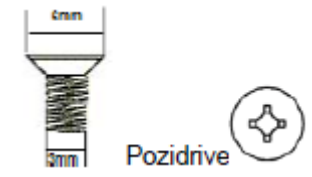

Шаг 3: Прикрепите собранный коммутатор к стене.

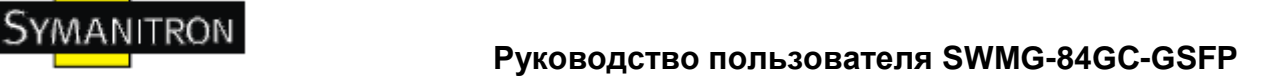

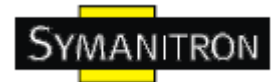

## <span id="page-9-0"></span>**3. Обзор устройства**

#### <span id="page-9-1"></span>**3.1. Передняя панель**

В таблице описана маркировка на SWMG-84GC-GSFP.

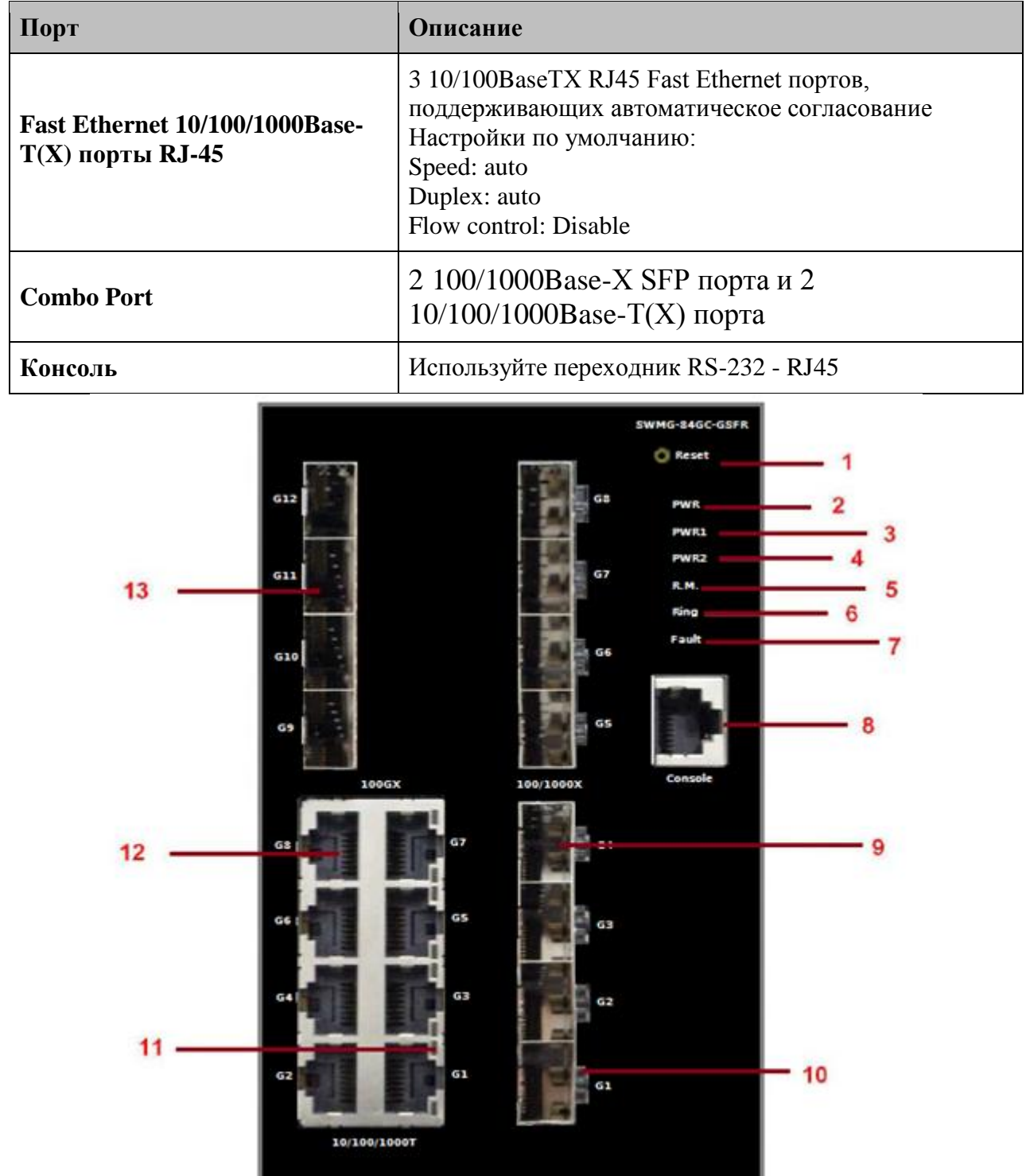

**SWMG-84GC-GSFP**

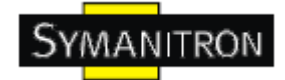

1. Кнопка Reset. Нажимайте на кнопку в течение 3 секунд для перезагрузки; 5 секунд для сброса до заводских настроек.

2. Индикатор PWR. При подключении PWR загорается зеленая лампочка.

3. Индикатор PWR1

4. Индикатор PWR2

5. Индикатор R.M. (Ring Master). Когда загорается индикатор, это значит, что коммутатор является главным в кольцевой топологии.

6.Индикатор кольцевой связи. Когда загорается индикатор, это значит, что технология Sy-Ring активирована

7. Индикатор сигнального реле. Когда поступает аварийный сигнал, загорается оранжевая лампочка.

- 8. Консольный порт (RJ-45)
- 9. 100/1000Base-X SFP порты (combo)
- 10. Индикатор состояния SFP портов
- 11. Индикатор состояния Ethernet портов
- 12. 10/100/1000Base-T(X) порты (combo)

13. 1000Base-X SFP порты

#### <span id="page-10-0"></span>**3.2. Индикаторы на передней панели**

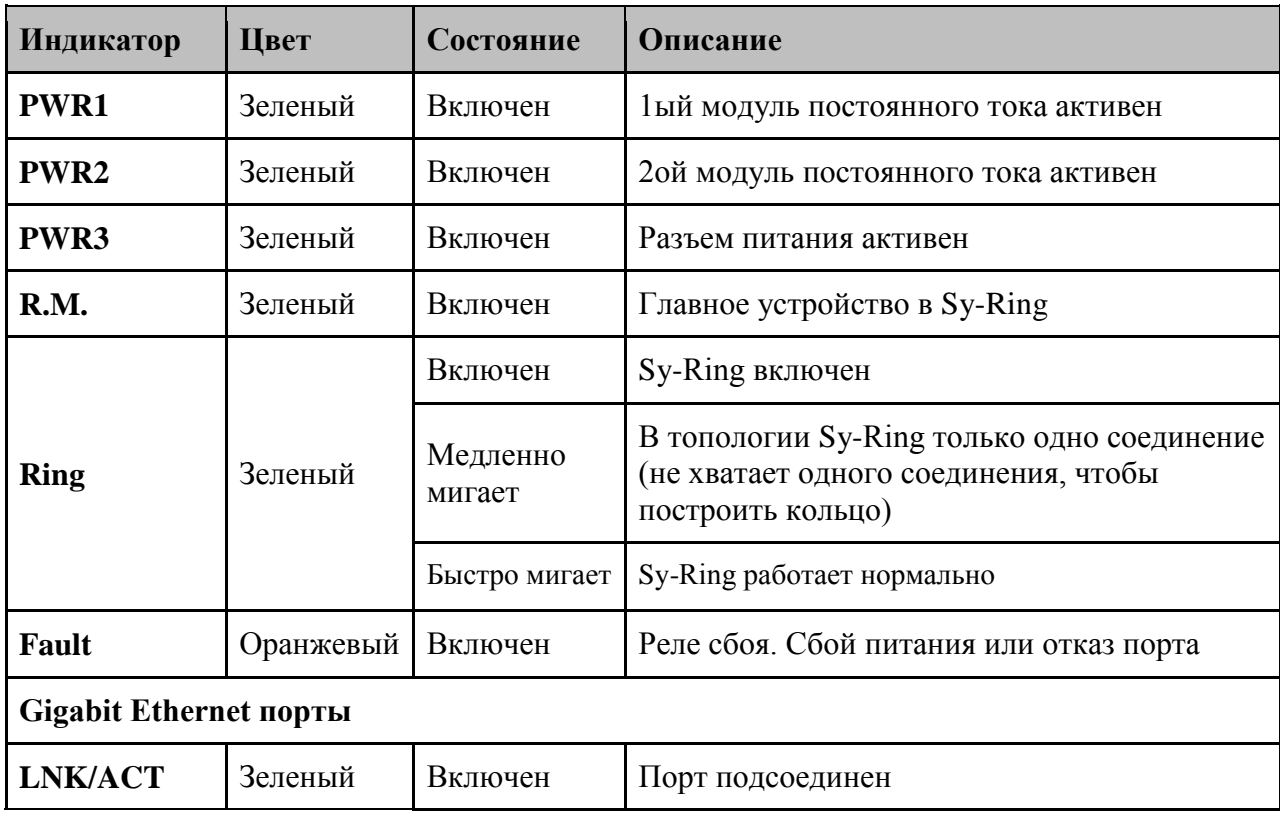

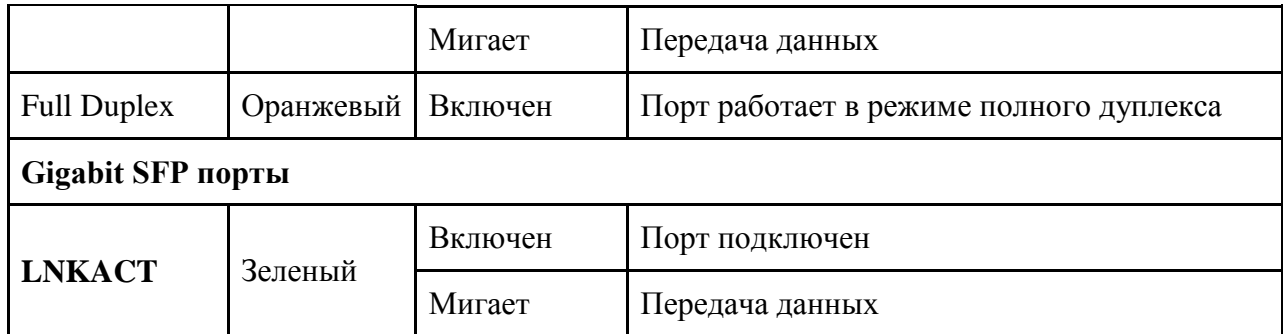

#### <span id="page-11-0"></span>**3.3. Нижняя панель**

Компоненты нижней панели коммутатора SWMG-84GC-GSFP:

- 1. На клеммной колодке находятся: PWR1, PWR2 (50-57V DC)
- 2. Заземляющий провод

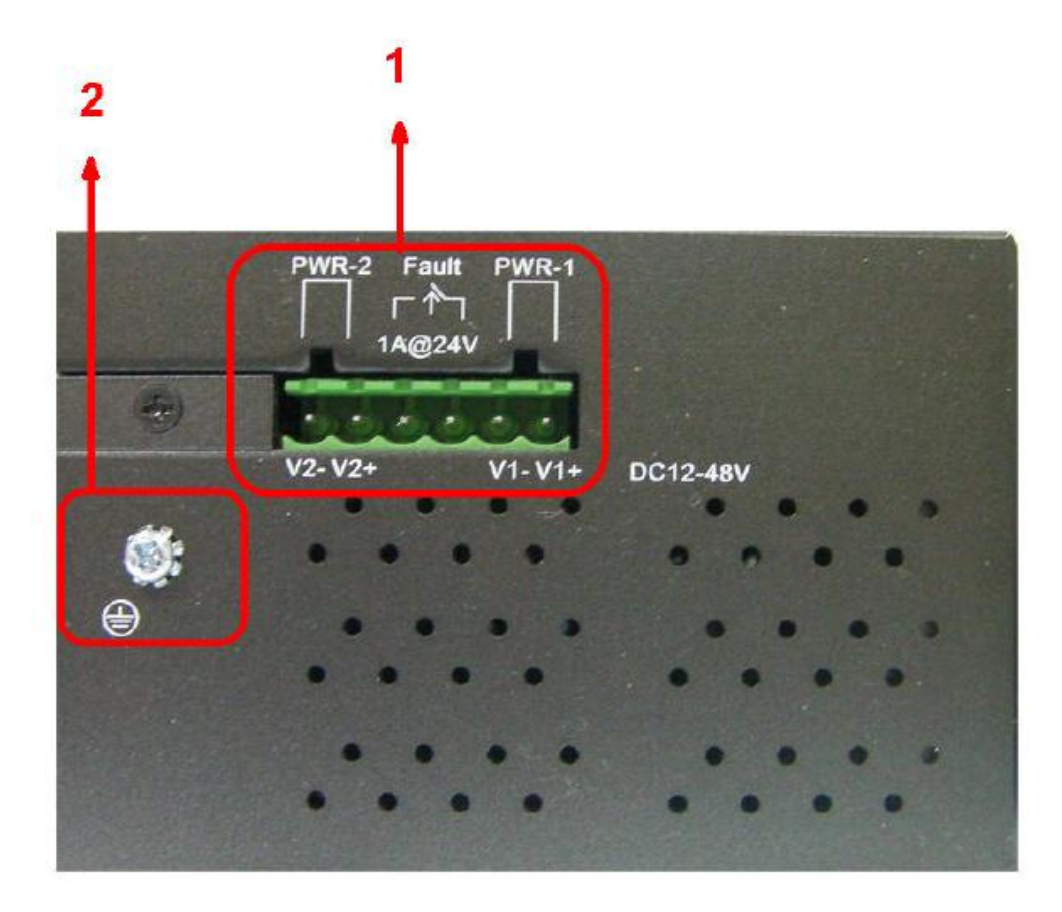

Рис. Подключение питания к SWMG-84GC-GSFP

#### <span id="page-11-1"></span>**3.4. Задняя панель**

**www.symanitron.ru** 11

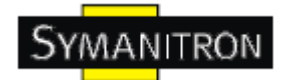

Элементы на нижней панели SWMG-84GC-GSFP:

- 1. Отверстия для шурупов для крепления на стену
- 2. Крепление на Din-рейку

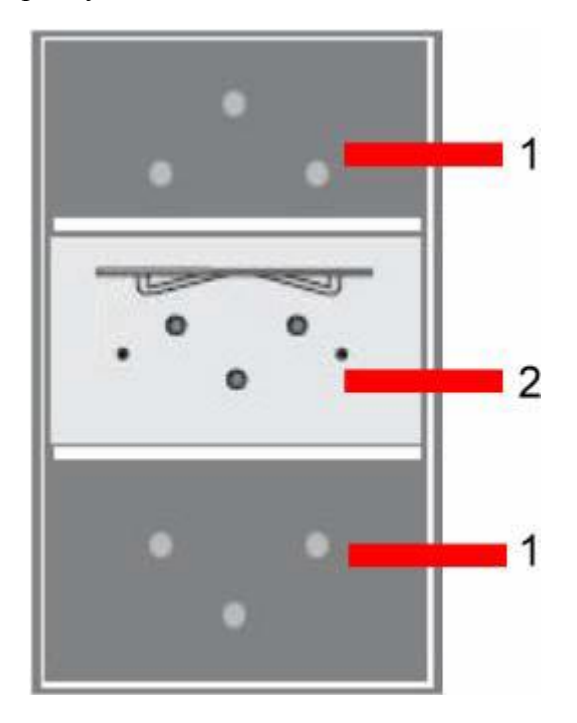

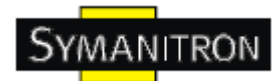

#### <span id="page-13-0"></span>**4. Кабели**

#### <span id="page-13-1"></span>**4.1. Ethernet кабели**

Коммутаторы SWMG-84GC-GSFP имеют стандартные Ethernet порты. Согласно типу соединения, коммутаторы используют UTP кабели CAT 3, 4, 5, 5e для подключения к любым другим сетевым устройствам (ПК, серверы, коммутаторы, роутеры, или концентраторы). Характеристики кабелей представлены в таблице:

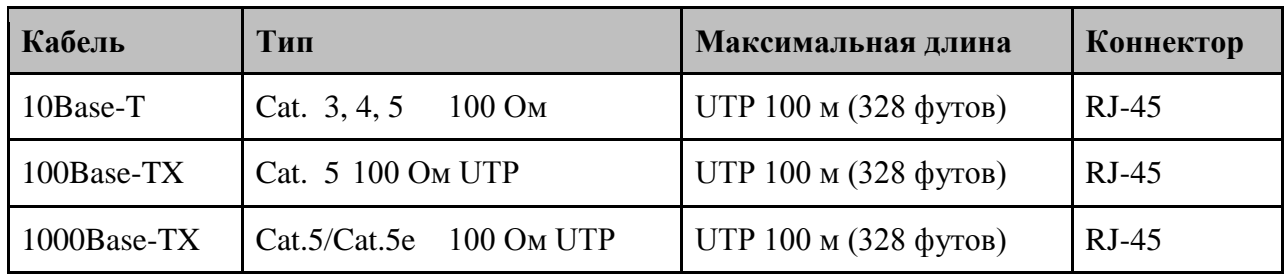

Типы и характеристики кабелей

#### <span id="page-13-2"></span>**4.1.1. Назначение контактов 100BASE-TX/10BASE-T**

С кабелями 100Base-TX/10Base-T контакты 1 и 2 используются для передачи данных, и контакты 3 и 6 используются для получения данных.

Назначения контактов RJ-45:

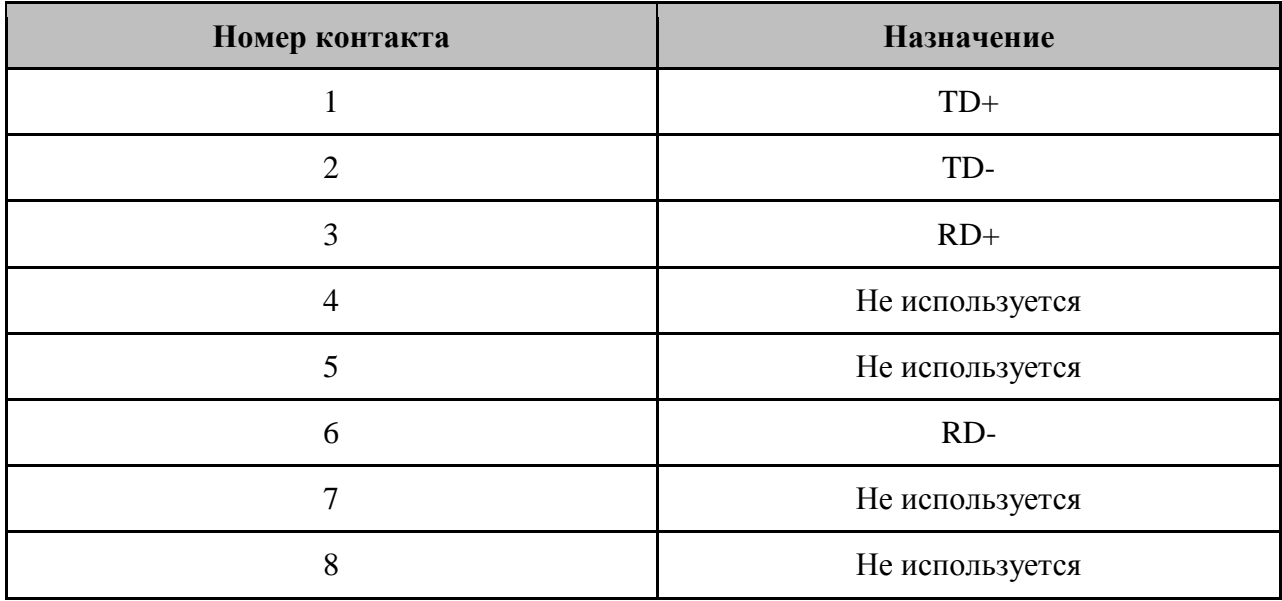

Назначение контактов 1000Base-T(X) RJ45:

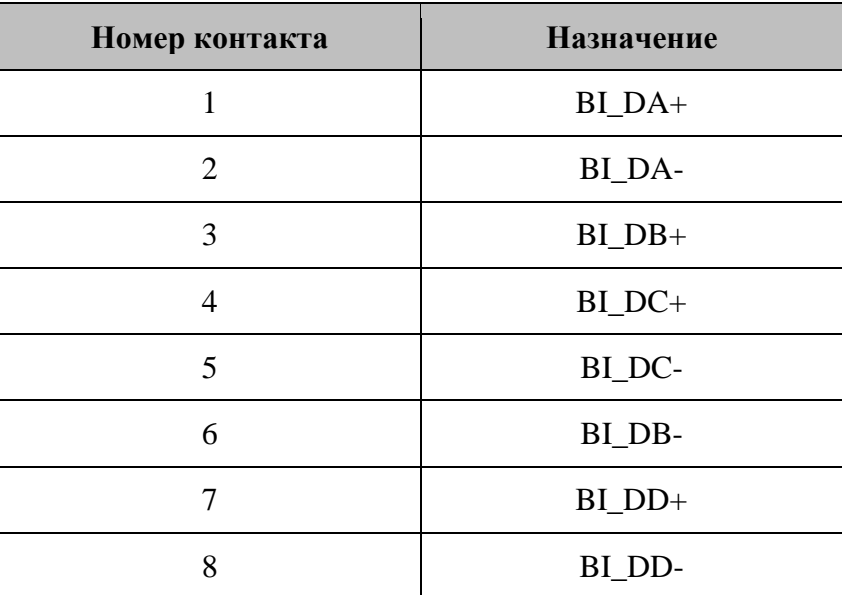

Коммутатор SWMG-84GC-GSFP поддерживает автоматическую работу MDI/MDI-X. Можно использовать прямой кабель для соединения ПК и коммутатора. В таблице указаны контакты портов MDI и MDI-X 10Base-T/100Base-TX.

Назначение контактов 10/100Base-T(X) MDI/MDI-X

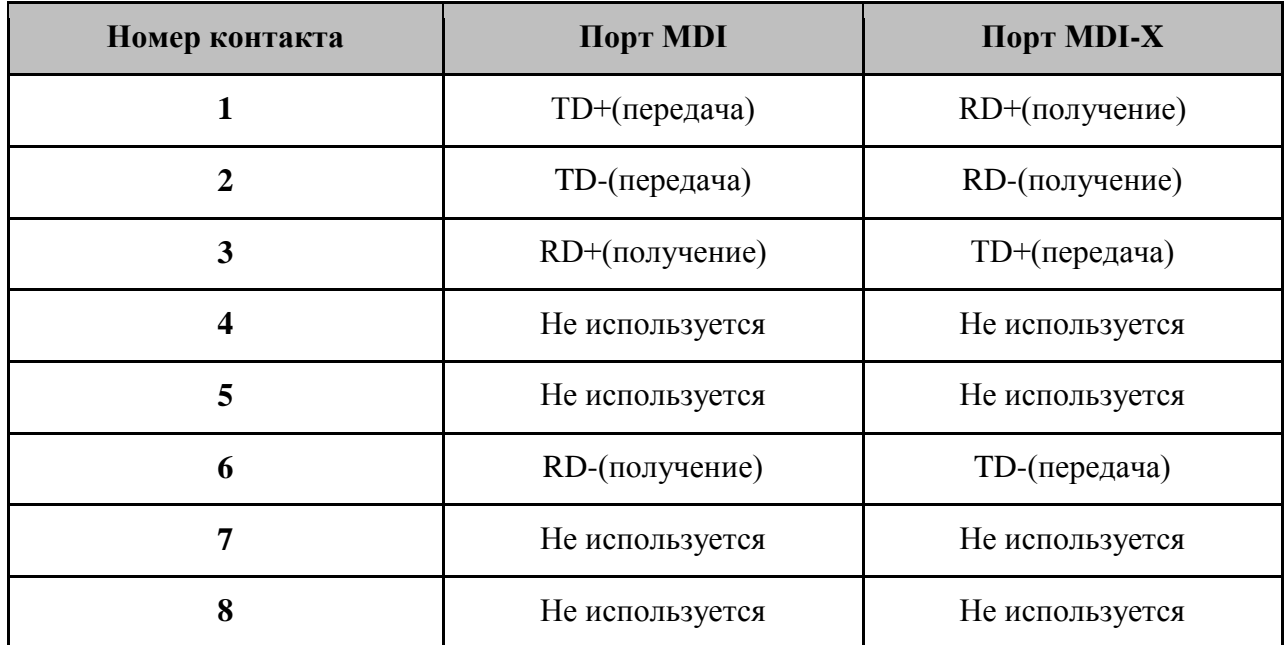

Назначение контактов 1000Base-T(X) MDI/MDI-X

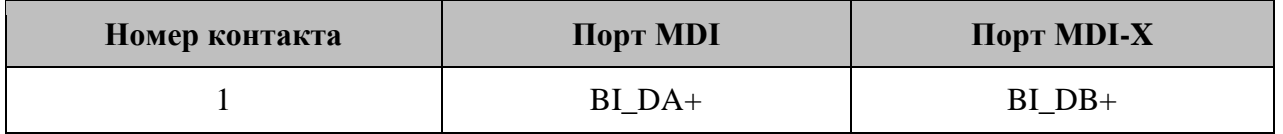

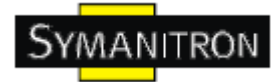

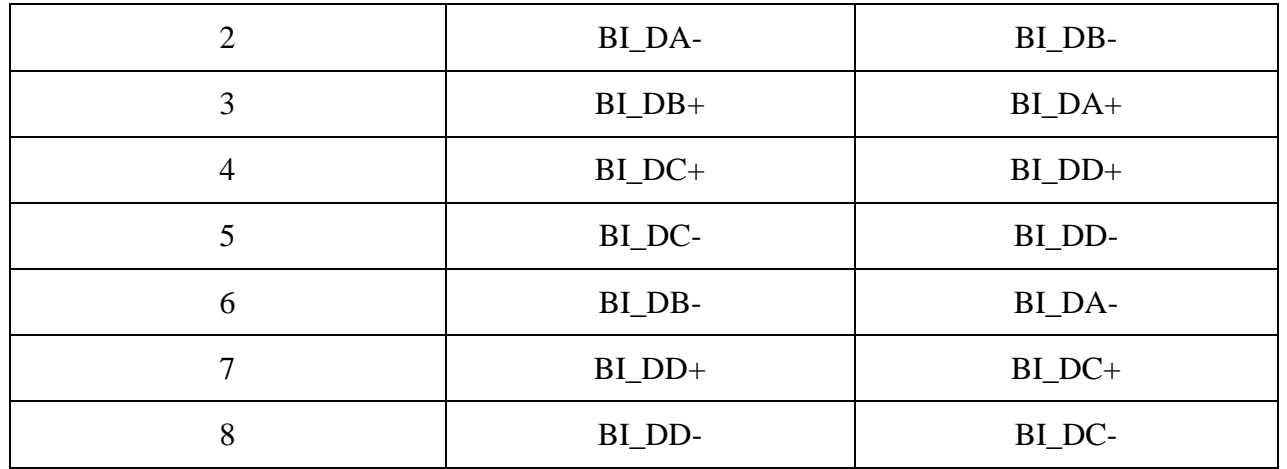

Примечание: + и – означают полярность проводов, которые составляют проводную пару.

#### <span id="page-15-0"></span>**4.2. SFP**

Коммутатор поддерживает оптоволоконные SFP трансиверы: многомодовые (0-550 м, 850 нм в 50/125 мкм, 62,5/125 мкм) и одномодовые с LC коннектором. Помните, что TX порт коммутатора А должен быть соединен с RX портом коммутатора Б.

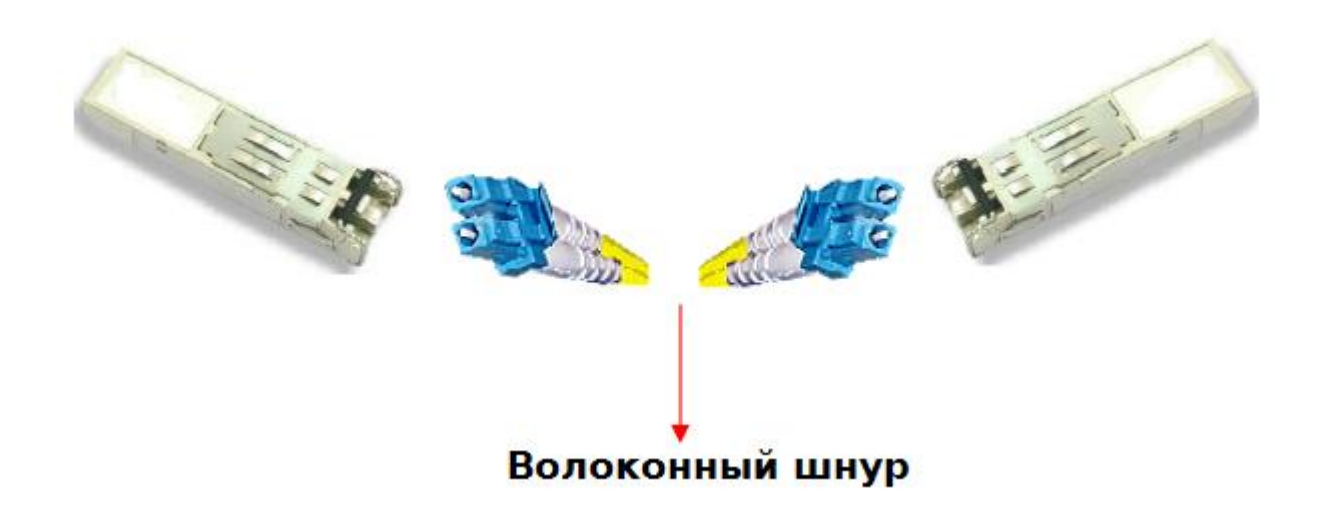

#### <span id="page-15-1"></span>**4.3. Консольный кабель**

Коммутатором SWMG-84GC-GSFP можно управлять с помощью консольного порта. Кабель DB9 – RJ45 можно найти в упаковке. Их можно подключить к компьютеру через RS-232 кабель с коннектором DB9 «мама», и другой конец (коннектор RJ45) подключается к консольному порту коммутатора.

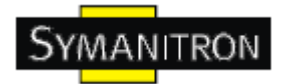

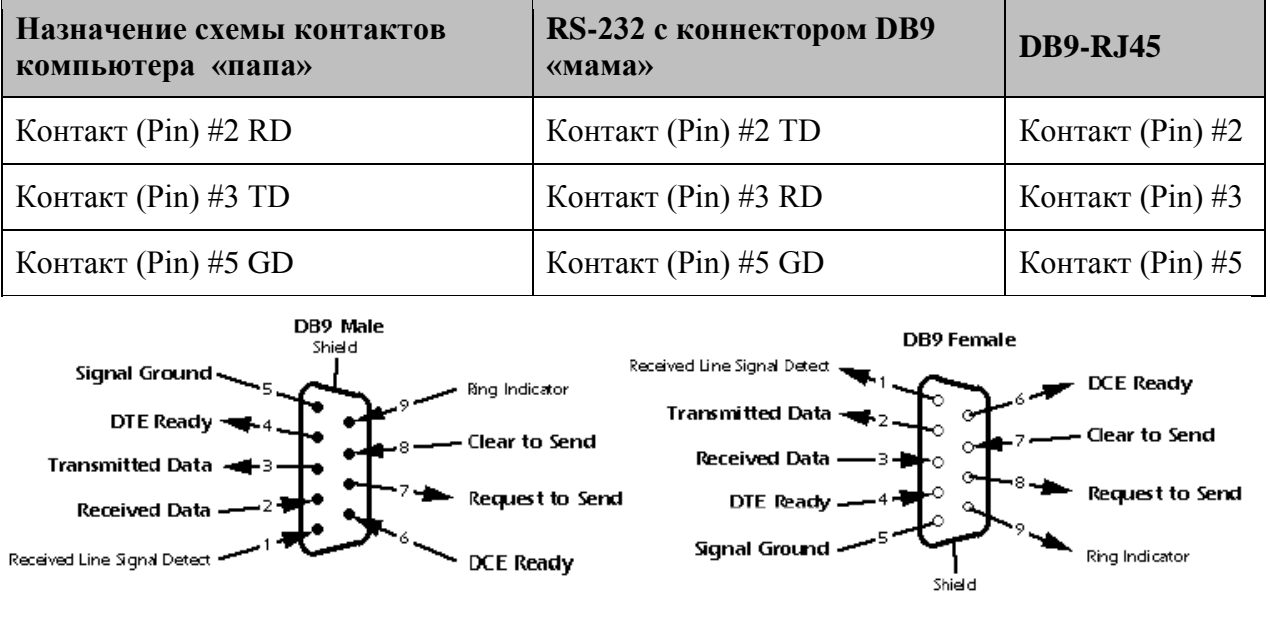

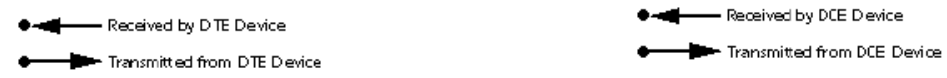

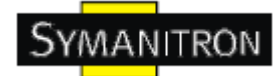

#### <span id="page-17-0"></span>5. WEB-управление

Внимание!!! Прежде чем производить любые настройки или обновления программного обеспечения устройства, отключите кабели кольцевого резервирования. НЕ выключайте оборудование во время обновления прошивки!

#### <span id="page-17-1"></span>5.1. Настройка через web-браузер

Этот раздел описывает настройку через Веб-браузер.

#### <span id="page-17-2"></span>5.1.1. О web-управлении

Встроенный веб-сайт HTML находится во флеш-памяти на плате центрального процессора. Он содержит расширенные функции управления и позволяет управлять коммутатором из любой точки сети через стандартный веб-браузер, такой как Microsoft Internet Explorer.

Функция web-управления поддерживает Internet Explorer 5.0 и выше. Она основана на Јаva-апплетах с целью уменьшить размер передаваемых данных, увеличить скорость доступа и предоставить простой интерфейс.

Примечание: По умолчанию, IE 5.0 или выше не позволяет Java-апплетам открывать сокеты. Необходимо самостоятельно разрешить сокеты для Java-апплетов в настройках браузера

#### Настройка web-управления.

Значения по умолчанию:

IP адрес: 192.168.10.1

Subnet Mask: 255.255.255.0

Default Gateway: 192.168.10.254

User Name: admin

Password: admin

#### Авторизация

- 1. Запустите Internet Explorer.
- 2. Наберите http:// и IP адрес коммутатора. Нажмите Enter

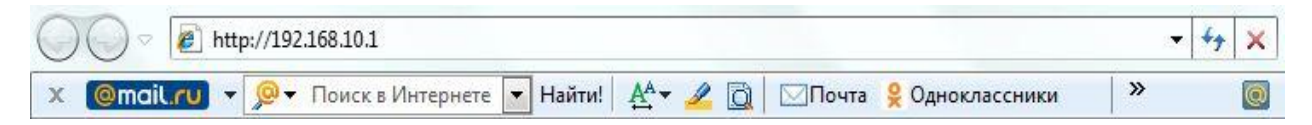

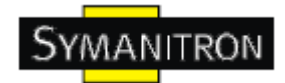

3. Появится окно входа

4. Введите имя пользователя и пароль. Имя пользователя и пароль по умолчанию – admin.

5. Нажмите Enter или кнопку OK, затем появится главный интерфейс веб-управления

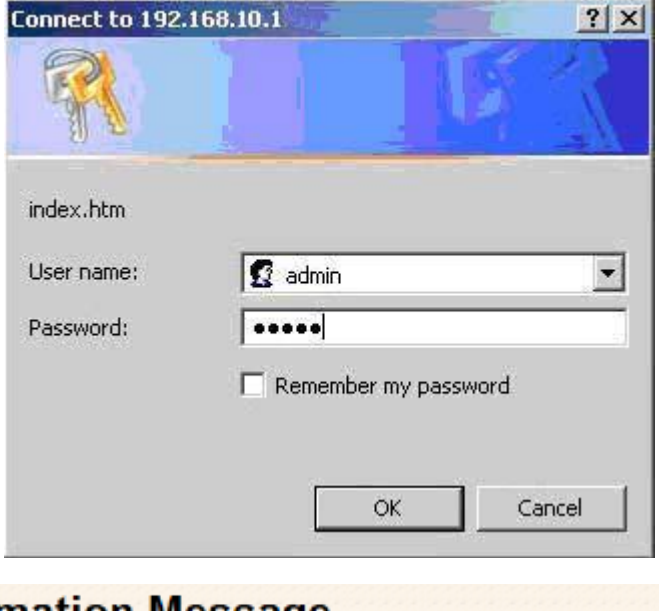

## **Information Message**

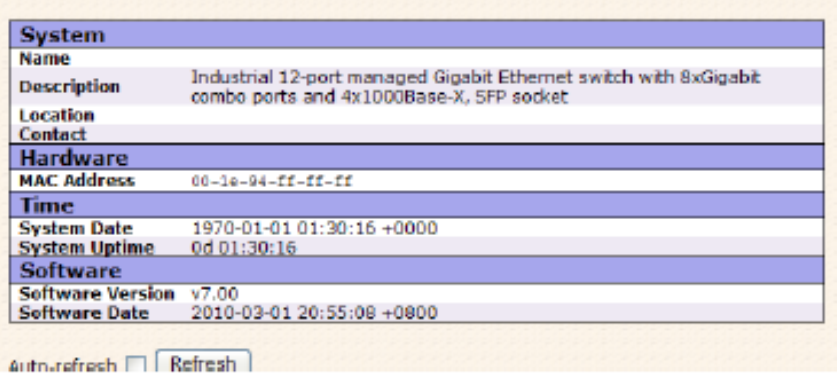

Рис. Основной интерфейс

#### <span id="page-18-0"></span>**5.1.2. Основные настройки**

#### <span id="page-18-1"></span>**5.1.2.1. Информация о системе**

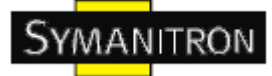

## **System Information Configuration**

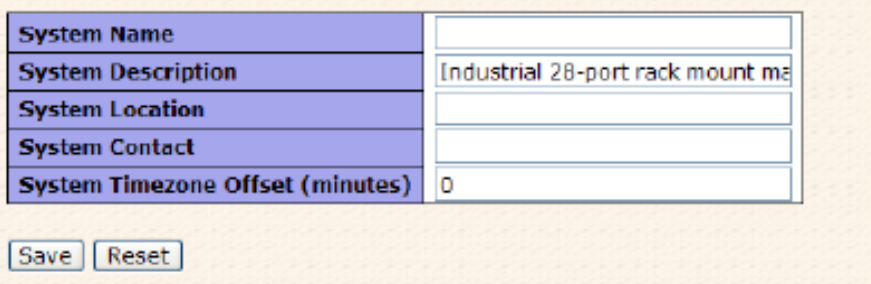

Рис. Информация о системе

Таблица описывает основные поля:

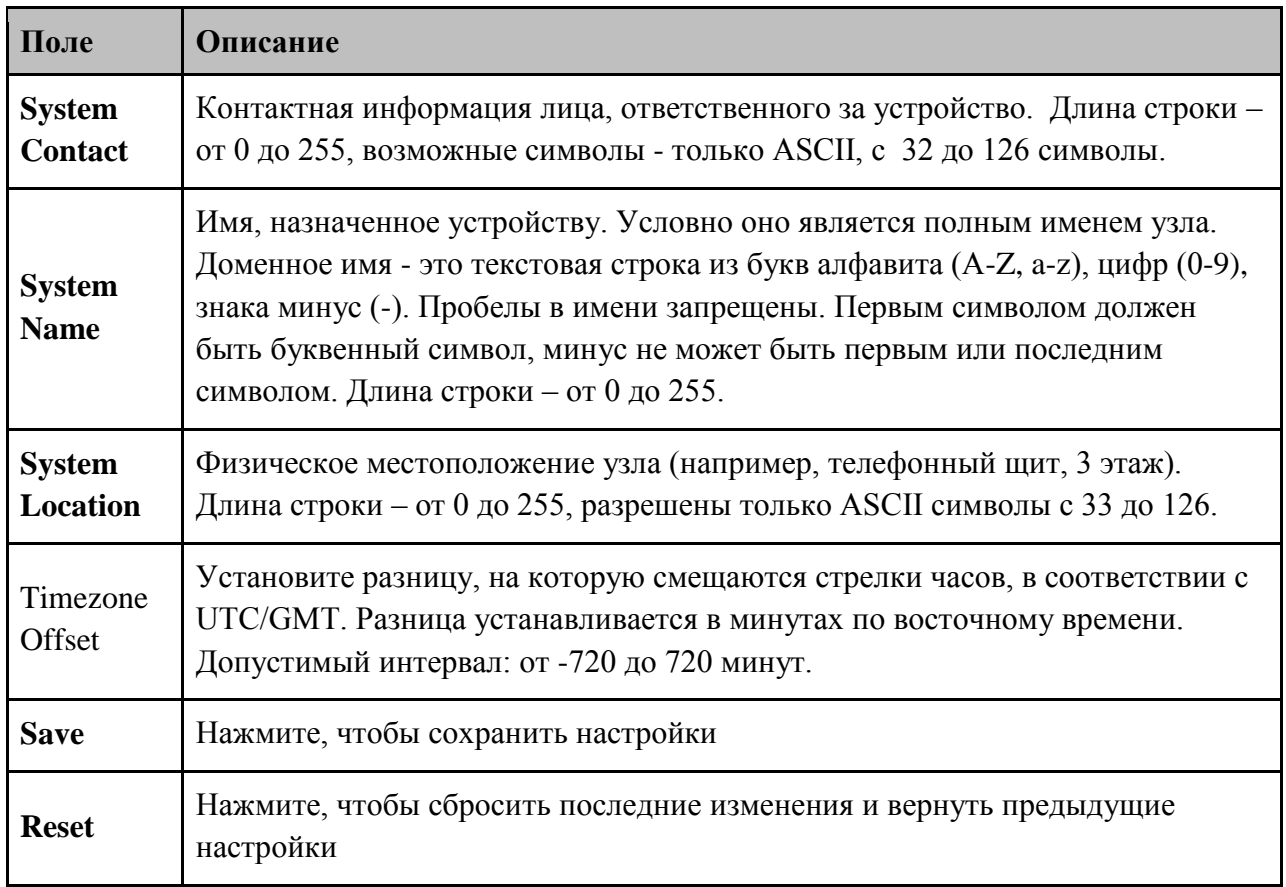

#### <span id="page-19-0"></span>**5.1.2.2. Пароль администратора**

Для повышения безопасности смените имя пользователя и пароль веб-интерфейса.

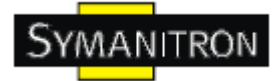

# **System Password**

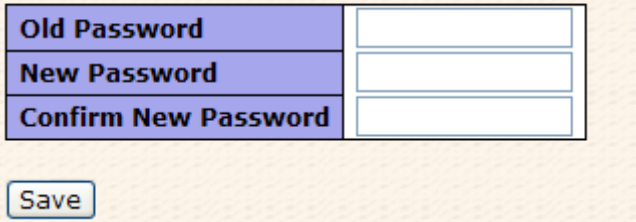

Рис. Интерфейс администратора пароль

В таблице описаны основные поля:

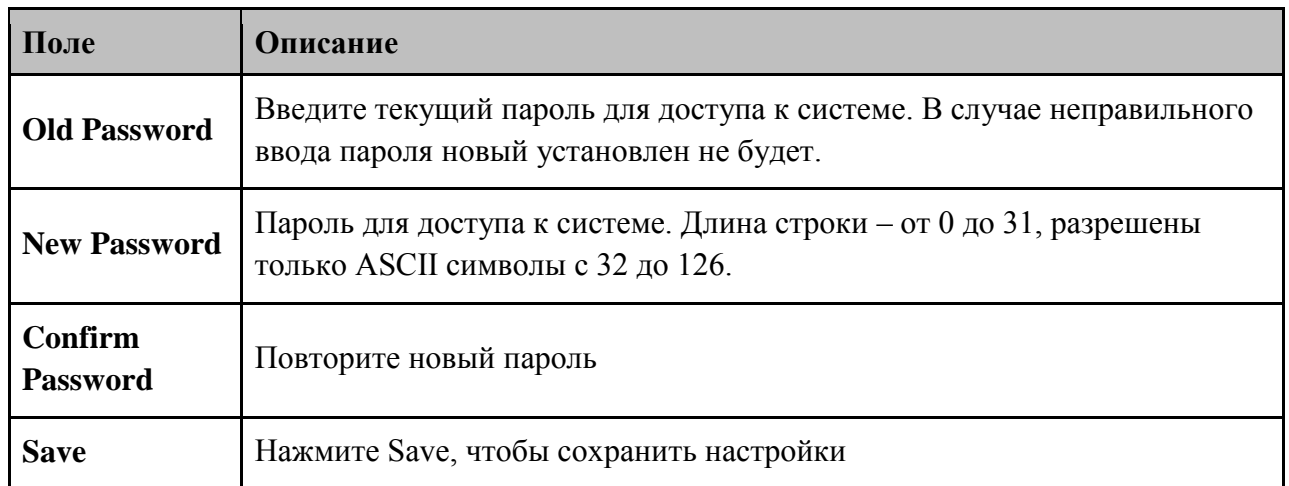

#### <span id="page-20-0"></span>**5.1.2.3. Настройка IP**

Вы можете изменить настройки IP и функции DHCP клиента через меню IP Configuration.

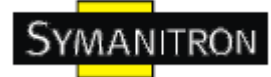

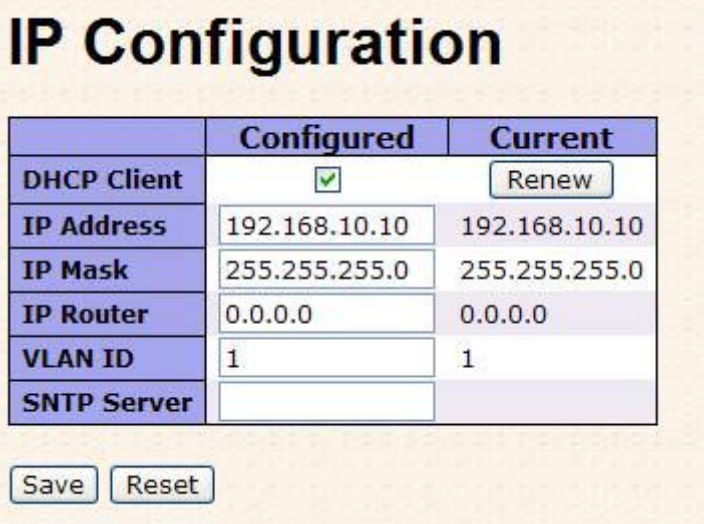

#### Рис. Интерфейс IP настроек

В таблице описаны основные поля:

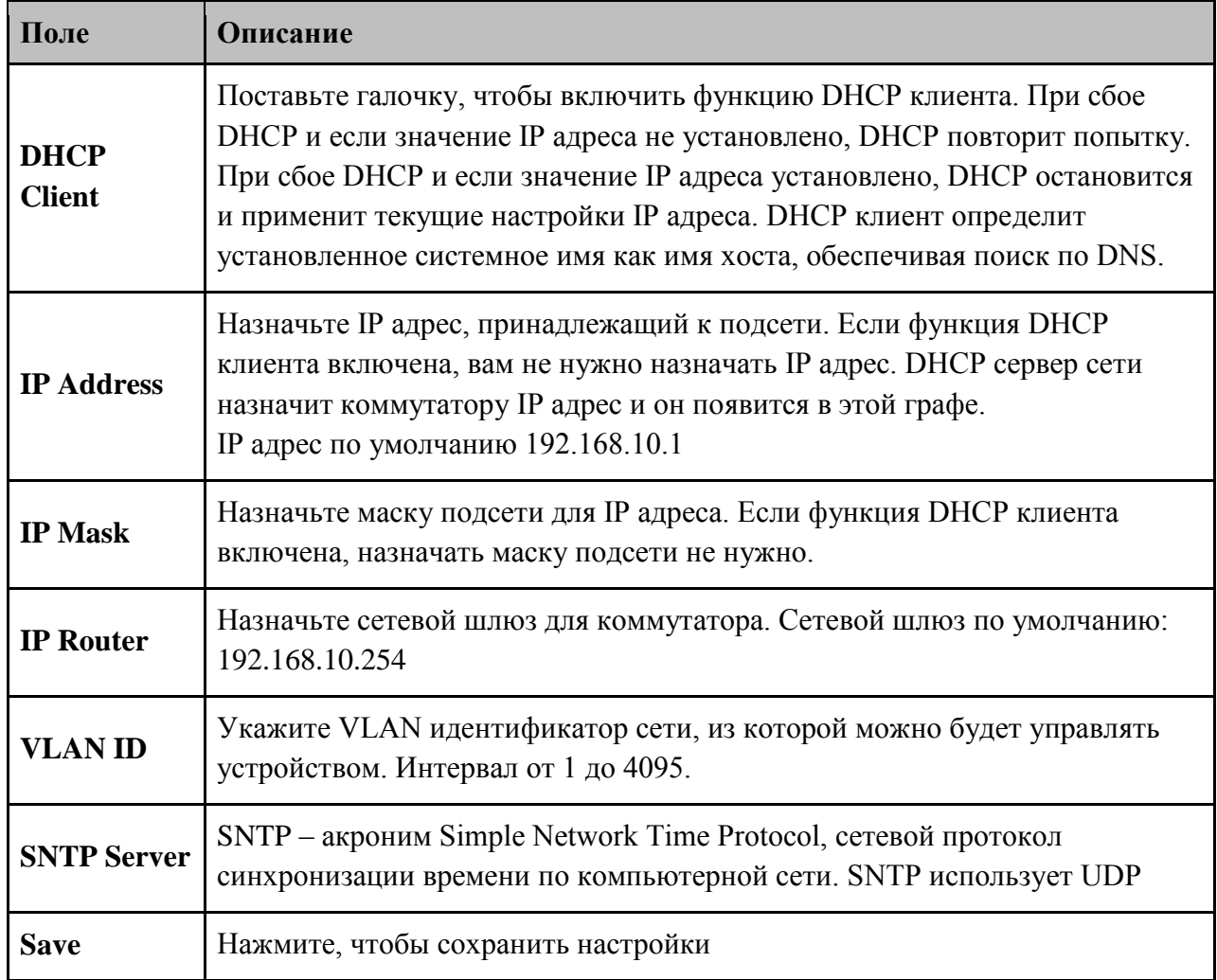

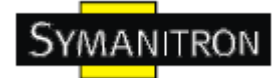

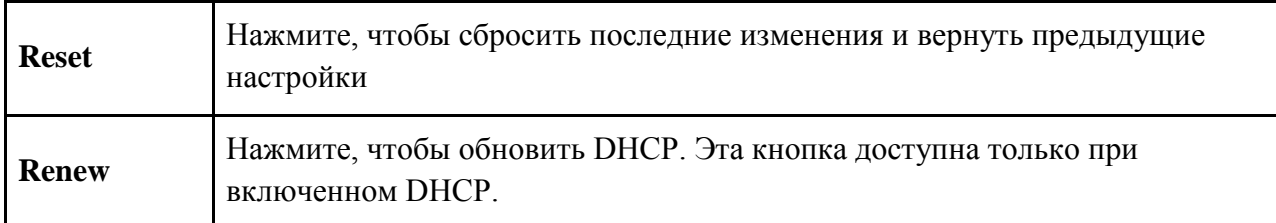

#### <span id="page-22-0"></span>**5.1.2.4. HTTPS**

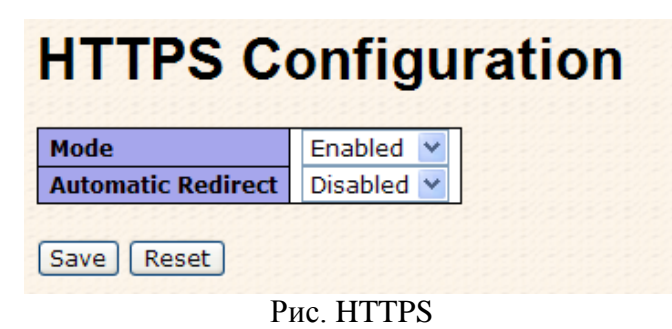

В таблице описаны поля из скриншота:

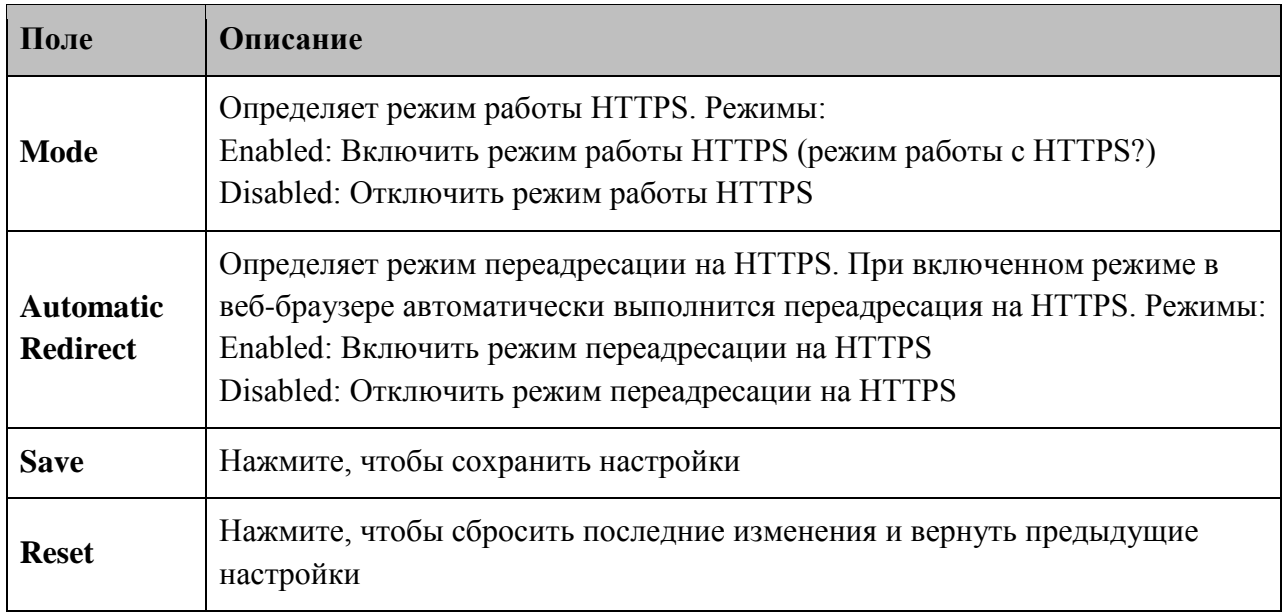

#### <span id="page-22-1"></span>**5.1.2.5. SSH**

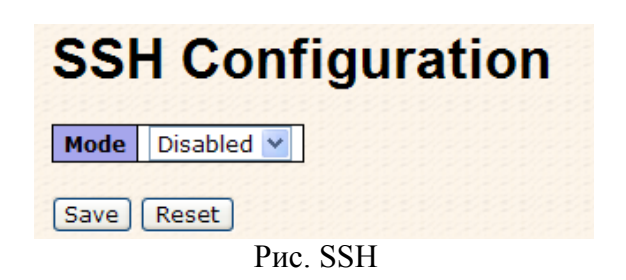

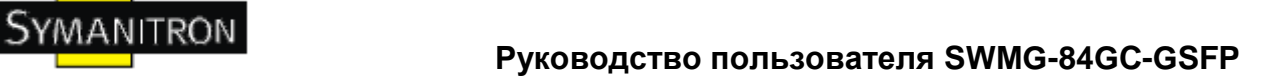

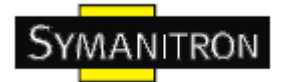

В таблице описаны основные поля:

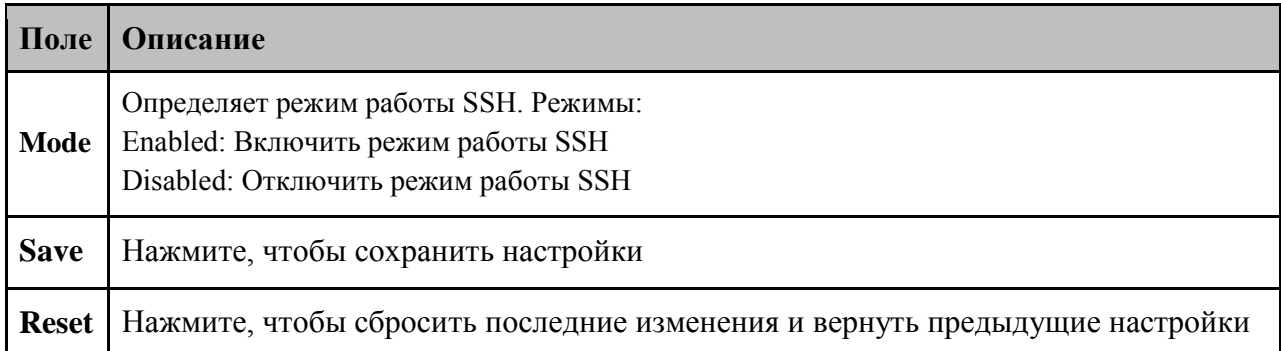

#### <span id="page-23-0"></span>**5.1.2.6. LLDP Параметры LLDP**

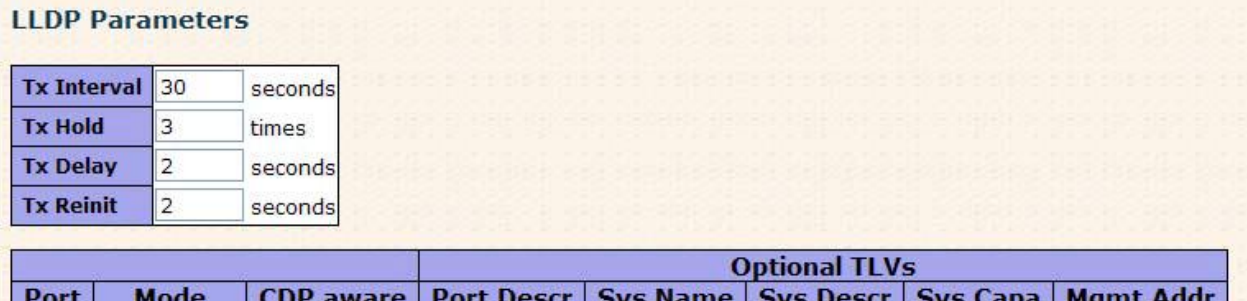

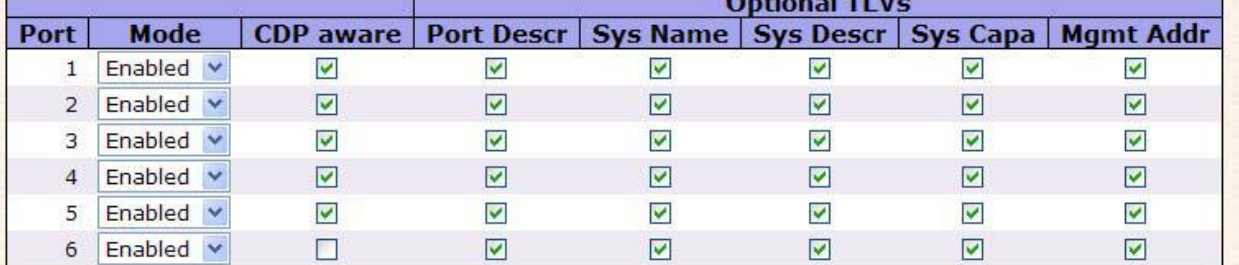

Рис. LLDP параметры

В таблице описаны основные поля:

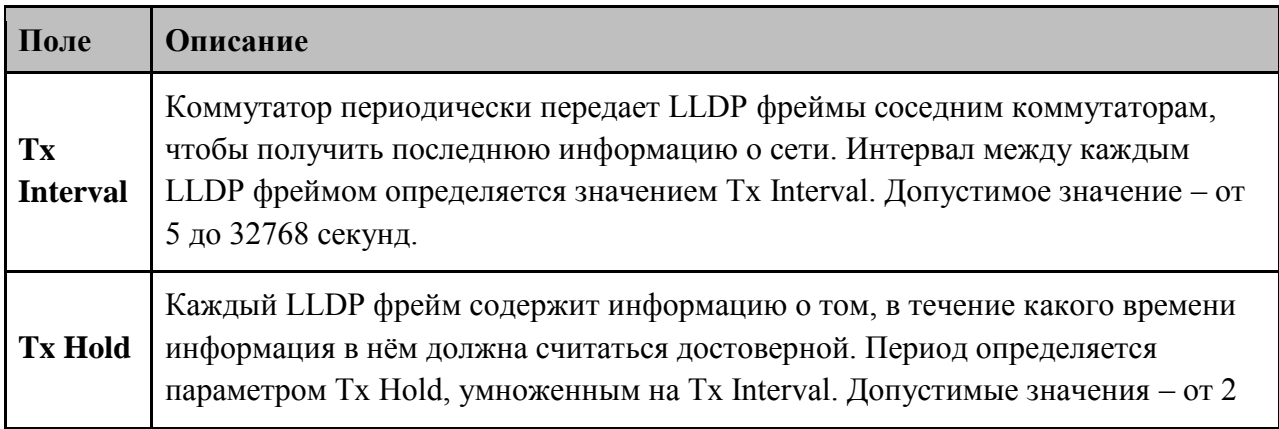

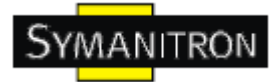

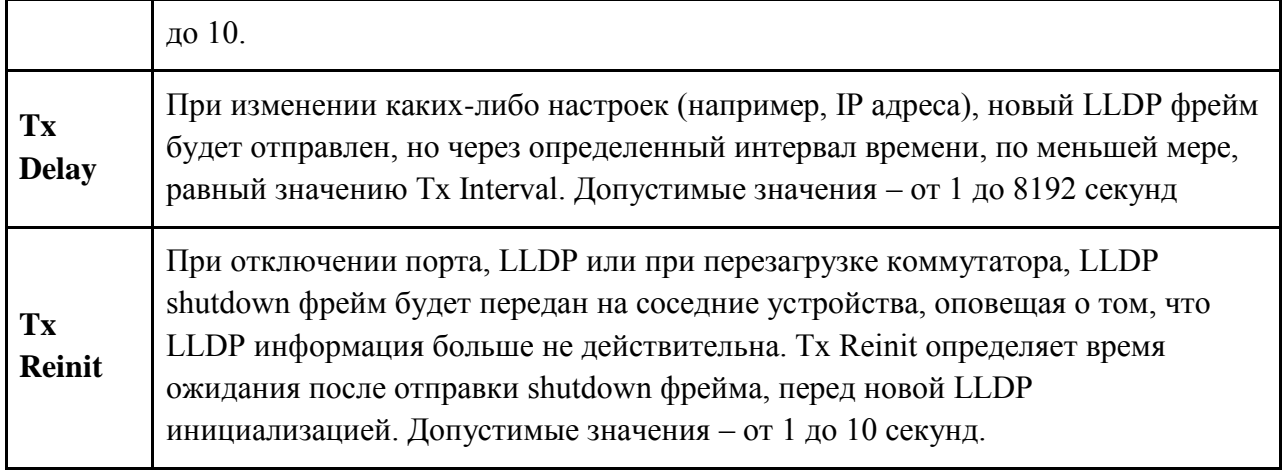

#### Настройка LLDP порта

В таблице описаны основные поля:

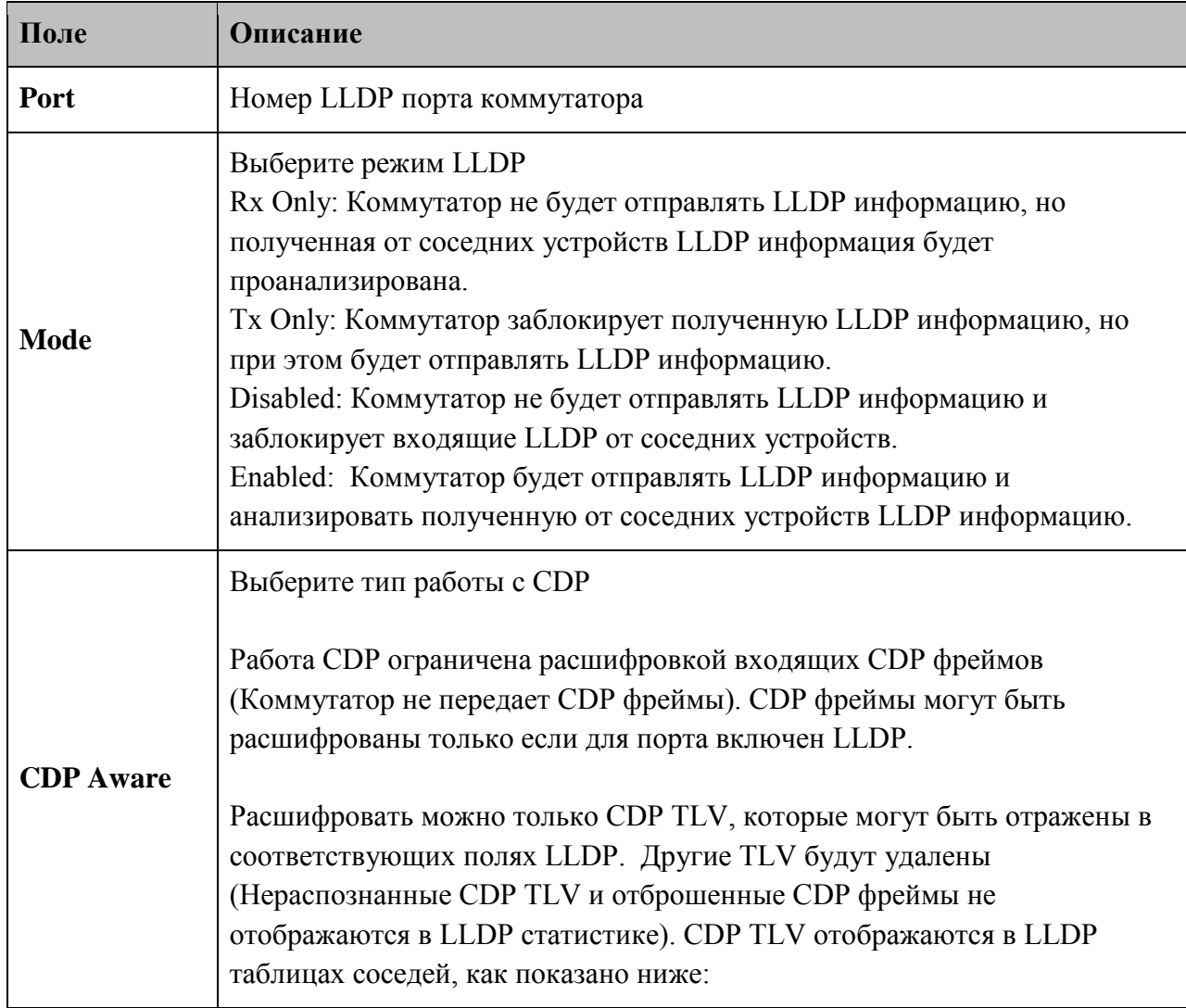

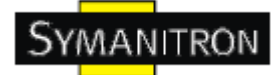

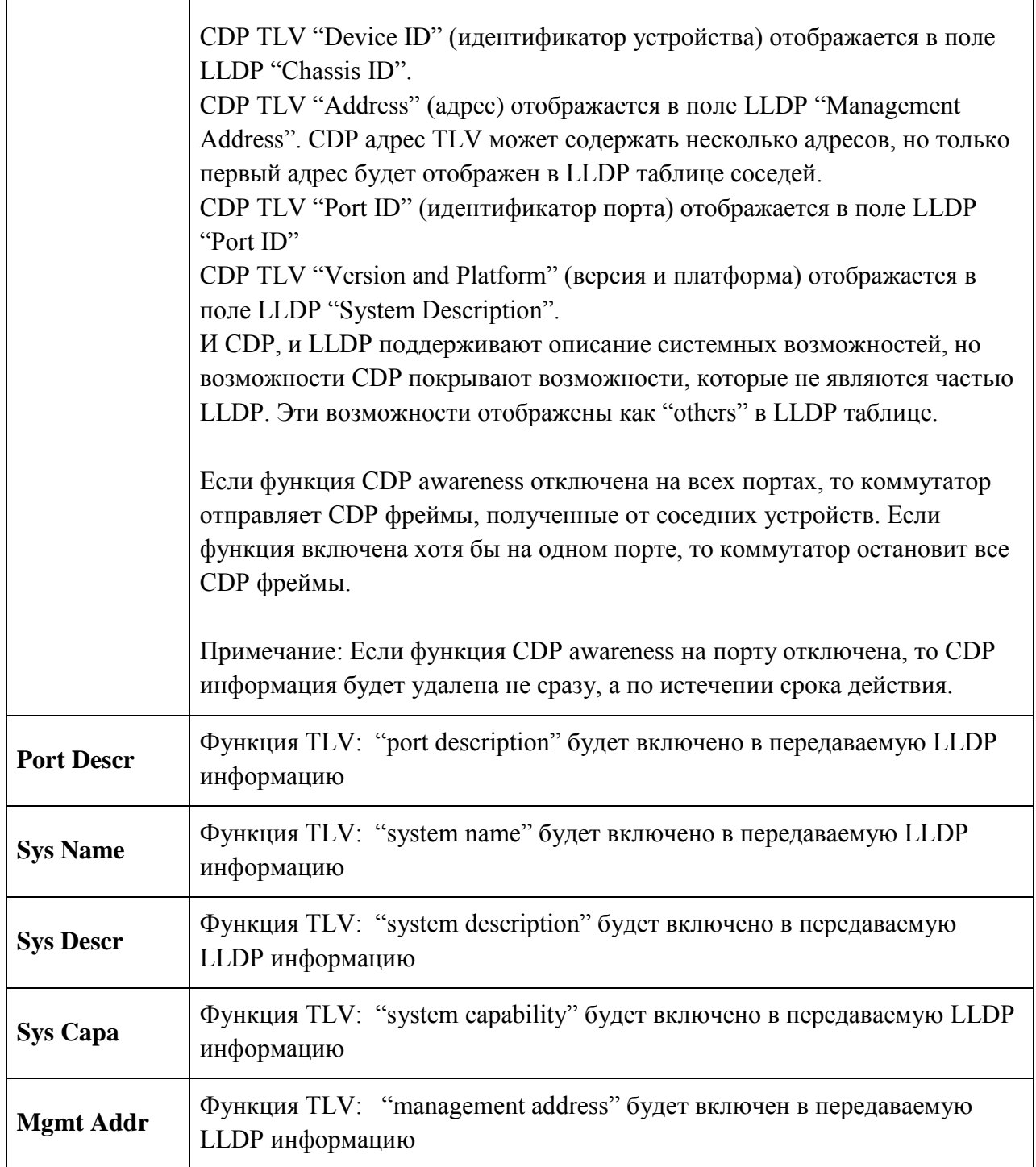

#### **LLDP информация о соседних устройствах**

Обзор состояния всех соседних LLDP устройств. Отображенная таблица содержит строку для каждого порта, на котором обнаружено соседнее LLDP устройство. Столбцы содержат следующую информацию:

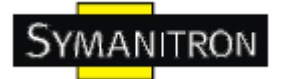

## **LLDP Neighbor Information**

Auto-refresh [ Refresh

Local Port | Chassis ID | Remote Port ID | System Name | Port Description | System Capabilities | Management Address<br>Port 23 00-1E-94-55-78-97 Port 06 Port 06 100TX Bridge(+) 192.168.10.50 (IPv4) OID:

#### Рис. LLDP информация о соседних устройствах

В таблице описаны основные поля:

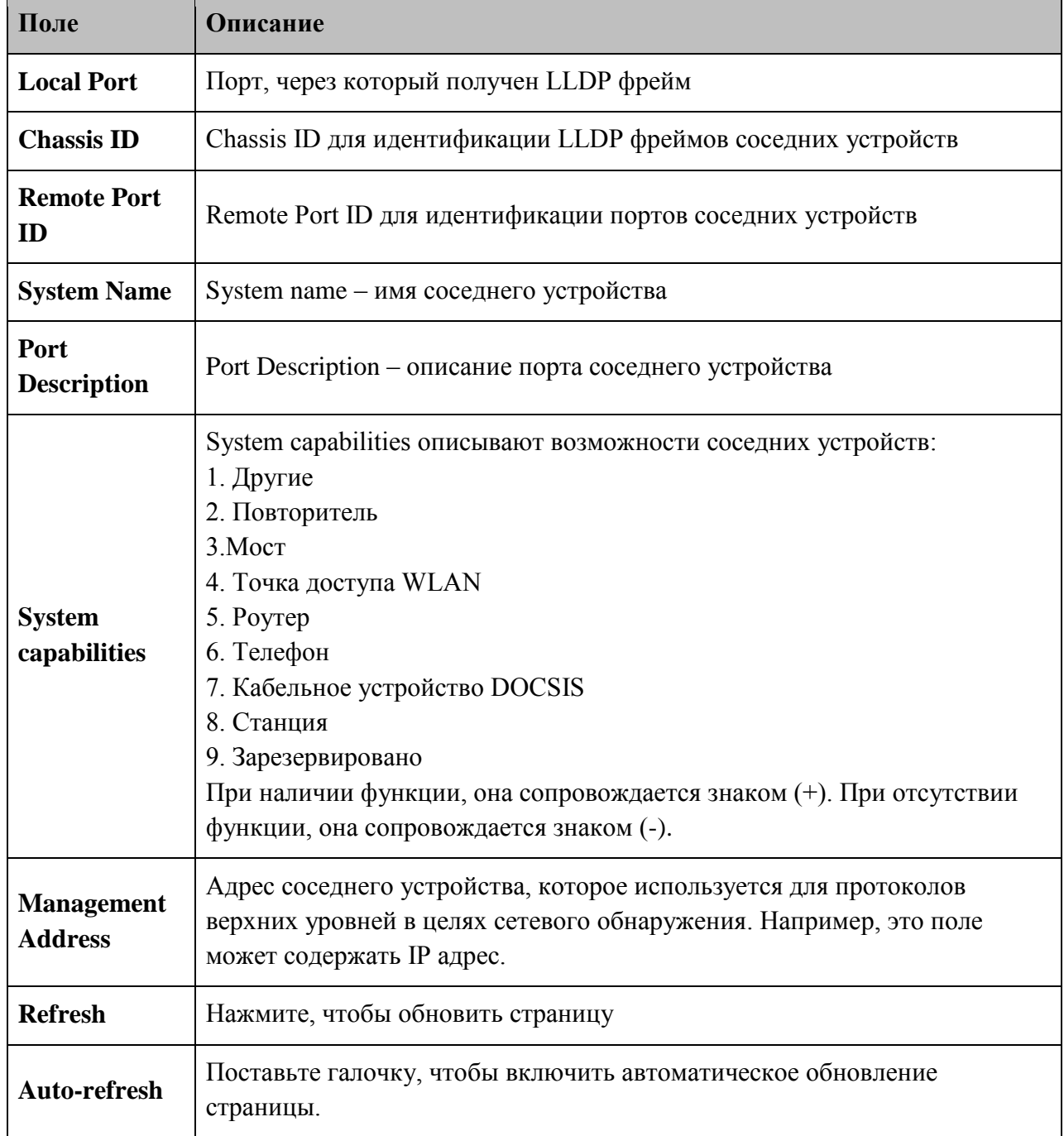

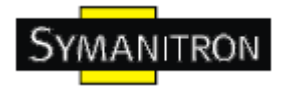

#### **Статистика LLDP**

Обзор всего LLDP трафика.

Показаны два типа счетчиков. Глобальные счетчики ссылаются на всю группу коммутаторов, тогда как локальные счетчики ссылаются на данный коммутатор.

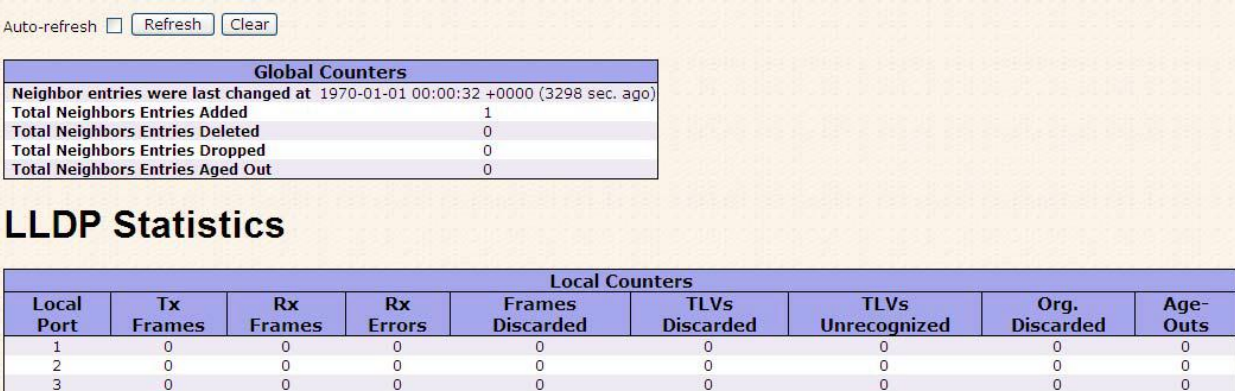

#### Рис. Статистика LLDP

#### **Global counters**

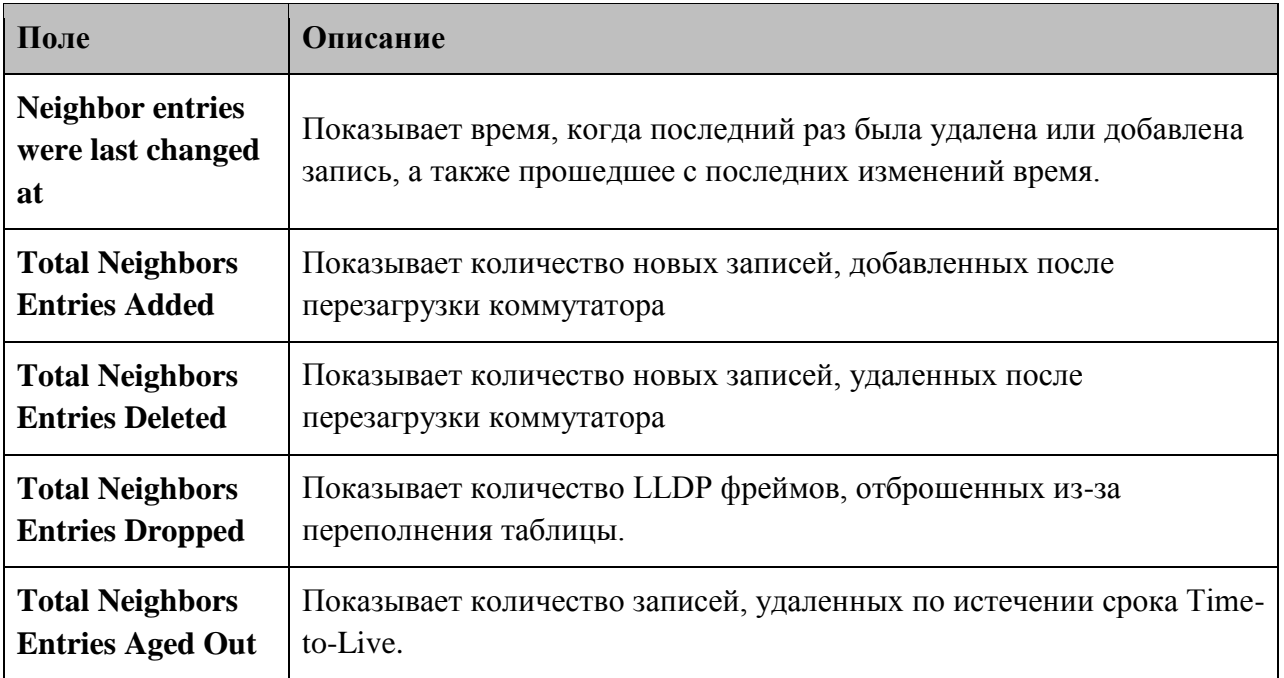

#### **Local counters**

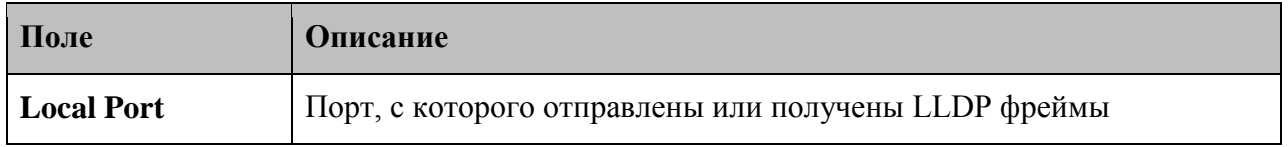

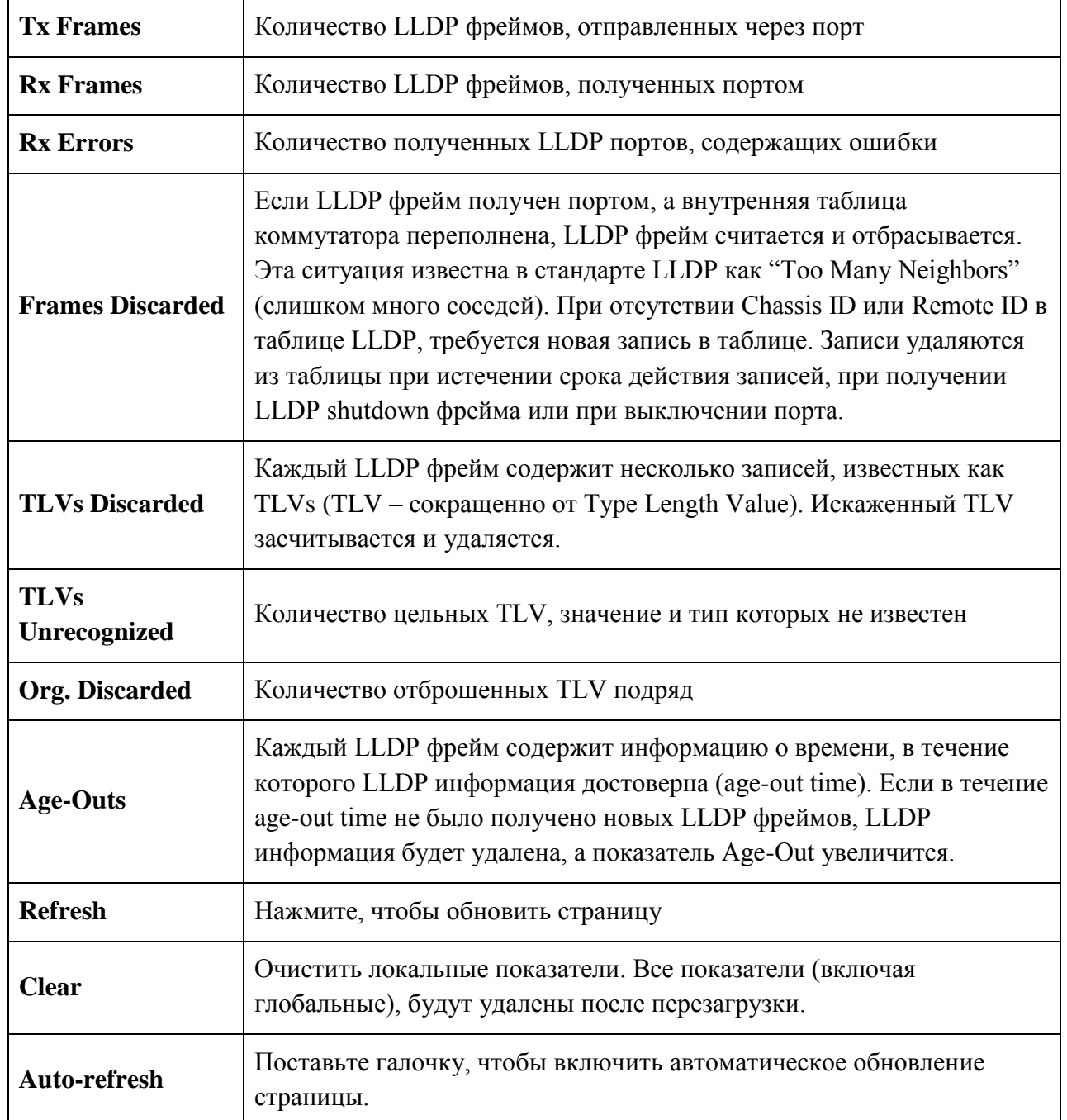

#### <span id="page-28-0"></span>5.1.2.7. Резервное копирование и восстановление

Вы можете сохранить или просмотреть настройки коммутатора. Файл конфигурации содержится в формате XML с иерархией тегов

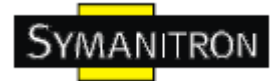

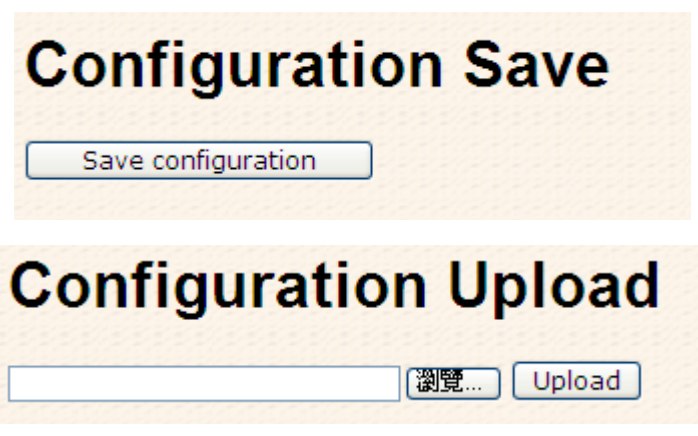

Рис. Резервное копирование и восстановление

#### <span id="page-29-0"></span>**5.1.2.8. Обновление прошивки**

На этой странице можно обновлять прошивку

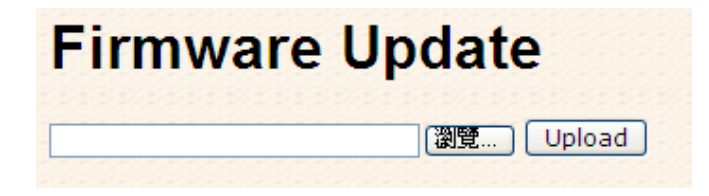

Рис. Интерфейс обновления прошивки

#### <span id="page-29-1"></span>**5.1.3. DHCP сервер**

#### <span id="page-29-2"></span>**5.1.3.1. DHCP сервер – Установка**

Коммутатор может быть DHCP сервером.

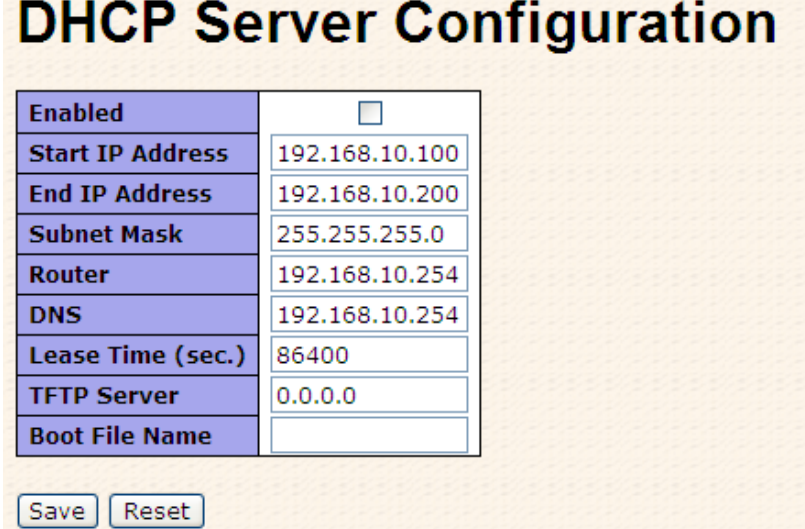

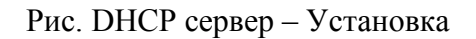

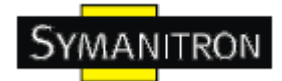

#### <span id="page-30-0"></span>**5.1.3.2. Список динамических клиентов DHCP**

При включении функции DHCP, устройство будет собирать информацию с DHCP клиентов и выведет ее в этом окне.

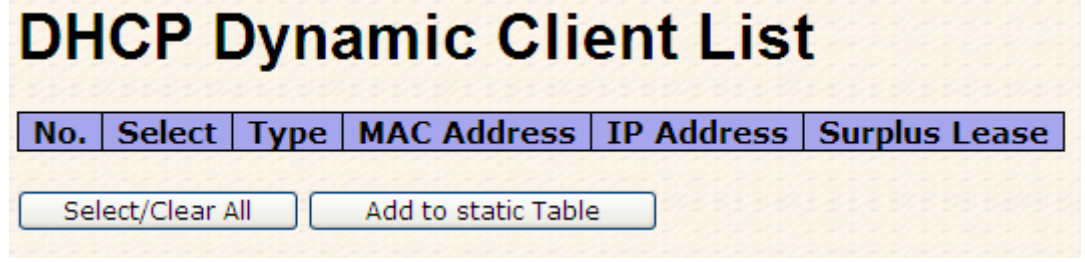

Рис. Список динамических клиентов DHCP

#### <span id="page-30-1"></span>**5.1.3.3. Список устройств DHCP сервера**

Вы можете назначить определѐнный IP адрес, который входит в интервал назначенного динамического IP. Устройство, подключившись к порту, запрашивает динамический IP; система назначает IP адрес, назначенный ранее подключенному устройству.

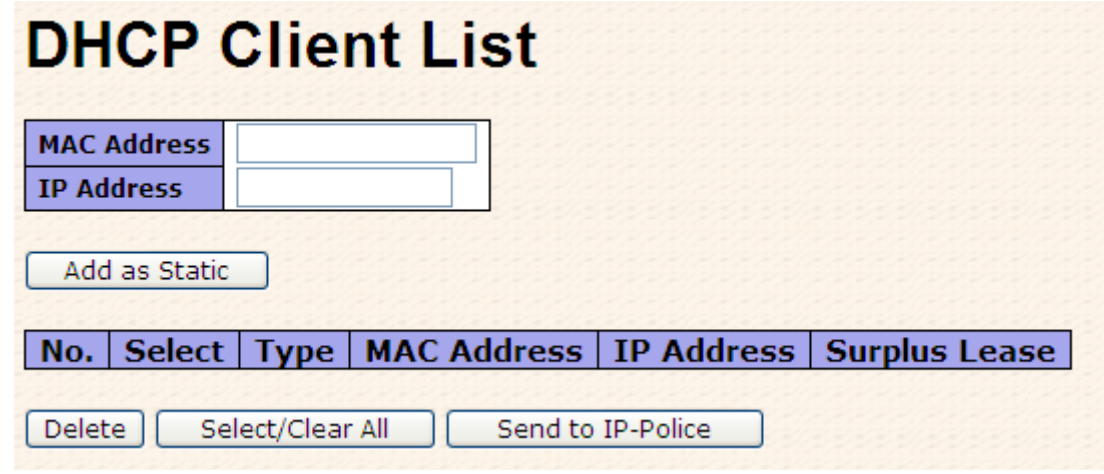

Рис. DHCP сервер – Закрепление IP адресов за портами

#### <span id="page-30-2"></span>**5.1.4. Конфигурация портов**

#### <span id="page-30-3"></span>**5.1.4.1. Управление портами**

Текущая конфигурация портов, которые можно здесь же настраивать.

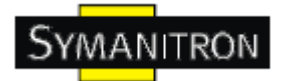

## **Port Configuration**

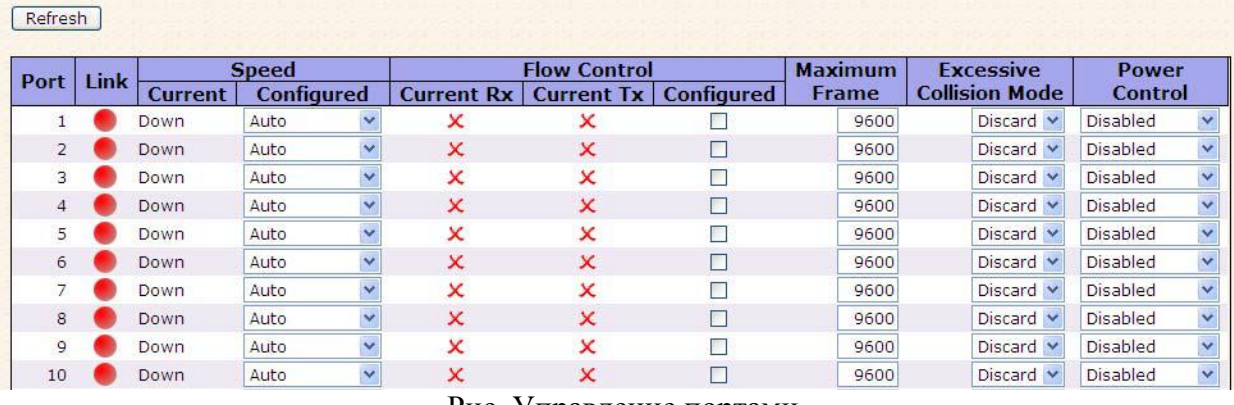

Рис. Управление портами

В таблице описаны основные поля:

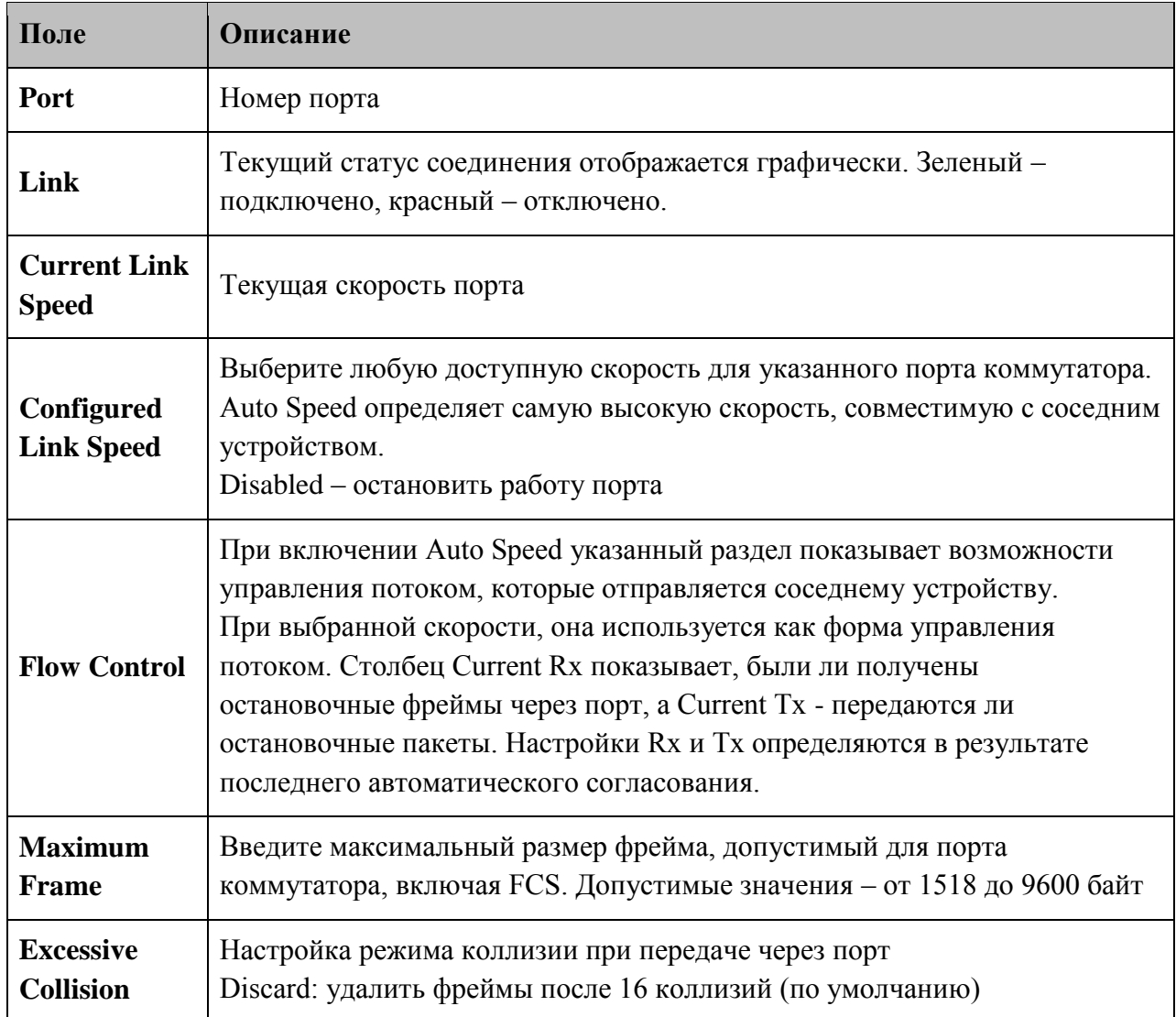

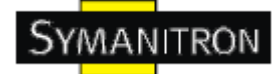

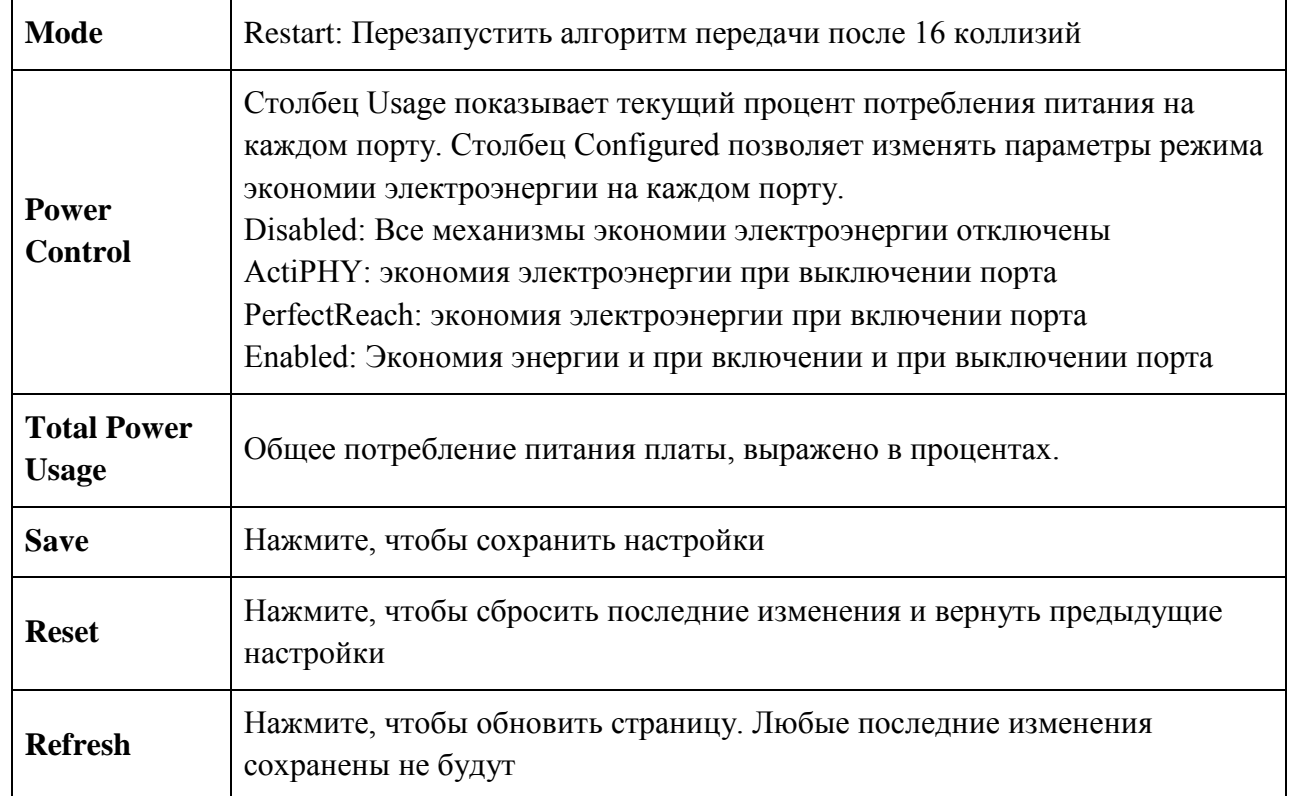

#### <span id="page-32-0"></span>**5.1.4.2. Ограничение скорости**

Настройка ограничения скорости портов коммутатора

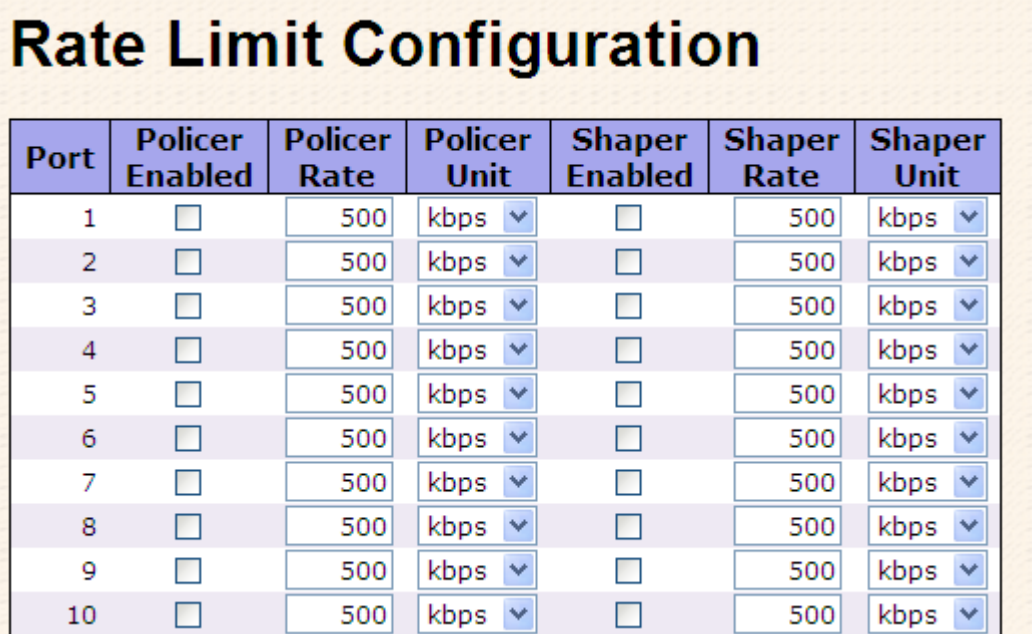

Рис. Ограничение скорости

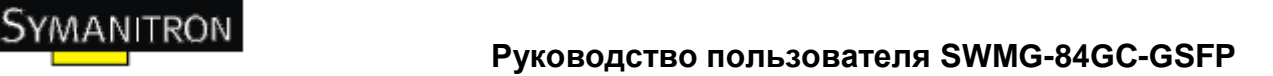

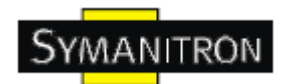

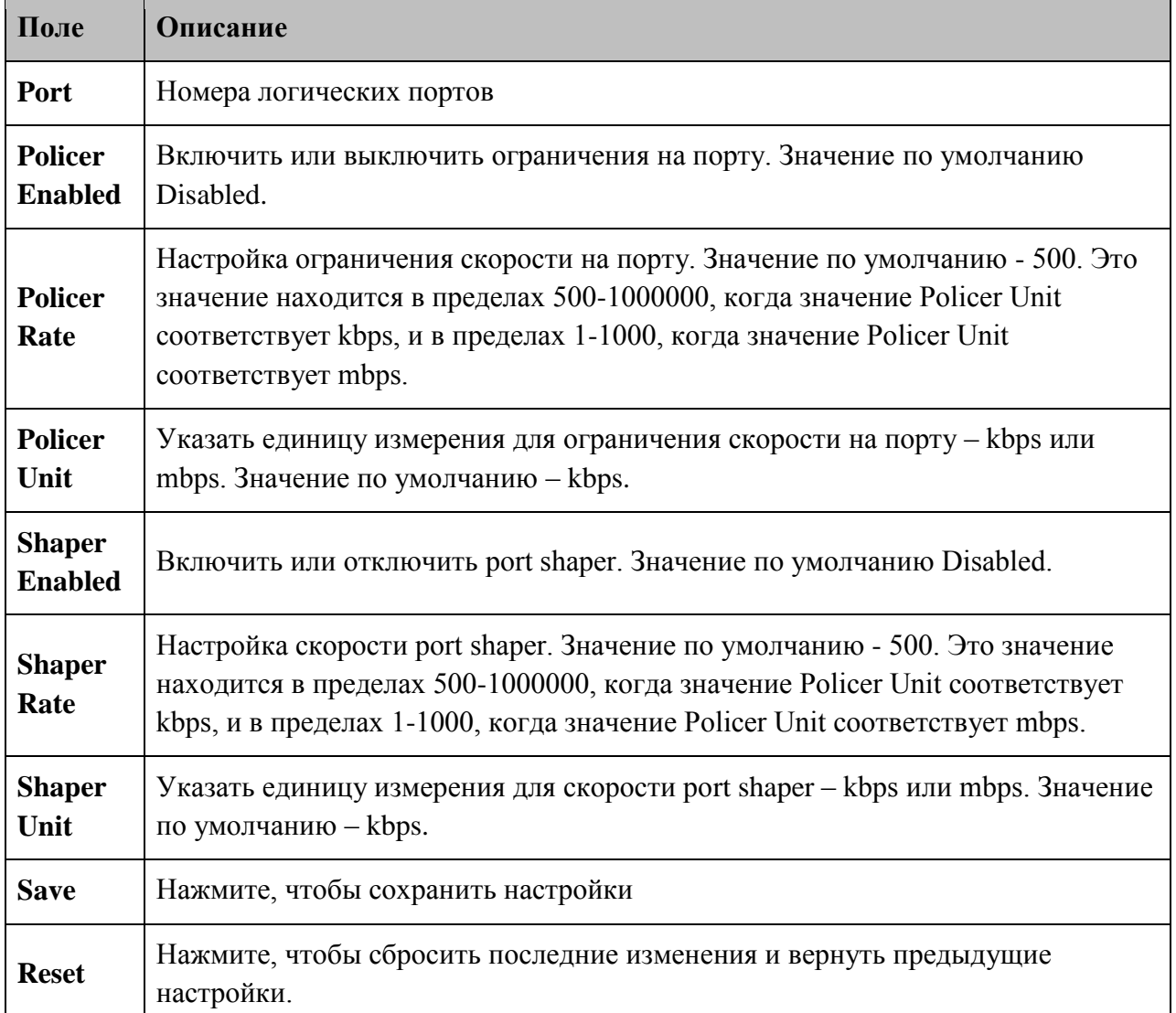

В таблице описаны основные поля:

#### <span id="page-33-0"></span>**5.1.4.3. Агрегация**

#### <span id="page-33-1"></span>**5.1.4.3.1. Настройка агрегации**

Настройка режима хэша агрегации и группу агрегации

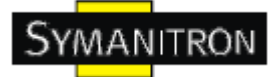

## **Aggregation Mode Configuration**

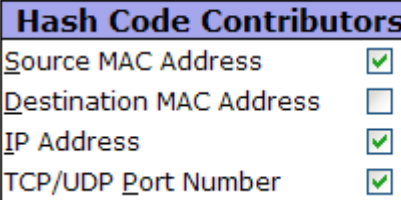

#### Рис. Настройка агрегации

В таблице описаны основные поля:

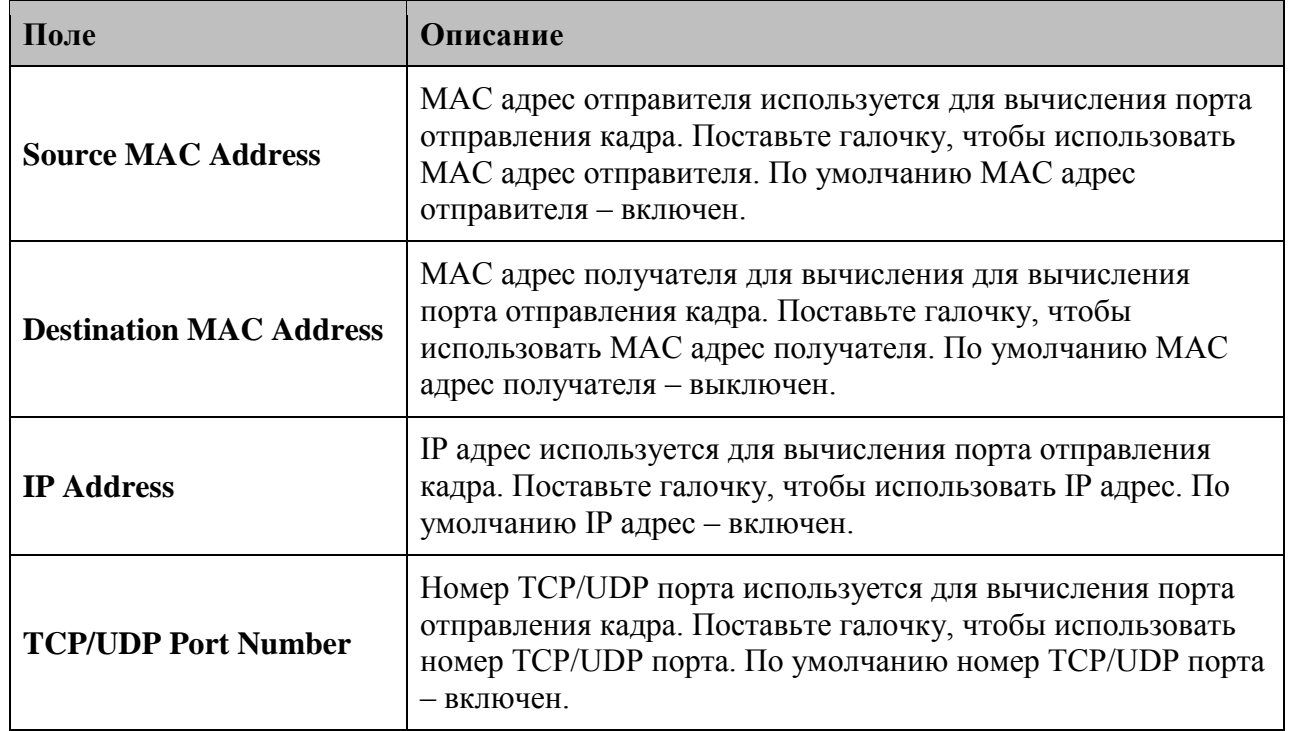

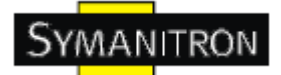

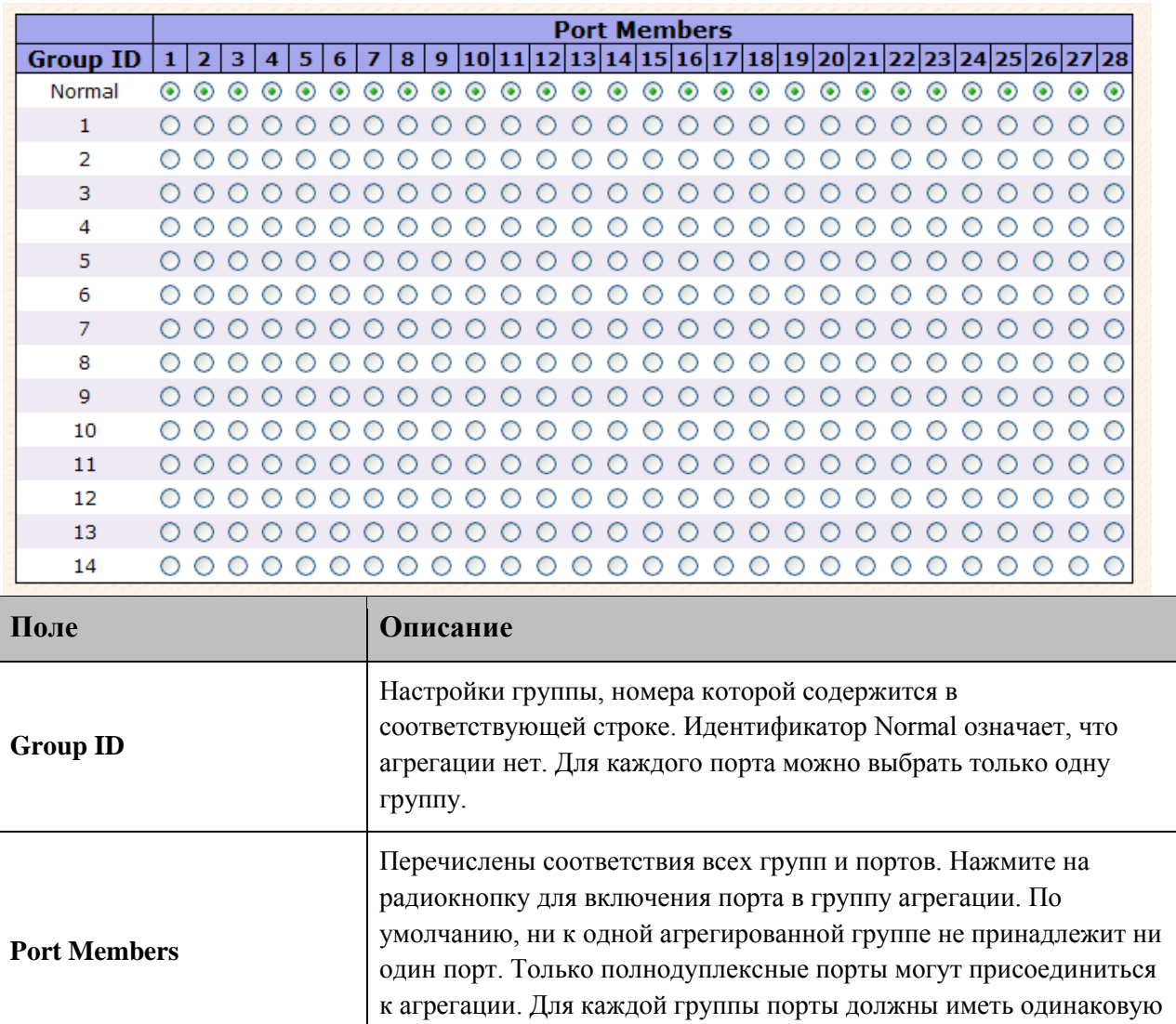

#### <span id="page-35-0"></span>**5.1.4.3.2. Настройка порта LACP**

скорость.

Пользователь может просматривать и изменять текущие LACP настройки порта.
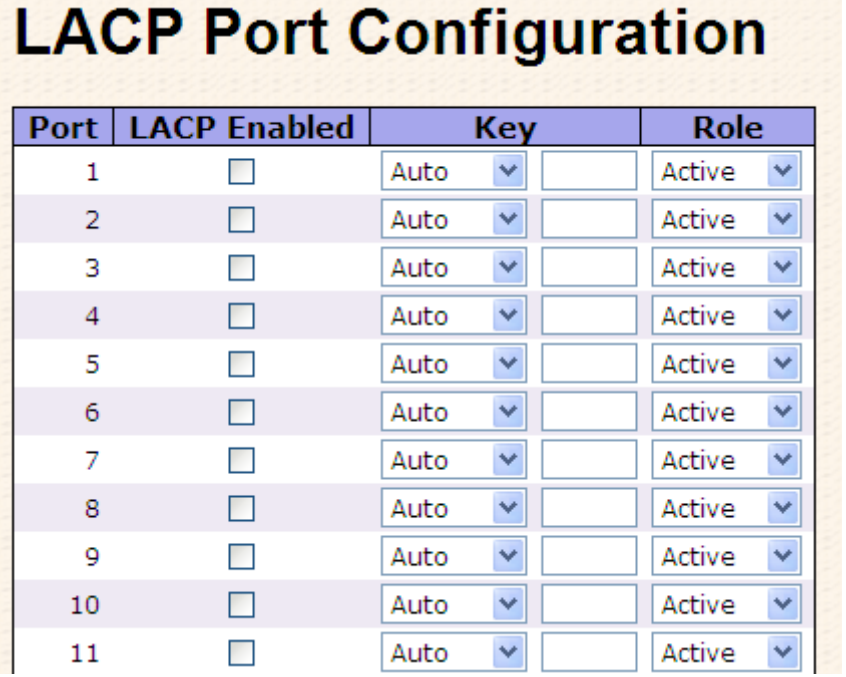

Рис. Настройка порта LACP

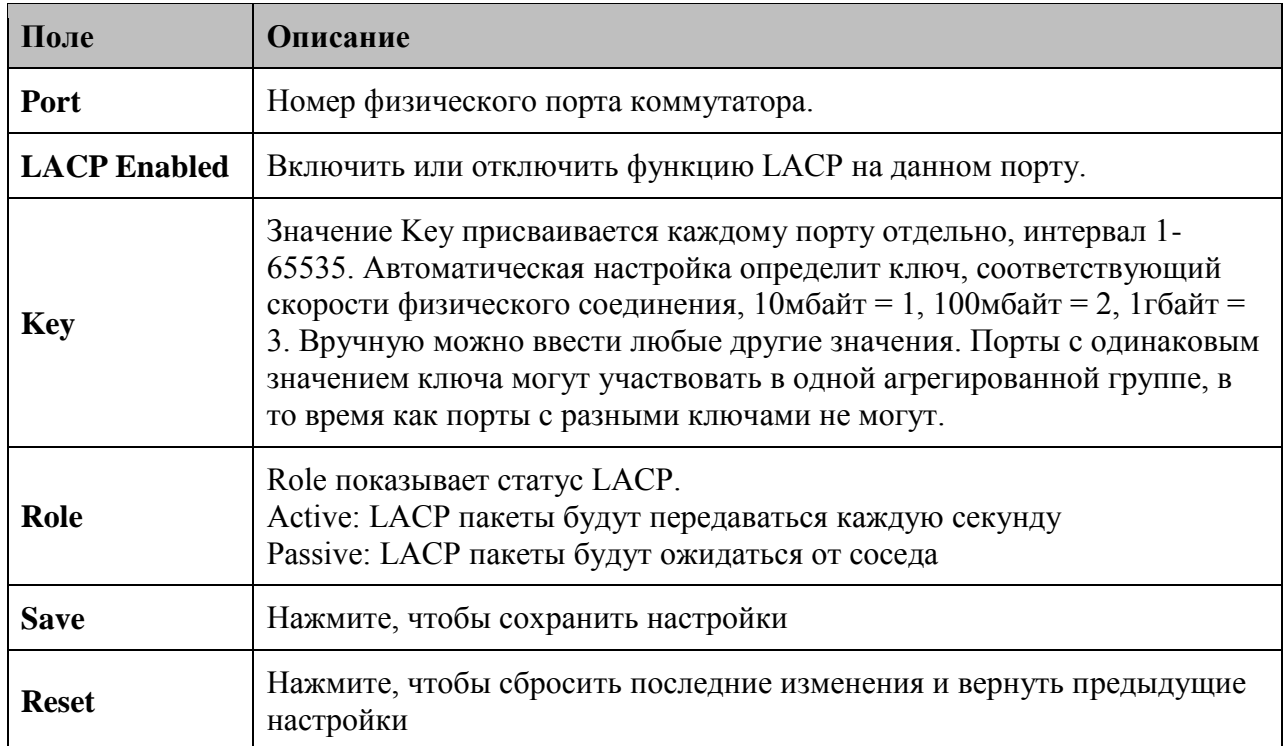

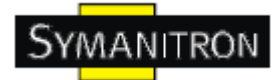

### 5.1.4.3.3. Состояние LACP системы

Состояние всех LACP.

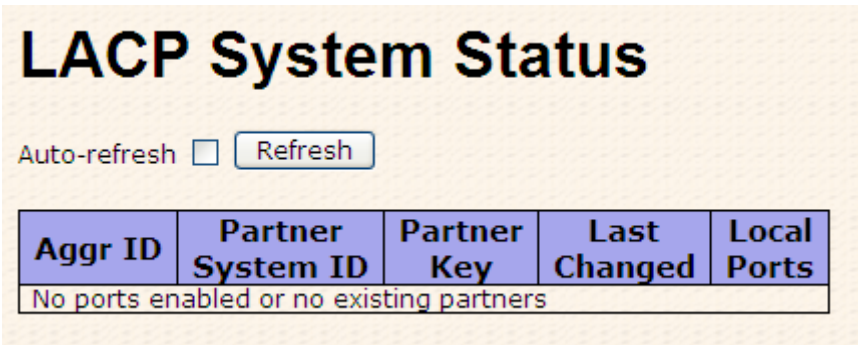

Рис. Состояние LACP системы

В таблице описаны основные поля:

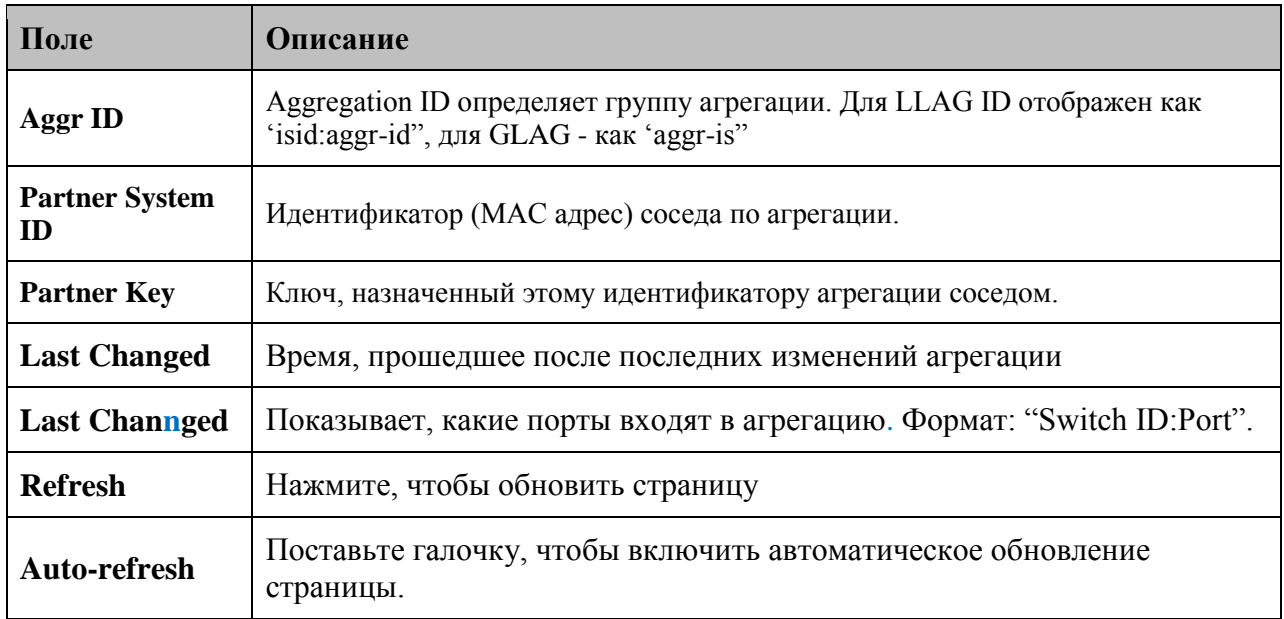

#### 5.1.4.3.4. Состояние LACP

Обзор LACP состояния всех портов.

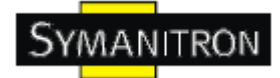

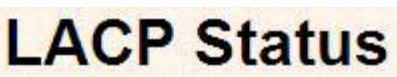

Auto-refresh D Refresh

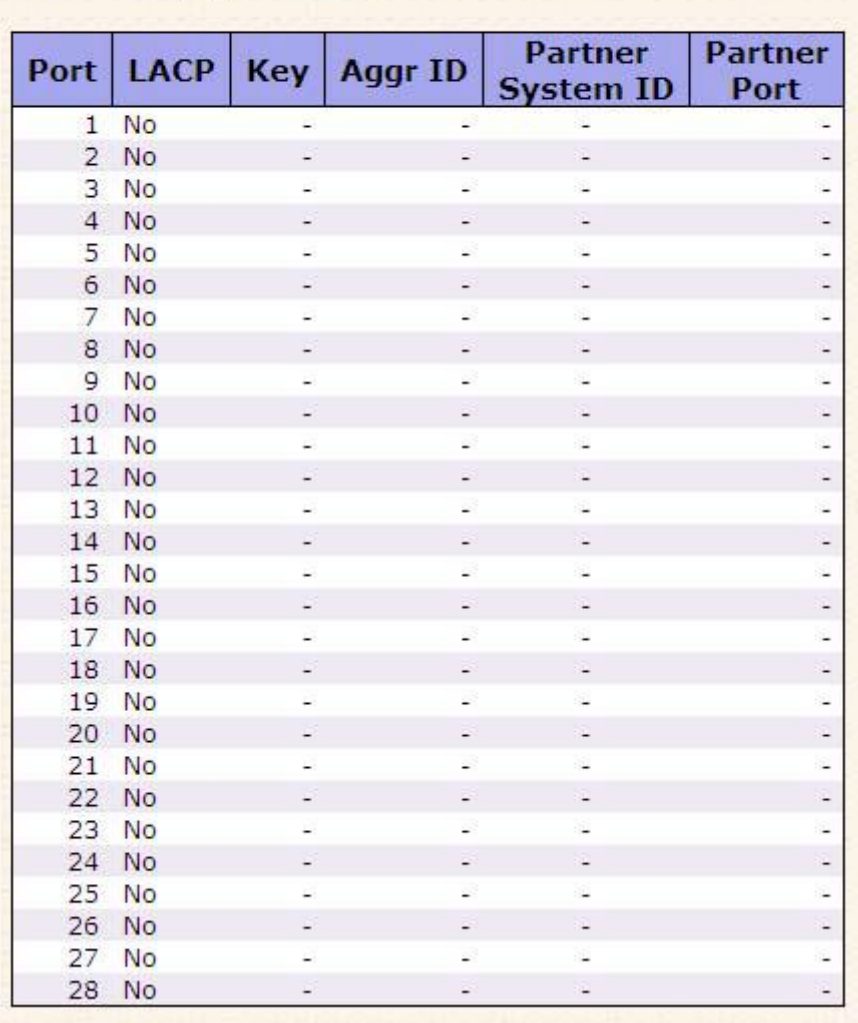

#### Рис. Состояние LACP

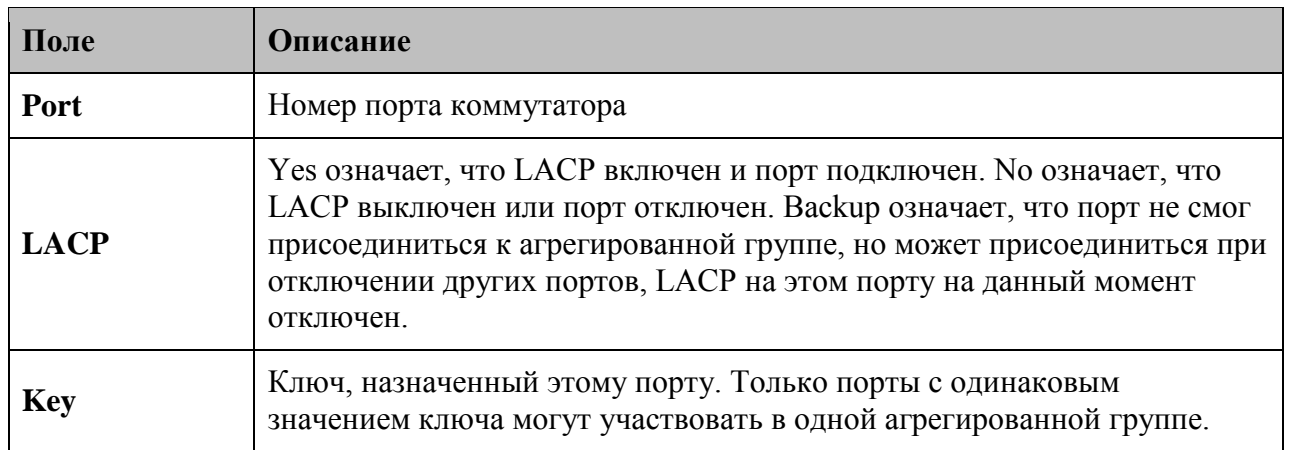

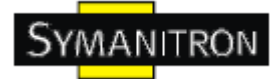

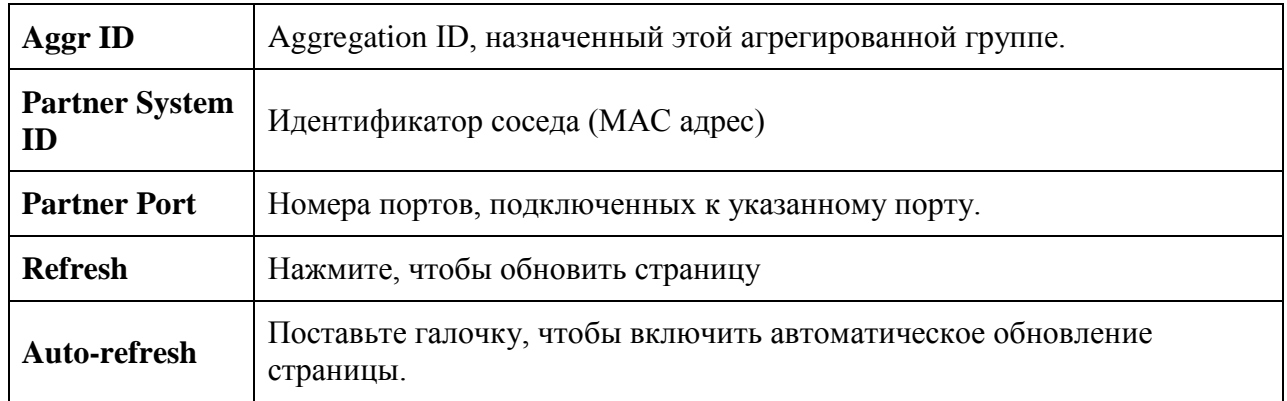

#### **5.1.4.3.5. Статистика LACP**

Обзор статистики на всех портах.

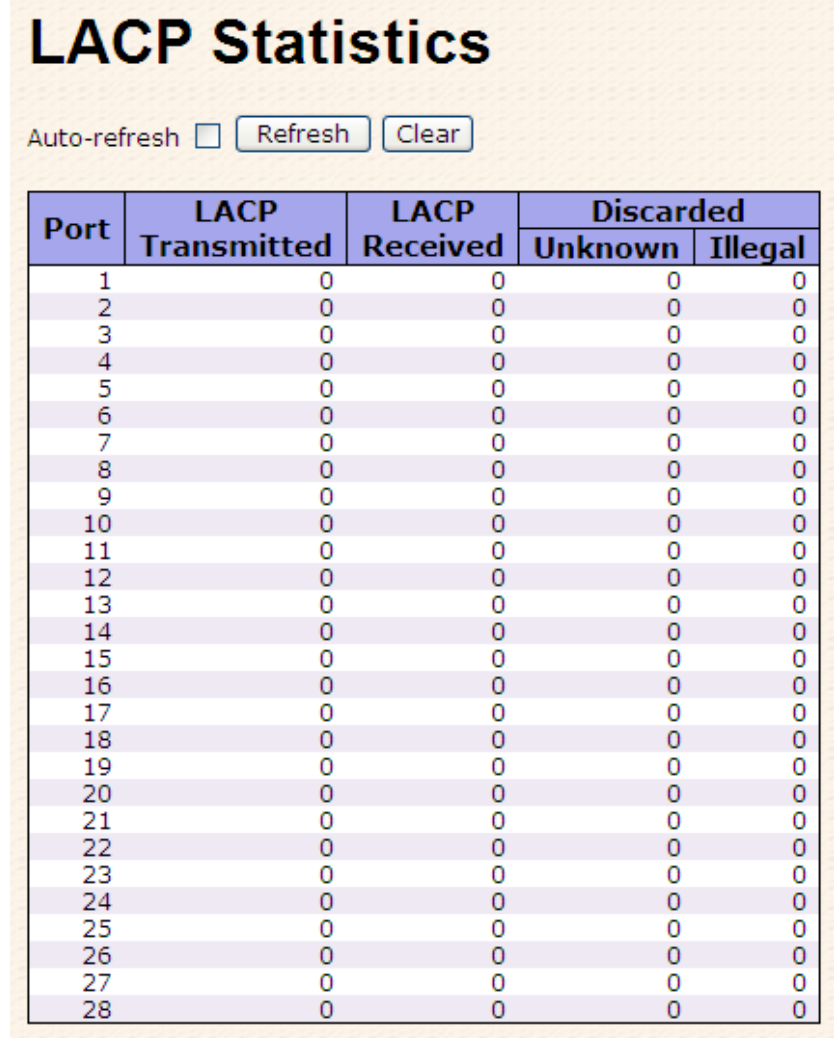

Рис. Статистика LACP

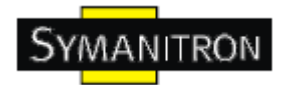

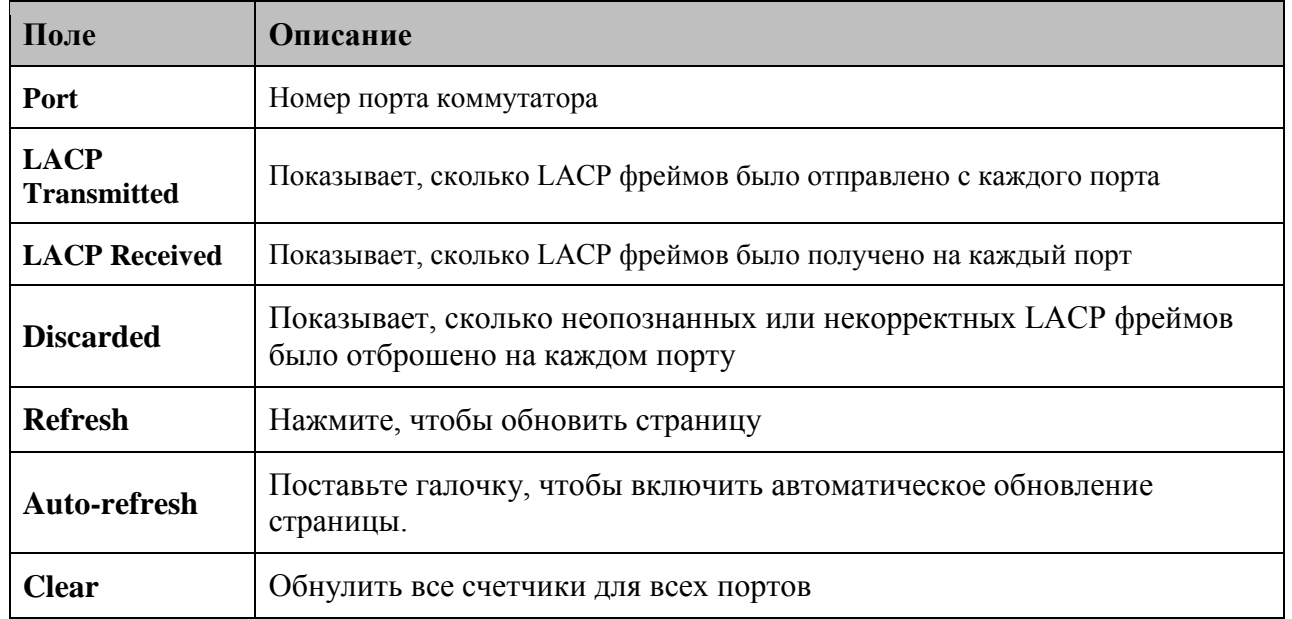

В таблице описаны основные поля:

#### **5.1.5. Резервирование**

#### **5.1.5.1. Технология Sy-Ring**

Sy-Ring - одна из самых эффективных кольцевых технологий резервирования в мире. Время восстановления составляет менее 10 мс при 250 устройствах. Она позволяет избежать неожиданных сбоев, вызванных изменениями в сетевой топологии. Технология Sy-Ring поддерживает три Ring-топологии для сетевого резервирования: Sy-Ring, Ring Coupling и Dual Homing.

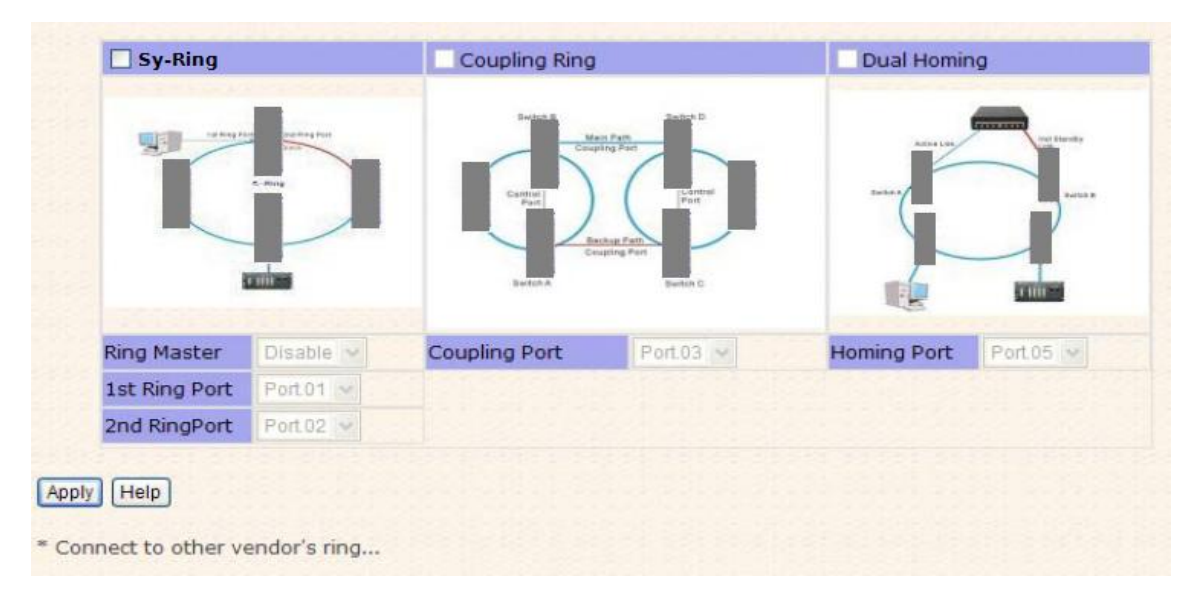

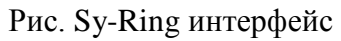

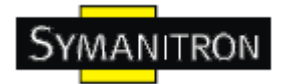

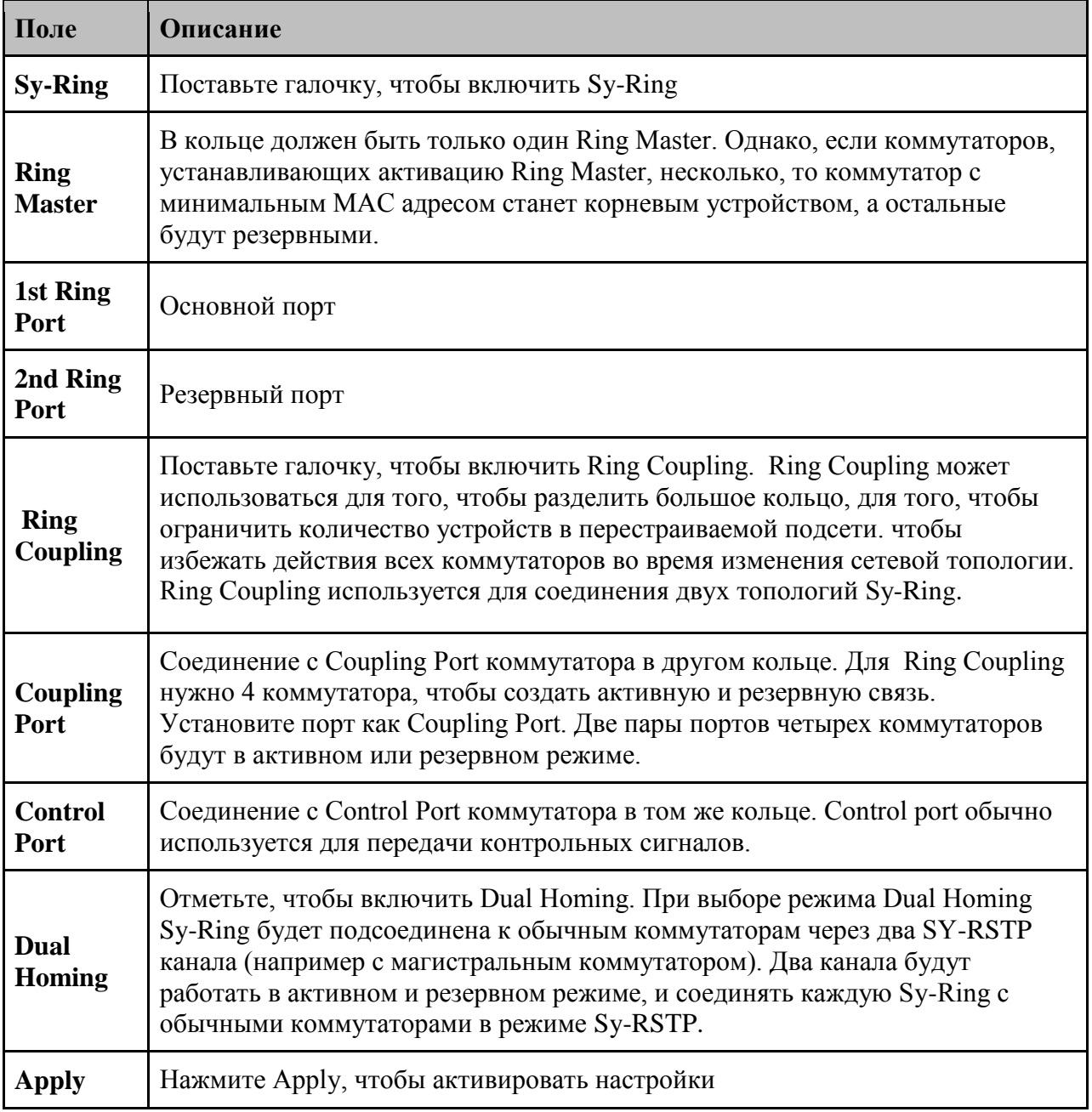

В таблице описаны основные поля:

Примечание: Мы не советуем устанавливать один коммутатор одновременно как Ring Master (как основной) и как Ring Coupling из-за высокой нагрузки.

#### **5.1.5.2. MSTP**

#### **Настройка узлов**

Настройка RSTP. Эти настройки нужны для всех RSTP устройств в сети

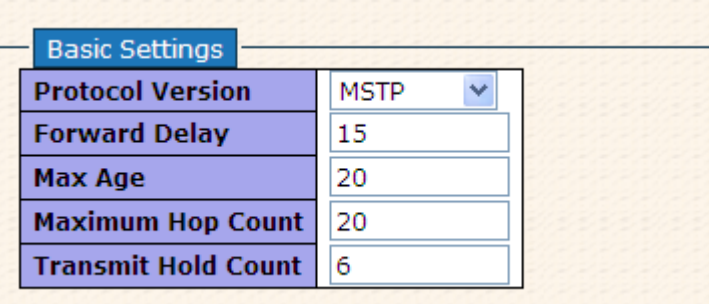

#### Рис. Настройка узлов

В таблице описаны основные поля:

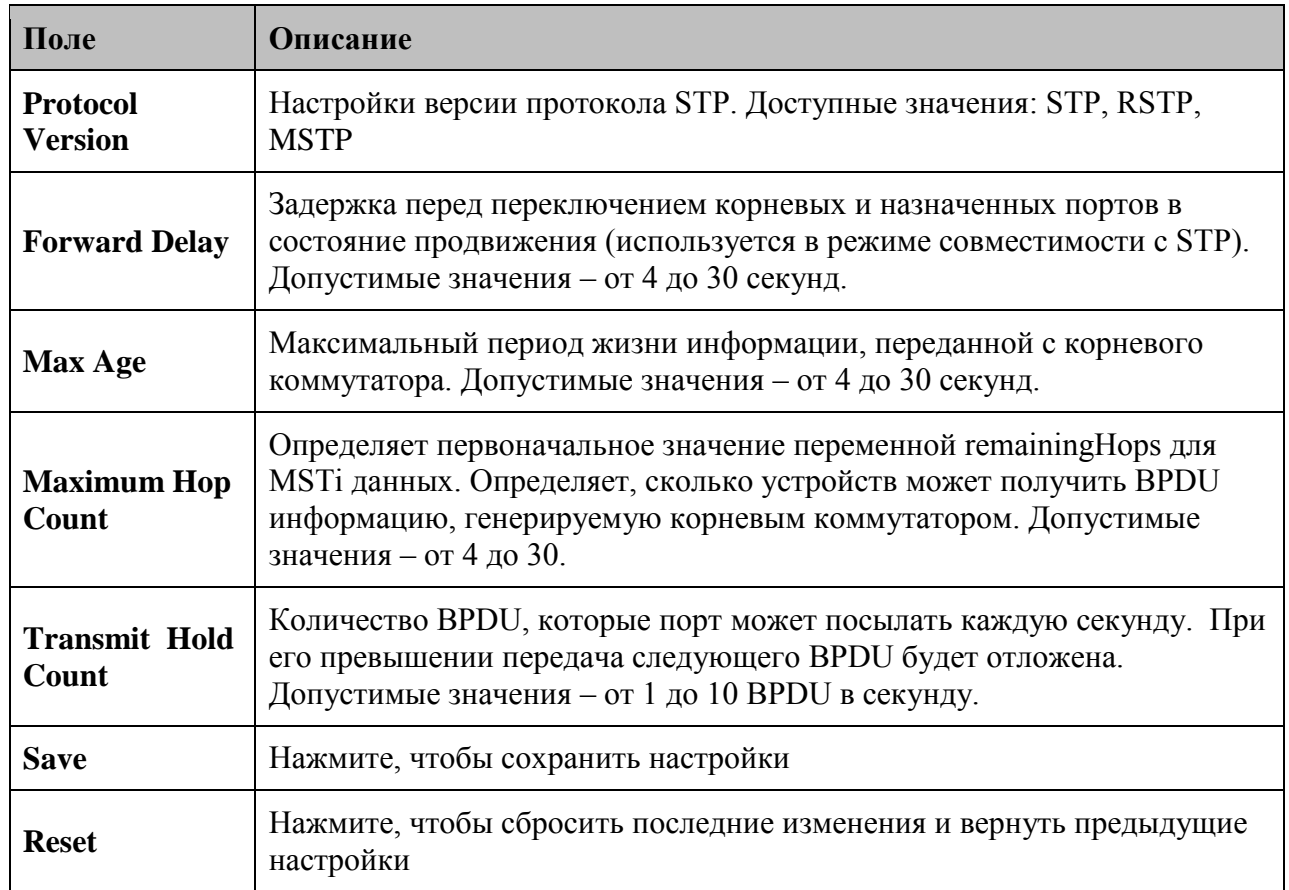

#### **MSTI mapping**

На этой странице пользователь может просматривать и изменять текущие приоритеты STP MSTI.

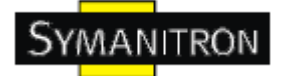

Add VLANs separated by spaces or comma.

Unmapped VLANs are mapped to the CIST. (The default bridge instance).

Configuration Identification

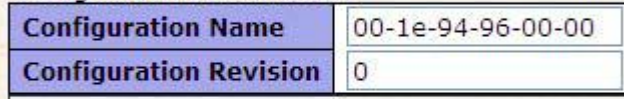

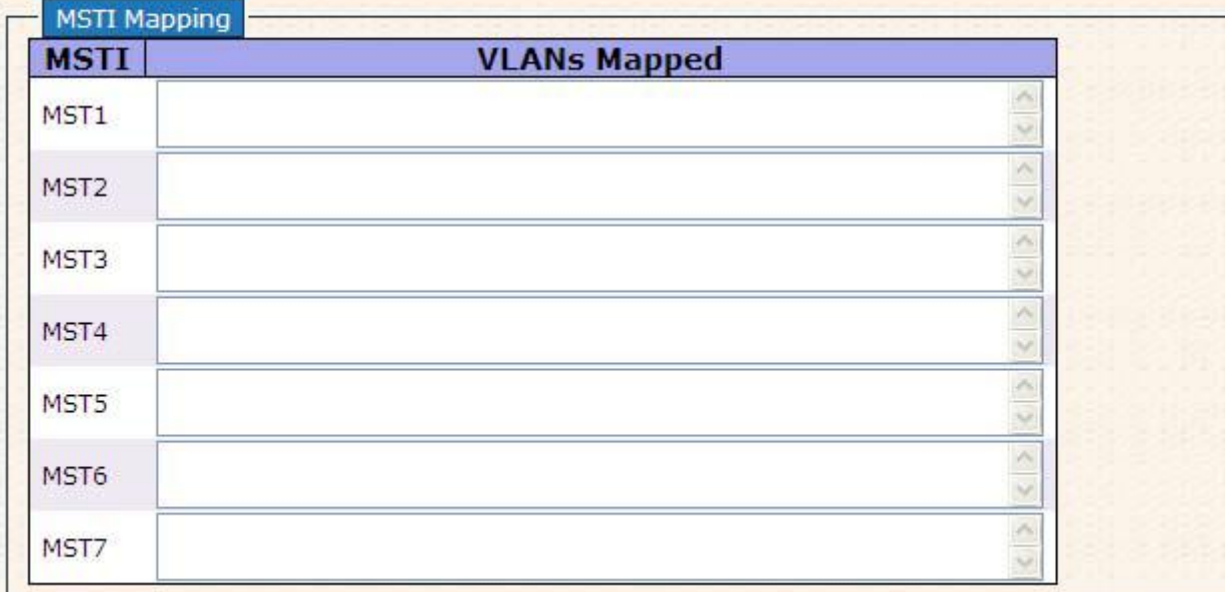

#### Рис. MSTI mapping

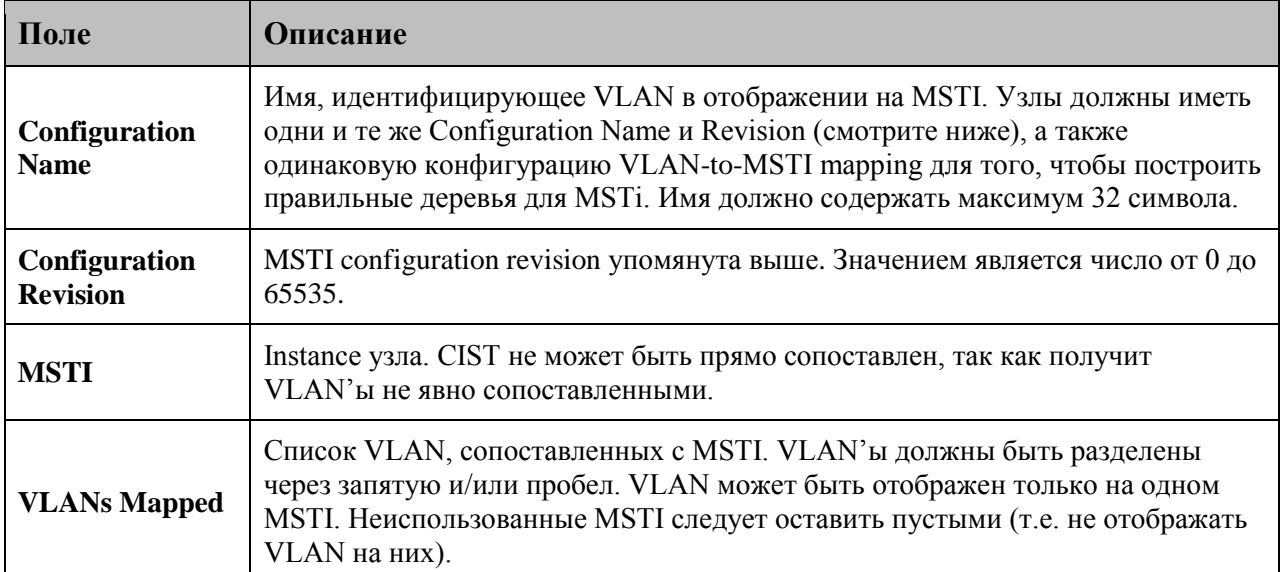

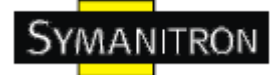

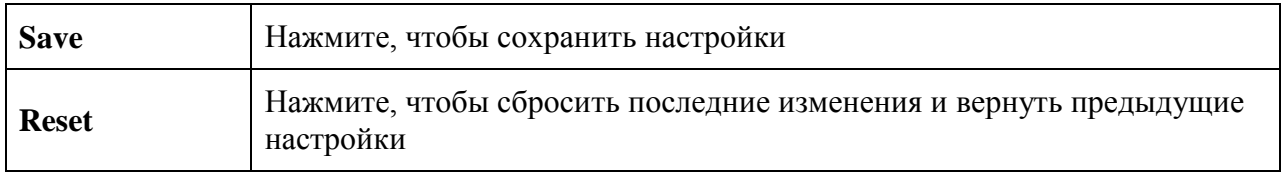

#### **Приоритеты MSTI**

На этой странице пользователь может просматривать и изменять текущие приоритеты STP MSTI

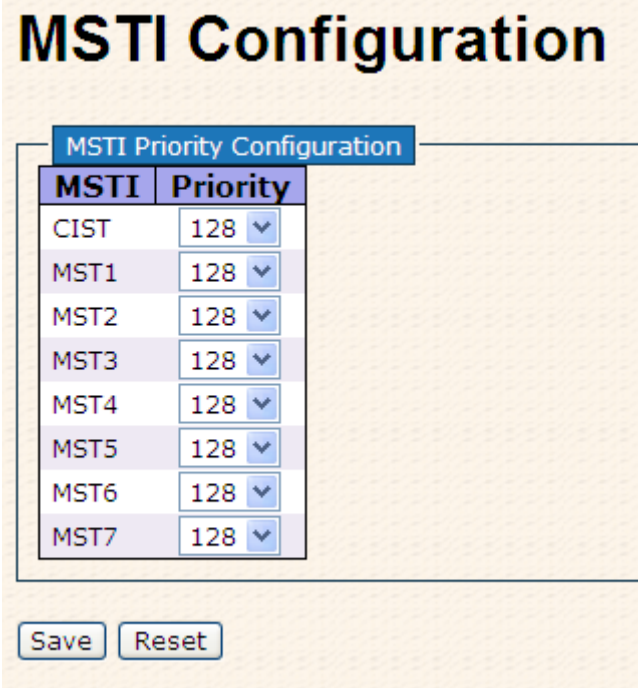

#### Рис. Приоритеты MSTI

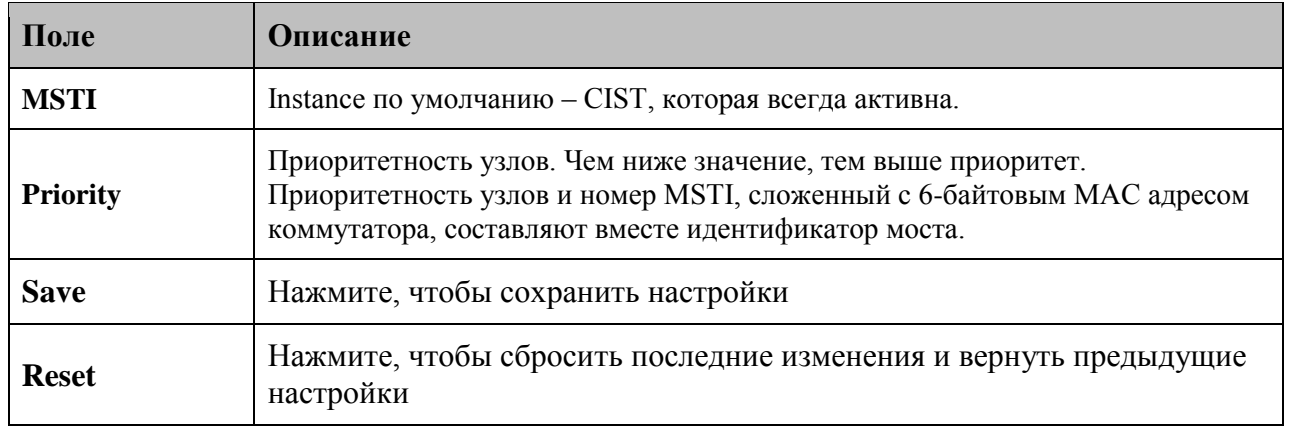

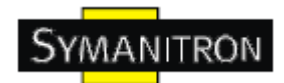

#### **CIST** порты

На этой странице пользователь может просматривать и изменять текущие настройки STP CIST портов, а также настраивать физические и агрегированные порты. Настройки агрегации распространяются глобально.

### **STP CIST Ports Configuration**

|      |                              | <b>CIST Aggregated Ports Configuration</b> |                 |                                 |                      |                                                |                   |                                 |
|------|------------------------------|--------------------------------------------|-----------------|---------------------------------|----------------------|------------------------------------------------|-------------------|---------------------------------|
| Port | <b>STP</b><br><b>Enabled</b> | <b>Path Cost</b>                           | <b>Priority</b> | Admin Edge                      | <b>Auto Edge</b>     | <b>Restricted</b><br><b>TCN</b><br><b>Role</b> | <b>BPDU Guard</b> | Point-to-<br>point              |
|      | $\overline{\phantom{a}}$     | $\checkmark$<br>Auto                       | $128 \vee$      | v<br>Edge                       | ⊽                    |                                                | Г                 | Forced True<br>$\checkmark$     |
|      |                              | <b>CIST Normal Ports Configuration</b>     |                 |                                 |                      |                                                |                   |                                 |
| Port | <b>STP</b><br><b>Enabled</b> | <b>Path Cost</b>                           | <b>Priority</b> | <b>Admin Edge</b>               | <b>Auto Edge</b>     | <b>Restricted</b><br><b>TCN</b><br><b>Role</b> | <b>BPDU Guard</b> | Point-to-<br>point              |
|      | П                            | $\checkmark$<br>Auto                       | $128 \times$    | $\checkmark$<br>Edge            | 罓                    | I.                                             | П                 | $\checkmark$<br>Auto            |
|      | Г<br>2                       | $\overline{\mathbf{v}}$<br>Auto            | $128 \vee$      | $\overline{\mathbf{v}}$<br>Edge | $\blacktriangledown$ | п                                              | Г                 | $\overline{\mathbf{v}}$<br>Auto |
|      | П<br>3                       | $\overline{\mathbf{v}}$<br>Auto            | $128 \vee$      | $\overline{\mathbf{v}}$<br>Edge | ☑                    | П                                              | П                 | $\checkmark$<br>Auto            |
|      | П<br>4                       | $\overline{\mathbf{v}}$<br>Auto            | $128 \times$    | $\checkmark$<br>Edge            | ▽                    | п                                              | П                 | ×<br>Auto                       |
|      | П<br>5                       | $\overline{\mathbf{v}}$<br>Auto            | $128 \vee$      | $\checkmark$<br>Edge            | ☑                    | г                                              | П                 | $\overline{\mathbf{v}}$<br>Auto |
|      | Г<br>6                       | $\overline{\mathbf{v}}$<br>Auto            | $128 \vee$      | $\checkmark$<br>Edge            | ⊽                    |                                                | П                 | $\checkmark$<br>Auto            |
|      | 7<br>П                       | $\checkmark$<br>Auto                       | $128 \vee$      | $\overline{\mathbf{v}}$<br>Edge | ☑                    | П<br>П                                         | П                 | $\checkmark$<br>Auto            |
|      | П<br>8                       | $\overline{\mathbf{v}}$<br>Auto            | $128 \vee$      | $\overline{\mathbf{v}}$<br>Edge | ⊽                    | П                                              | П                 | $\ddotmark$<br>Auto             |
|      | П<br>9                       | $\overline{\mathbf{v}}$<br>Auto            | $128 \vee$      | $\checkmark$<br>Edge            | ☑                    | г                                              | П                 | $\checkmark$<br>Auto            |
| 10   | г                            | v<br>Auto                                  | $128 \vee$      | Ÿ<br>Edge                       | ☑                    | n                                              | Г                 | ×<br>Auto                       |

Рис. CIST порты

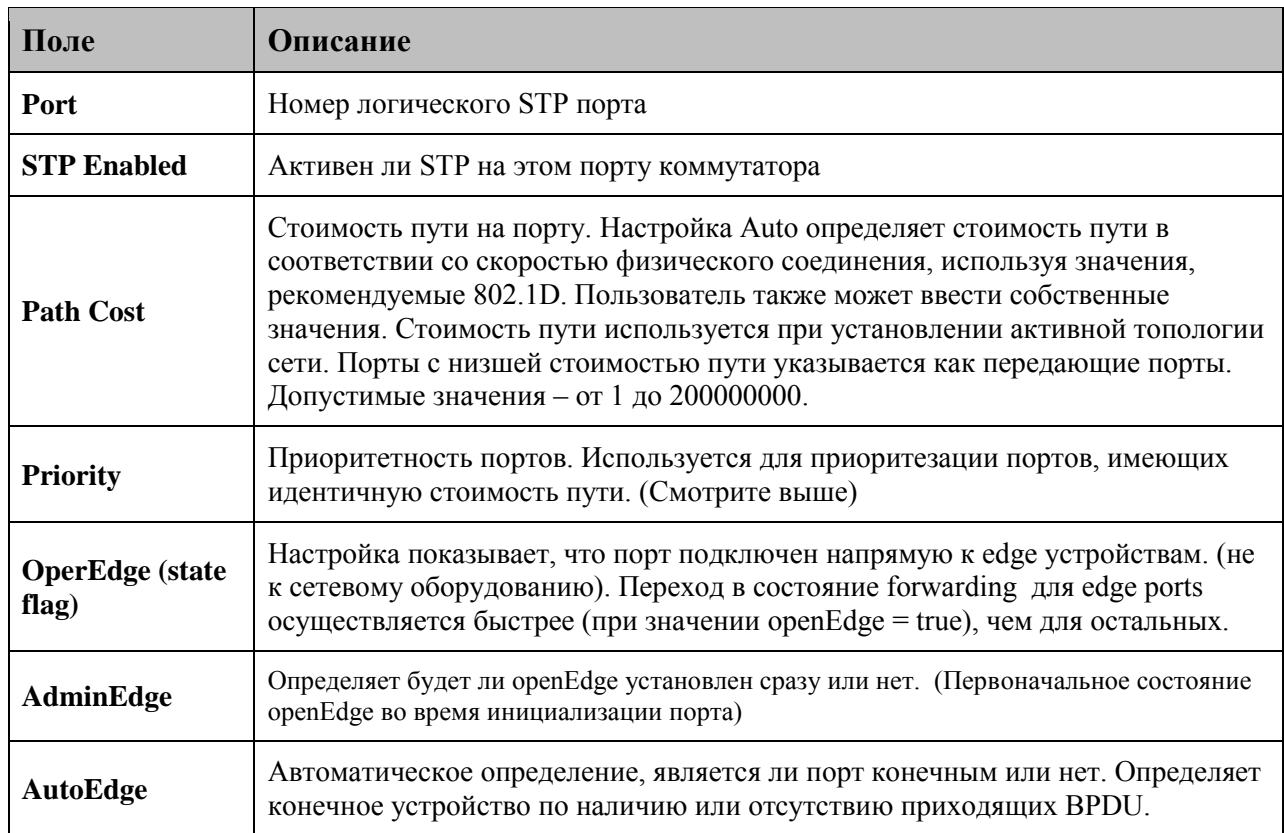

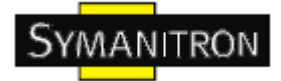

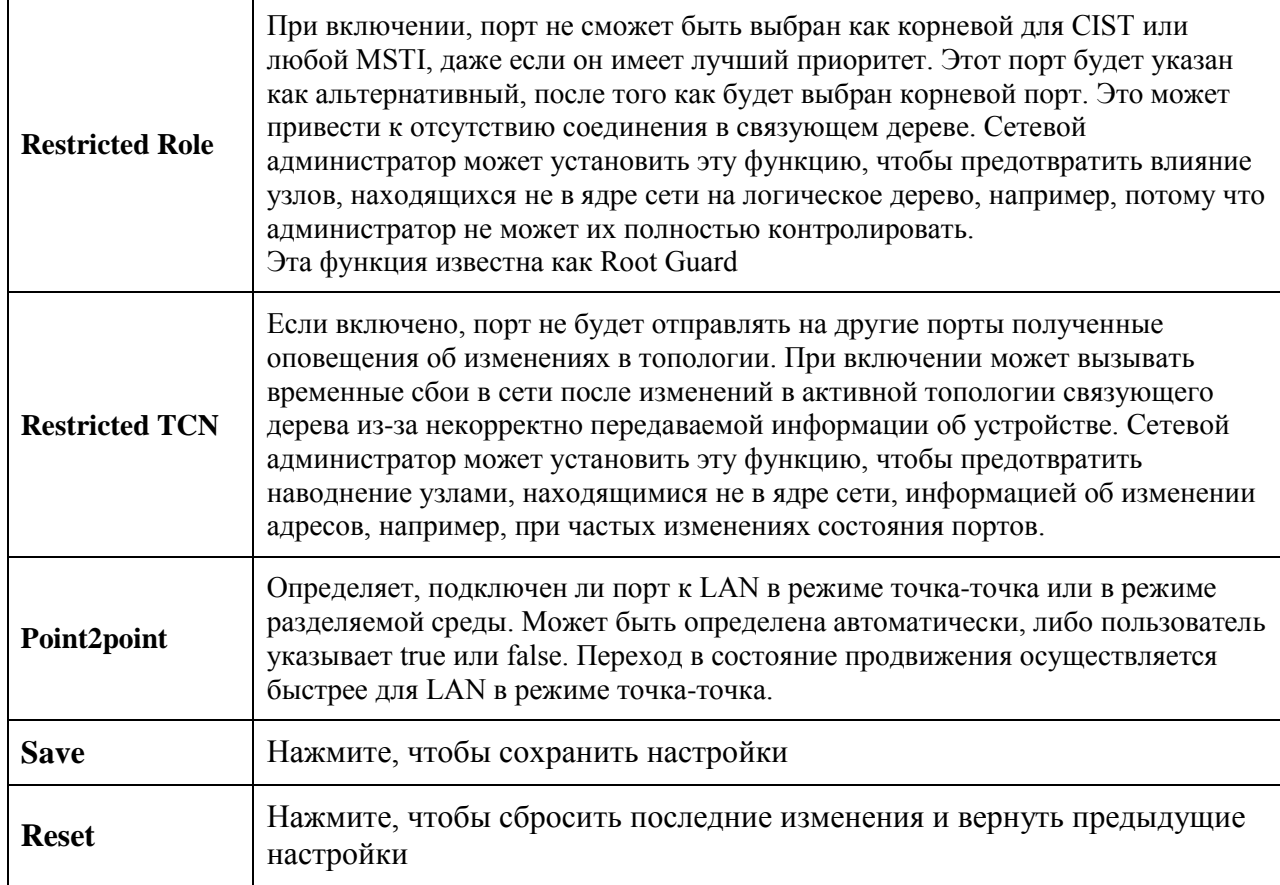

#### **MSTI порты**

Пользователь может просматривать и изменять текущие настройки STP MSTI портов. MSTI порт – виртуальный порт, отдельно настраиваемый для каждого активного CIST (физического) порта. До отображения фактических настроек MSTI порта, нужно выбрать сам MSTI. На этой странице можно настроить MSTI порт для физических и агрегированных портов. Настройки агрегации применяются глобально.

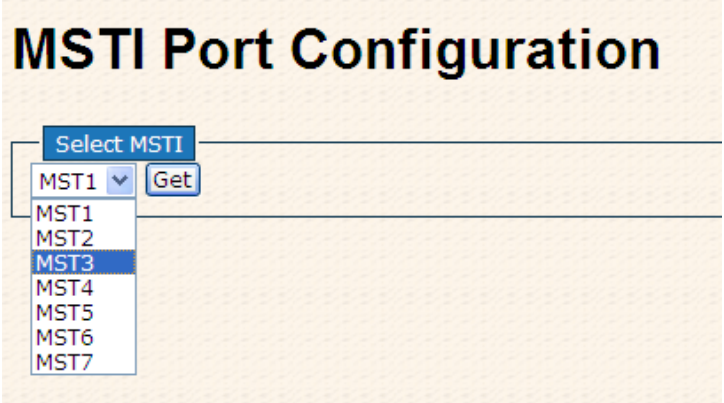

Рис. Конфигуривование **MSTI порта**

# **MST1 MSTI Port Configuration**

| Port        |      | <b>Path Cost</b>                       | <b>Priority</b>     |
|-------------|------|----------------------------------------|---------------------|
|             | Auto | v                                      | 128<br>$\checkmark$ |
|             |      |                                        |                     |
|             |      |                                        |                     |
|             |      | <b>MSTI Normal Ports Configuration</b> |                     |
| <b>Port</b> |      | <b>Path Cost</b>                       | <b>Priority</b>     |
|             |      |                                        |                     |
|             | Auto | v                                      | 128<br>v            |
| 2           | Auto | $\checkmark$                           | 128                 |
|             |      | $\ddotmark$                            | $\checkmark$        |
| з           | Auto |                                        | 128                 |
| 4           | Auto | Ÿ                                      | 128                 |

Рис. Конфигуривование MST1 MSTI порта

В таблице описаны основные поля:

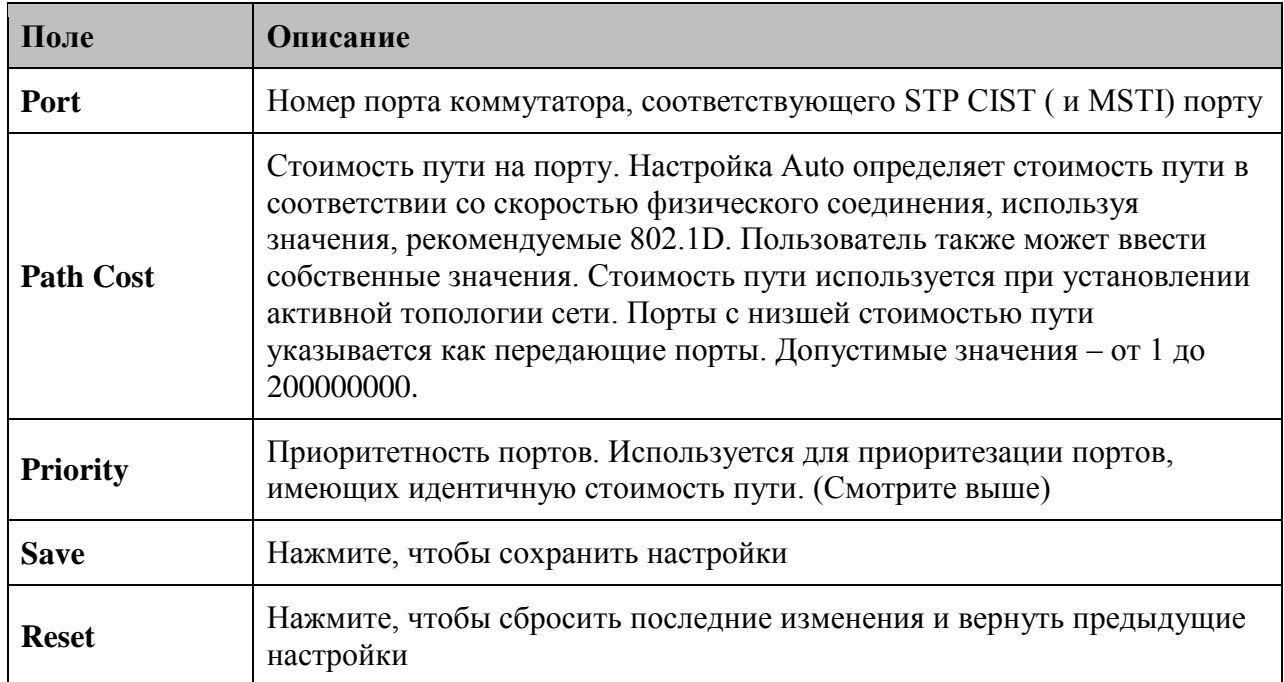

#### **STP Bridges**

Просмотр состояния всех STP узлов.

Каждая строка таблицы отображает информацию об STP узле; в колонках отображена следующая информация:

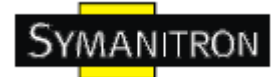

### **STP Bridges**

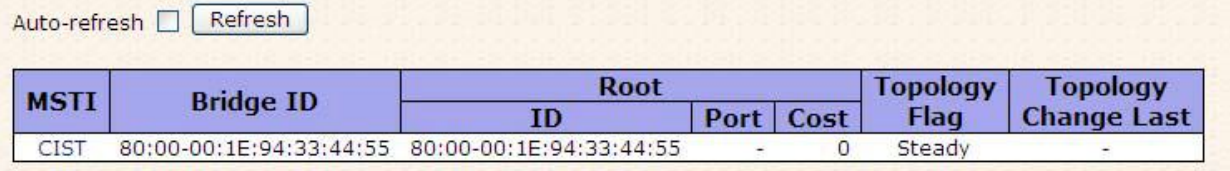

#### Рис. STP Bridges

В таблице описаны основные поля:

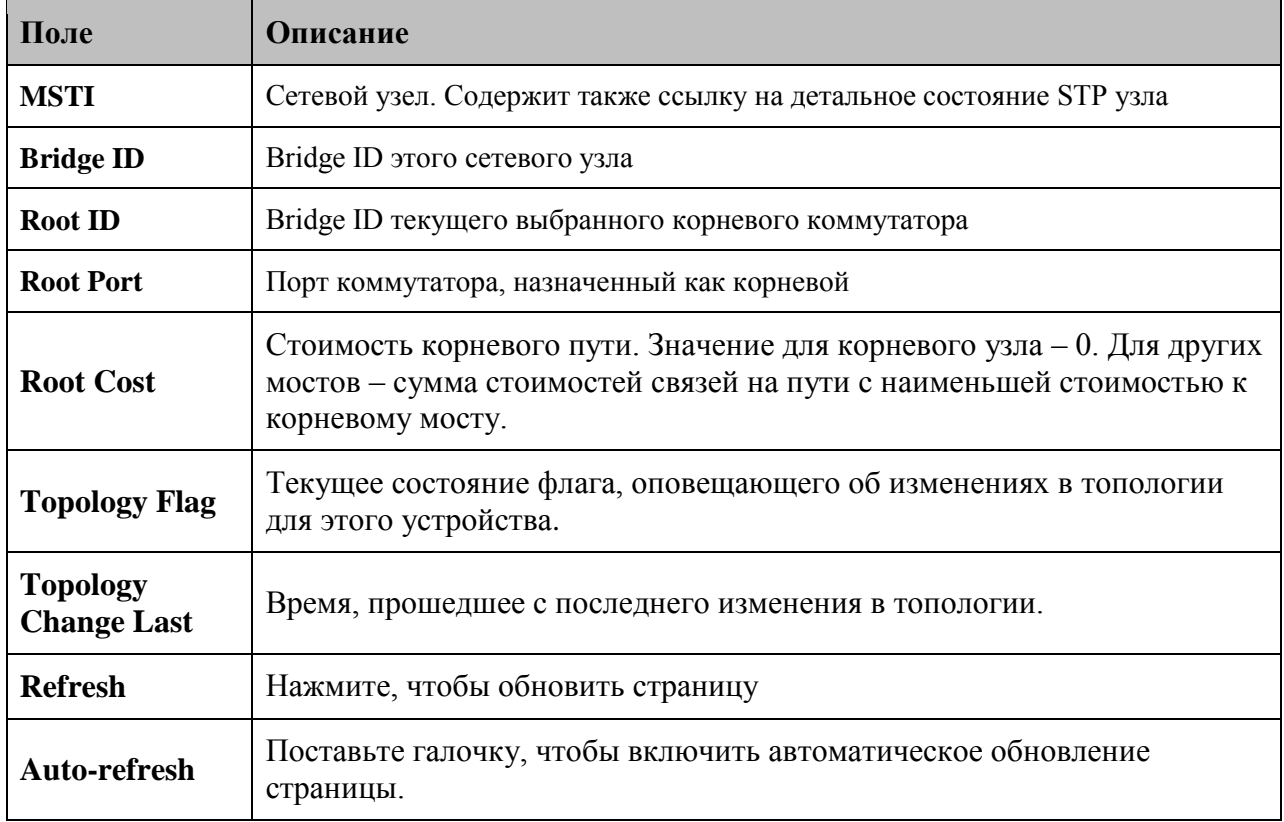

#### Статус STP порта

STP CIST статус физических портов на выбранном коммутаторе

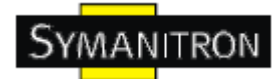

# **STP Port Status**

Auto-refresh □ Refresh

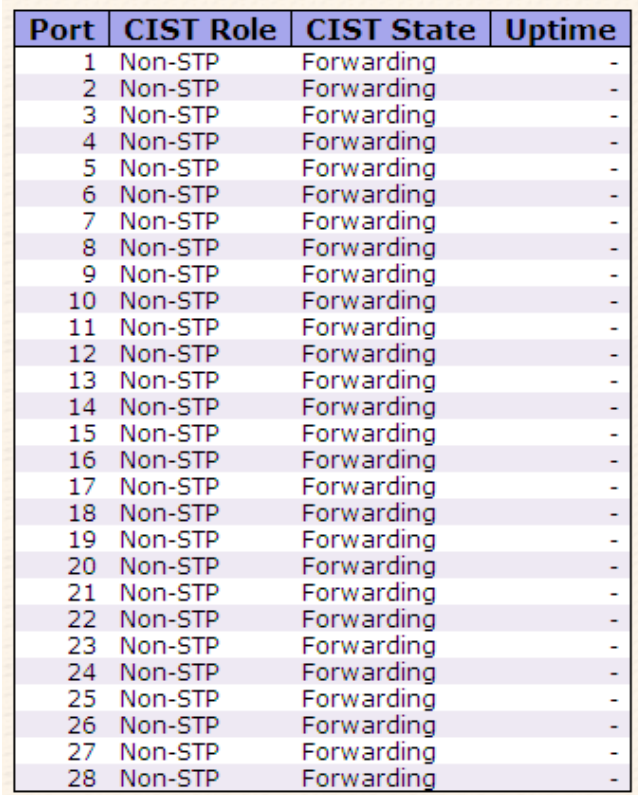

#### Рис. Статус STP порта

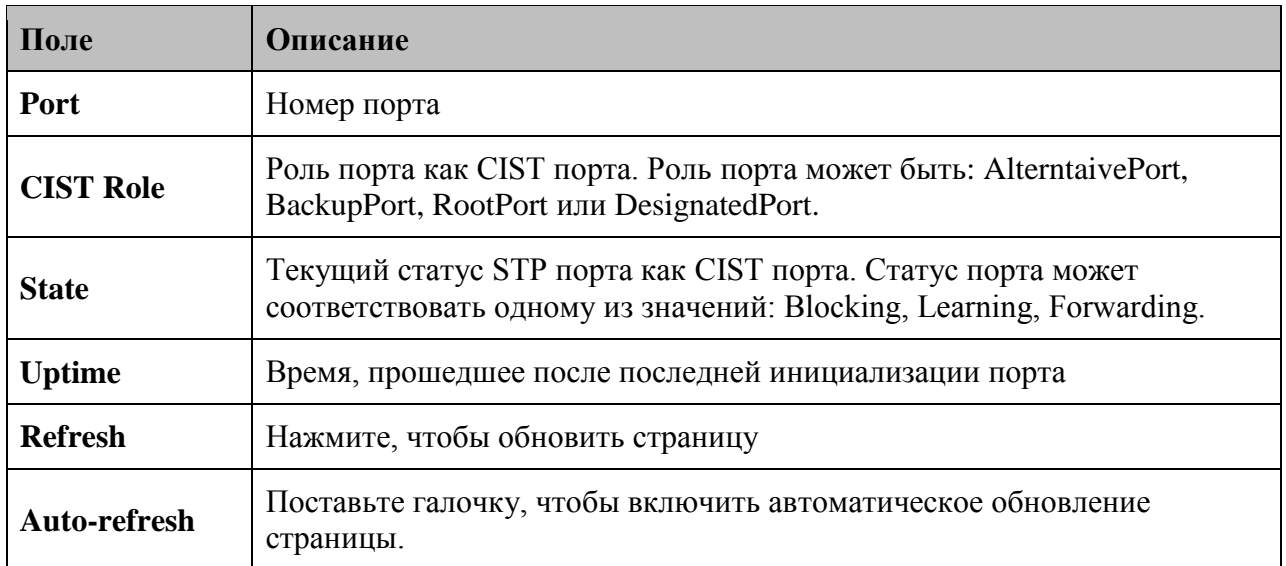

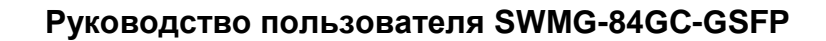

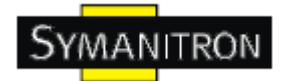

#### Статистика STP

RSTP статистика портов на выбранном коммутаторе

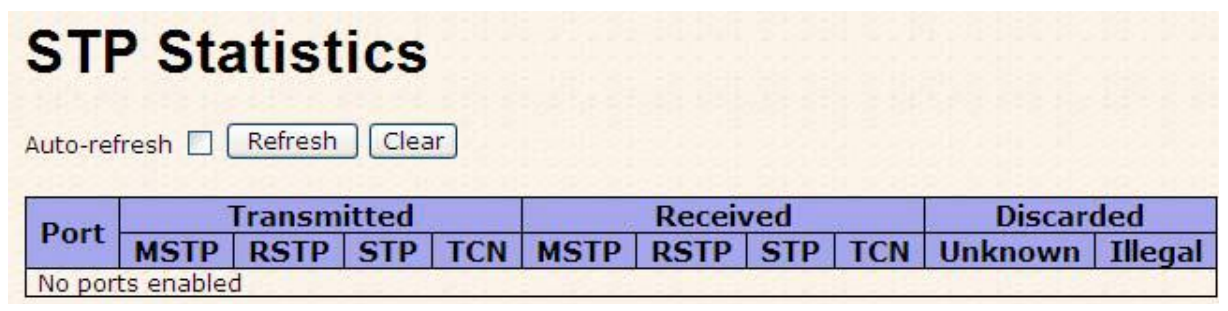

#### Рис. Статистика STP

В таблице описаны основные поля:

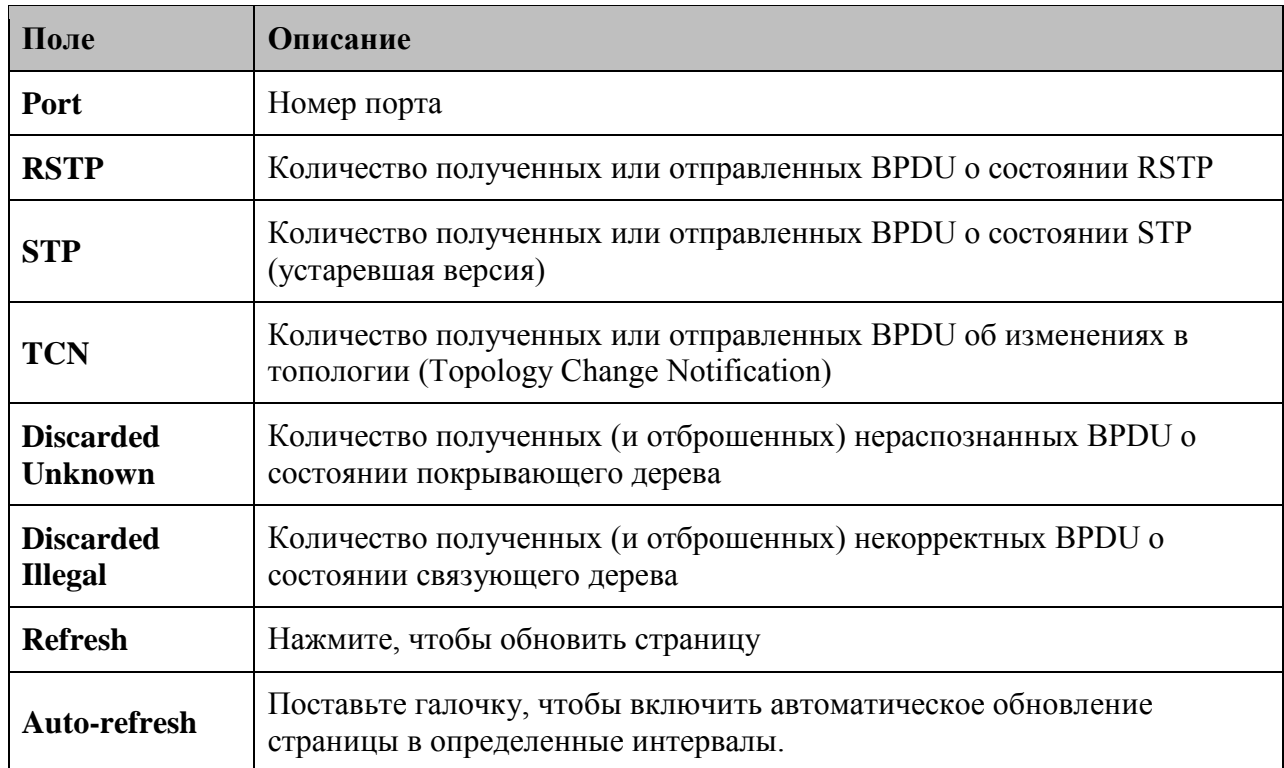

#### 5.1.6. VLAN

#### 5.1.6.1. Настройка во VLAN

Настройка и мониторинг членства в VLAN для всей сети. Поддерживается до 64 VLAN. Можно добавлять и удалять VLAN, а также участвующие во VLAN порты.

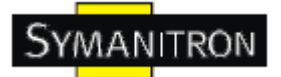

### **VLAN Membership Configuration**

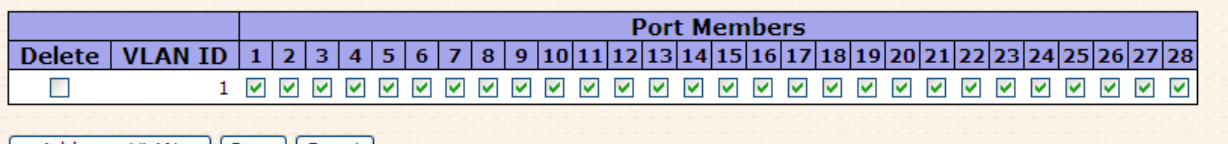

Add new VLAN | Save | Reset |

Рис. Настройка во VLAN

В таблице описаны основные поля:

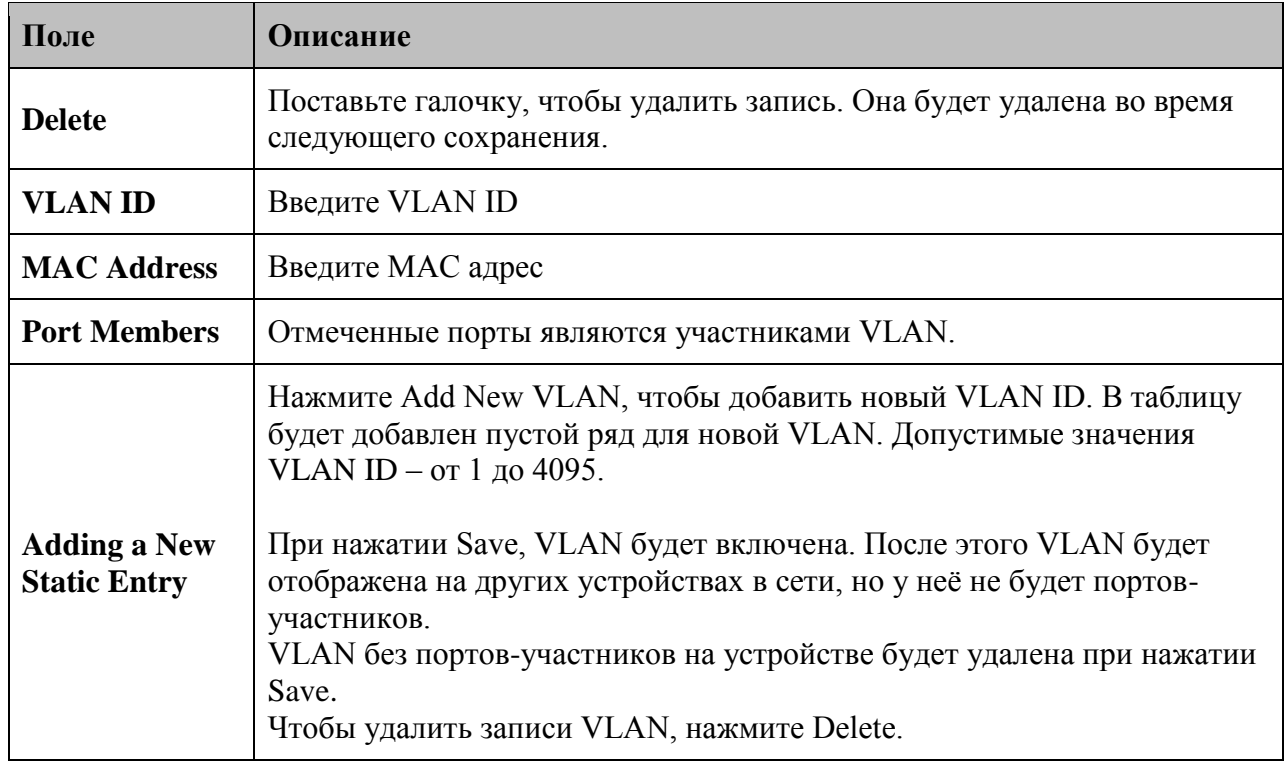

#### **Пример:**

#### **Настройка VLAN на основе портов**

(Для входящего порта)

1. VLAN ID=50 для порта 1 на странице VLAN Membership Configuration.

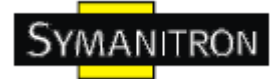

# **VLAN Membership Configuration**

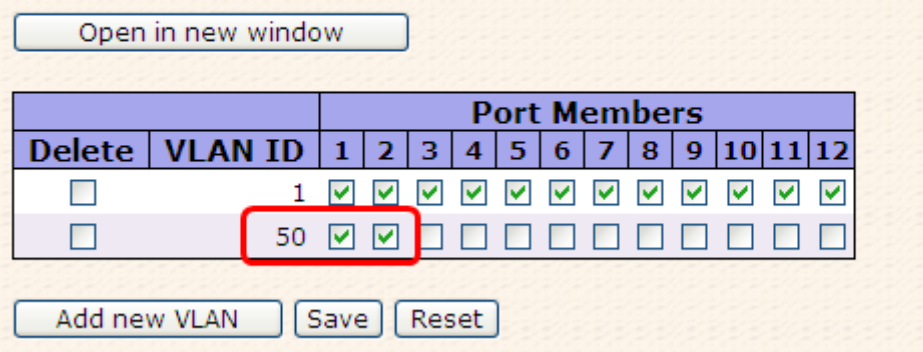

2. Настройка VLAN Port 1 > отключить VLAN Aware

## **VLAN Port Configuration**

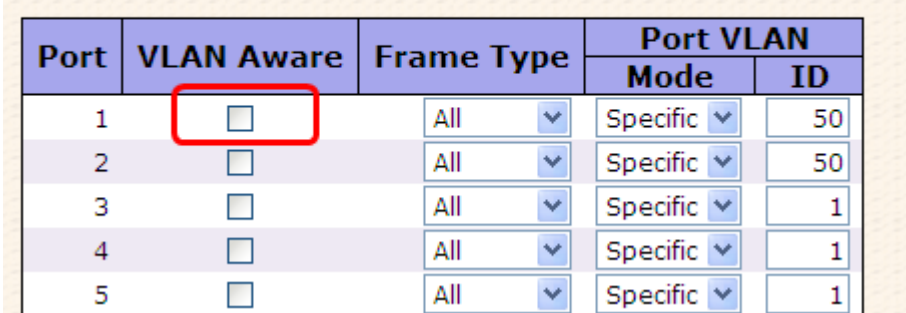

3. Настройка VLAN порт 1 > Mode=specific, ID=50

## **VLAN Port Configuration**

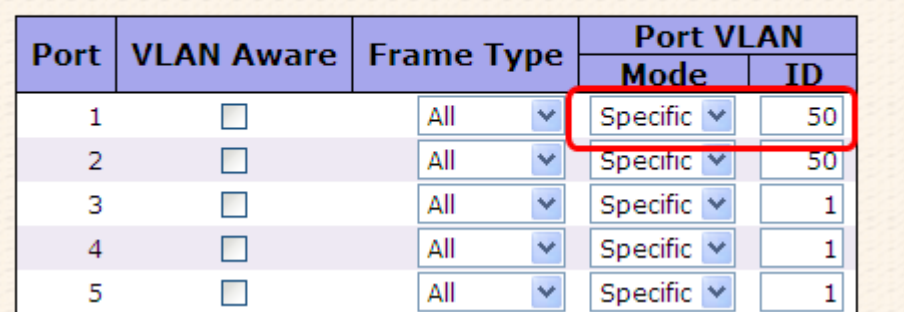

(Для исходящего порта)

1. VLAN ID=50 для порта 2 на странице VLAN Membership Configuration.

50

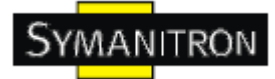

#### **VLAN Membership Configuration** Open in new window **Port Members**  $4 | 5 | 6 | 7 | 8 | 9 | 10 | 11 | 12$ **Delete VLAN ID**  $1$  $\overline{2}$  $\overline{3}$ П 8 8 8 8 8 8 8 8 8  $\begin{array}{c|c|c|c|c} \hline \textbf{v} & \textbf{v} & \textbf{v} \\\hline \end{array}$  $\mathbf{1}$  $\Box$ 50 년 년 **R BRADE**

Add new VLAN Save | Reset

П

2. Настройка VLAN порта 2 > не включать VLAN Aware

#### **VLAN Port Configuration Port VLAN Port VLAN Aware Frame Type Mode ID**  $\mathbf 1$  $\Box$ All Ÿ Specific  $\vee$ 50

All

3 П All Specific  $\vee$  $\mathbf 1$ 3. Настройка VLAN порта 2 > Mode=specific, ID=50 (любой пакет может передаваться через исходящий порт)

 $\checkmark$ 

 $\ddot{\phantom{0}}$ 

Specific  $\vee$ 

# **VLAN Port Configuration**

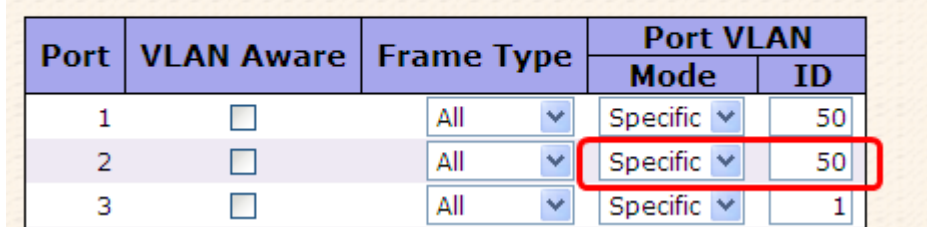

#### **Настройка 802.1Q Access port**

 $\overline{2}$ 

(Для входящего порта)

1. VLAN ID=50 на странице VLAN Membership Configuration

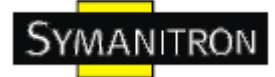

# **VLAN Membership Configuration**

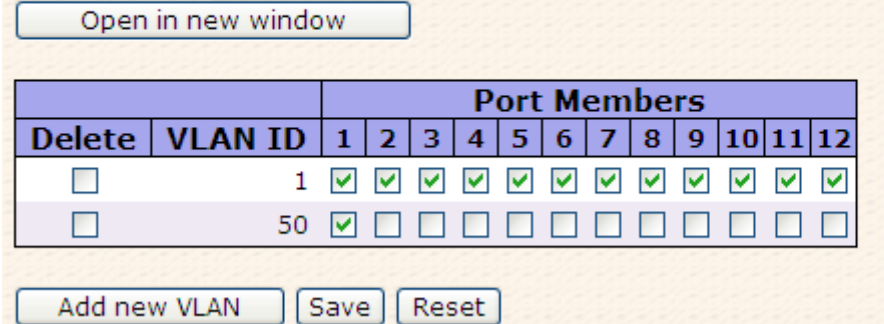

2. Настройка VLAN порта > Включить VLAN aware

# **VLAN Port Configuration**

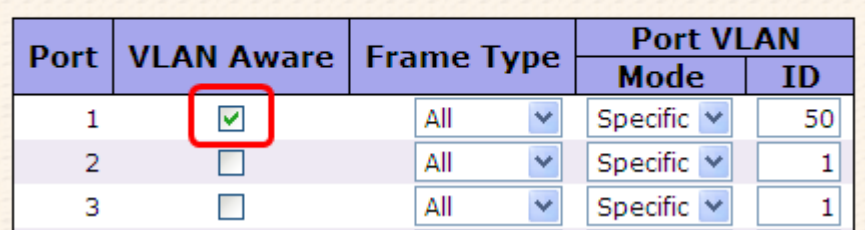

3. Настройка VLAN порта > Mode=specific, ID=50

# **VLAN Port Configuration**

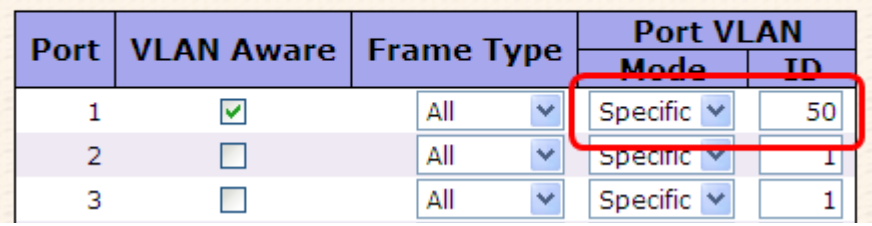

(Для исходящего порта)

1. VLAN ID=50 на странице VLAN Membership Configuration

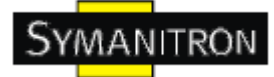

# **VLAN Membership Configuration**

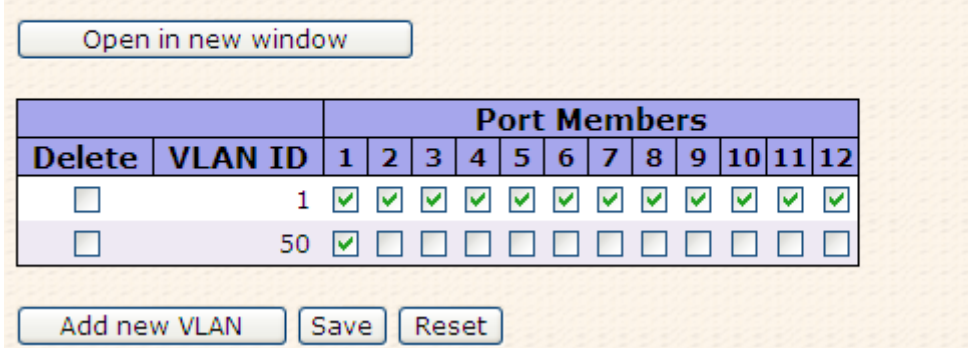

2. Настройка VLAN порта > отключить VLAN Aware

### **VLAN Port Configuration**

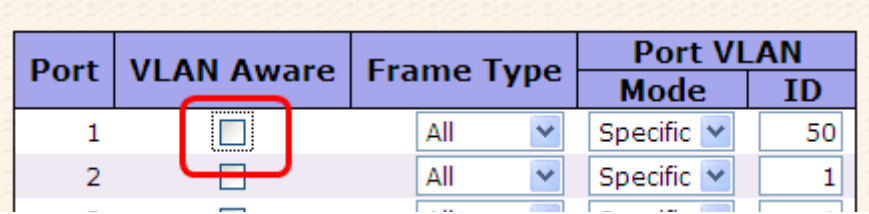

3. Настройка VLAN порта > Mode=specific, ID=50 (пакеты без тегирования и с тегированием = 50 могут передаваться через исходящий порт)

### **VLAN Port Configuration**

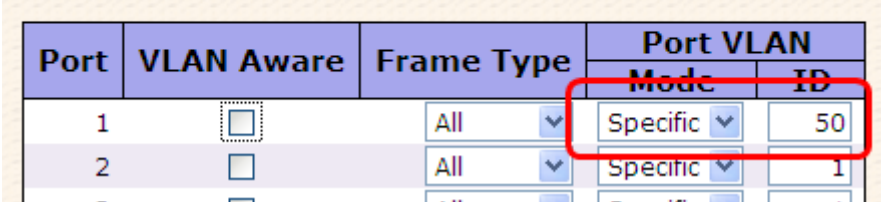

#### **Настройка 802.1Q транка**

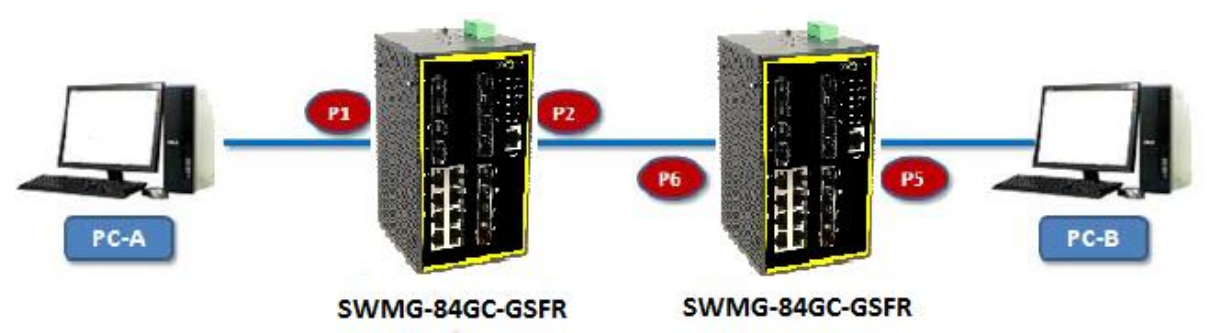

(Для входящего порта)

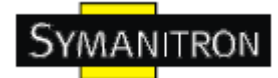

1. VLAN ID=11,22,33 на странице VLAN Membership Configuration

## **VLAN Membership Configuration**

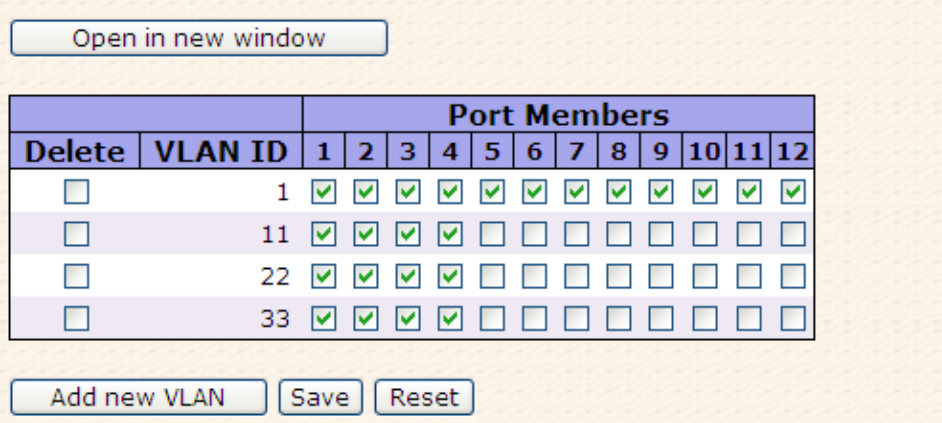

2. Настройка VLAN порта > Включить VLAN aware

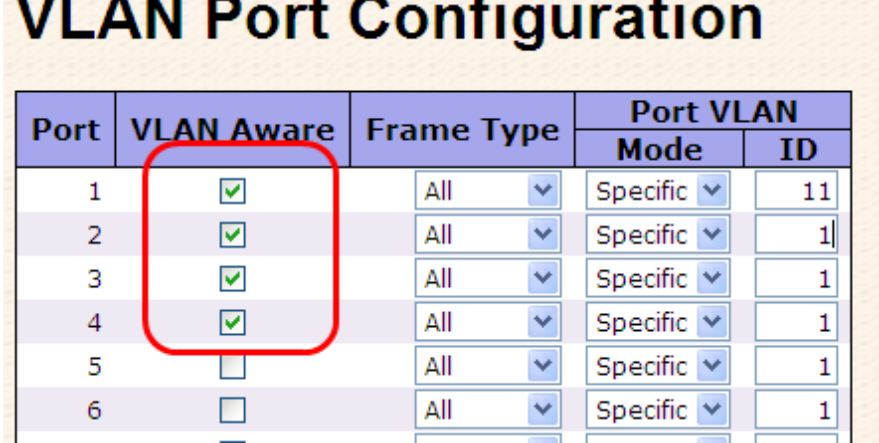

3. Настройка VLAN порта > Mode=specific, ID=11

(Если входящий пакет нетегированный, добавляется тег = 11; если входящий пакет тегированный, передаваться могут только 3 вида пакетов VID=11,22,33)

# **VLAN Port Configuration**

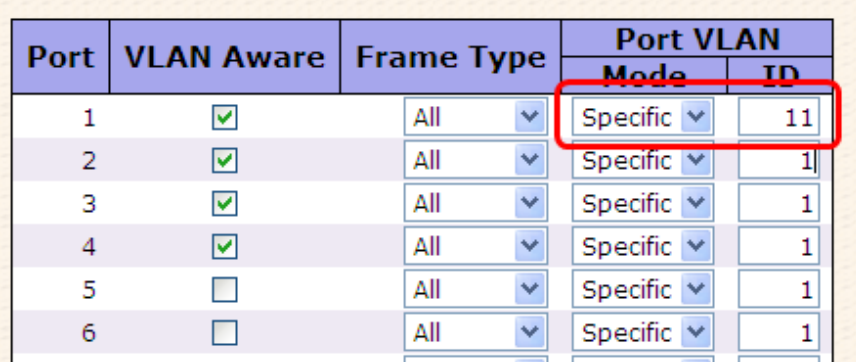

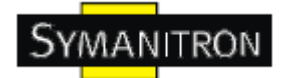

(Для исходящего порта)

1. VLAN ID=11,22,33 на странице VLAN Membership Configuration

# **VLAN Membership Configuration**

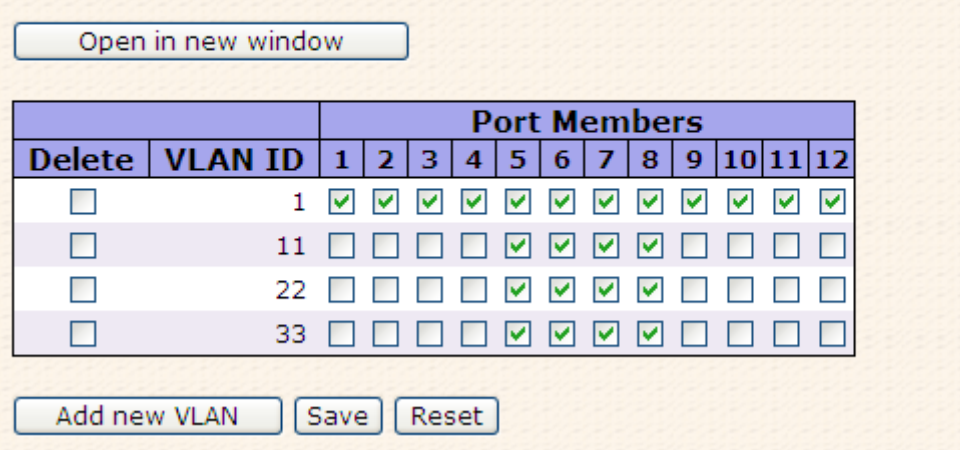

2. Настройка VLAN порта > включить VLAN Aware

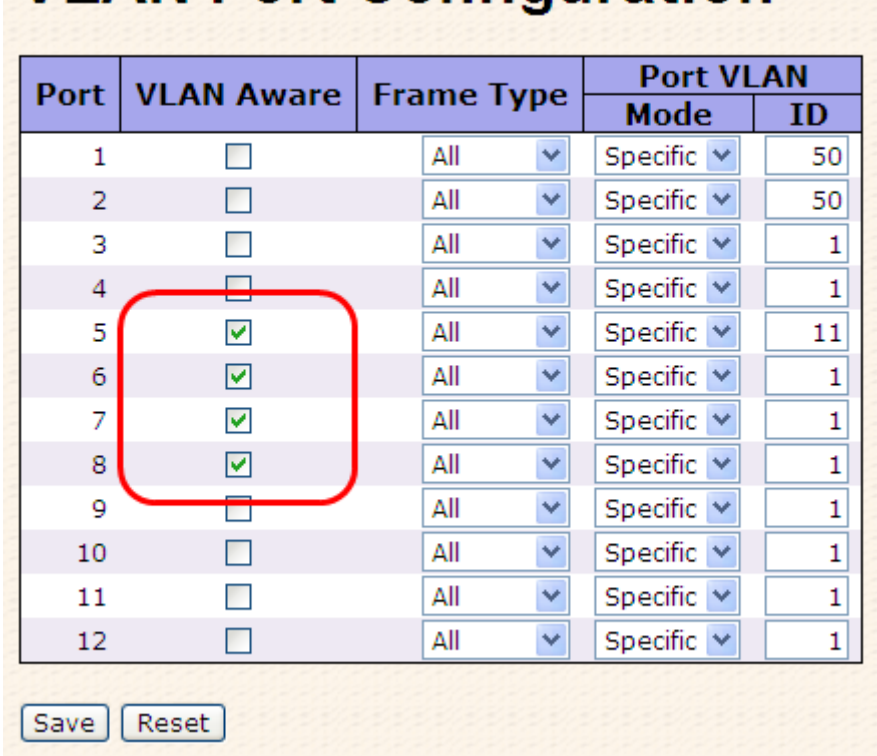

# **VLAN Port Configuration**

3. Настройка VLAN порта 2 > Mode=none

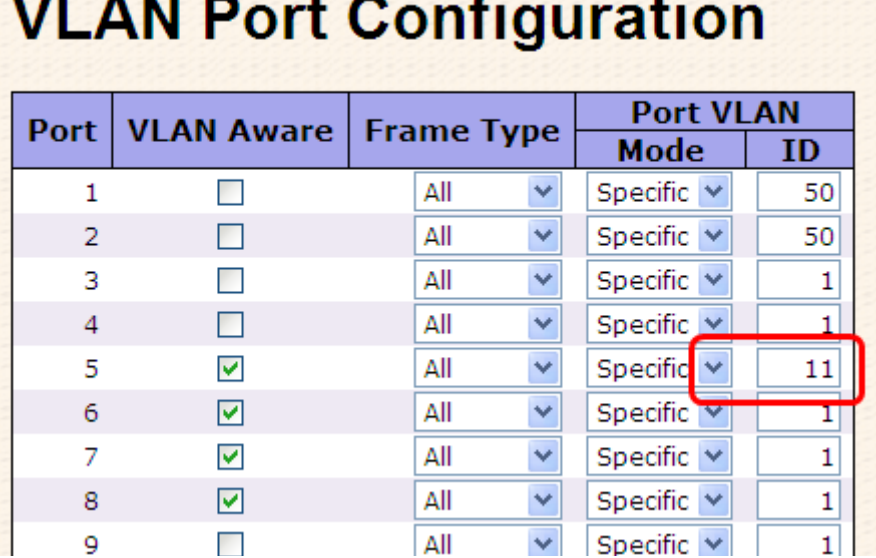

(Исходящий порт может получать пакеты с тегом = 11,22,33. Передаваться по исходящему порту может только пакет с тегом=11)

#### **Настройка VLAN в режиме Q-in-Q**

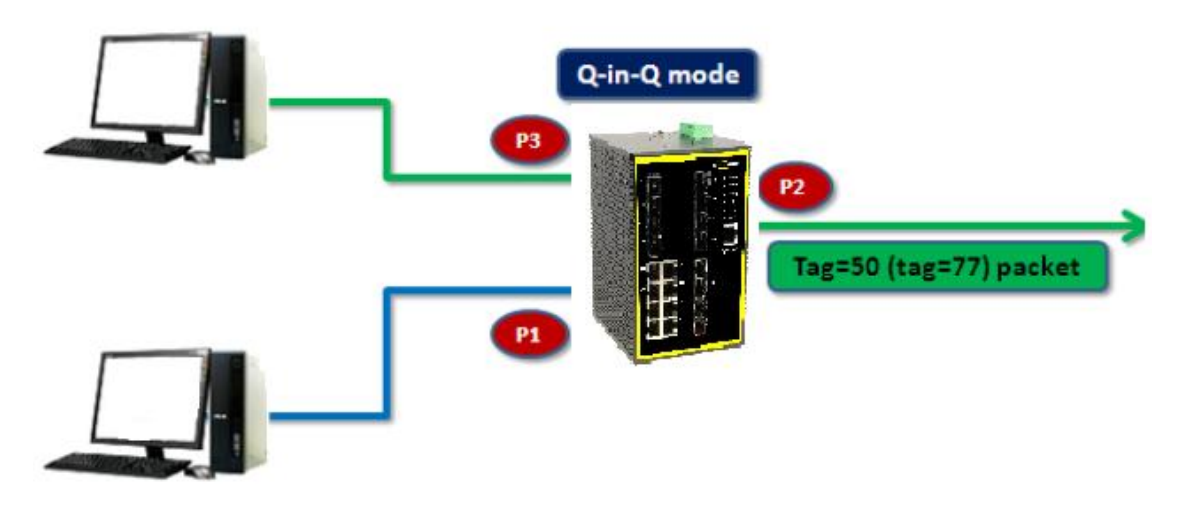

(Для входящего порта----Порт 1)

1. VLAN ID=50 для портов 1, 2 и 3 на странице VLAN Membership Configuration

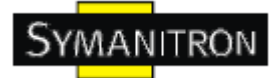

### **VLAN Membership Configuration**

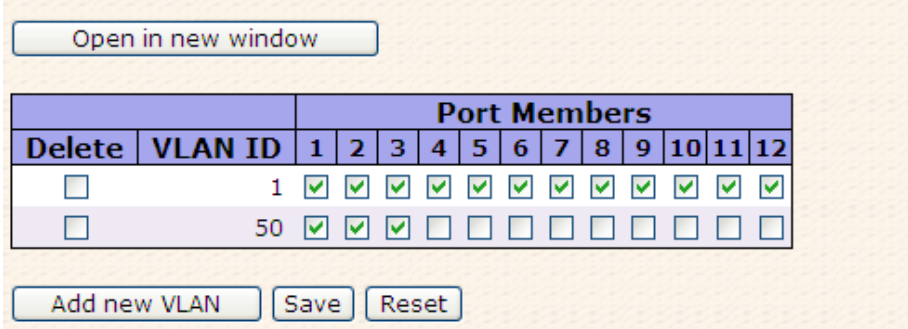

2. Настройка VLAN порта > Отключить VLAN aware для порта 1

### **VLAN Port Configuration**

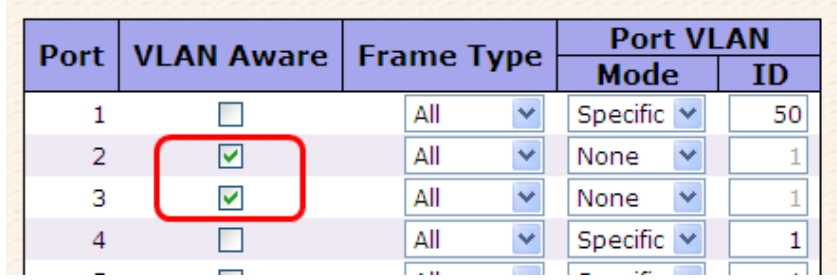

3. Настройка VLAN порта > Для порта 1 Mode=specific, ID=50

### **VLAN Port Configuration**

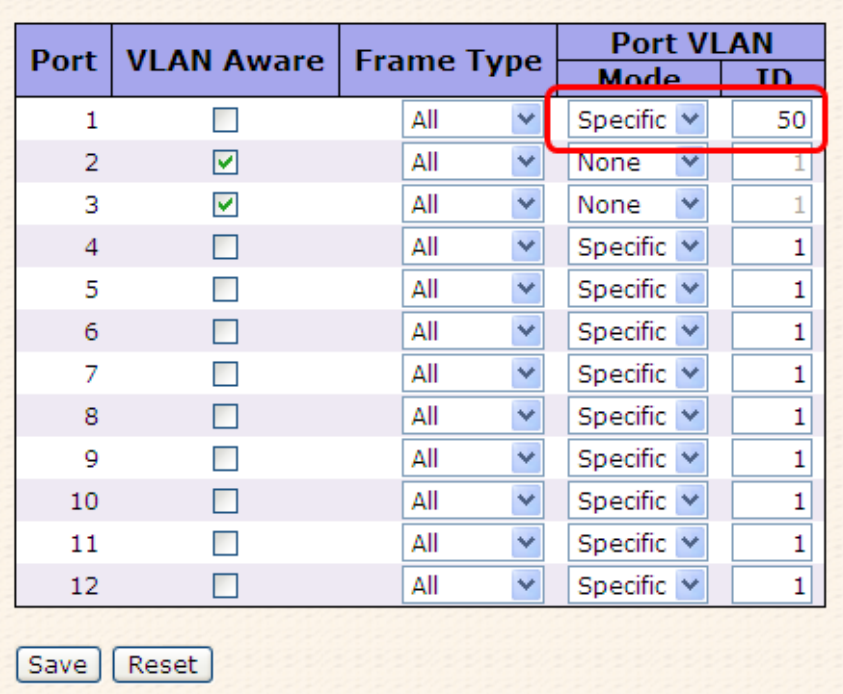

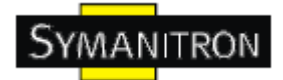

(Для исходящего порта----Порт 2)

1. VLAN ID=50 на странице VLAN Membership Configuration

### **VLAN Membership Configuration**

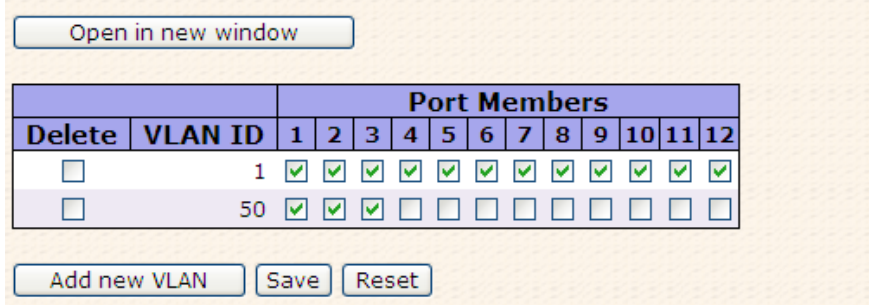

2. Настройка VLAN порта > включить VLAN Aware для портов 2 и 3

### **VLAN Port Configuration**

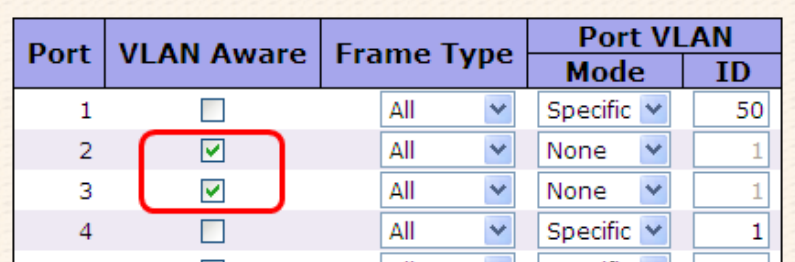

3. Настройка VLAN порта > Mode=none

(Передаваться по исходящему порту может только пакет с тегом=50)

### **VLAN Port Configuration**

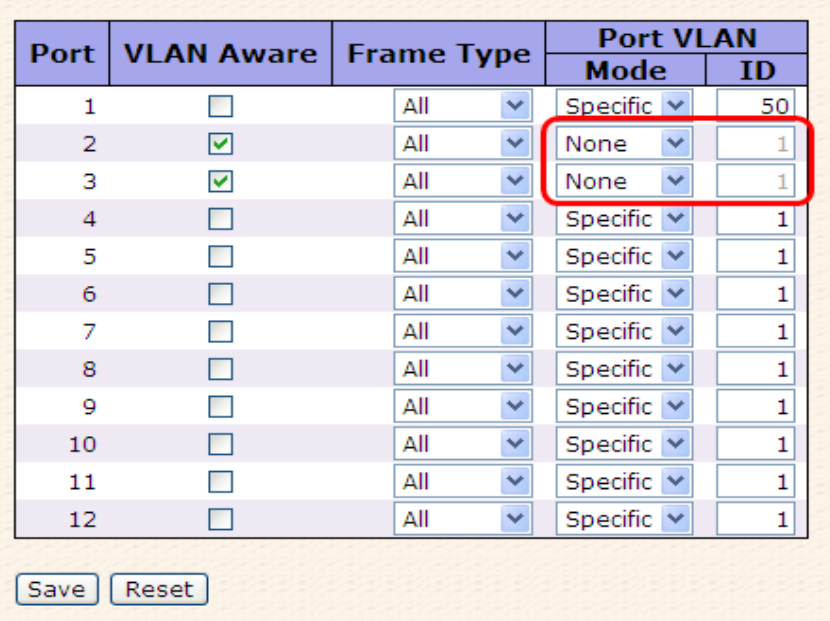

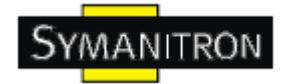

#### 5.1.6.2. Приватный VLAN

Настройка и мониторинг членства в приватной VLAN для коммутатора. Пользователь может добавлять и удалять приватные VLAN и порты участников каждой приватной VLAN. Приватные VLAN основываются на маске порта отправителя, который никак не связан с VLAN. Это значит, что номер VLAN и приватной VLAN могут быть одинаковы. Чтобы отправлять пакеты, порт должен быть участником и обычной, и приватной VLAN. По умолчанию, все порты находятся в режиме VLAN unaware и являются участниками VLAN 1 и приватной VLAN 1.

Порт в режиме VLAN unaware может быть участником только одной VLAN, но может быть участником нескольких приватных VLAN.

### **Private VLAN Membership Configuration**

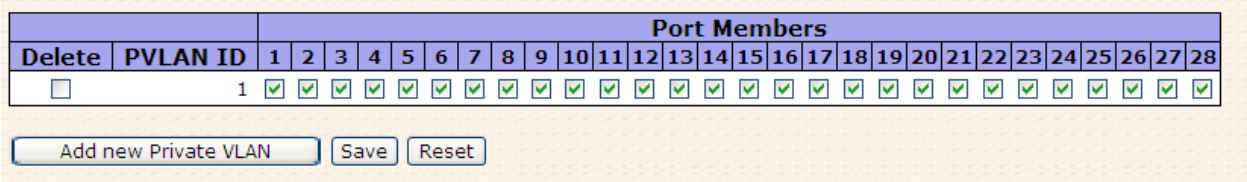

Рис. Приватный VLAN

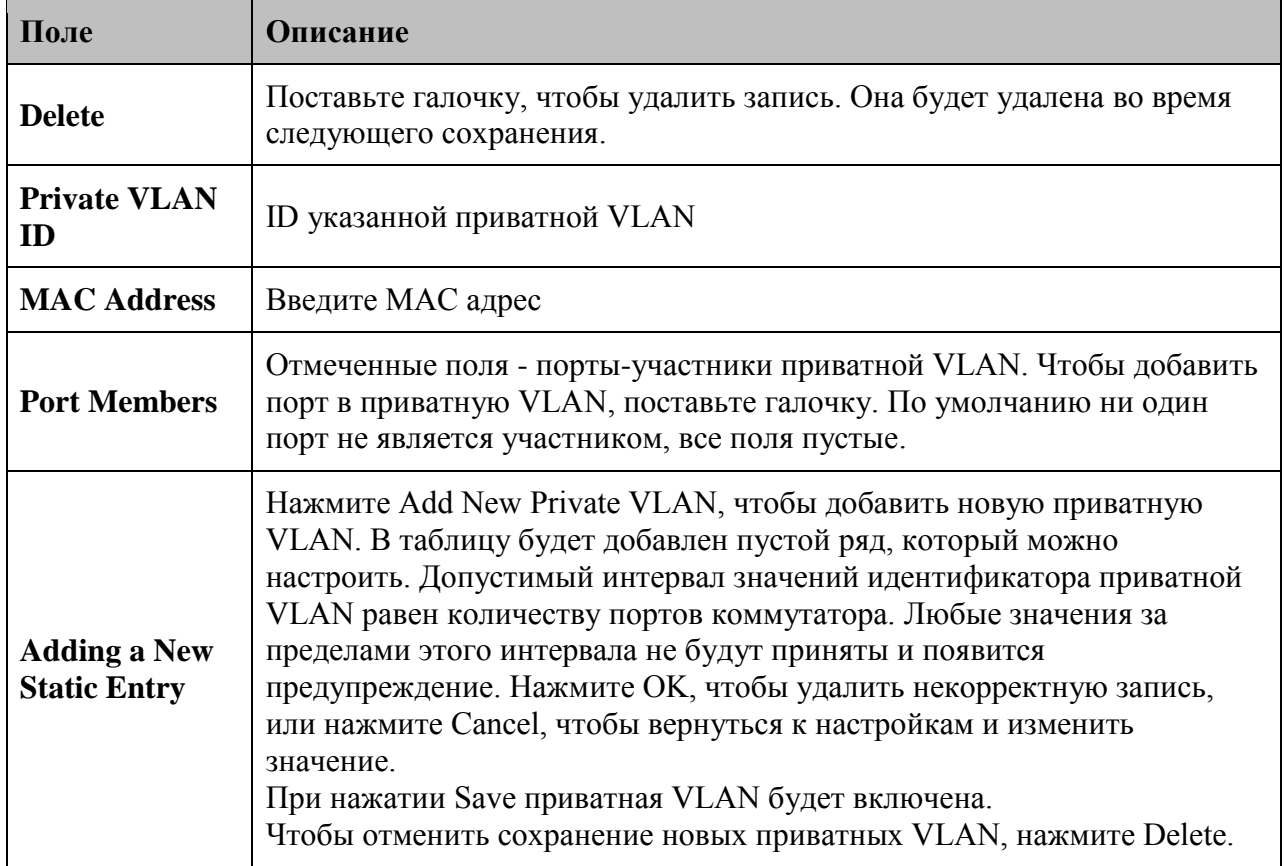

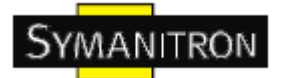

# **Port Isolation Configuration**

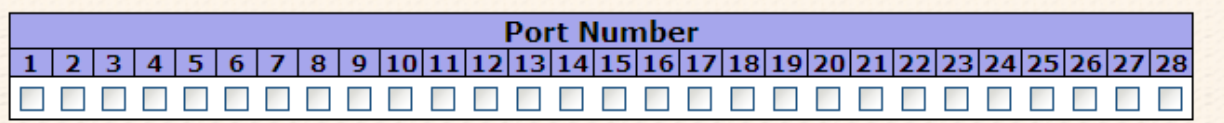

Save | Reset

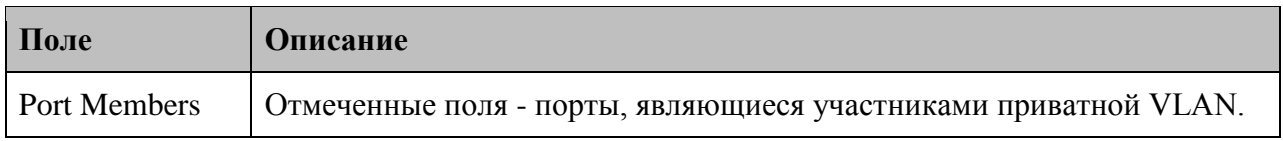

#### **5.1.7. SNMP**

#### **5.1.7.1. SNMP - System**

# **SNMP System Configuration**

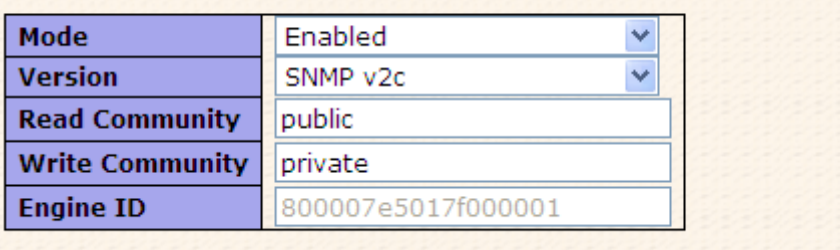

#### Рис. SNMP - System

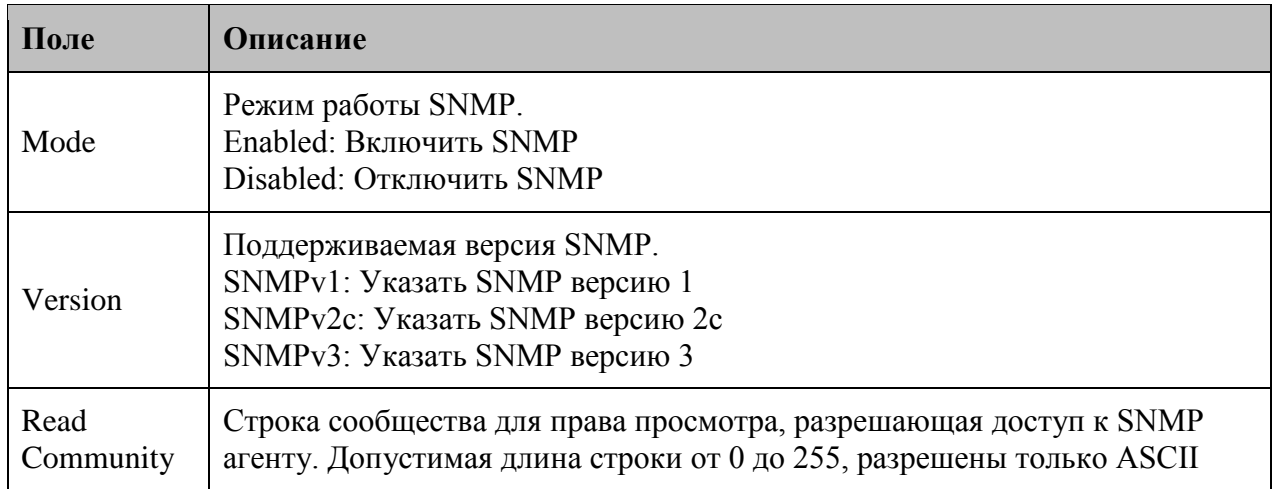

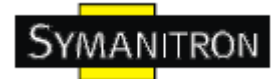

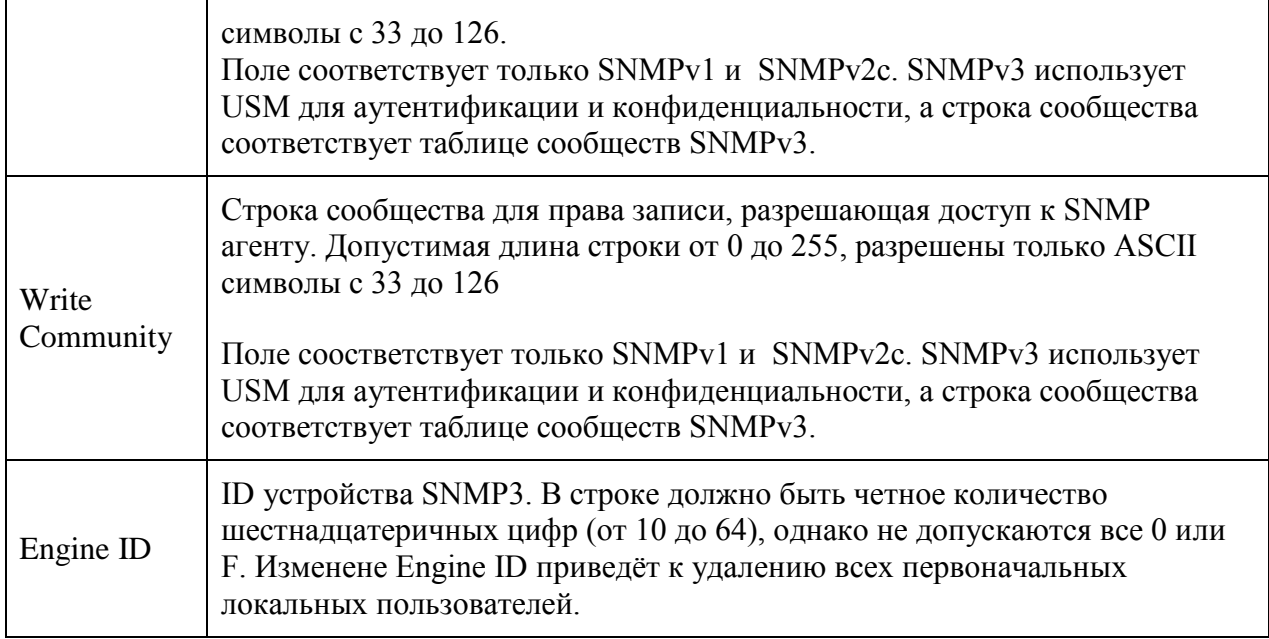

# **SNMP Trap Configuration**

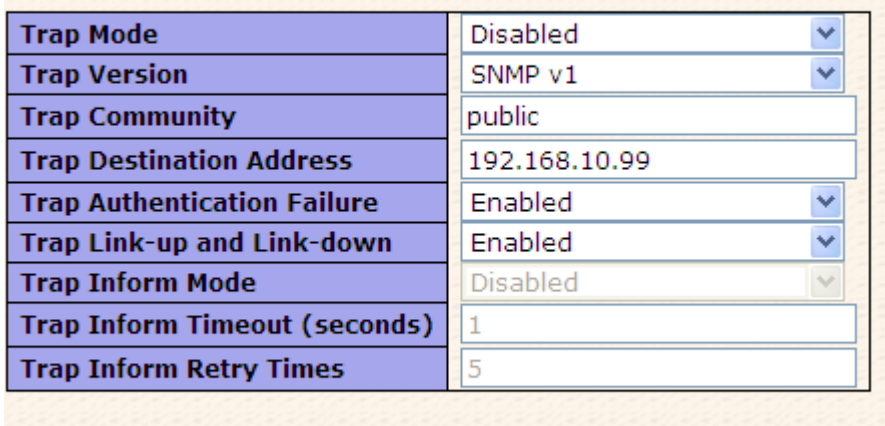

[Save] Reset]

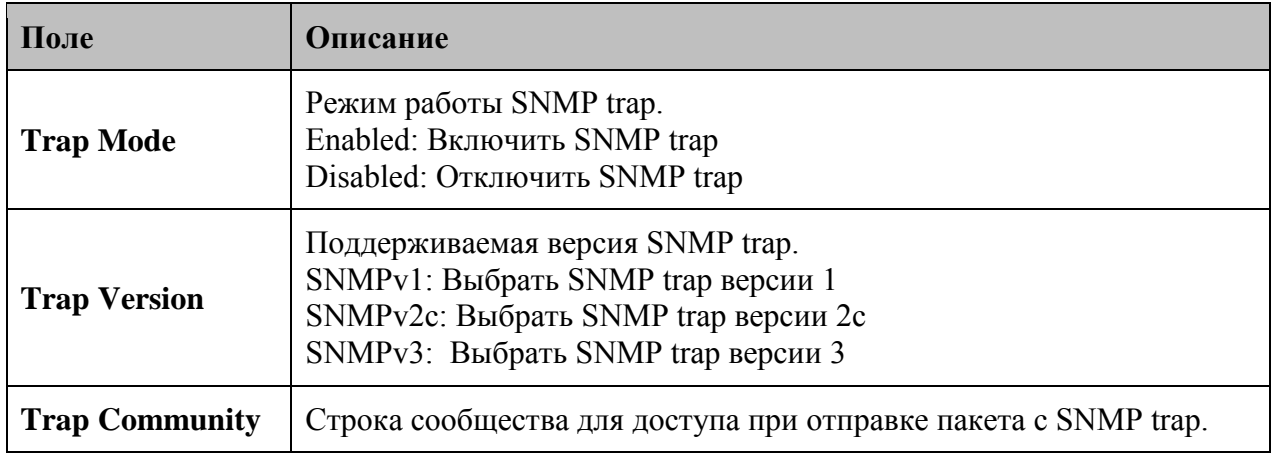

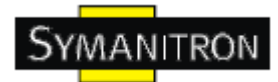

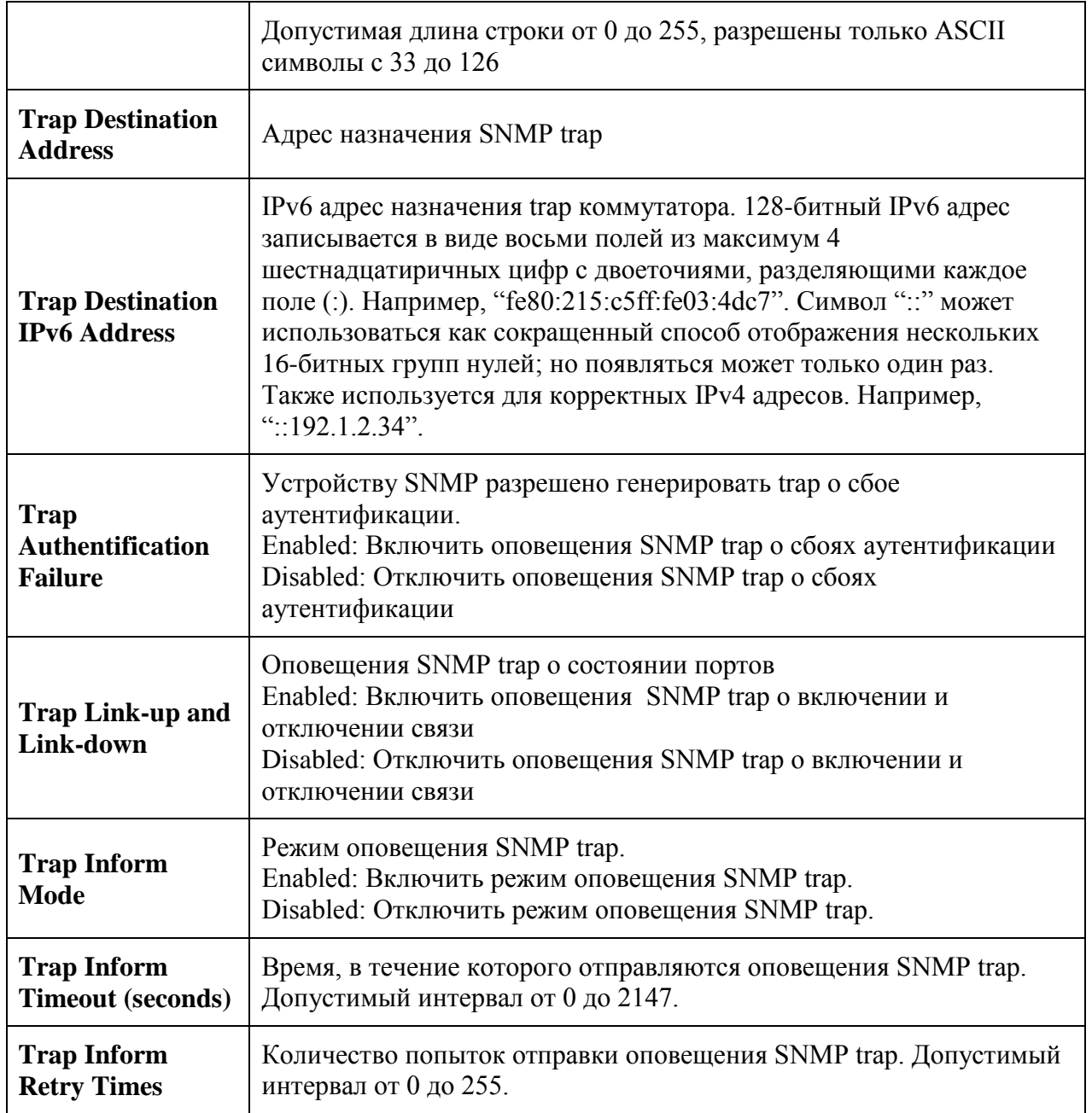

### **5.1.7.2. SNMP - сообщества**

Настройка таблицы SNMP-сообществ. Ключевой индекс - Community

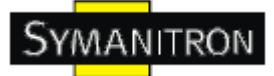

# **SNMPv3 Communities Configuration**

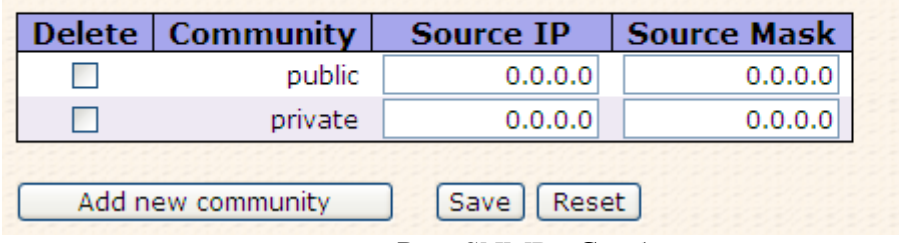

Рис. SNMP - Сообщества

В таблице описаны основные поля:

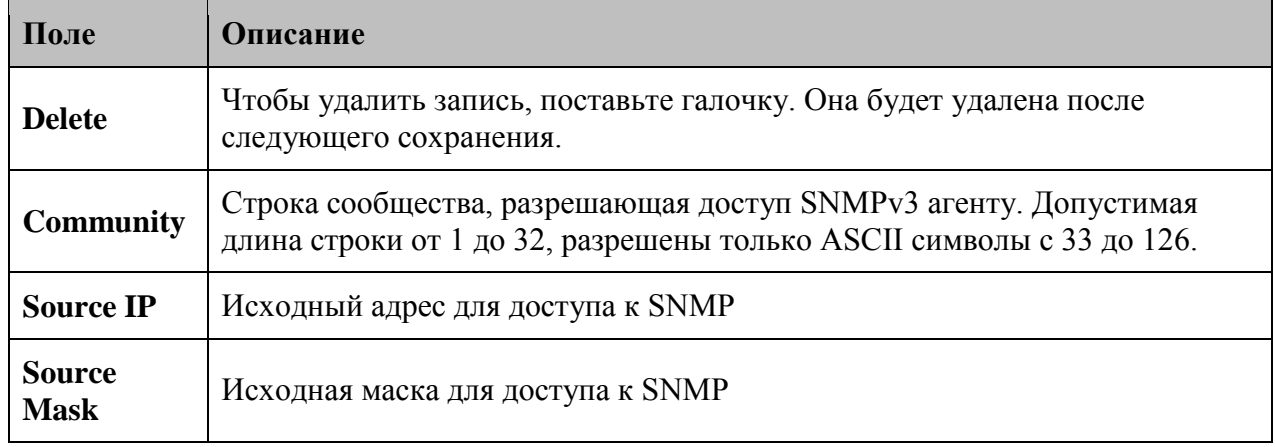

#### **5.1.7.3. Пользователи SNMP**

Настройка таблицы пользователей SNMPv3. Ключевые индексы - ID устройства и имя пользователя.

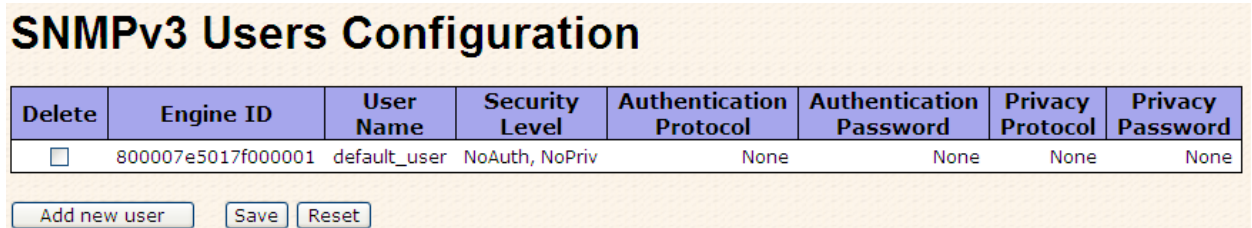

Рис. Пользователи SNMP

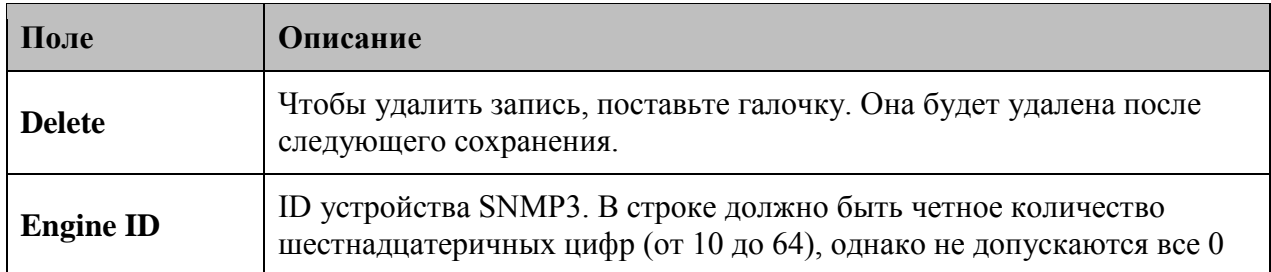

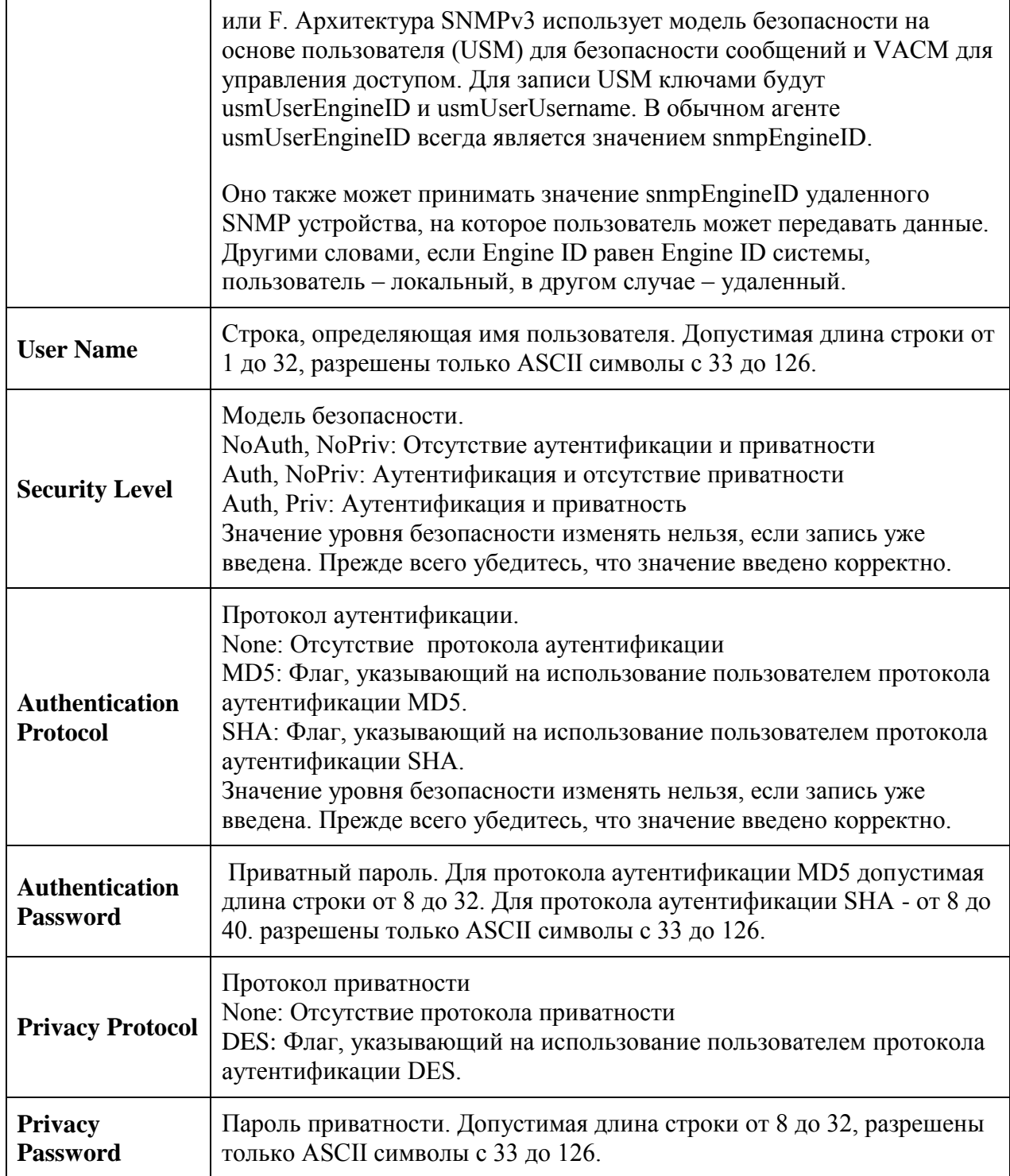

#### **5.1.7.4. SNMP группы**

Настройка таблицы групп SNMPv3. Ключевые индексы – модель безопасности и имя безопасности.

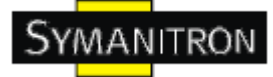

## **SNMPv3 Groups Configuration**

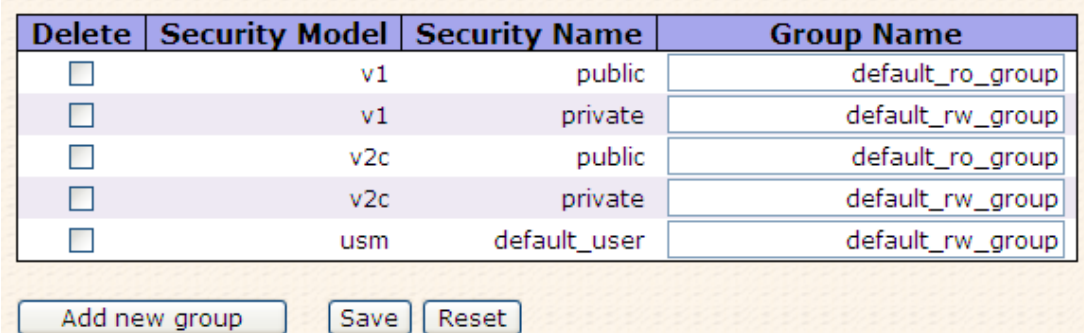

Рис. SNMP группы

В таблице описаны основные поля:

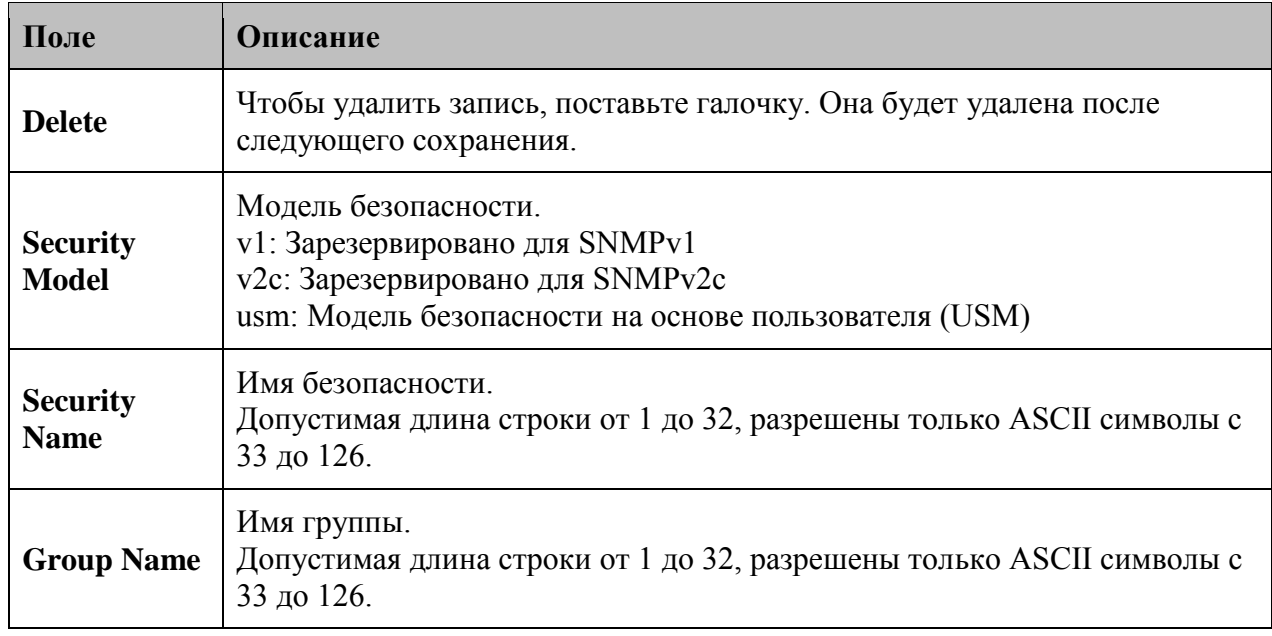

#### **5.1.7.5. Таблица просмотра SNMP**

Настройка таблицы просмотров SNMPv3. Ключевые индексы – имя просмотра и OID поддерева

### **SNMPv3 Views Configuration**

| default_view   included |  | Delete   View Name   View Type   OID Subtree |
|-------------------------|--|----------------------------------------------|
|                         |  |                                              |
|                         |  |                                              |

Рис. Таблица просмотра SNMP

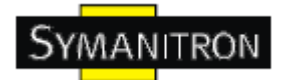

В таблице описаны основные поля:

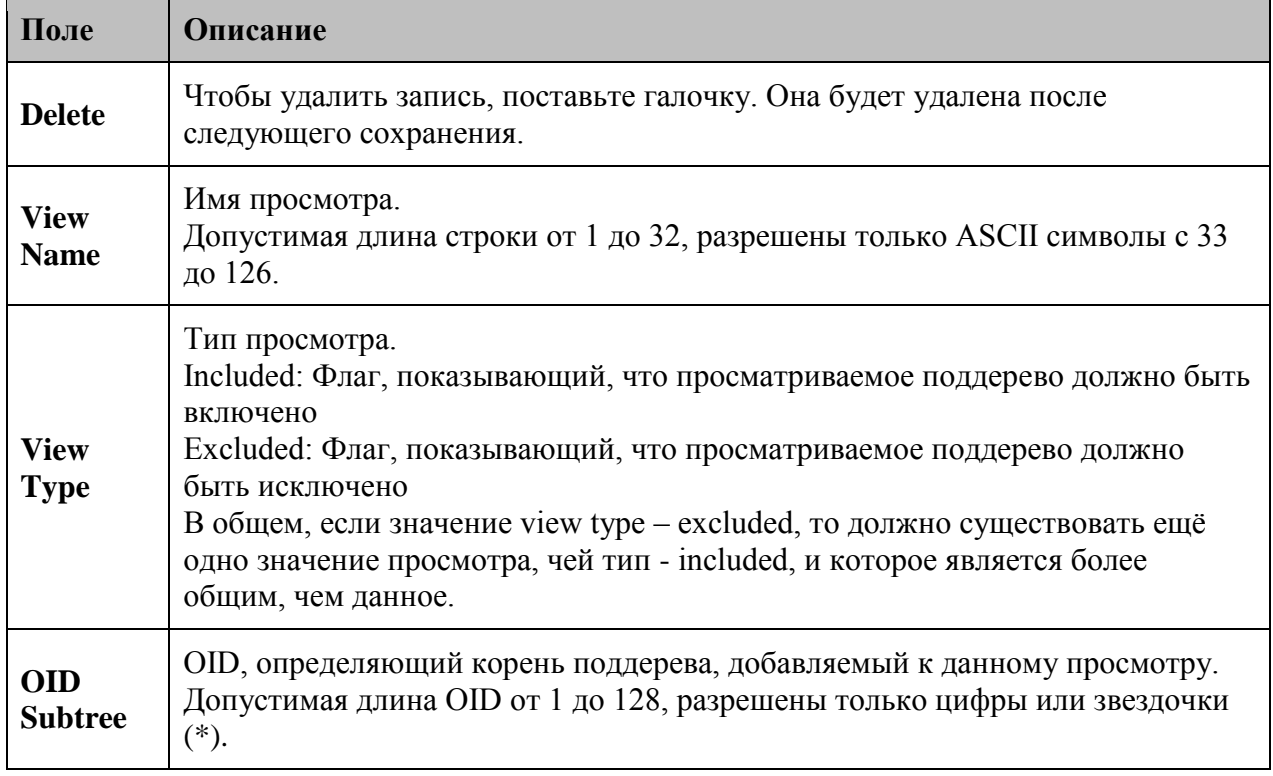

#### **5.1.7.6. SNMP-Accesses**

Настройка таблицы SNMPv3 Acesses. Ключевые индексы – имя группы, модель безопасности и уровень безопасности.

| <b>Delete</b> | <b>Group Name</b> |     |                | Security Model   Security Level   Read View Name | <b>Write View Name</b> |
|---------------|-------------------|-----|----------------|--------------------------------------------------|------------------------|
|               | default_ro_group  | anv | NoAuth, NoPriv | default_view v                                   | None                   |
|               | default rw group  | anv | NoAuth, NoPriv | default view v                                   | default view           |

Рис. SNMP-Accesses

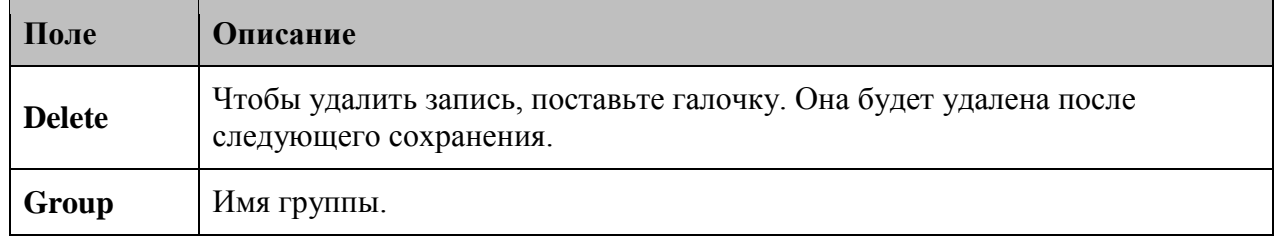

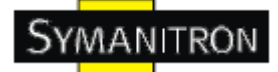

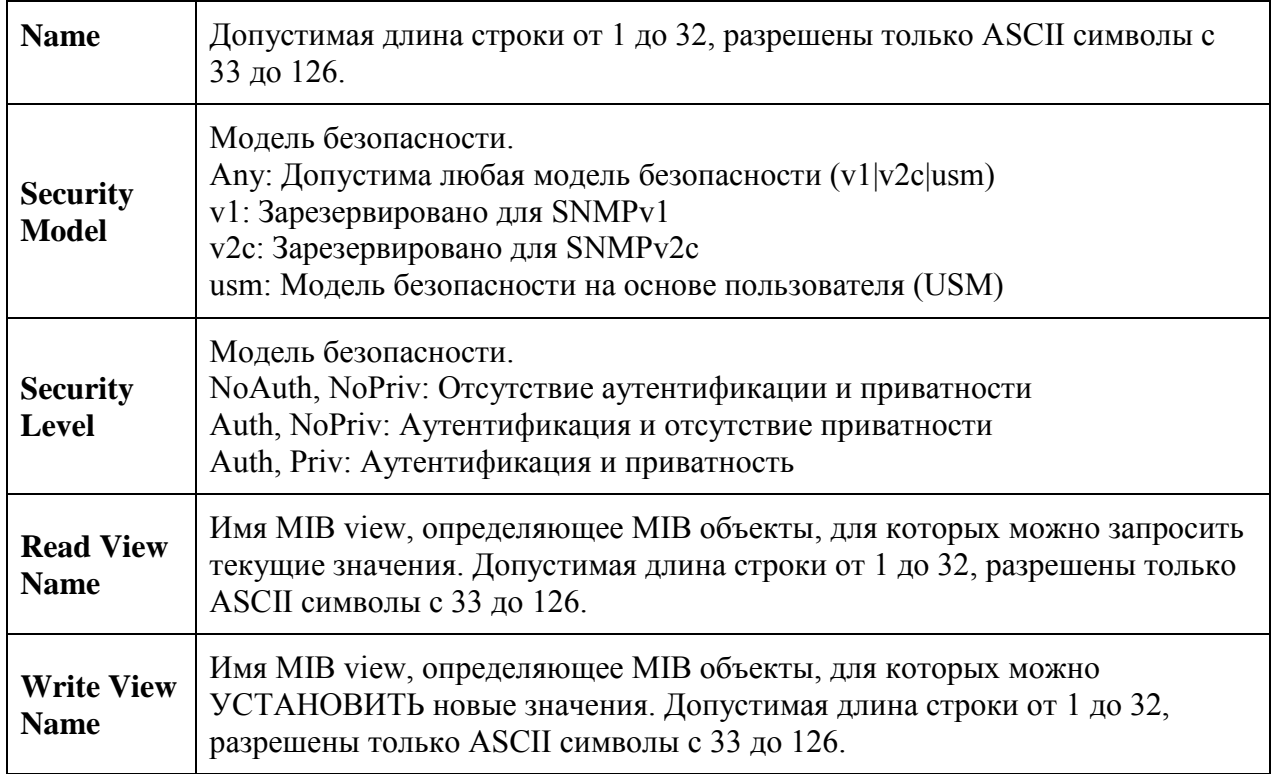

#### **5.1.8. Приоритезация трафика**

#### **5.1.8.1. Настройка портов**

#### **Настройки QoS для каждого порта.**

Фреймы можно классифицировать на 4 QoS класса приоритета: низкий, нормальный, средний и высокий. Управлять классификацией можно с помощью QCL, назначенного каждому порту.

QCL состоит из упорядоченного списка, содержащего до 12 QCE.

Каждый QCE можно использовать для классификации фреймов на определенные QoS классы.

Эта классификация может быть основана на таких параметрах, как VLAN ID, UDP/TCP порт, IPv4/IPv6 DSCP или Tag Priority.

Фреймы, не подходящие ни к одному QCE, имеют QoS класс, назначенный для порта по умолчанию.

#### **Настройка QoS портов**

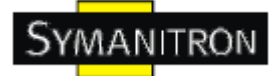

### **Port QoS Configuration**

#### Number of Classes  $4 \vee$

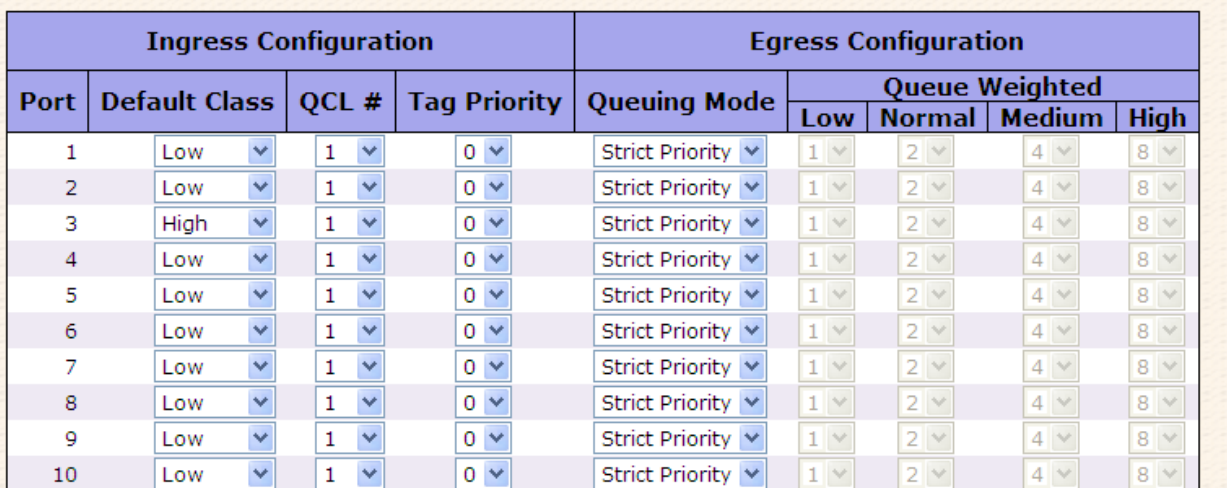

#### Рис. Настройка QoS портов

В таблице описаны основные поля:

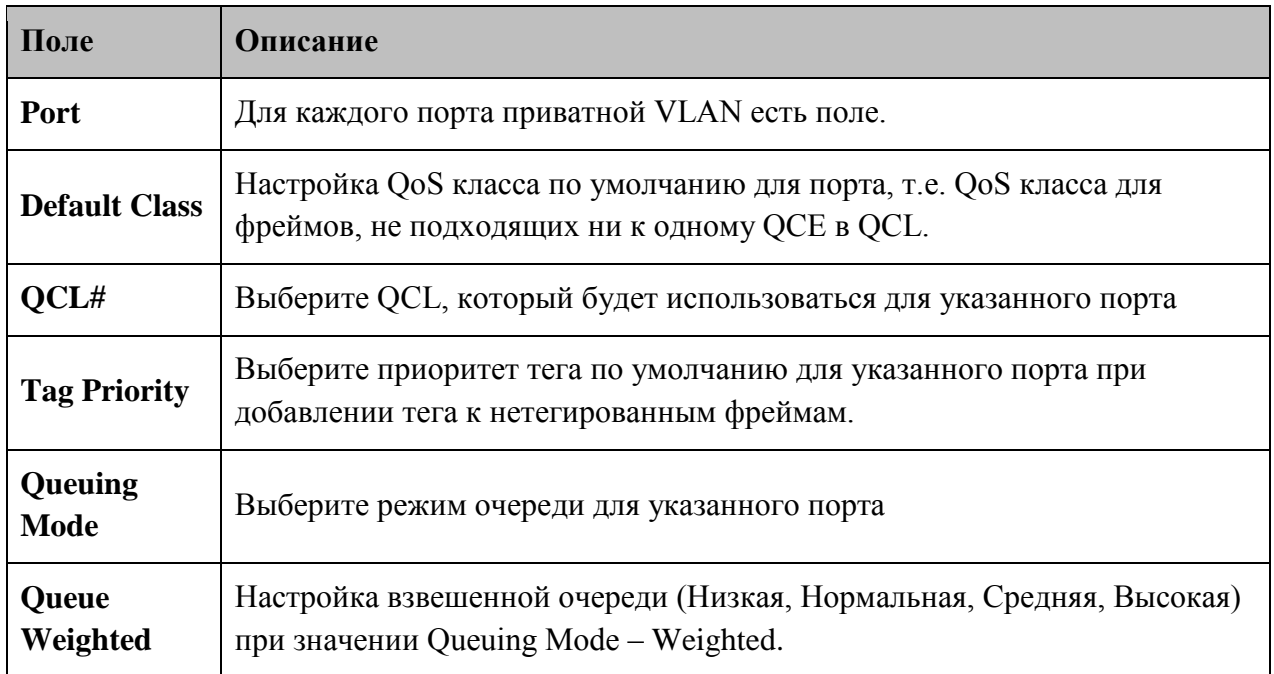

#### **5.1.8.2. Список управления QoS**

Список QCE для определенного QCL

Кадры можно классифицировать на 4 QoS приоритета: низкий, нормальный, средний и высокий.

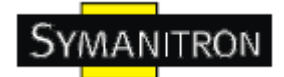

Управлять классификацией можно с помощью QoS на каждом порту.

QCL состоит из упорядоченного списка, содержащего до 12 QCE.

Каждый QCE можно использовать для классификации фреймов на определенные QoS классы.

Эта классификация может быть основана на таких параметрах, как VLAN ID, UDP/TCP порт, IPv4/IPv6 DSCP или Tag Priority.

Фреймы, не подходящие ни к одному QCE, имеют QoS класс, назначенный по умолчанию для порта.

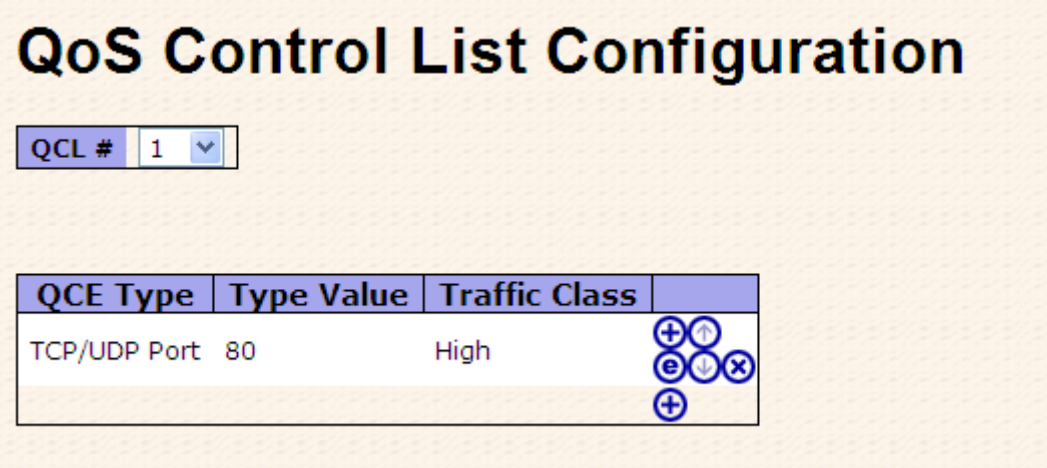

Рис. Список QCE для определенного QCL

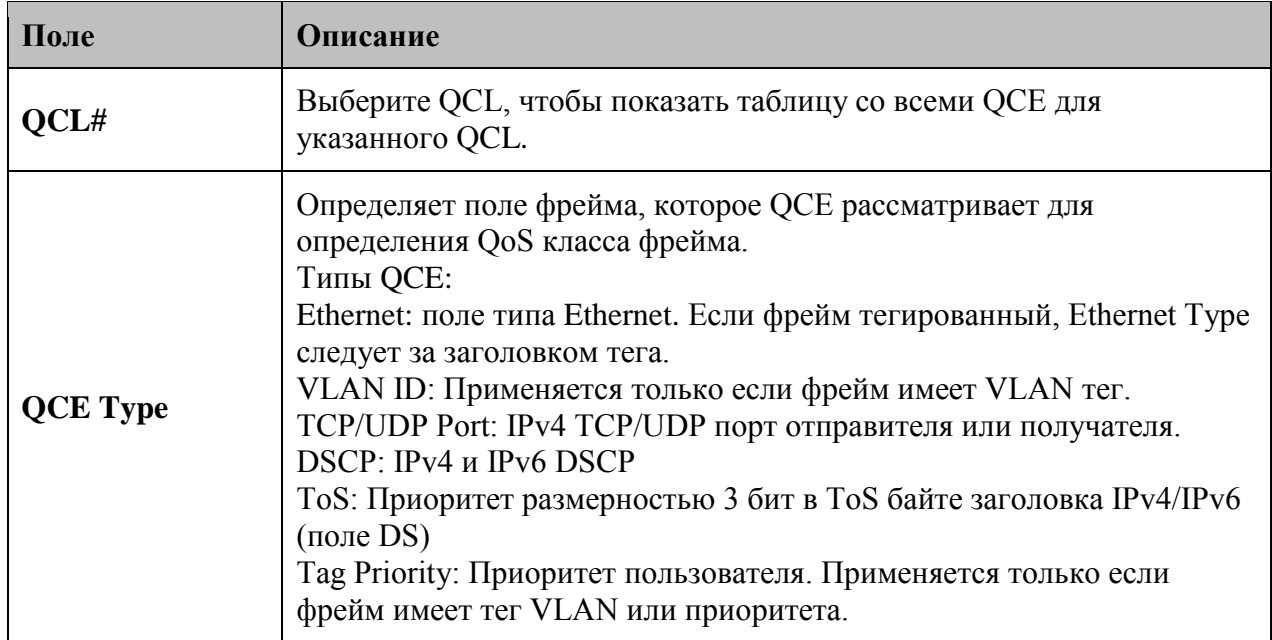
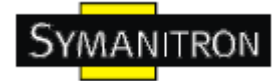

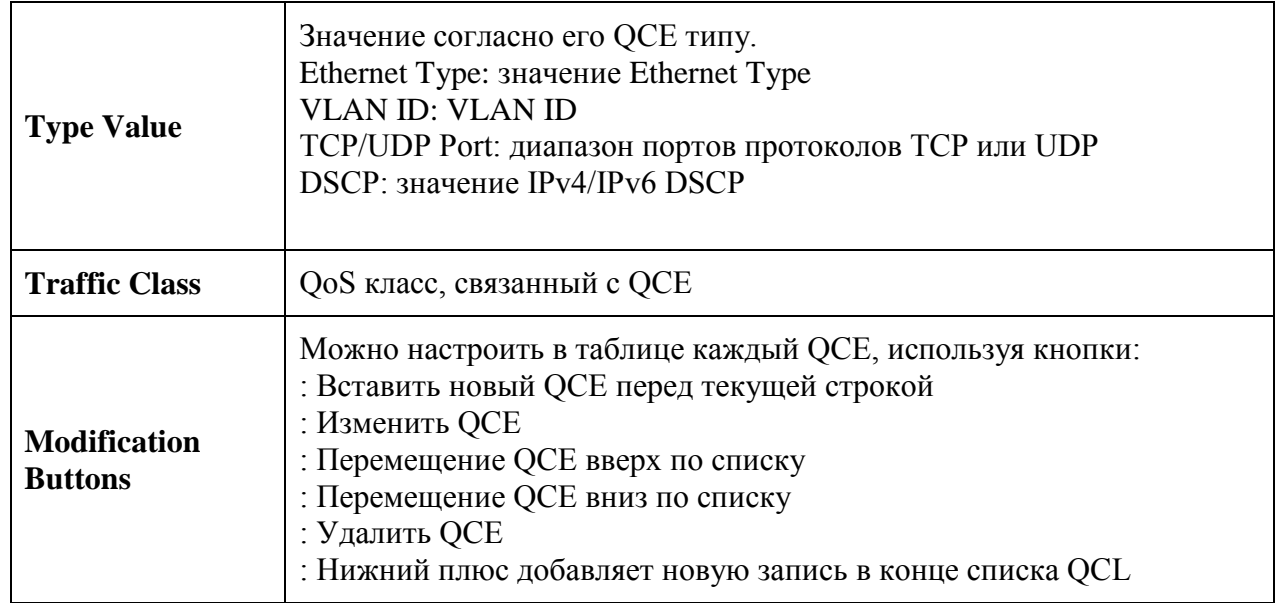

## **5.1.8.3. Предотвращение штормов**

Настройка функции предотвращения штормов.

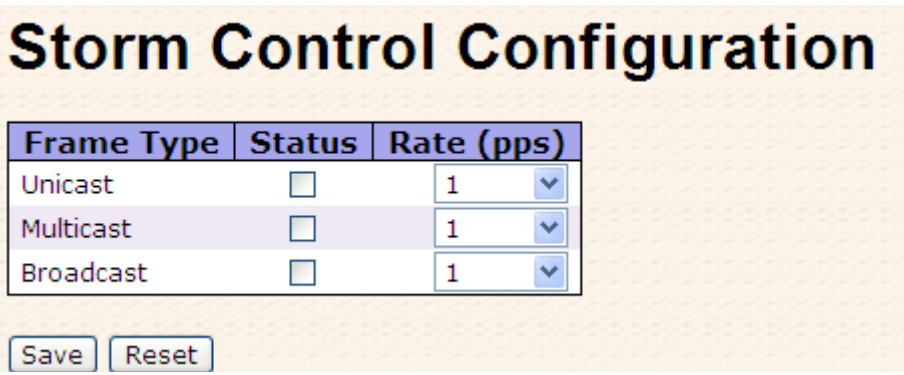

Рис. Предотвращение штормов

Ограничение количества пакетов в одноадресных, многоадресных и широковещательных штормах. Они влияют только на штормовые кадры, то есть те, у которых (VLAN ID, DMAC) пара не отображена в таблице MAC адресов.

Скорость равна 2^n, где n ≤15, или No Limit. Единицей скорости может быть либо pps (пакеты в секунду), либо kpps (килопакеты в секунду). Можно настроить скорость одноадресной, многоадресной и широковещательной передачи пакетов отдельно. (Примечание: Фреймы, переданные на CPU коммутатора, всегда ограничены приблизительно до 4 kpps. Например, широковещательная передача в управлении VLAN ограничена до этого уровня. Управляющую VLAN можно настроить на странице настроек IP).

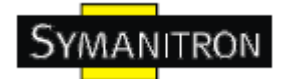

В таблице описаны основные поля:

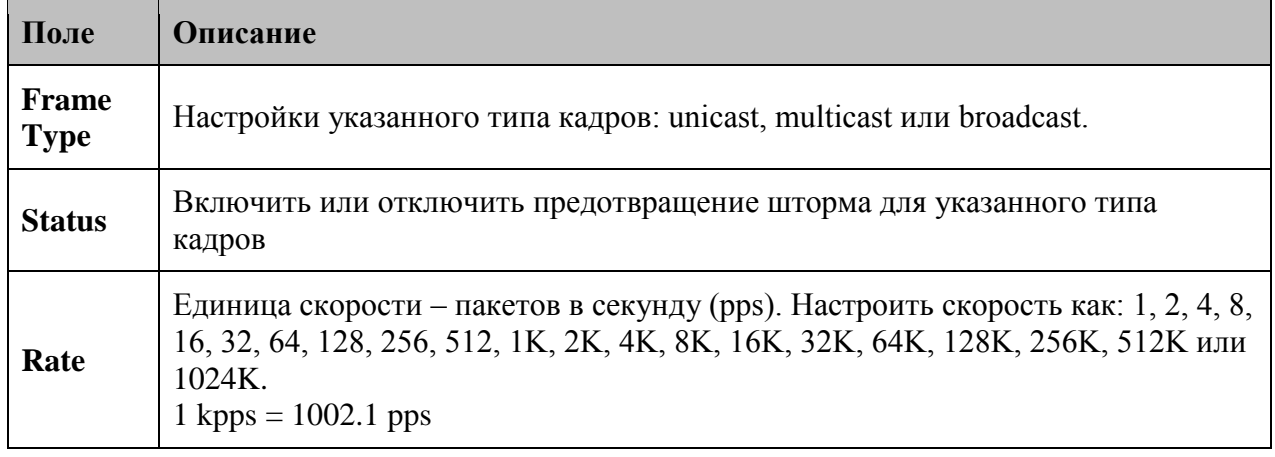

### **5.1.8.4. Wizard**

Wizard позволяет быстро настроить QCL.

# **Welcome to the QCL Configuration Wizard!**

**Please select an action:** 

- Set up IP Cam High Performance Increase IP Cam performance.
- Set up Port Policies

Group ports into several types according to different QCL policies.

- Set up Typical Network Application Rules Set up the specific QCL for different typical network application quality control.
- Set up ToS Precedence Mapping Set up the traffic class mapping to the precedence part of ToS (3 bits) when receiving IPv4/IPv6 packets.

### ○ Set up VLAN Tag Priority Mapping

Set up the traffic class mapping to the user priority value (3 bits) when receiving VLAN tagged packets.

To continue, click Next.

 $Next$ 

Рис. Wizard

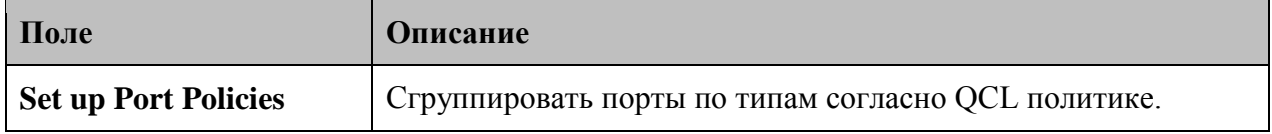

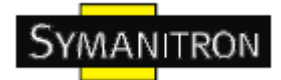

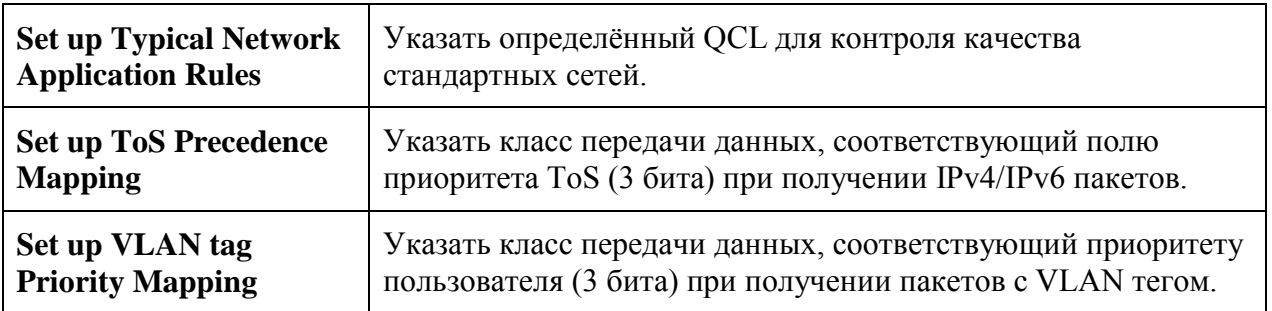

# **5.1.9. IGMP**

# **5.1.9.1. IGMP Snooping**

Настройка IGMP Snooping.

| Snooping Enabled<br>Unregistered IPMC Flooding enabled<br>VLAN ID   Snooping Enabled   IGMP Querier<br>1<br>M<br><b>Port Related Configuration</b><br><b>Router Port   Fast Leave</b><br>Port<br>1<br>2<br>з |  |
|----------------------------------------------------------------------------------------------------|--|
|                                                                                                    |  |
|                                                                                                    |  |
|                                                                                                    |  |
|                                                                                                    |  |
|                                                                                                    |  |
|                                                                                                    |  |
|                                                                                                    |  |
|                                                                                                    |  |
|                                                                                                    |  |
|                                                                                                    |  |
|                                                                                                    |  |
|                                                                                                    |  |
|                                                                                                    |  |
|                                                                                                    |  |
|                                                                                                    |  |
|                                                                                                    |  |
| 4                                                                                                    |  |
| 5                                                                                                    |  |

Рис. Интерфейс IGMP Snooping

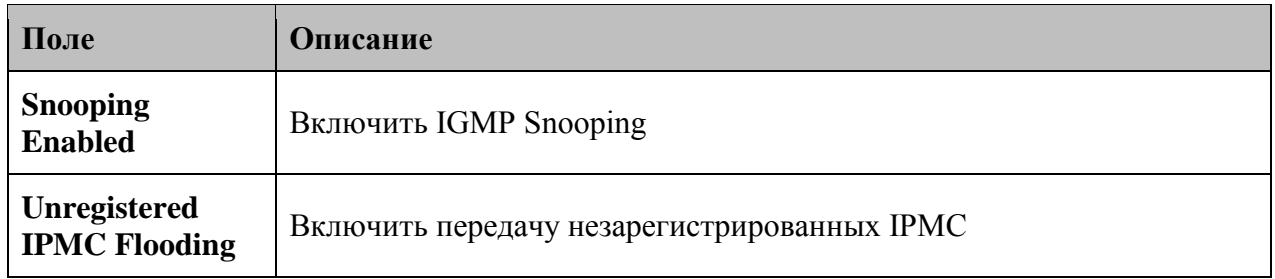

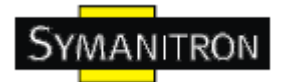

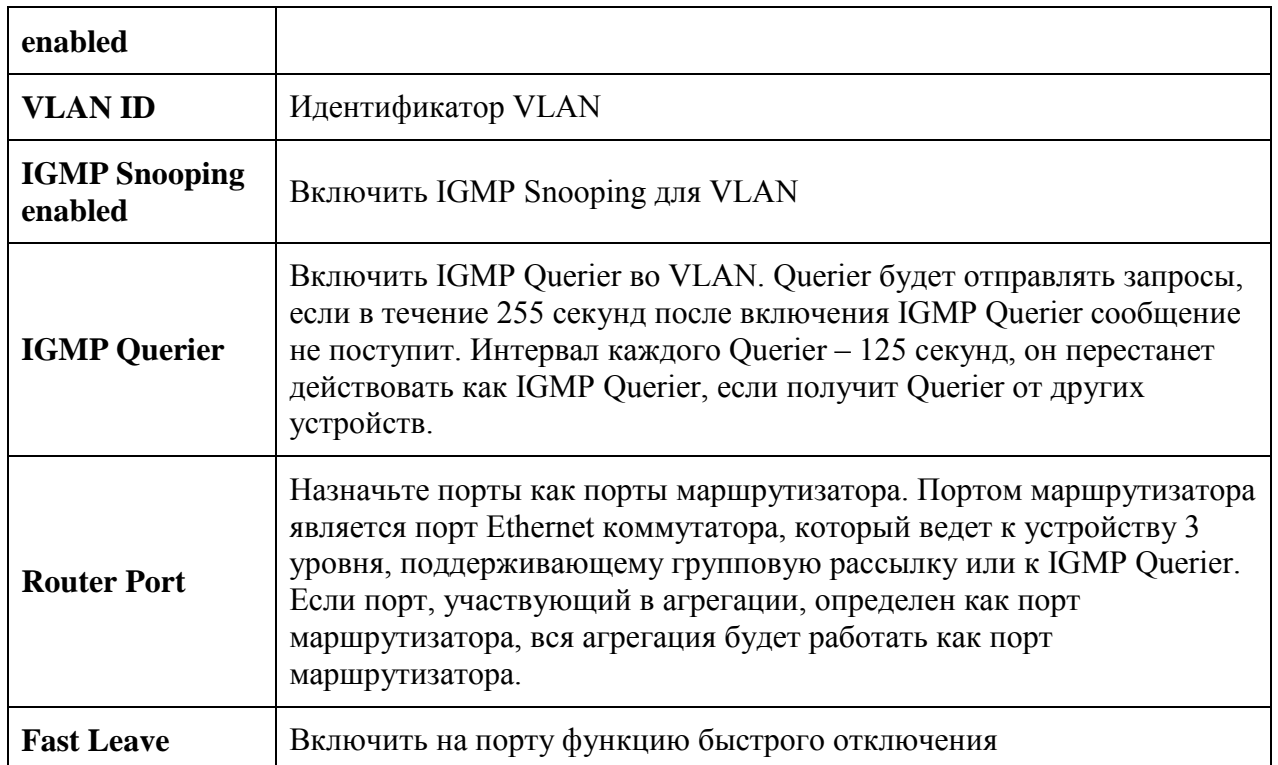

## **5.1.9.2. Состояние IGMP Snooping**

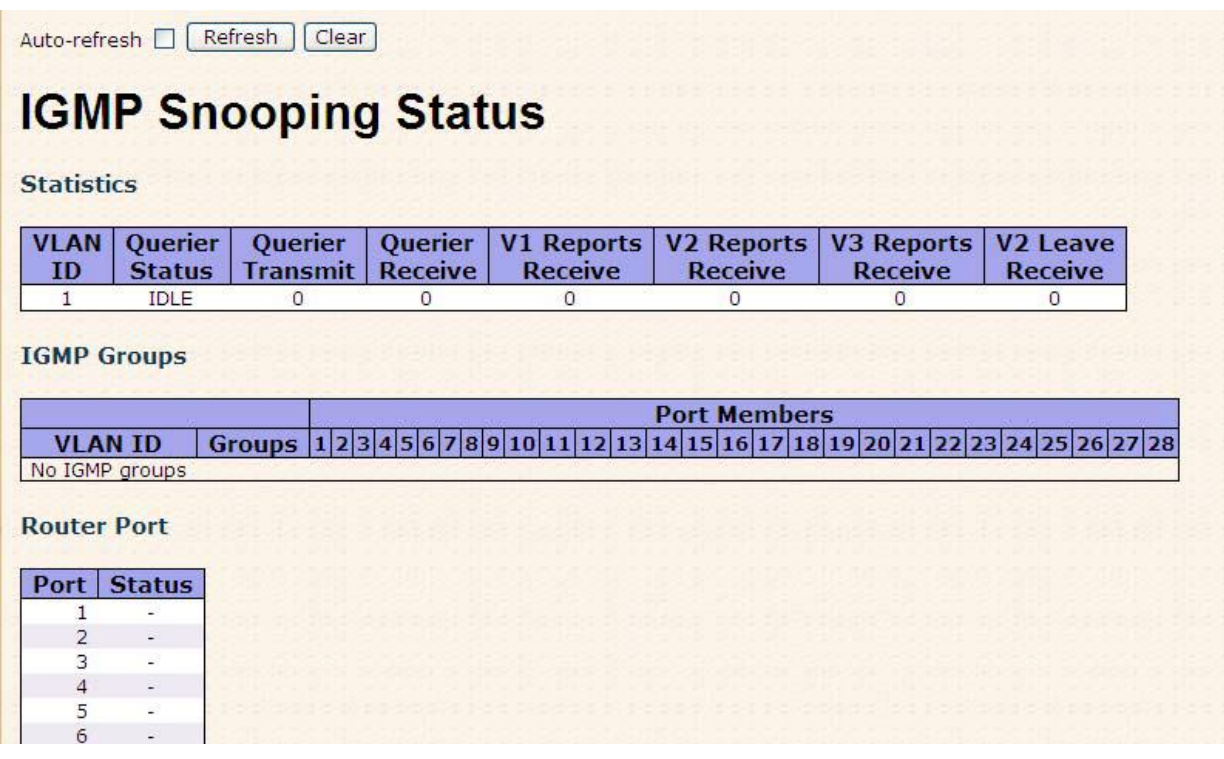

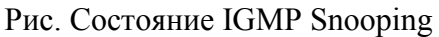

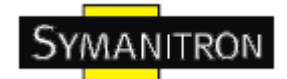

В таблице описаны основные поля:

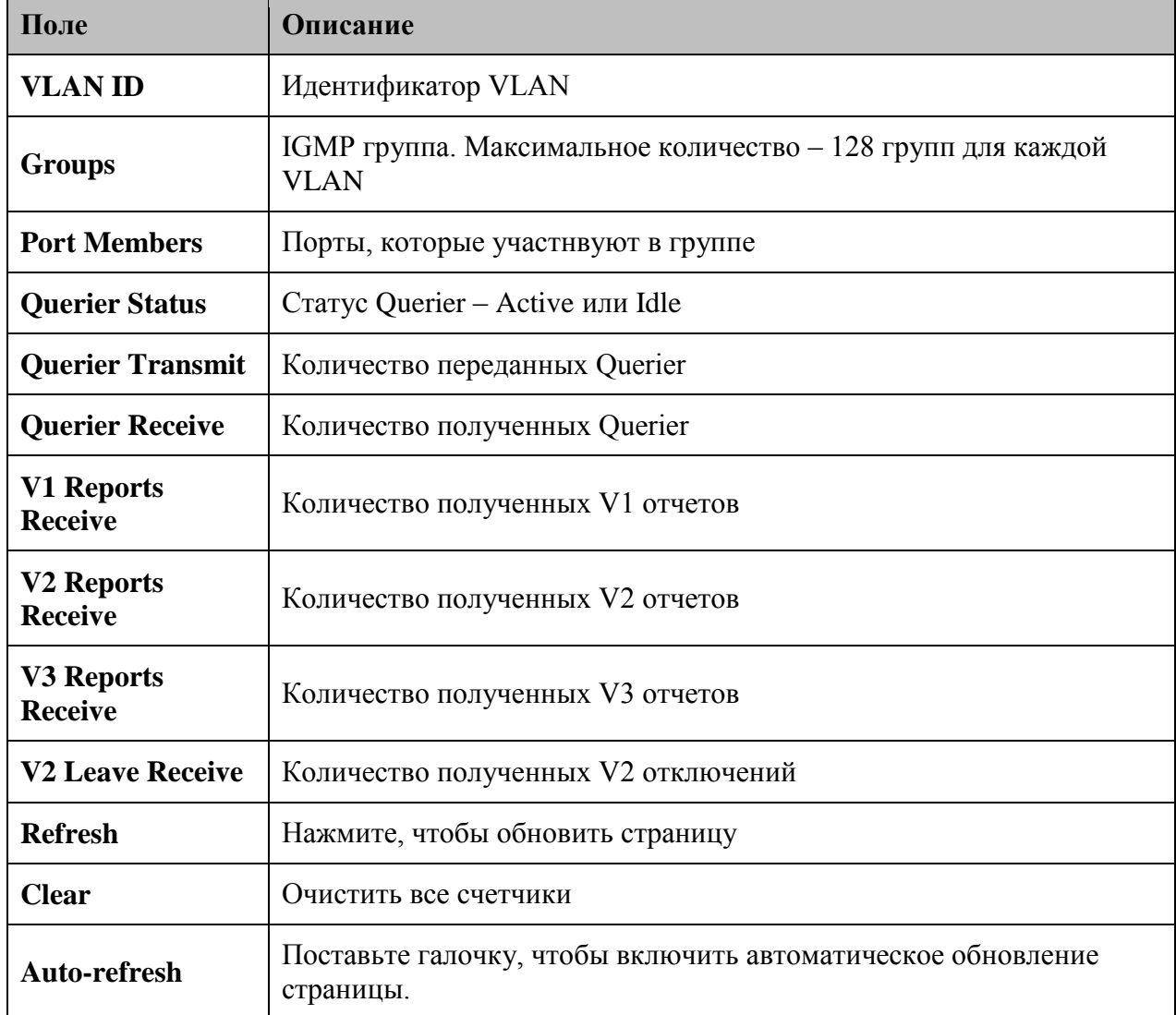

## **5.1.10. Безопасность**

# **5.1.10.1. ACL**

Настройка ACL параметров (ACE) каждого порта коммутатора. Эти параметры влияют на фреймы, полученные на порту, пока фрейм не совпадет с ACE.

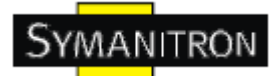

# **ACL Ports Configuration**

Refresh | Clear

| Port           | <b>Policy ID</b> | <b>Action</b> | <b>Rate Limiter ID</b>         | <b>Port Copy</b>  | <b>Logging</b>  | <b>Shutdown</b> | <b>Counter</b> |
|----------------|------------------|---------------|--------------------------------|-------------------|-----------------|-----------------|----------------|
|                | 1 <sup>2</sup>   | Permit v      | Disabled $\blacktriangleright$ | Disabled $\vee$   | Disabled $\vee$ | Disabled $\vee$ | $\Omega$       |
| 2              | 1 <sup>2</sup>   | Permit v      | Disabled v                     | Disabled v        | Disabled v      | Disabled v      | 0              |
| 3              | 1 <sup>2</sup>   | Permit v      | Disabled $\blacktriangleright$ | Disabled $\vee$   | Disabled $\vee$ | Disabled $\vee$ | 0              |
| $\overline{4}$ | 1 <sup>2</sup>   | Permit v      | Disabled $\vee$                | Disabled $\vee$   | Disabled v      | Disabled $\vee$ | 0              |
| 5              | 1 <sup>2</sup>   | Permit v      | Disabled $\vee$                | Disabled $\vee$   | Disabled v      | Disabled v      | $\Omega$       |
| 6              | 1 <sup>2</sup>   | Permit v      | $Disable$ d $\vee$             | Disabled $\times$ | Disabled $\vee$ | Disabled $\vee$ | 0              |
| 7              | $1 \vee$         | Permit v      | Disabled $\vee$                | Disabled $\vee$   | Disabled $\vee$ | Disabled $\vee$ |                |
| 8              | 1 <sup>2</sup>   | Permit v      | Disabled $\vee$                | Disabled $\times$ | Disabled $\vee$ | Disabled $\vee$ | $\Omega$       |
| 9              | $1 \vee$         | Permit v      | Disabled $\vee$                | Disabled $\vee$   | Disabled $\vee$ | Disabled $\vee$ | 0              |
| 10             | 1 <sup>2</sup>   | Permit v      | $Disable$ d $\vee$             | Disabled $\times$ | Disabled $\vee$ | Disabled $\vee$ | 0              |

Рис. ACL

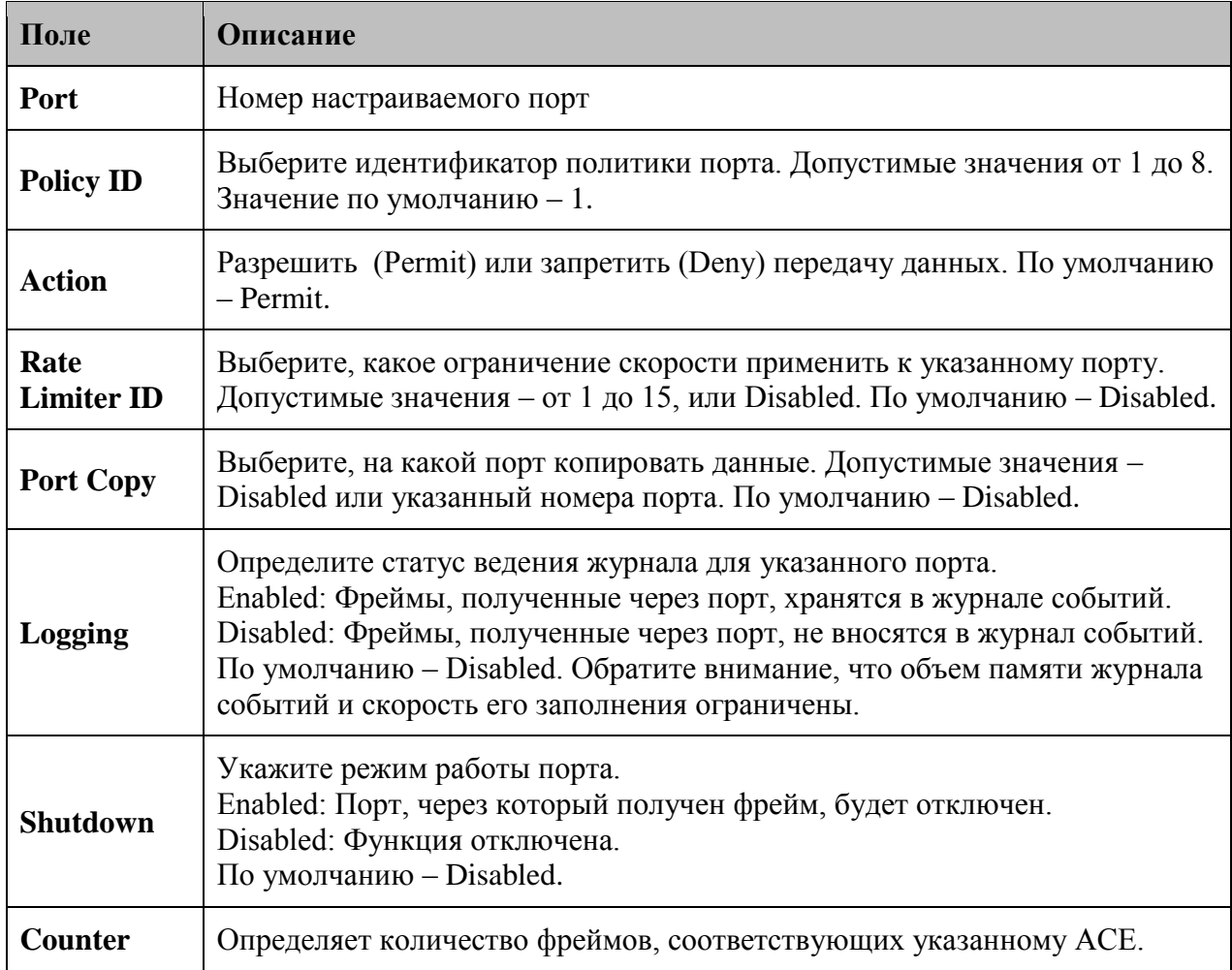

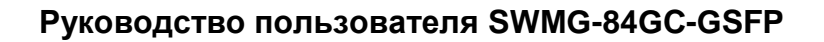

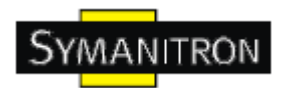

## **5.1.10.2. 802.1x**

Настройка аутентификации администратора при авторизации на устройстве через Telnet, SSH или интернет.

### **Client Configuration**

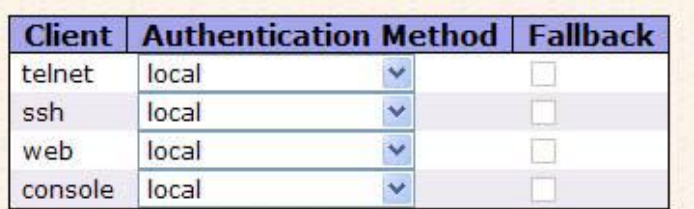

### **Common Server Configuration**

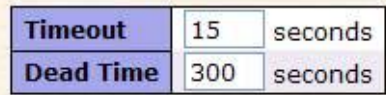

### **RADIUS Authentication Server Configuration**

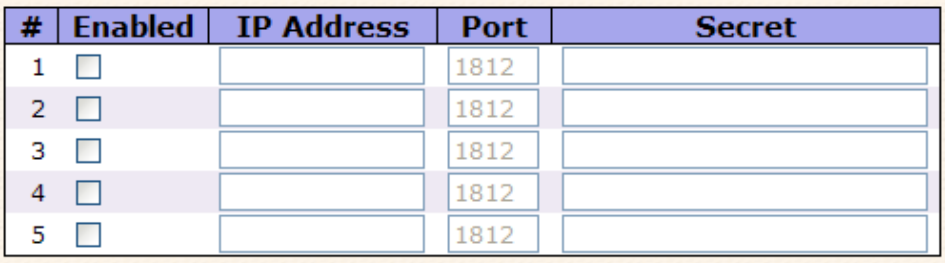

### **RADIUS Accounting Server Configuration**

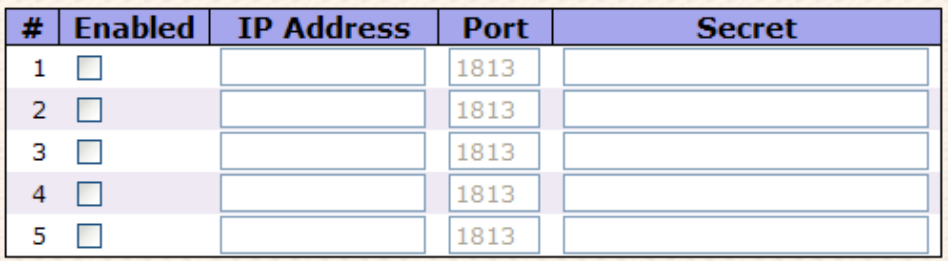

### **Настройка клиента**

В таблице содержится один ряд для каждого клиента и несколько столбцов:

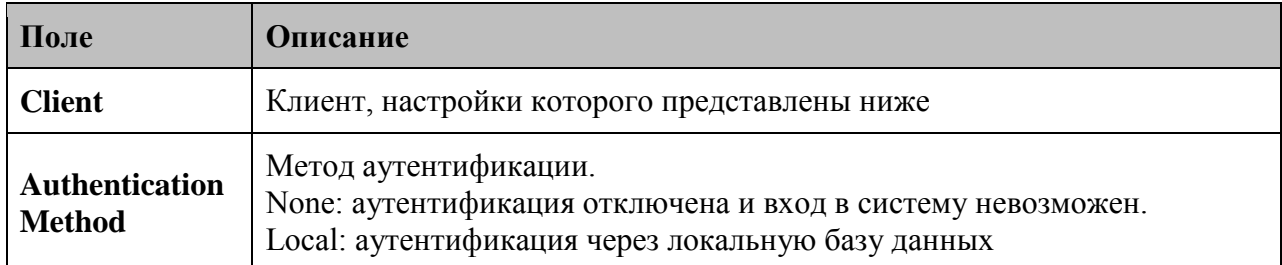

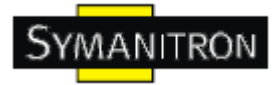

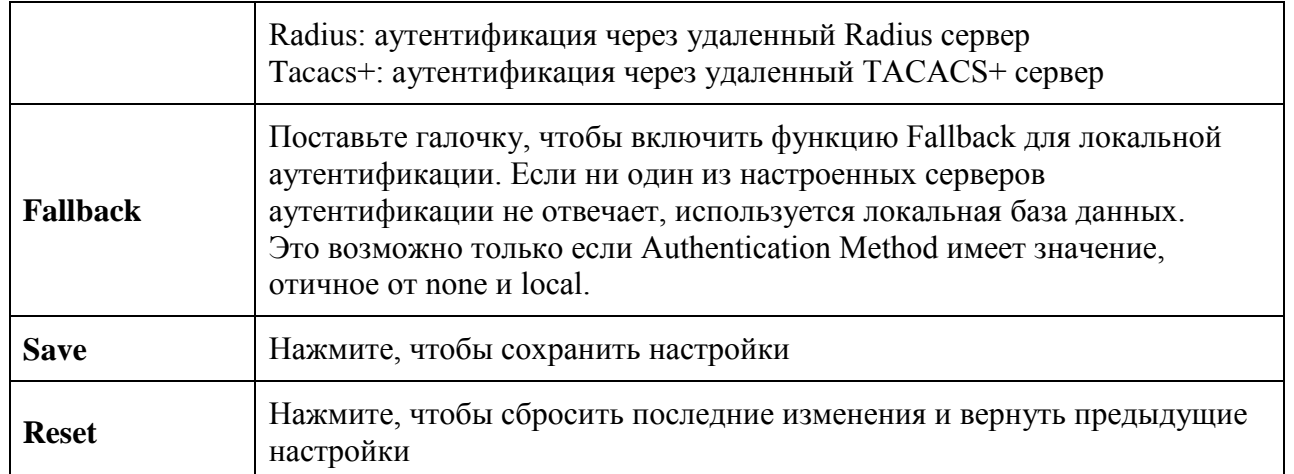

### **Общие настройки серверов**

Эти настройки являются общими для всех серверов аутентификации

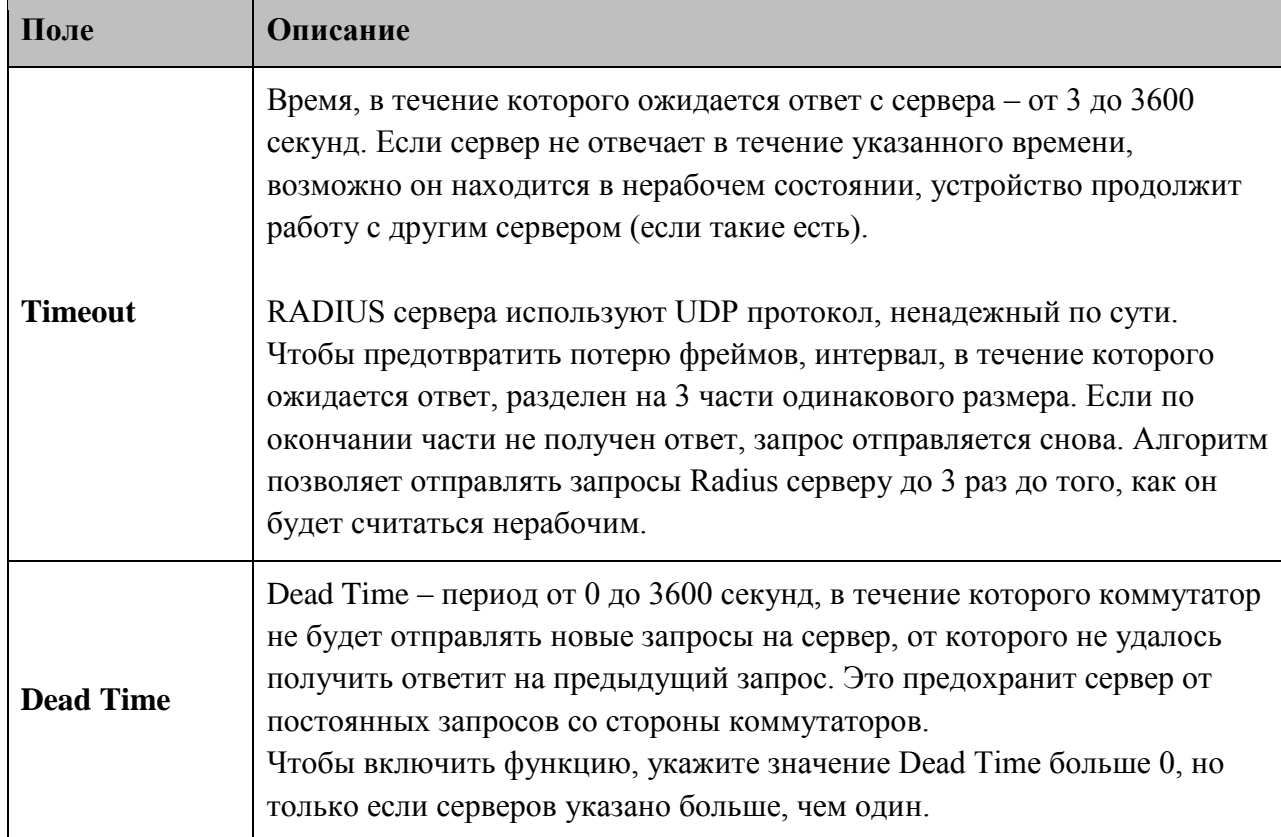

### **Настройка Radius сервера**

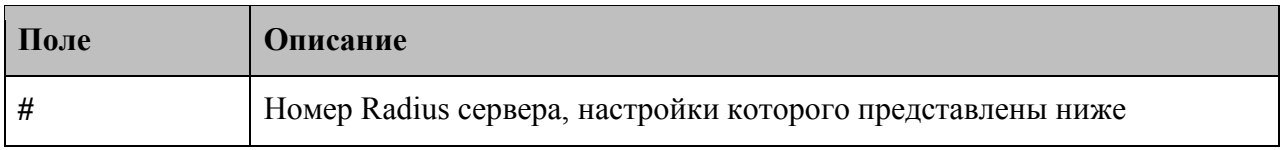

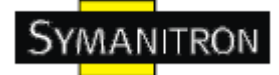

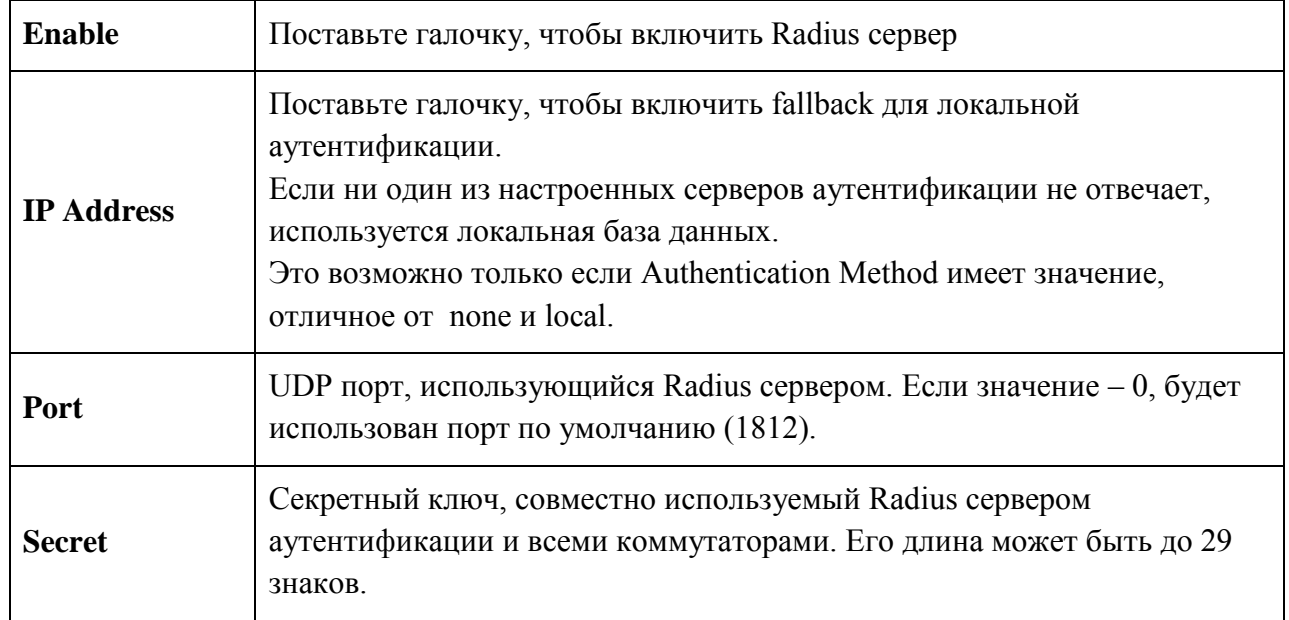

### **5.1.11. Оповещения.**

## **5.1.11.1. Оповещение о сбое**

При возникновении любых сбоев на панели коммутатора загорится индикатор сбоя и на реле в то же время будет подан сигнал.

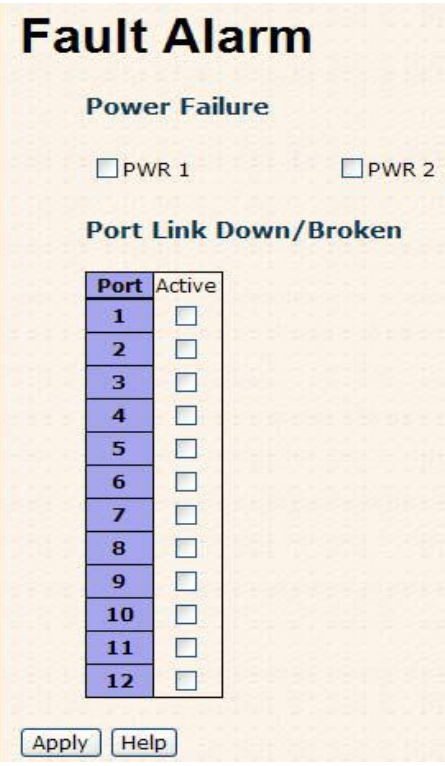

Рис. Оповещение о сбое

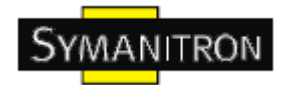

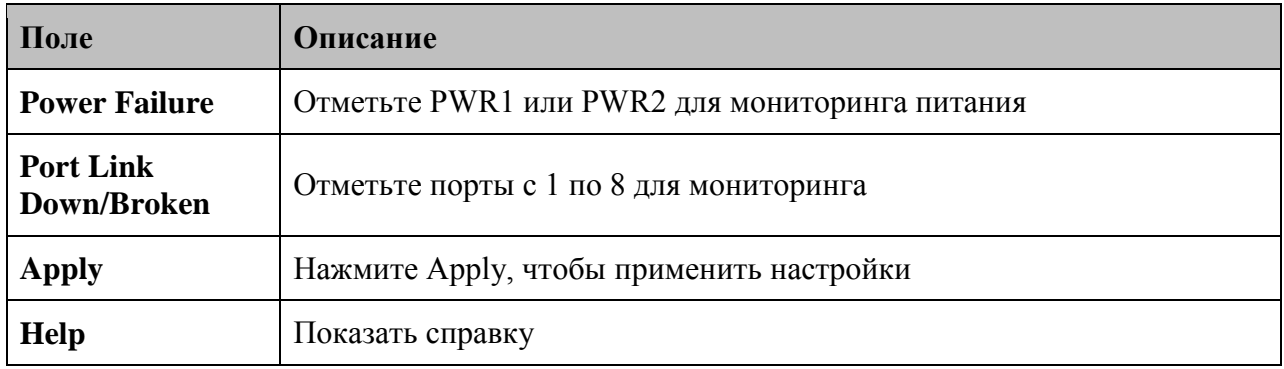

В таблице описаны основные поля:

## **5.1.11.2. Системные события**

SYSLOG - это протокол передачи уведомлений о событиях через сеть.

Обратитесь к RFC 3164 – Протокол BSD SYSLOG

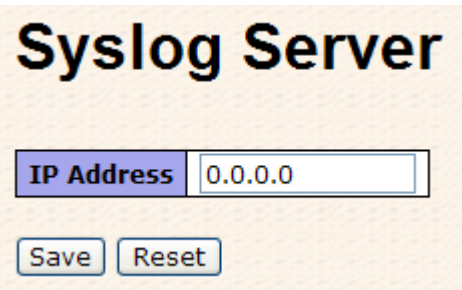

Рис. Системные события

В таблице описаны основные поля:

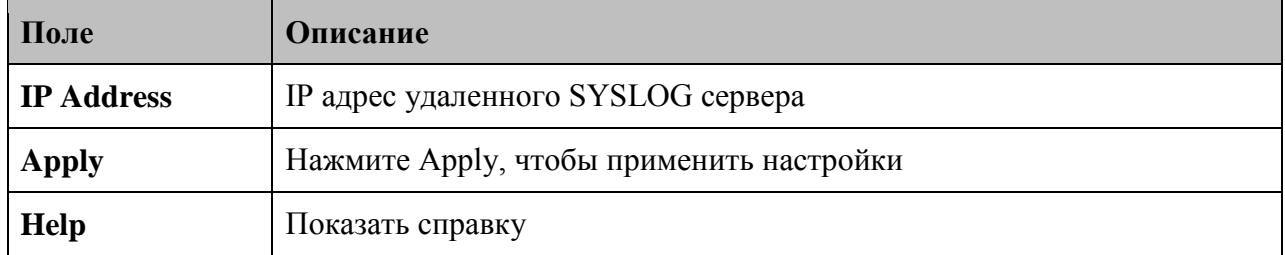

## **5.1.12. Мониторинг и диагностика**

### **5.1.12.1. Таблица MAC адресов**

Настройка таблицы MAC адресов. Установите интервалы хранения в динамической таблице и настройте статическую таблицу MAC адресов.

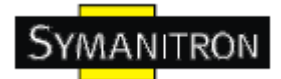

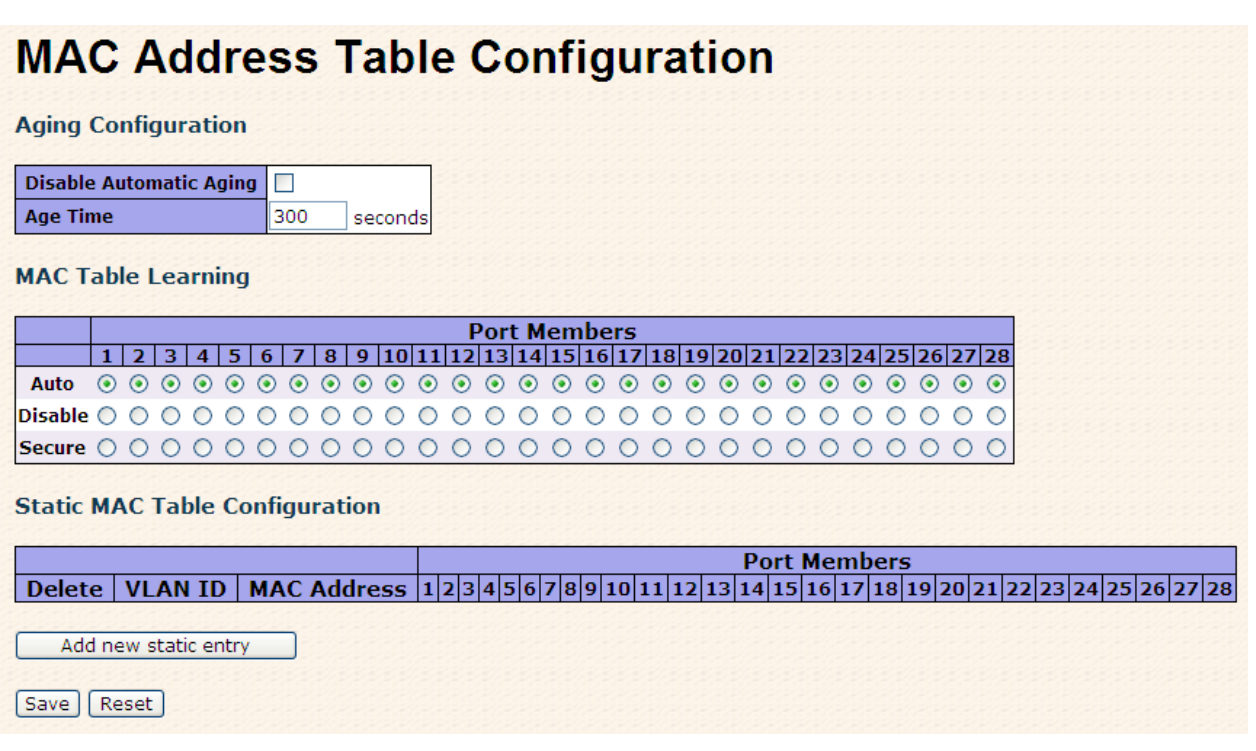

Рис. Таблица MAC адресов

### **Период старения MAC адресов в таблице**

По умолчанию, динамические записи удаляются из MAC таблицы через 300 секунд. Другими словами, записи устаревают в таблице.

Введите значение в секундах, чтобы настроить период старения. Например, Age time секунд.

Допустимые значения - от 10 до 1000000 секунд.

Поставьте галочку на Disable automatic aging, чтобы отключить автоматическое старение динамических записей.

### **Заполнение таблицы MAC адресов**

Если режим запоминания для указанного порта выделен серым цветом, этот режим контролируется другим модулем, поэтому пользователь не может его изменить. Пример такого модуля – Аутентификация на основе MAC ниже 802.1х

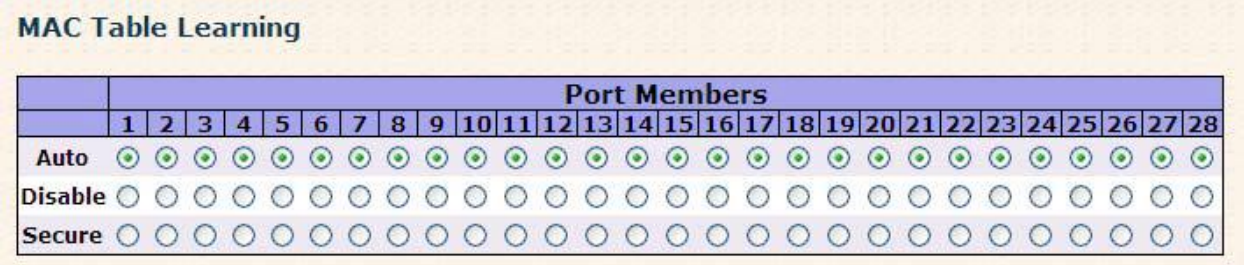

Рис. Заполнение таблицы MAC адресов

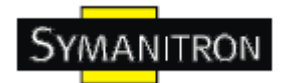

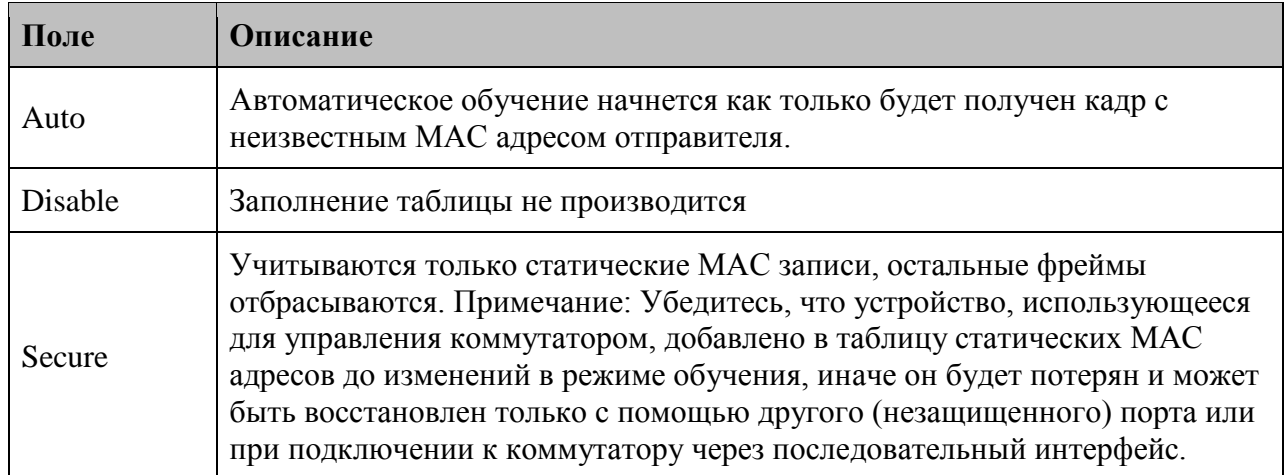

В таблице описаны основные поля:

#### **Таблица статических MAC адресов**

В этой таблице показан список статических MAC адресов. Таблица статических MAC адресов может содержать 64 записи.

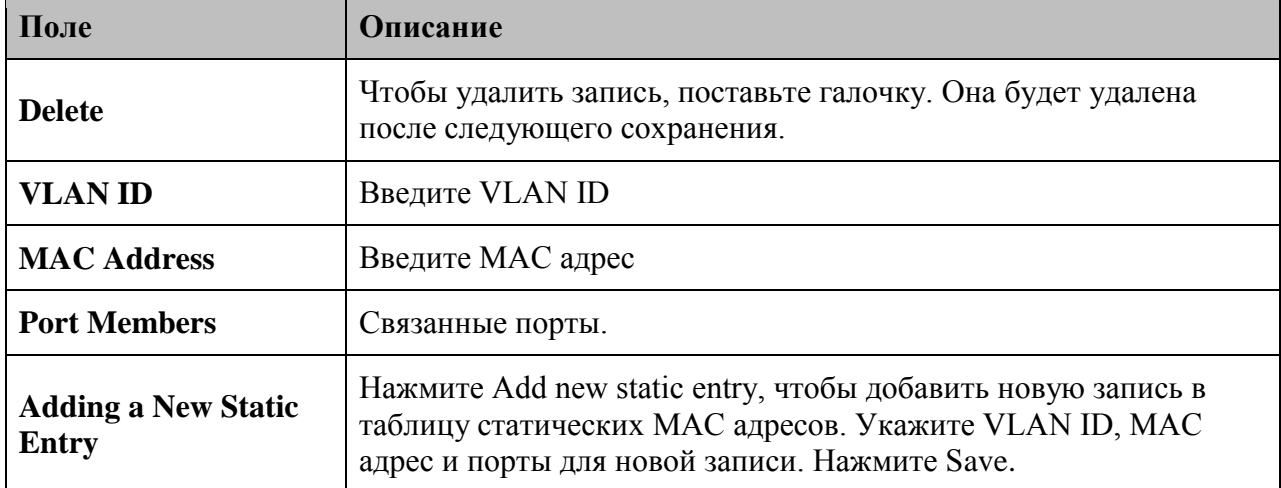

В таблице MAC адресов в первую очередь отображен VLAN ID, затем MAC адреса.

### **5.1.12.2. Зеркалирование**

Настройка зеркалирования портов.

Чтобы устранить неполадки в сети, данные могут быть скопированы (или отражены) на зеркальный порт, на котором специальное устройство будет анализировать поток данных.

Данные для копирования на зеркальный порт:

Все кадры, полученные через указанный порт (также известно как зеркалирование входящего трафика)

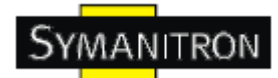

Все фреймы, переданные через указанный порт (также известно как зеркалирование исходящего трафика)

Порт, на который отражены данные, известен как зеркальный порт. Фреймы отражаются на порту, на котором включено зеркалирование входящего (rx) либо исходящего (tx) трафика. Disabled – отключить зеркалирование.

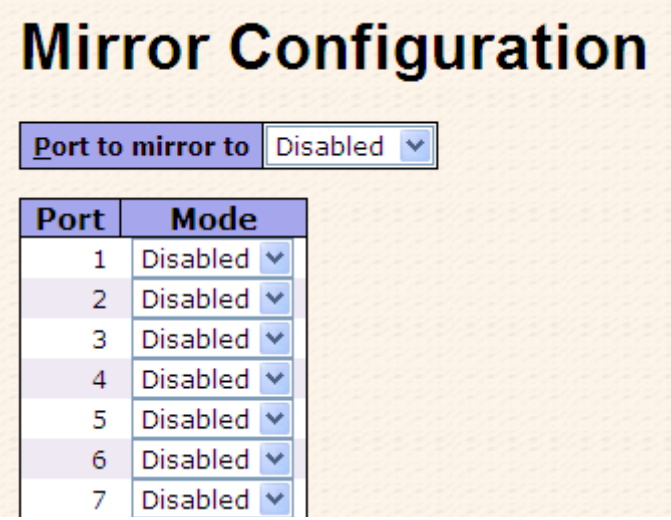

Рис. Зеркалирование

В таблице описаны основные поля:

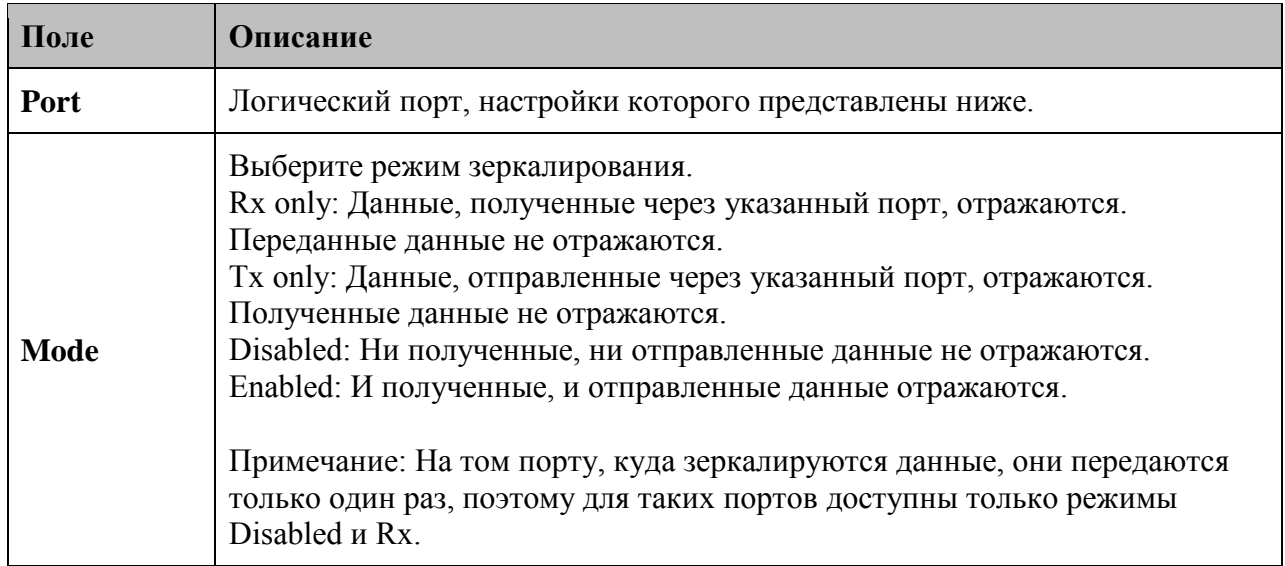

### **5.1.12.3. Журнал событий**

Информация о событиях на коммутаторе.

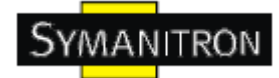

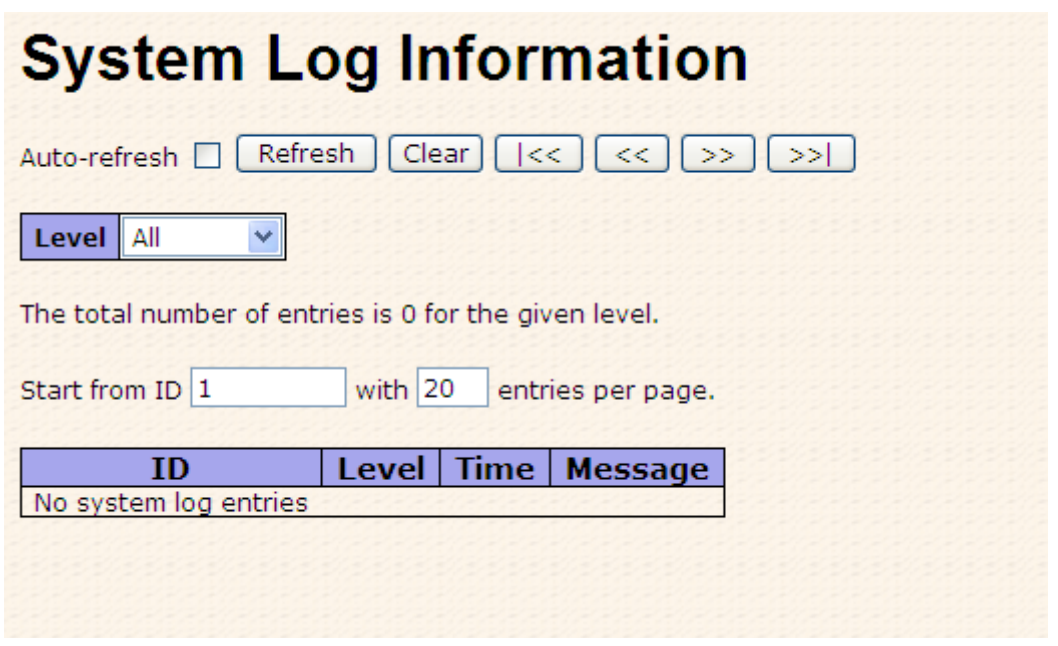

Рис. Журнал событий

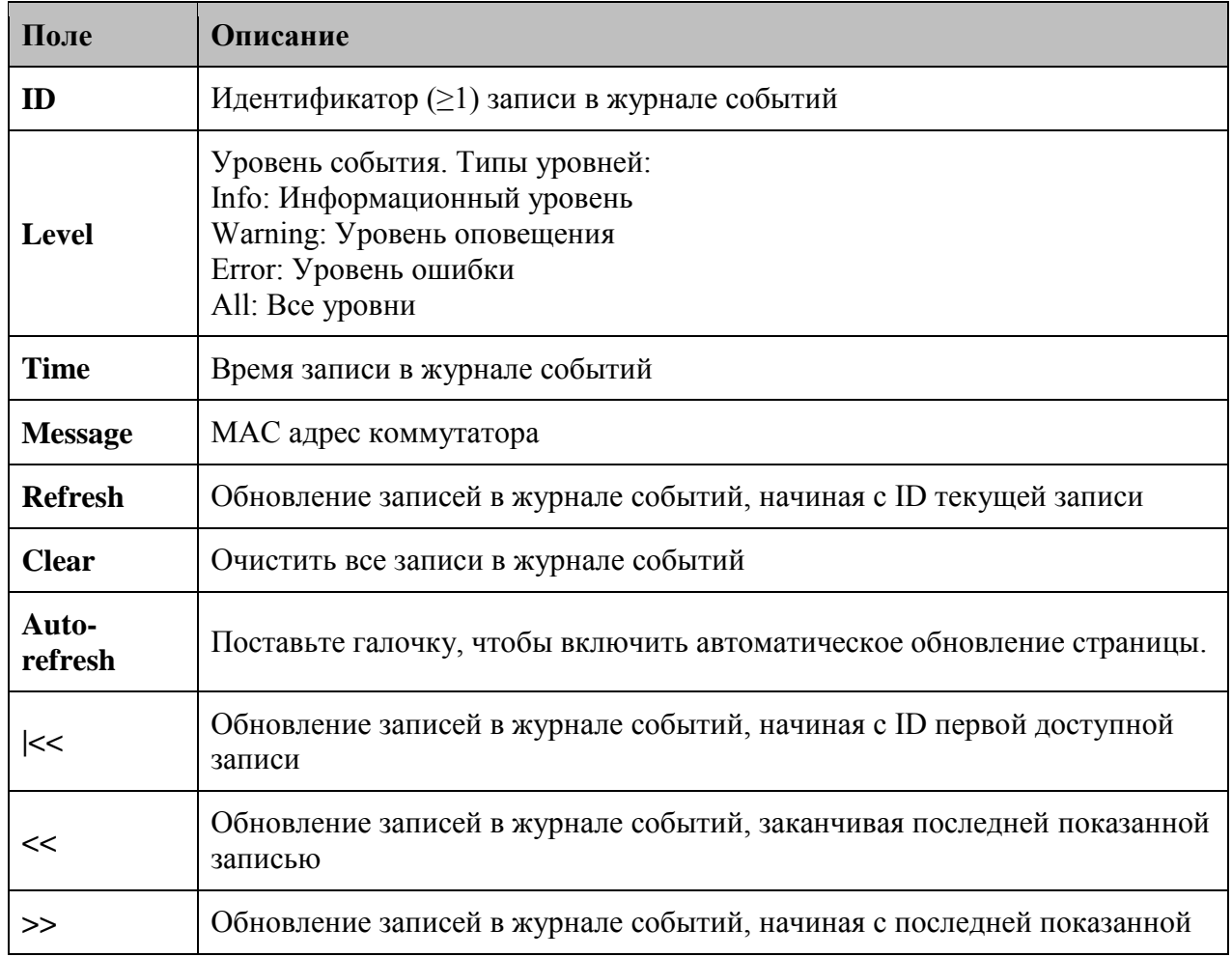

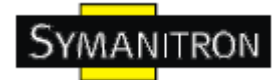

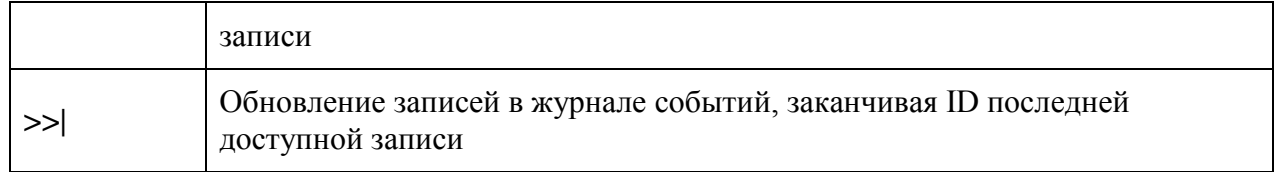

# **5.1.12.4. Подробные сведения**

Подробная информация журнала событий.

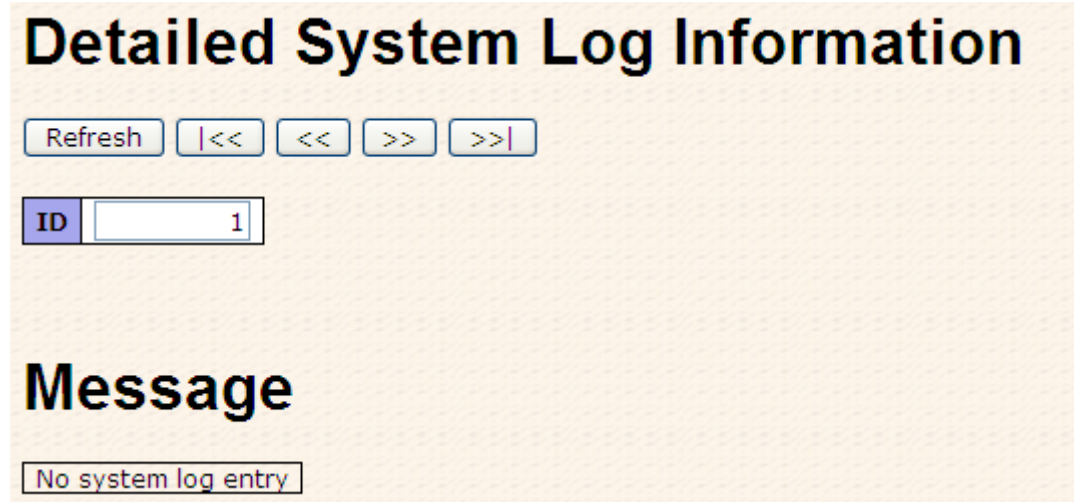

Рис. Подробные сведения

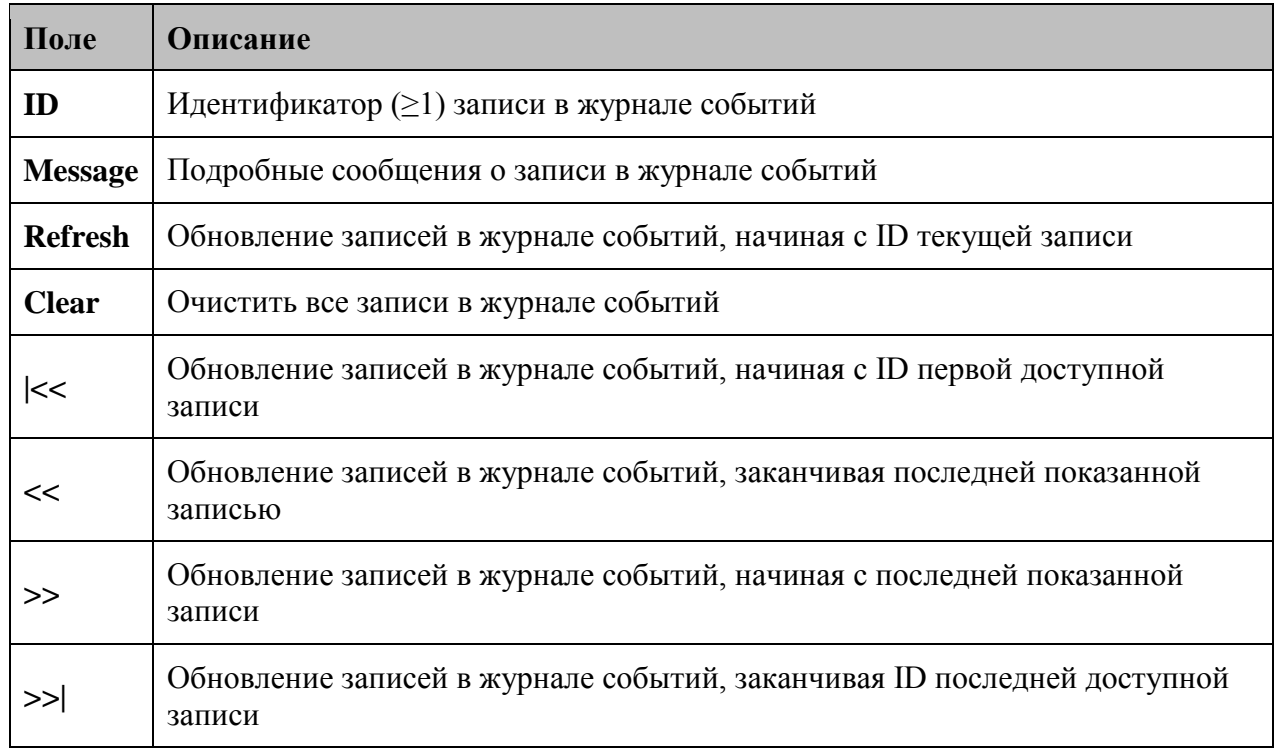

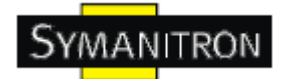

## **5.1.12.5. Просмотр статистики трафика**

Просмотр статистики общего трафика на всех портах коммутатора.

# **Port Statistics Overview**

Auto-refresh | Refresh | Clear

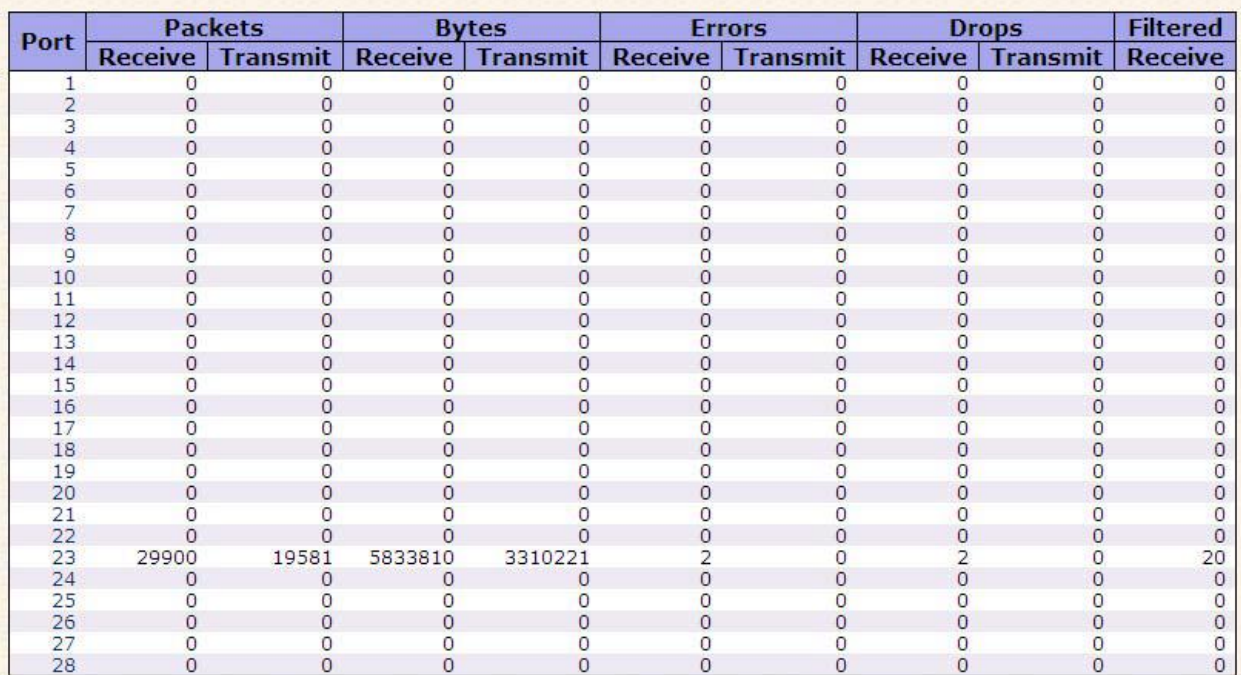

### Рис. Просмотр статистики трафика

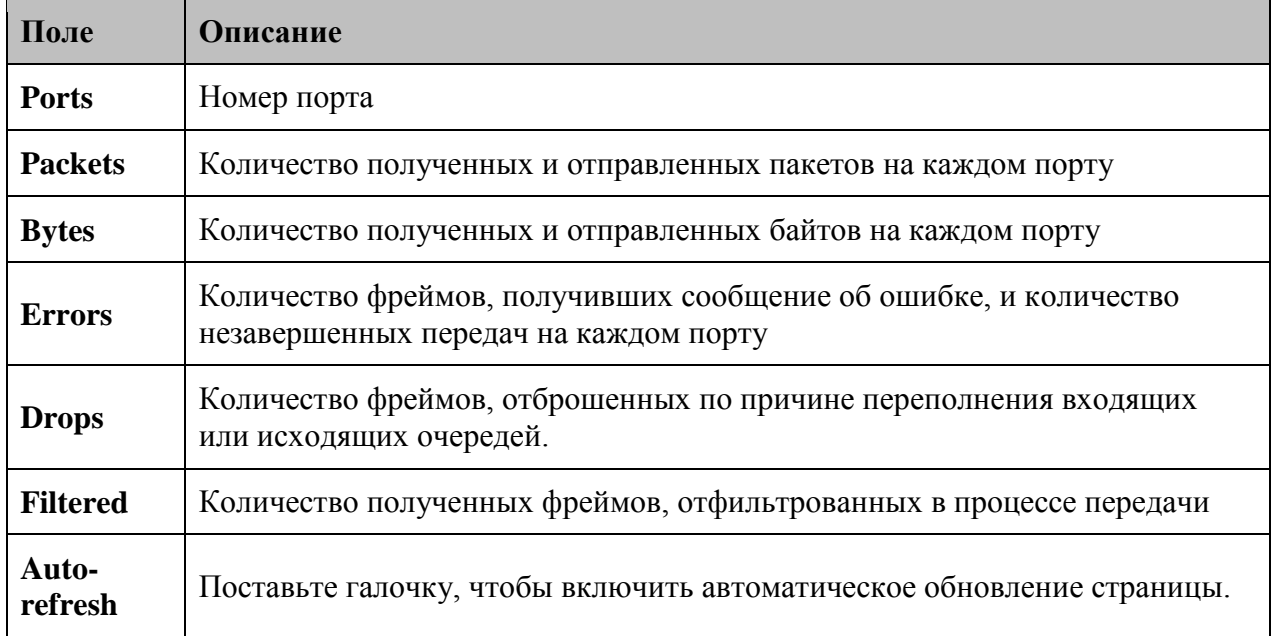

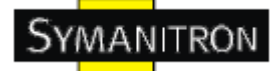

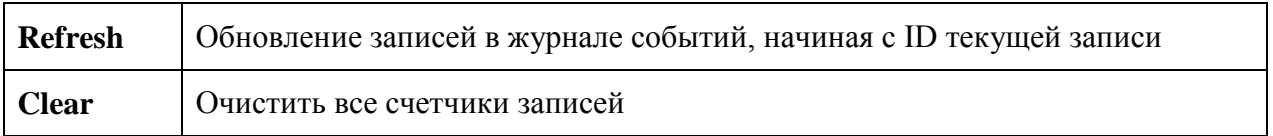

### **5.1.12.6. Подробная статистика**

Подробная статистика трафика для выбранного порта коммутатора. Выберите порт коммутатора, чтобы получить о нем детальную информацию.

Показанные счѐтчики переданной информации и счѐтчики ошибок являются общими для полученной и отправленной информации.

# **Detailed Port Statistics Port 1**

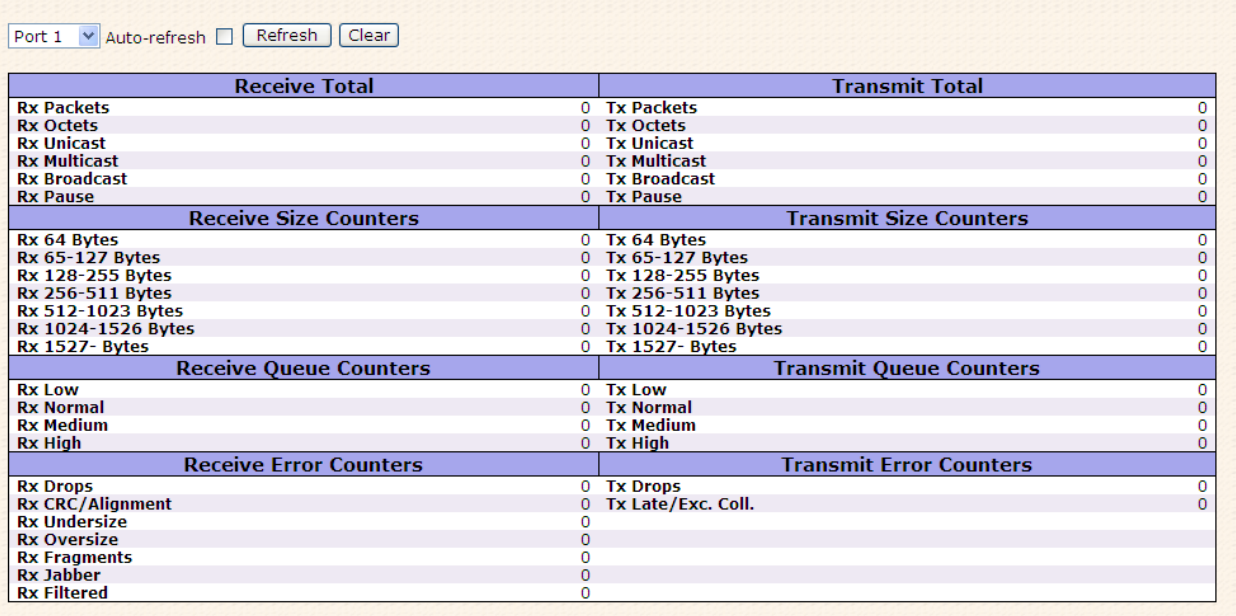

### Рис. Подробная статистика

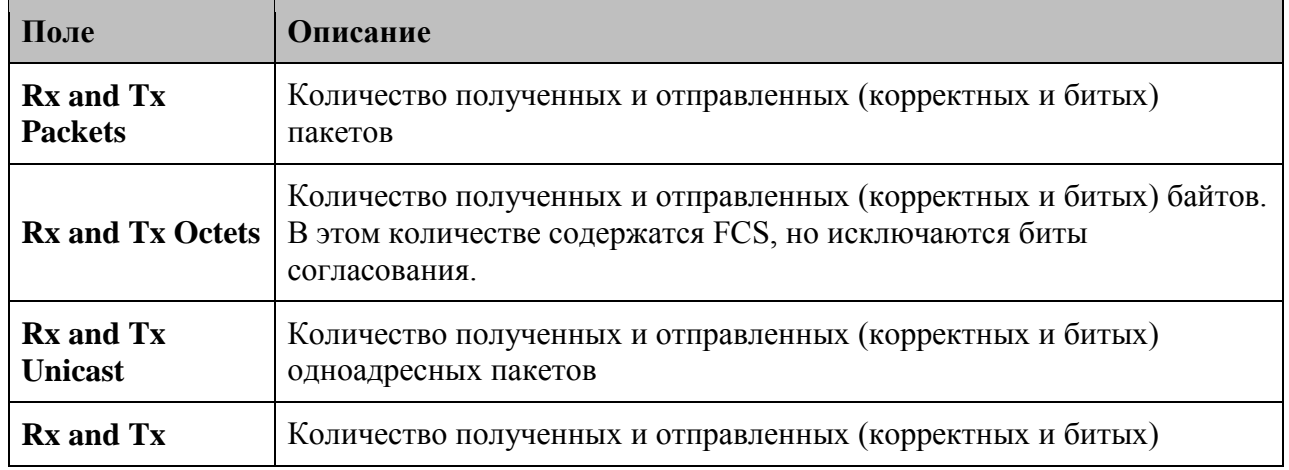

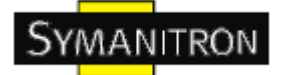

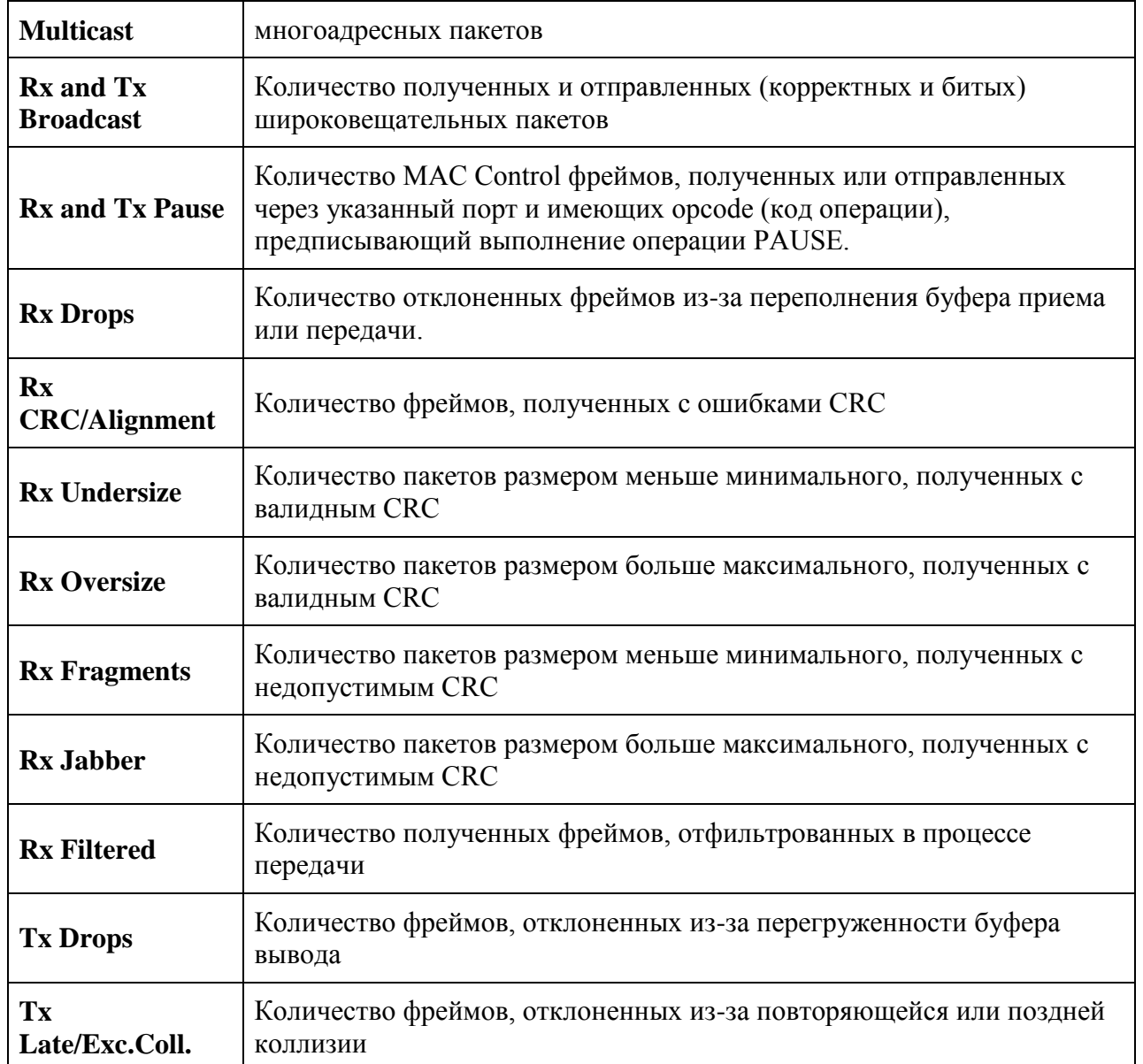

Короткие фреймы – размером меньше 64 байтов.

Длинные фреймы – размером больше указанной максимальной длины фрейма на указанном порту.

## **5.1.12.7. Ping-запросы**

Отправка ICMP Ping пакетов для проверки IP-соединения.

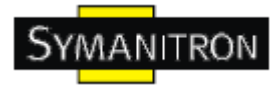

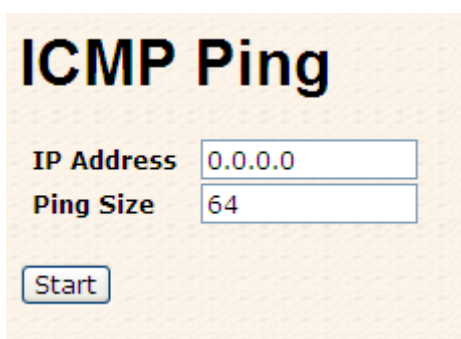

Рис. Ping-запросы

После нажатия Start будут отправлены 5 пакетов ICMP, и после получения ответа будут отображены порядковый номер и время между отправкой запроса и получением ответа. Страница будет обновляться автоматически, пока не будут получены ответы на все пакеты, или пока не истечет время ожидания.

PING6 server ::10.10.132.20 64 bytes from ::10.10.132.20: icmp\_seq=0, time=0ms 64 bytes from ::10.10.132.20: icmp\_seq=1, time=0ms 64 bytes from ::10.10.132.20: icmp\_seq=2, time=0ms 64 bytes from ::10.10.132.20: icmp\_seq=3, time=0ms 64 bytes from ::10.10.132.20: icmp\_seq=4, time=0ms Sent 5 packets, received 5 OK, 0 bad

Настройка ICMP пакетов:

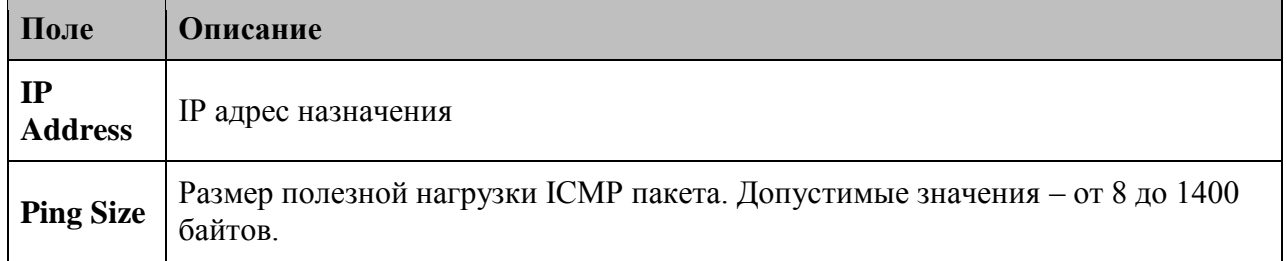

### **5.1.12.8. VeriPHY**

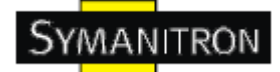

# **VeriPHY Cable Diagnostics**

Port  $All \vee$ 

Start

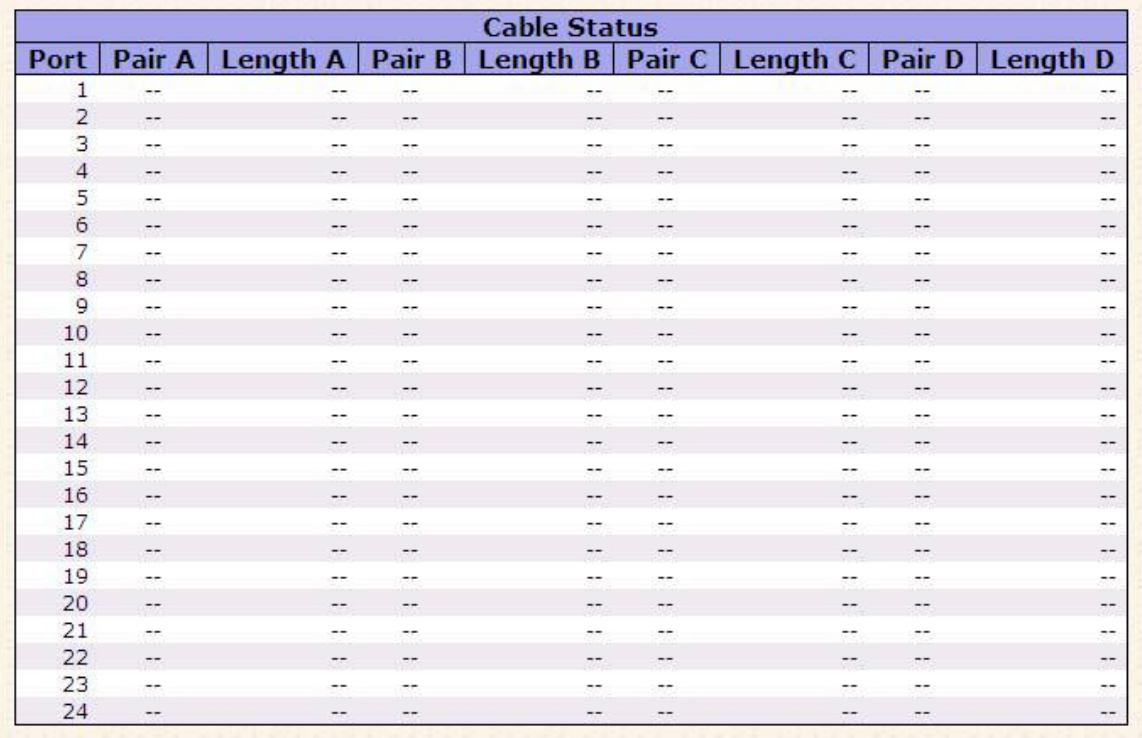

### Рис. VeriPHY

Нажмите Start, чтобы запустить диагностику. Это займет примерно 5 секунд. Если выбраны все порты, это может занять приблизительно 15 секунд. После завершения, страница автоматически обновится и вы сможете просмотреть результаты диагностики кабеля в таблице состояния кабеля. Имейте ввиду, что VeriPHY подходит только для кабелей длиной 7-140 метров. Порты со скоростью 10 и 100 мбит/с будут отключены при запуске VeriPHY. Поэтому, запуск VeriPHY на управляющем порту со скоростью 10 и 100 мбит/с приведет к тому, что коммутатор перестанет отвечать на запросы, пока VeriPHY не завершит работу.

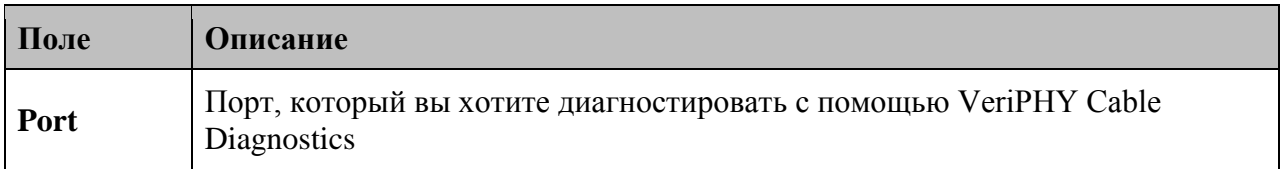

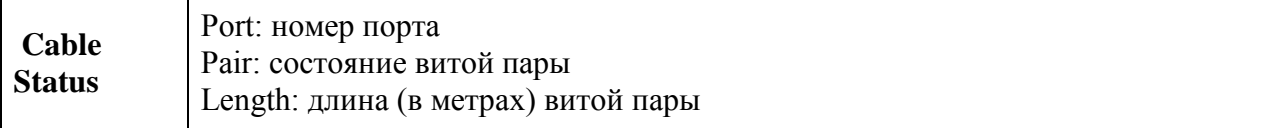

### **Перезагрузка системы**

Перезагрузка системы. После восстановления устройство загрузится в обычном режиме.

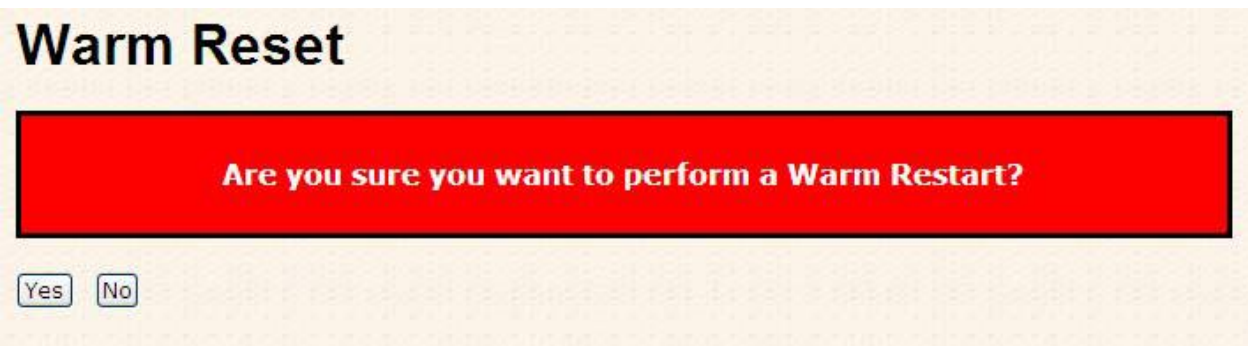

### Рис. Перезагрузка системы

В таблице описаны основные поля:

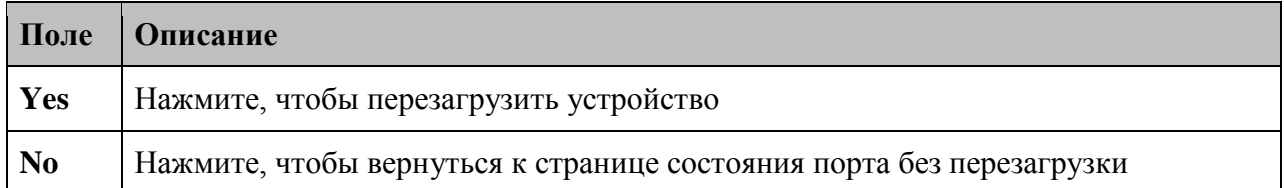

#### **Сброс настроек**

Сброс настроек устройства. Сохраняется только IP конфигурация.

## **Factory Defaults**

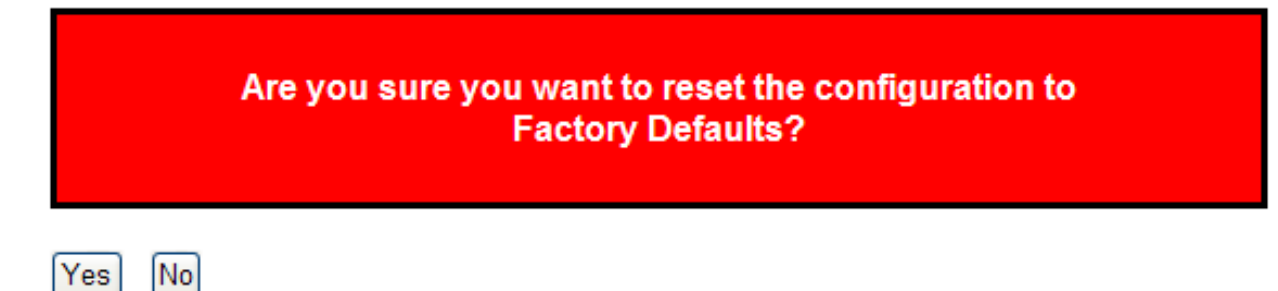

Рис. Сброс настроек

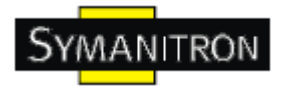

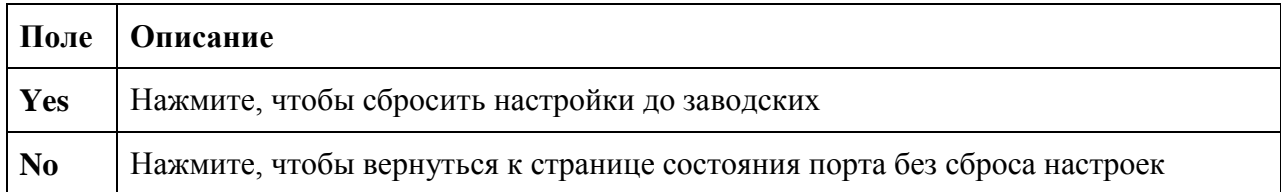

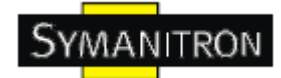

# **6. Командная строка**

### **6.1. Управление с помощью командной строки**

Кроме web-управления, SWMG-84GC-GSFP также поддерживают управление с помощью командной строки. Вы можете использовать консоль или Telnet для управления коммутатором.

### **Управление с помощью командной строки через последовательный консольный RS-232 порт (115200, 8, none, 1, none)**

Для настройки с помощью последовательного консольного RS-232 порта используйте кабель RJ45 к DB9-F (DB-9 «мама»), чтобы подключить консольный RS-232 порт коммутатора с COM портом вашего компьютера.

Для того, чтобы получить доступ к консоли через последовательный RS-232 кабель:

Шаг 1. На рабочем столе Windows выберите Пуск > Программы > Стандартные > Связь > Hyper Terminal

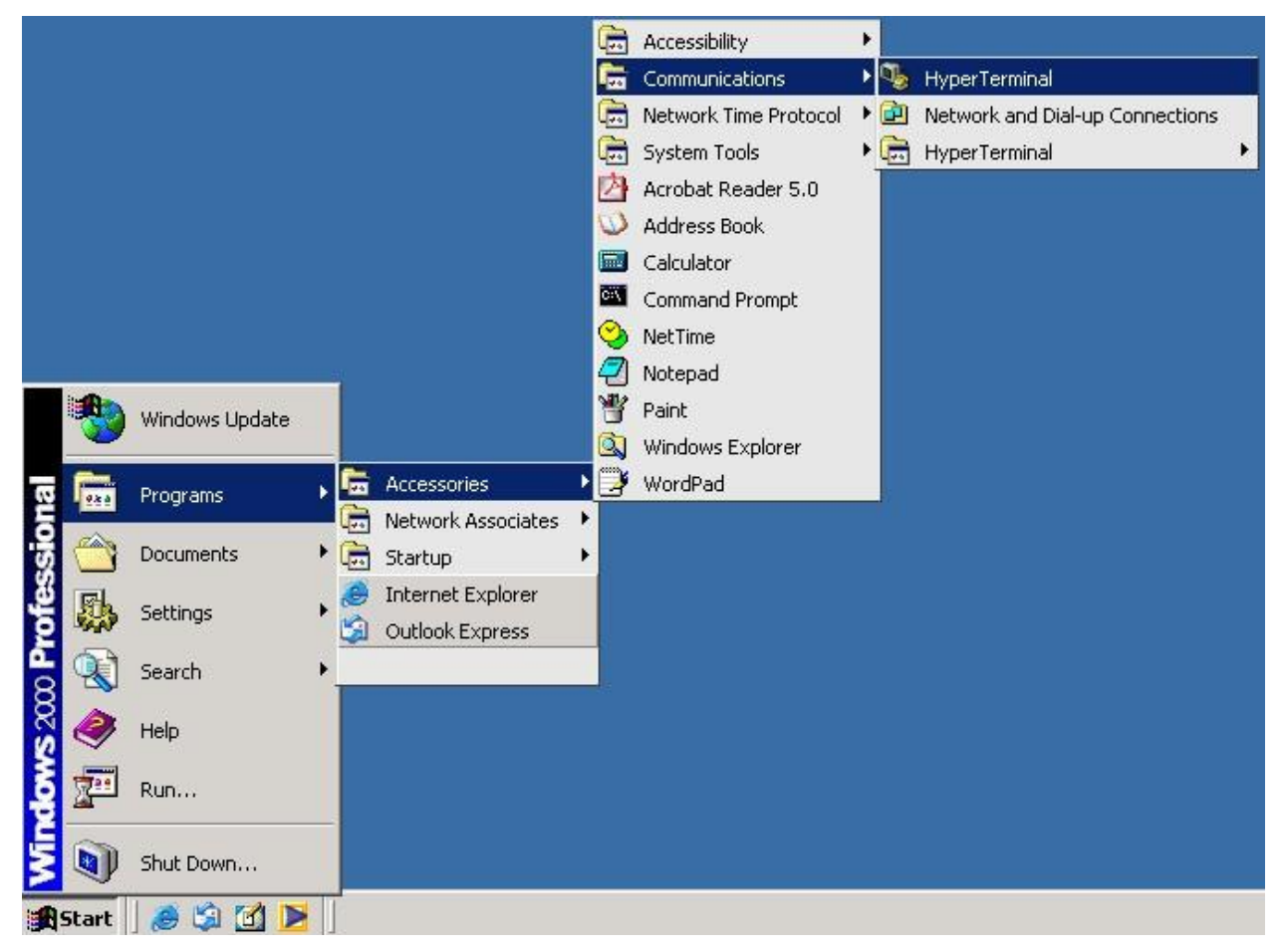

Можно использовать любой другой эмулятор терминала, такой как Putty.

Шаг 2. Введите имя для нового соединения

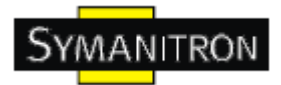

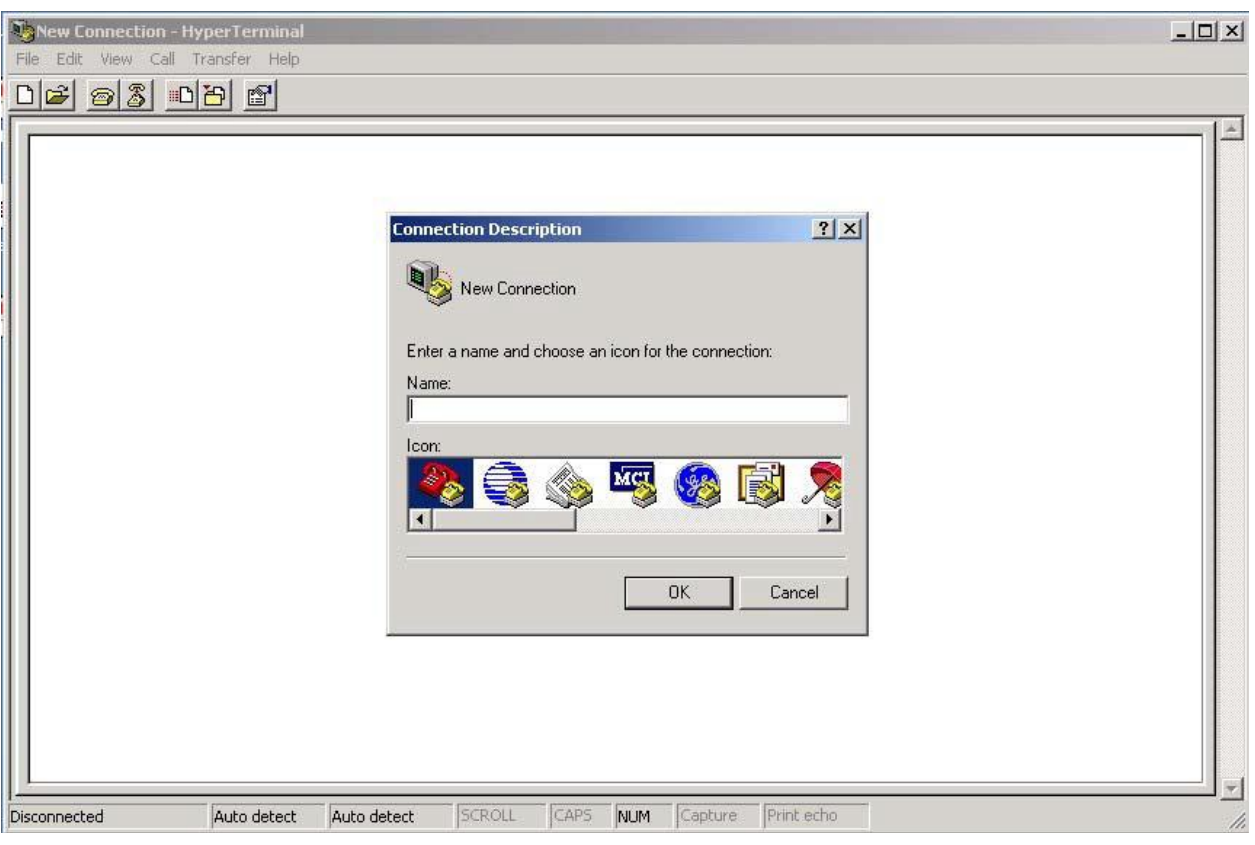

Шаг 3. Выберите номер COM порта для его использования

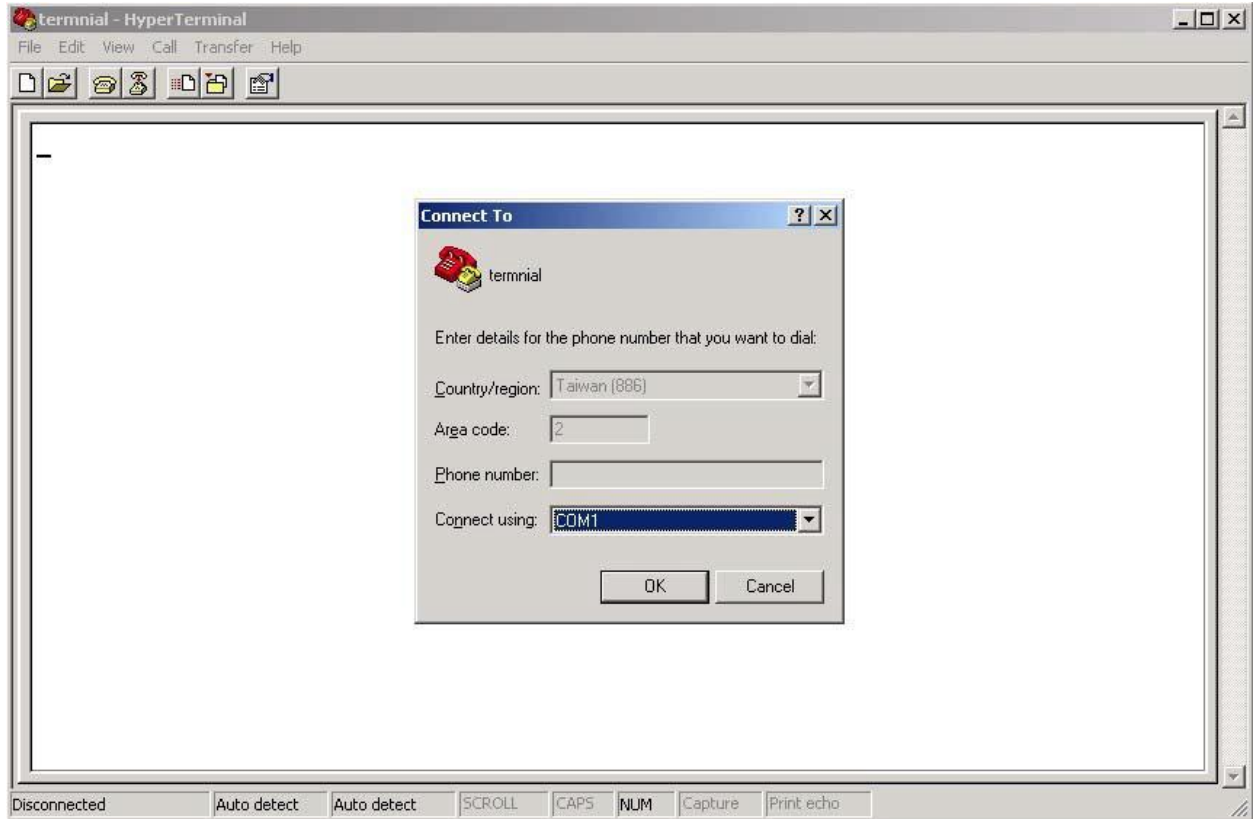

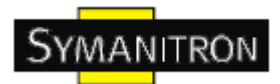

Шаг 4. Настройка свойств COM порта. 9600 для бит в секунду, 8 для бит данных, None для четности, 1 для стоповых битов и none для управления потоком.

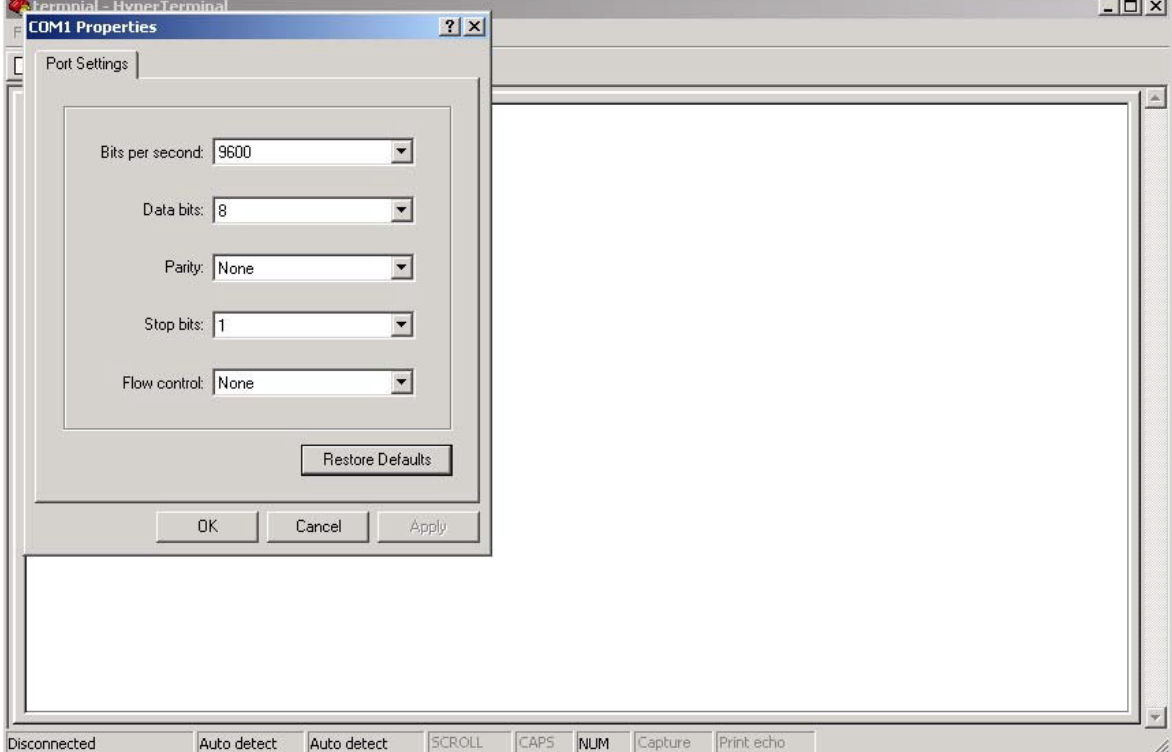

Шаг 5. Появится окно входа в систему. Введите имя пользователя и пароль (пароль такой же, как и для Web браузера), затем нажмите enter.

RedBoot(tm) bootstrap and debug environment [ROMRAM] Non-certified release, version 1\_06-Vitesse - built 15:15:15, Dec 6 2007 Platform: LUTON28 system (ARM9) @178MHz Copyright (C) 2000, 2001, 2002, 2003, 2004 Red Hat, Inc.<br>Copyright (C) 2000, 2001, 2002, 2003, 2004 Red Hat, Inc. RAM: 0x00000000-0x04000000, [0x0002c360-0x03fd1000] available

RHM: 0x00000000-0x04000000, l0x0002c3b0-0x03Td10001 a0aliable<br>FLASH: 0x80000000 - 0x80800000, 128 blocks of 0x00020000 bytes each.<br>== Executing boot script in 1.000 seconds - enter ^C to abort<br>RedBoot> fis load -a managed<br> RedBoot> go

Username:

### **Управление через Telnet**

Пользователи могут использовать Telnet для настройки коммутаторов.

Значения по умолчанию:

- IP адрес: 192.168.10.1
- Subnet Mask: 255.255.255.0

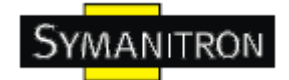

- Default Gateway: 192.168.10.254
- User Name: admin
- Password: admin

Для того, чтобы получить доступ к консоли Telnet:

Шаг 1. Набрать telnet \*IP адрес коммутатора\* из командной строки windows (или любой аналог)

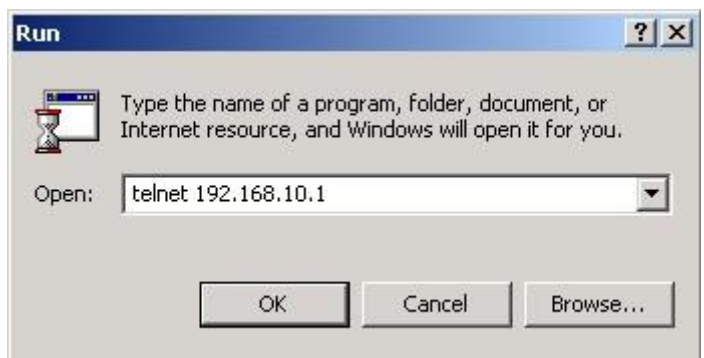

Шаг 2. Появится окно входа в систему. Введите имя пользователя и пароль (пароль такой же, как и для Web браузера), затем нажмите enter.

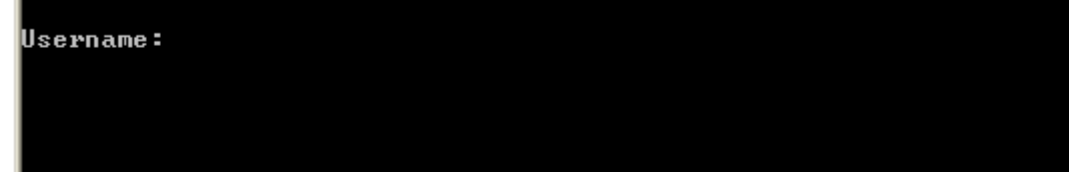

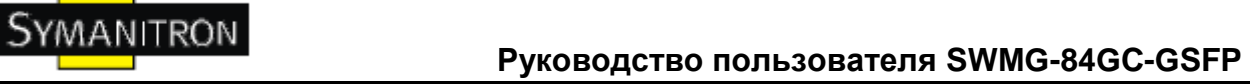

### **Группы команд**

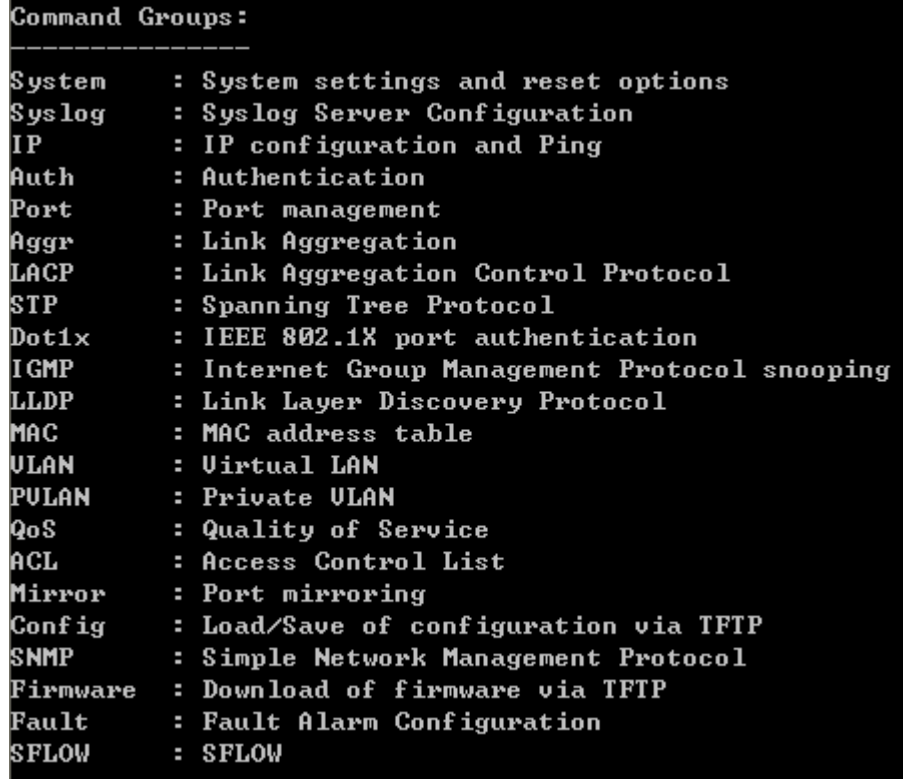

### **System**

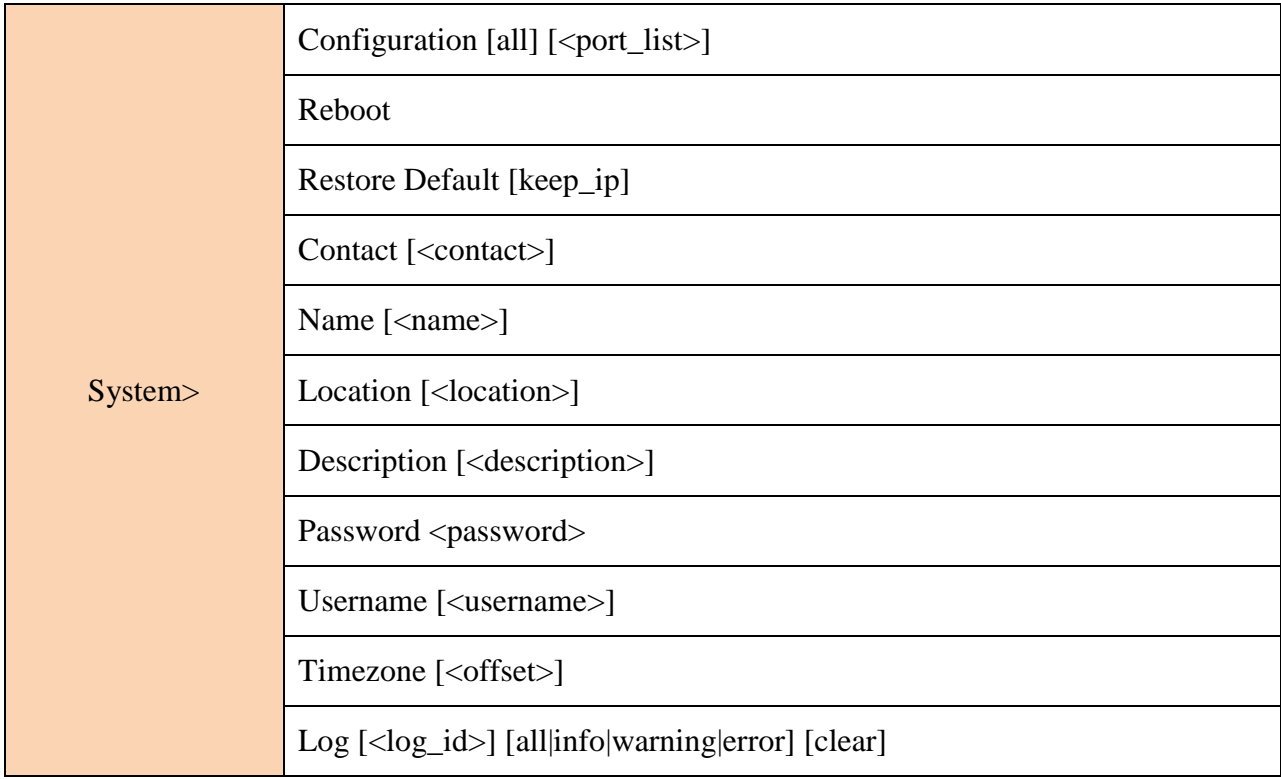

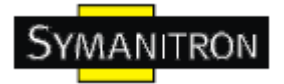

**Syslog**

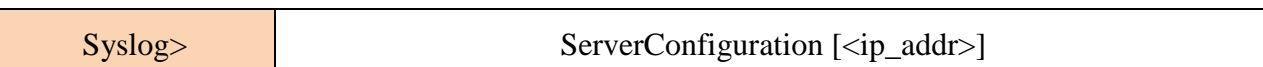

**IP**

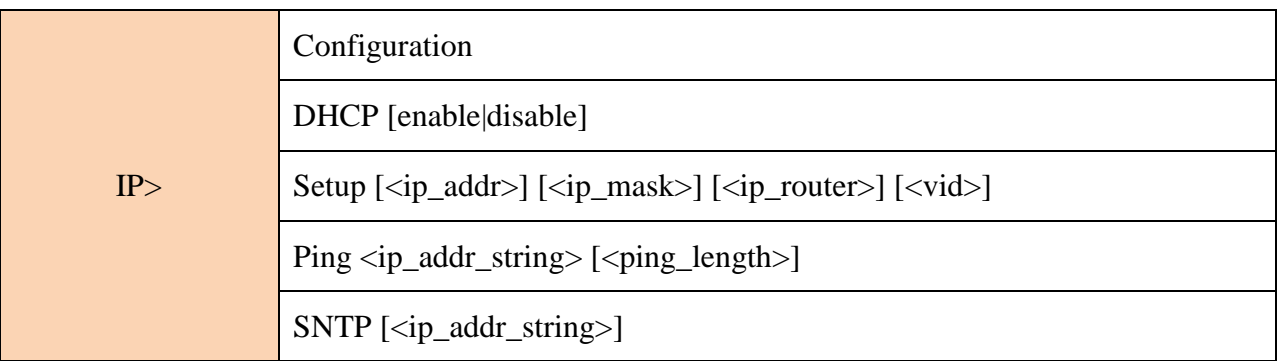

## **Auth**

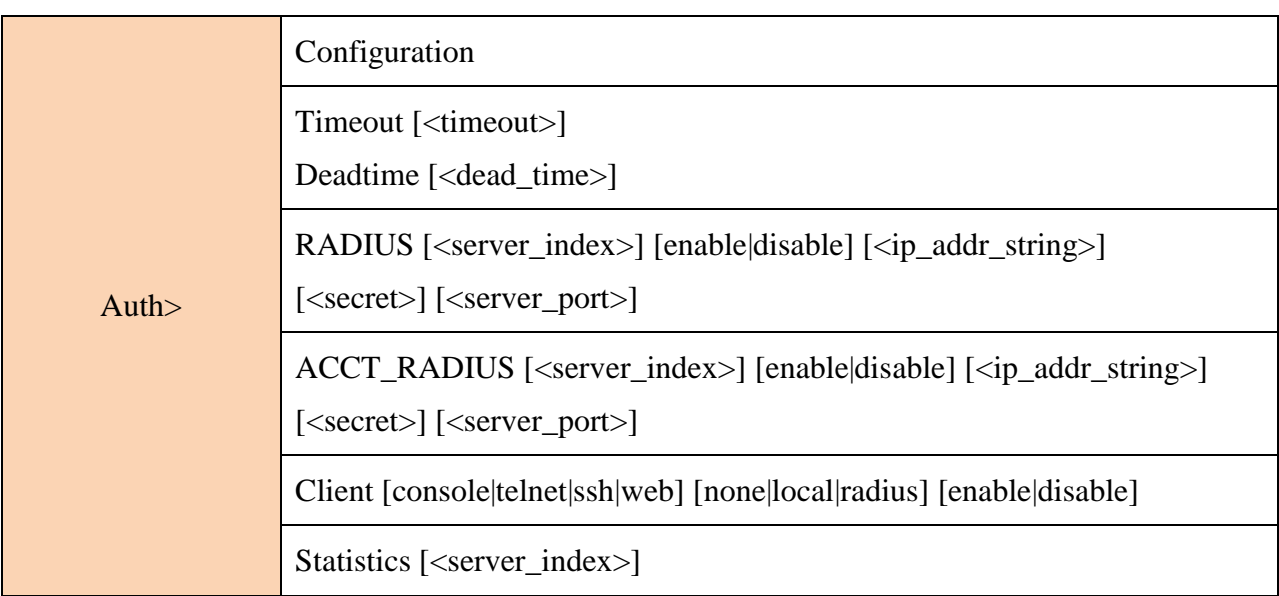

## **Port**

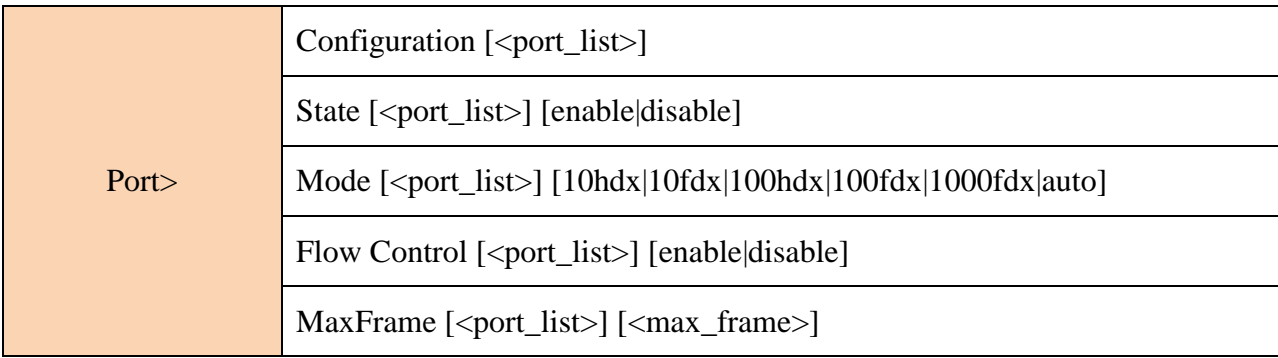

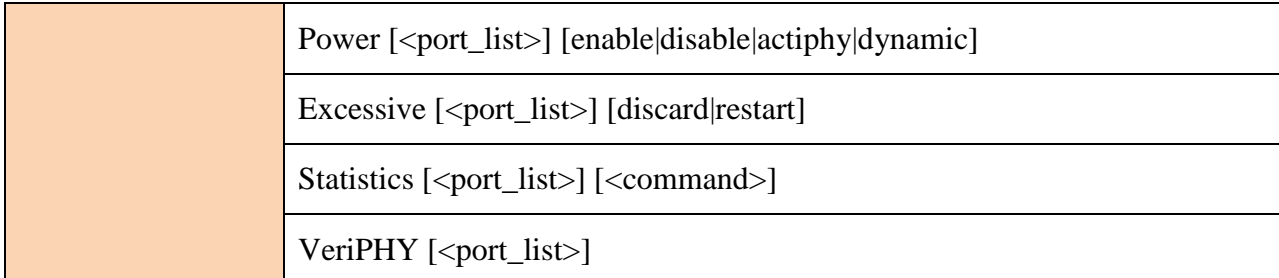

### **Aggr**

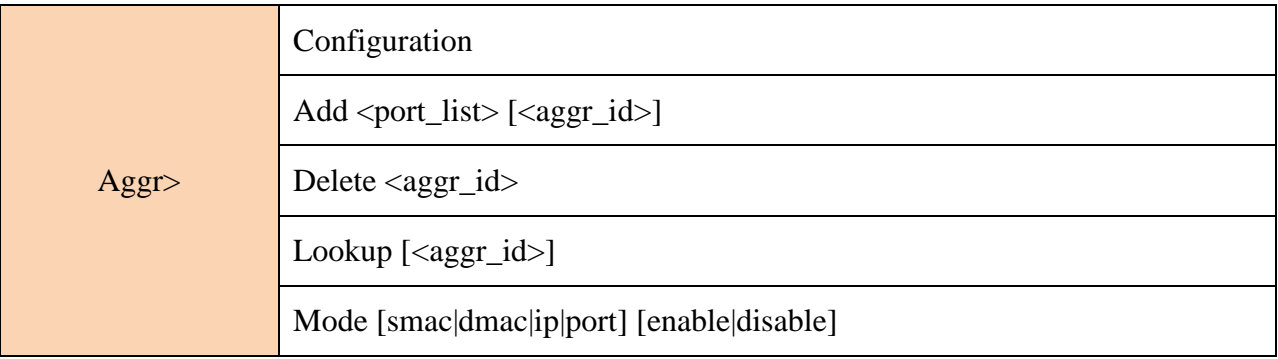

# **LACP**

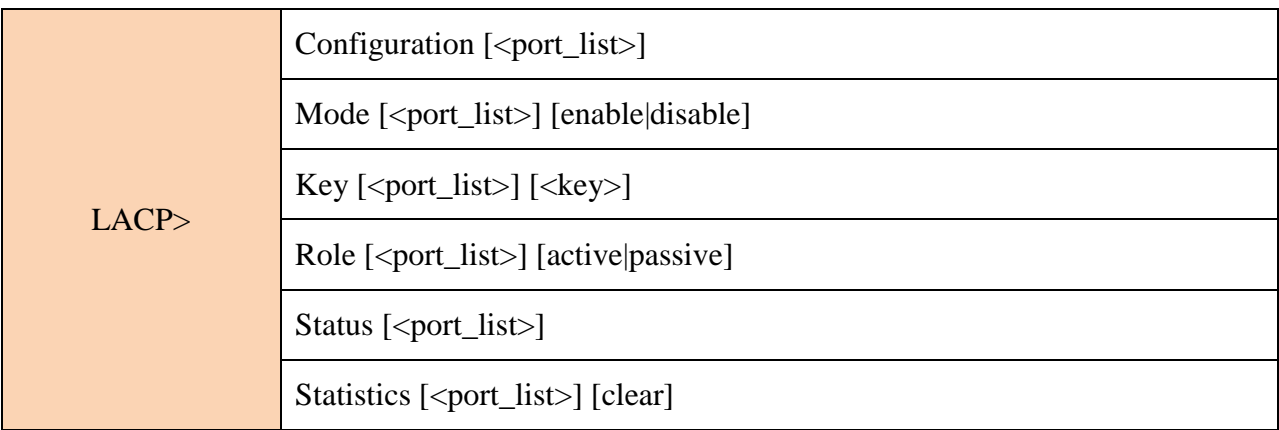

## **STP**

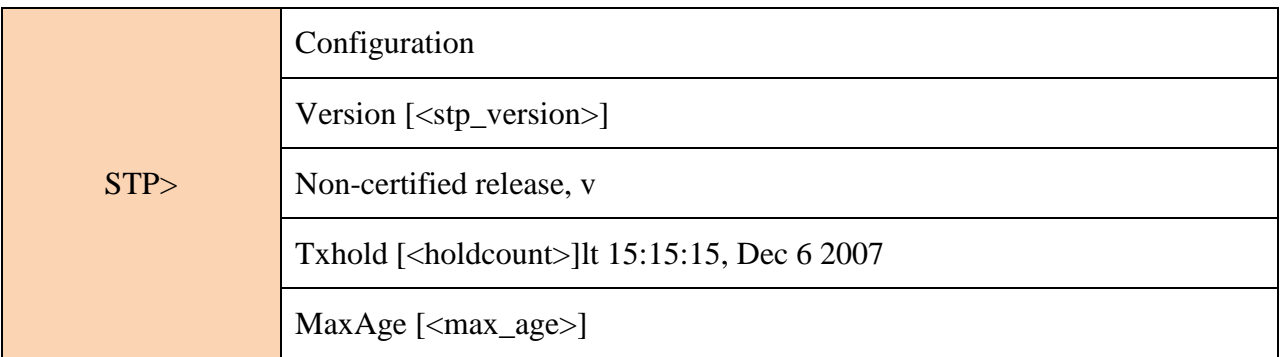

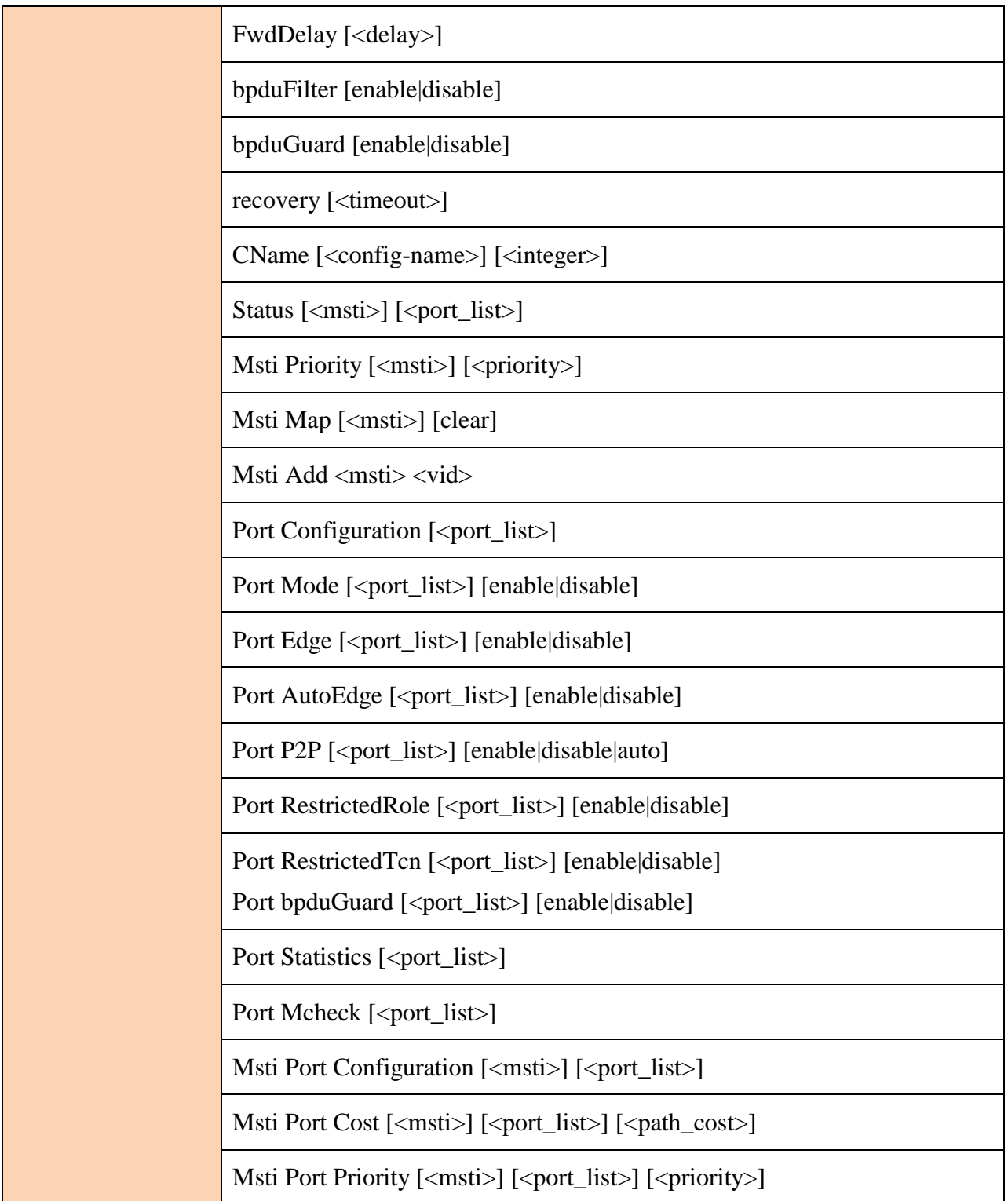

### **Dot1x**

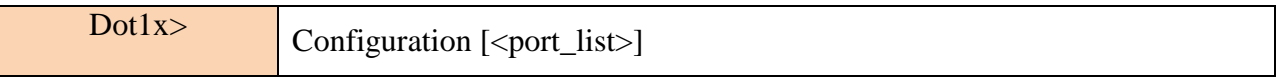

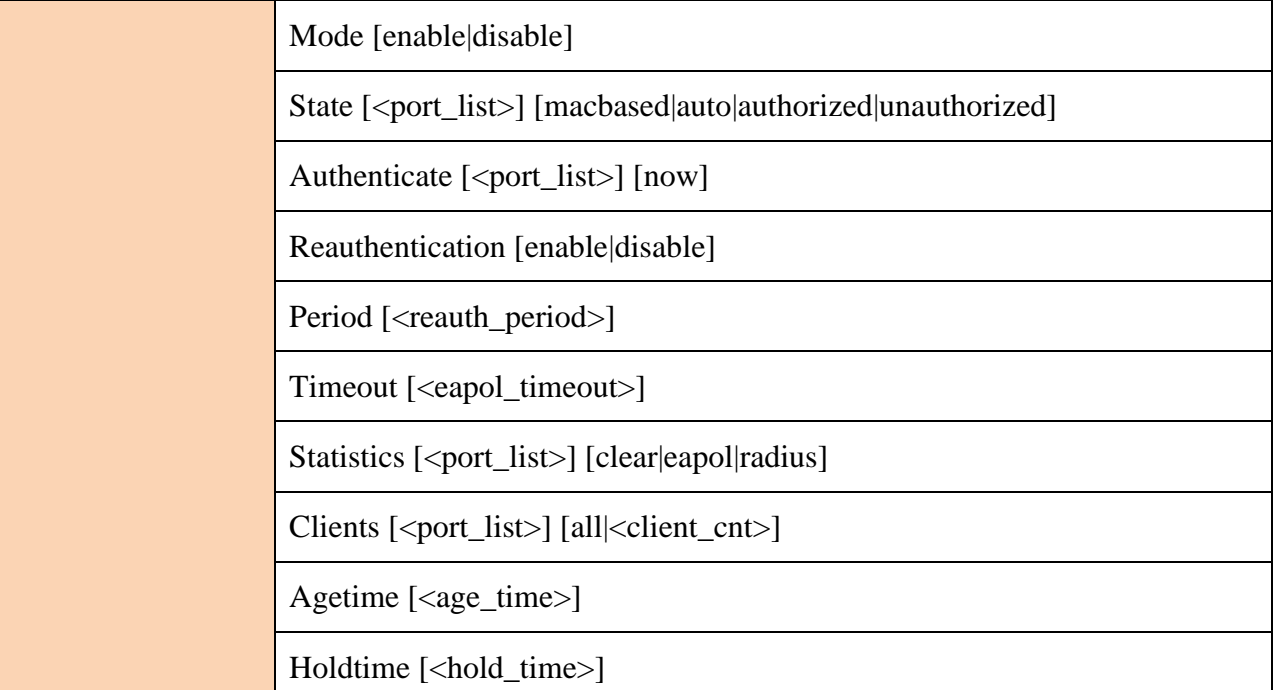

## **IGMP**

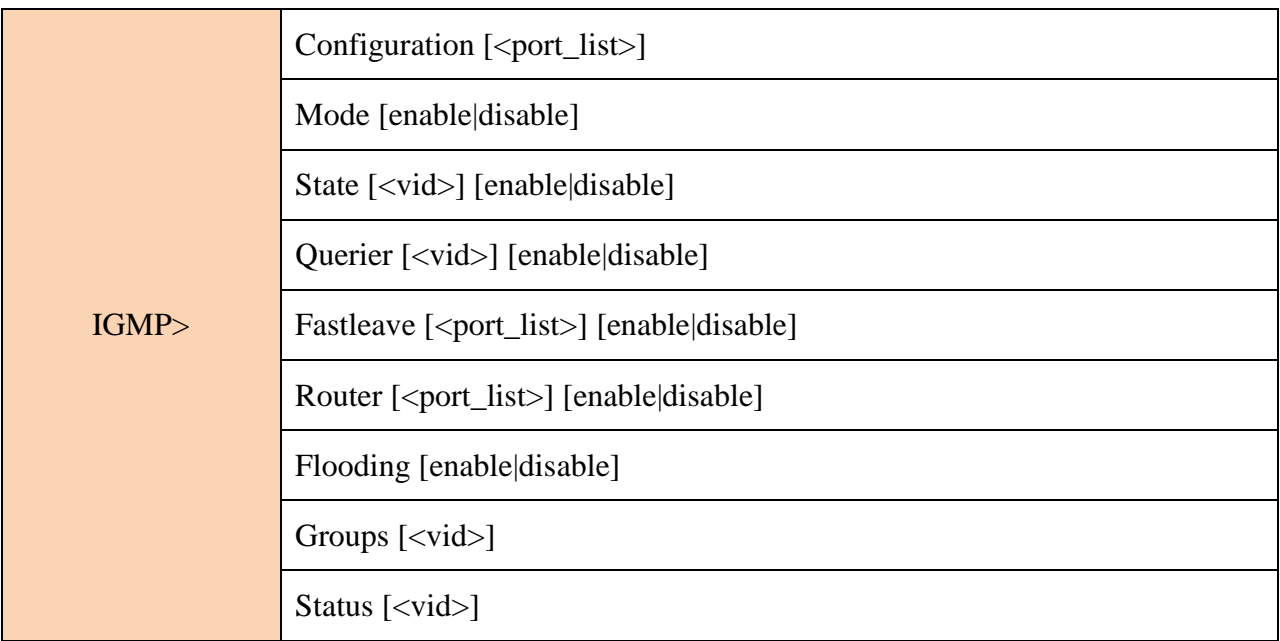

# **LLDP**

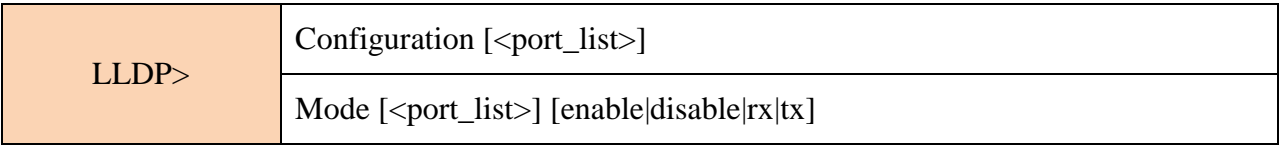

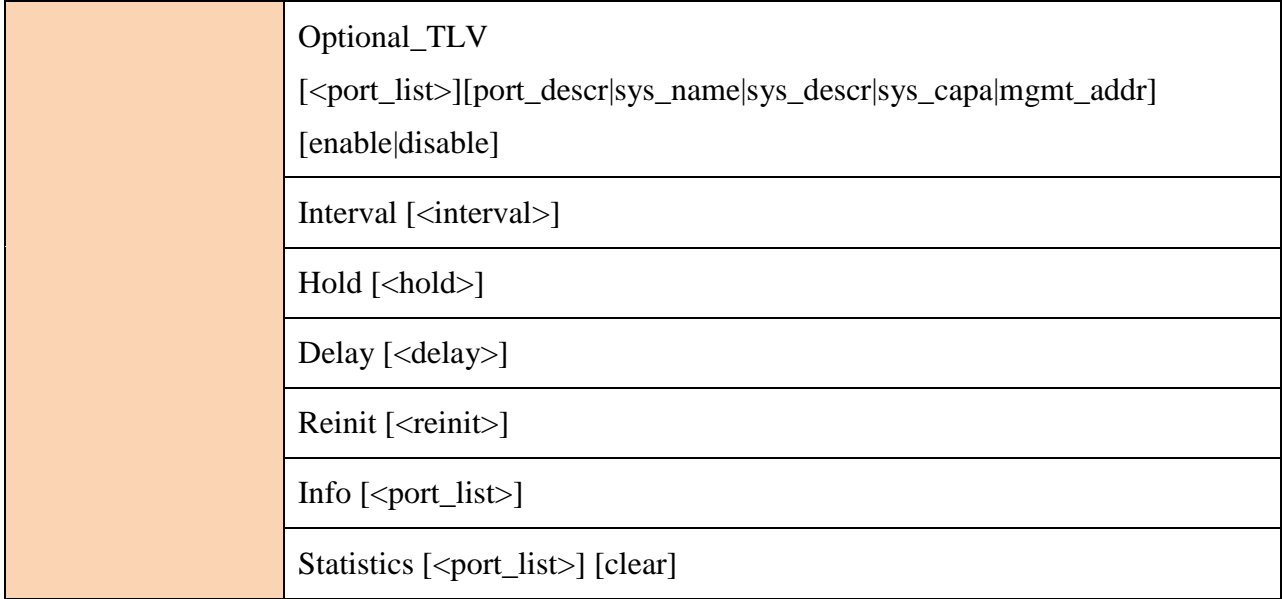

## **MAC**

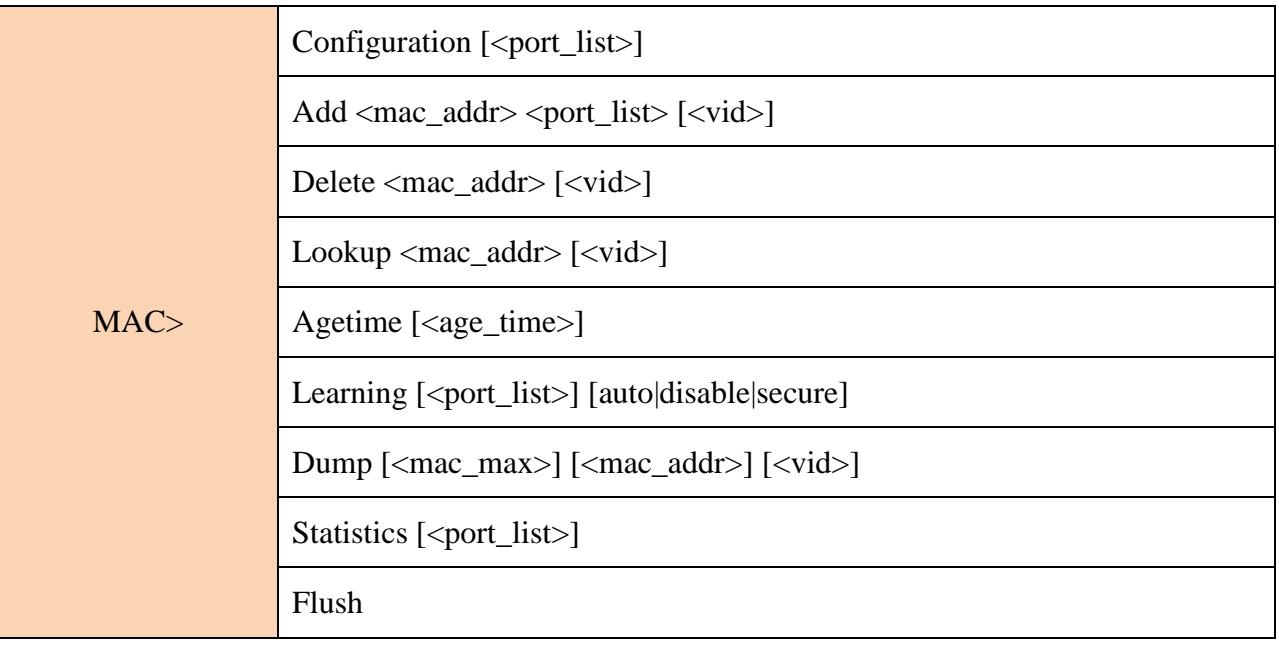

## **VLAN**

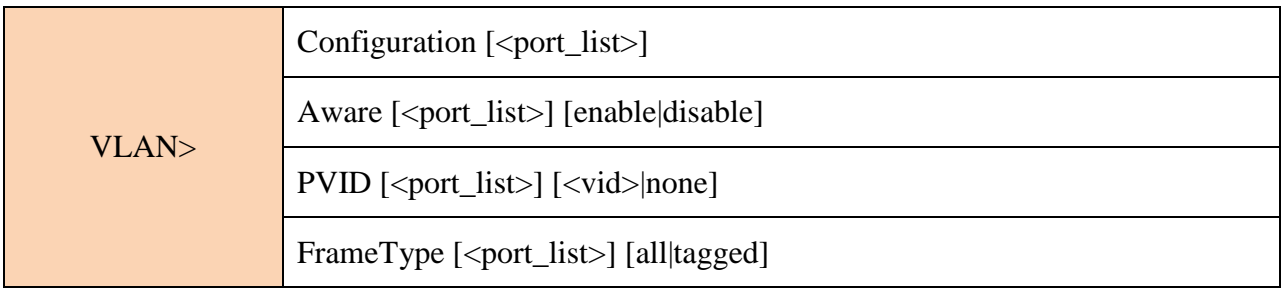

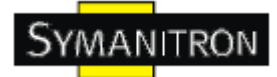

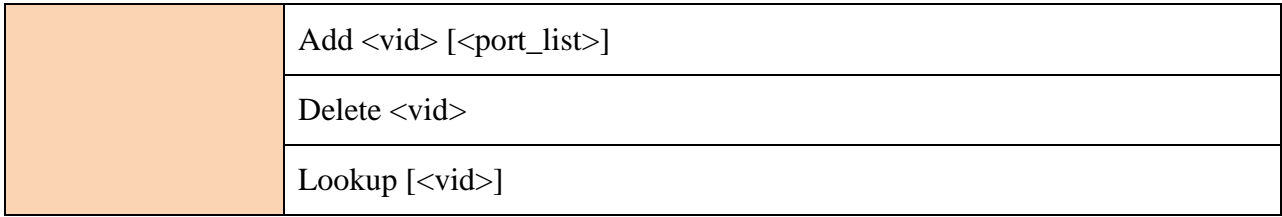

## **PVLAN**

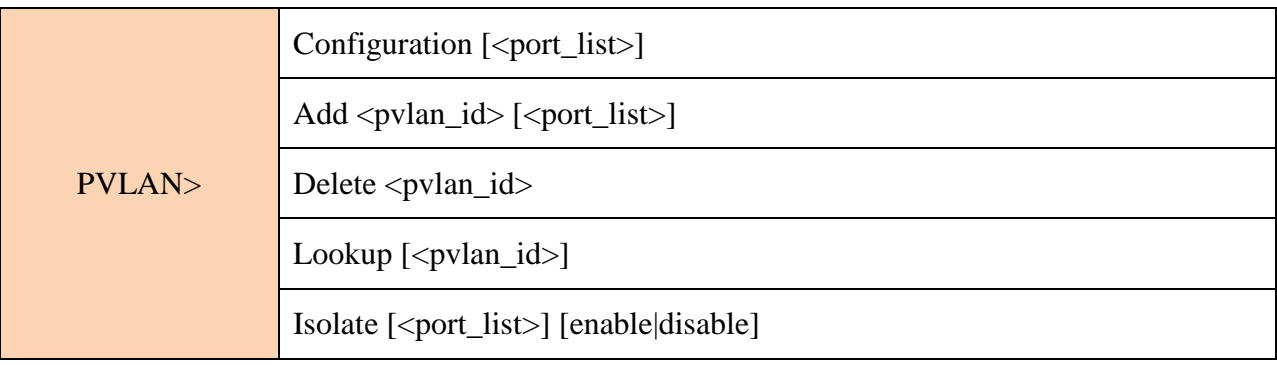

## **QOS**

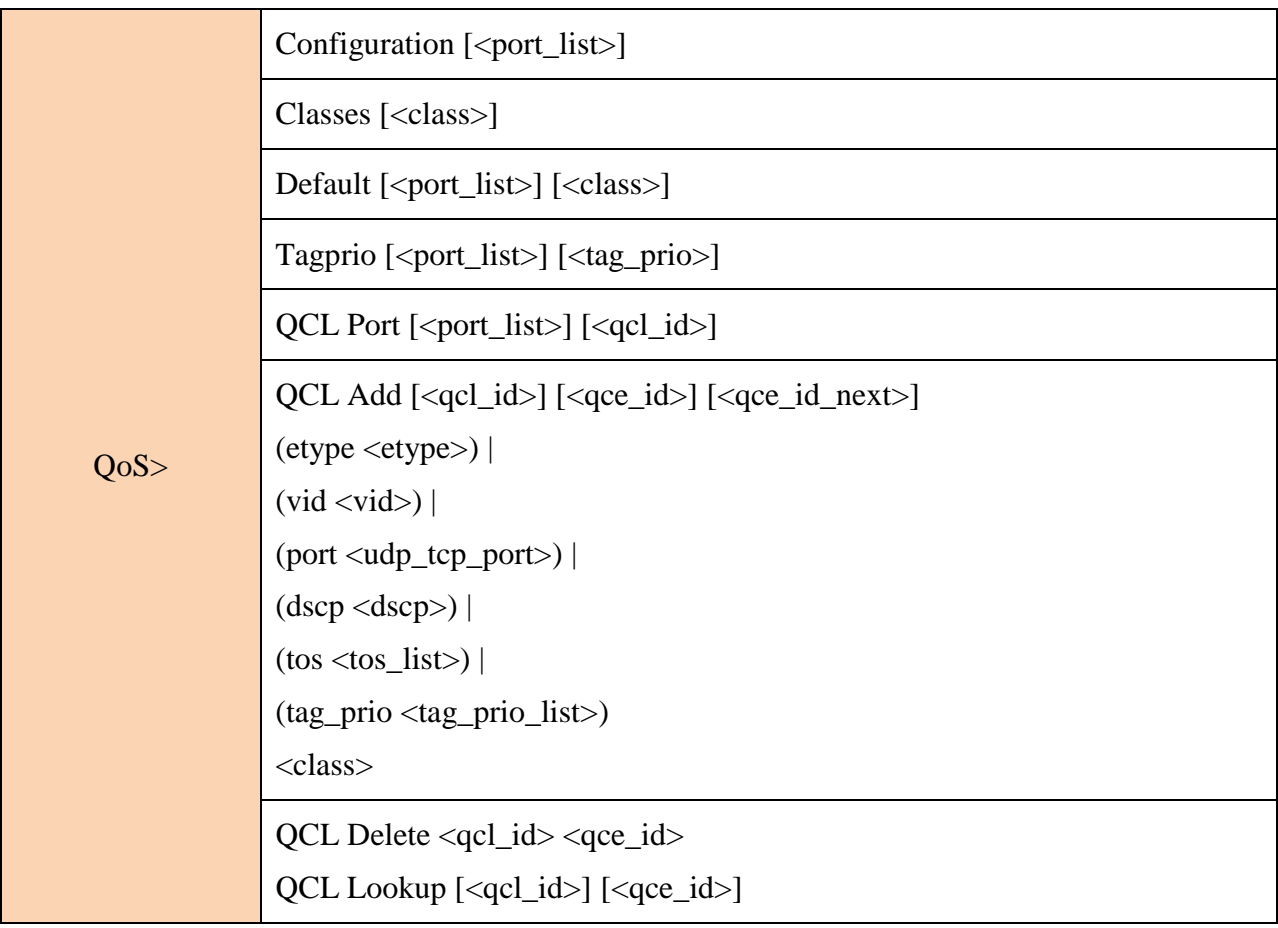

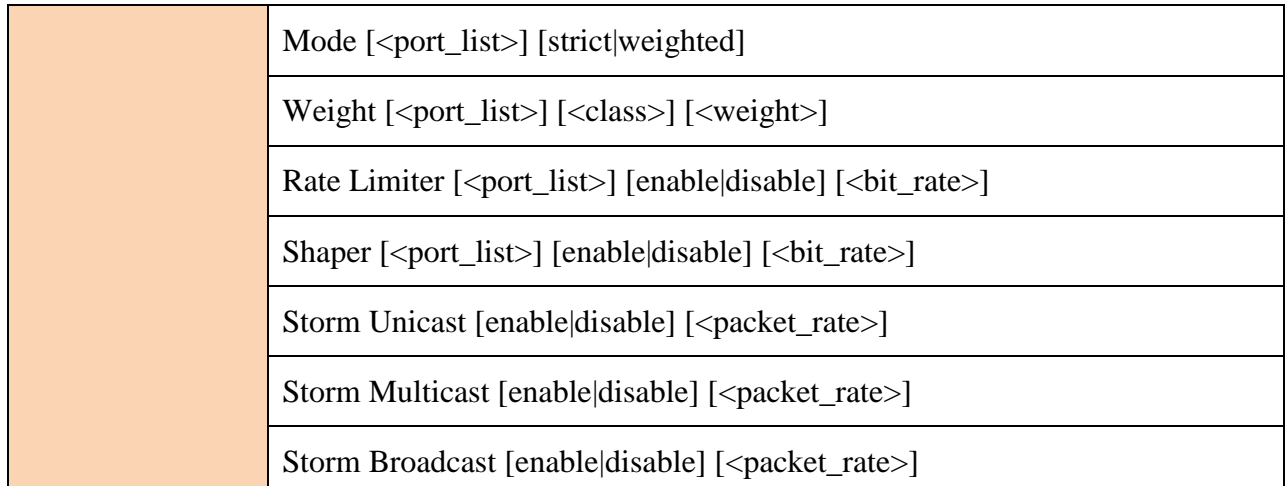

## **ACL**

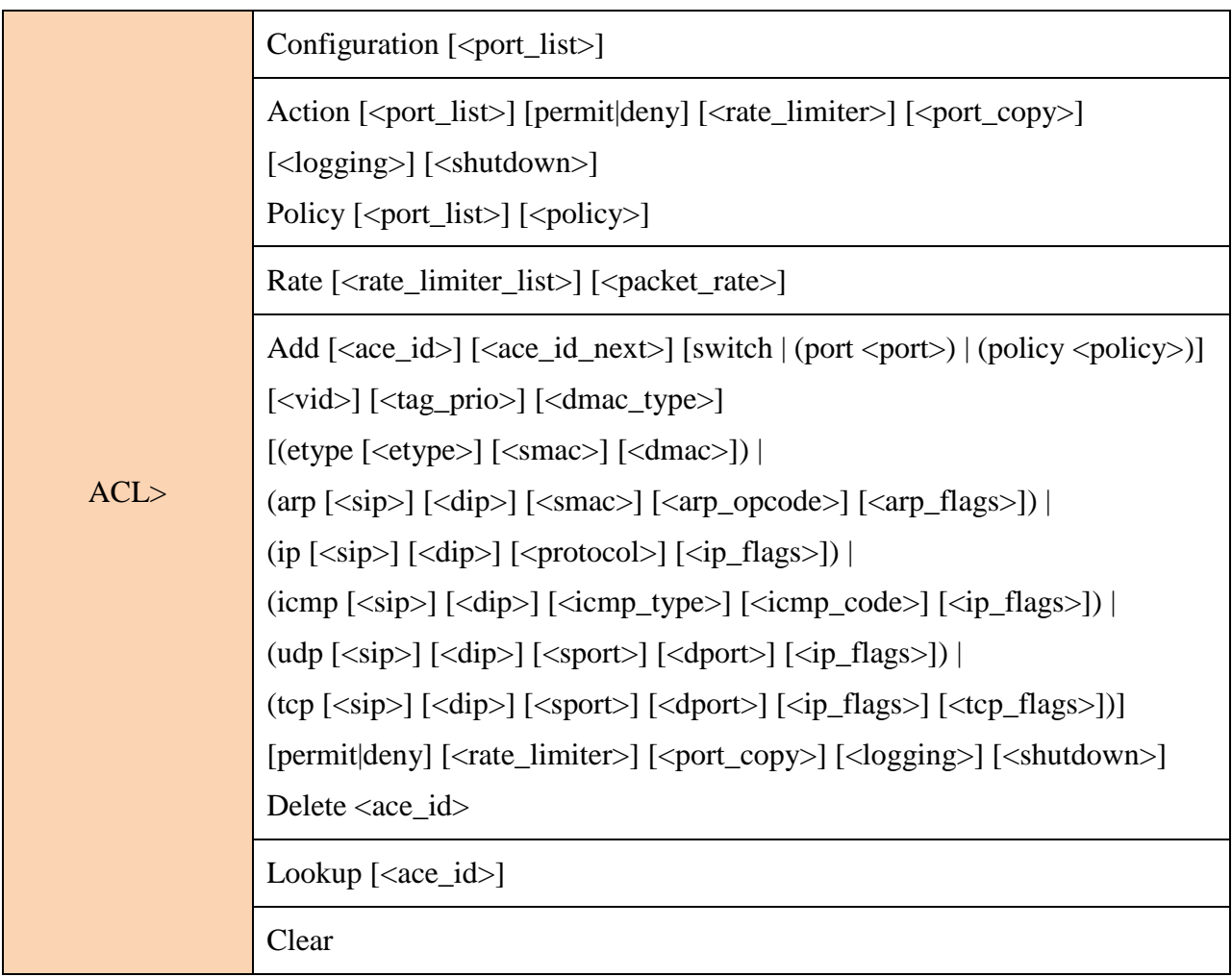

### **Mirror**

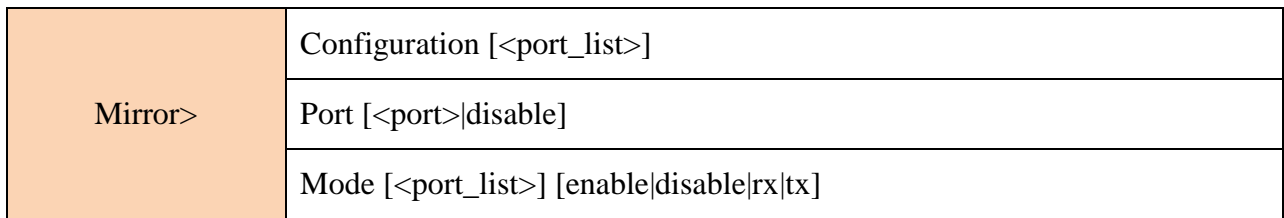

# **Config**

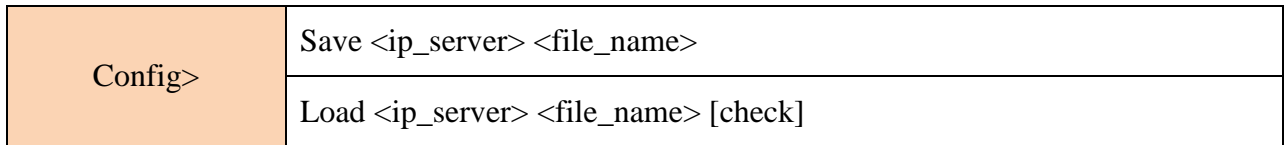

## **SNMP**

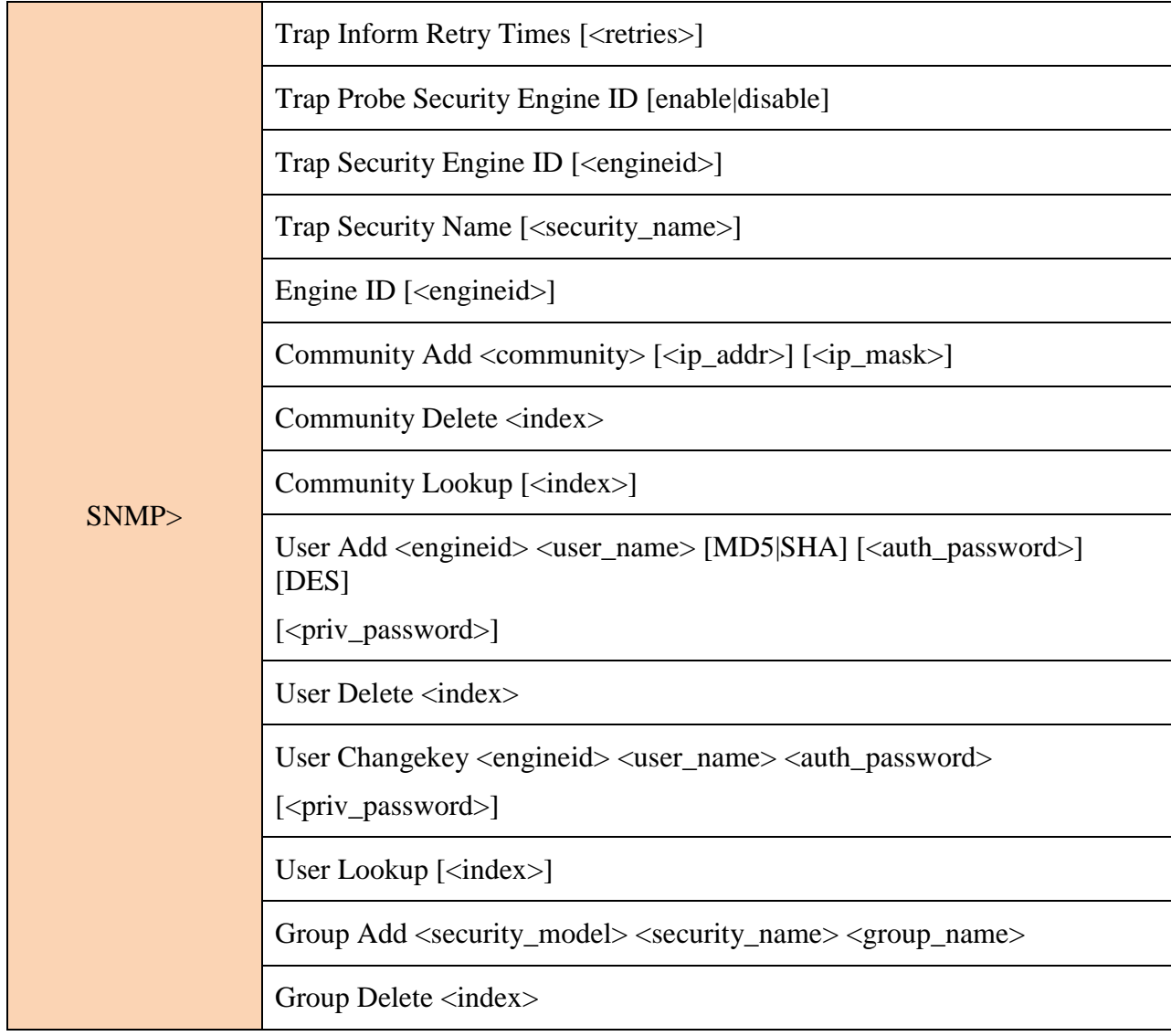

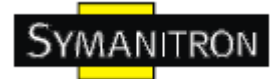

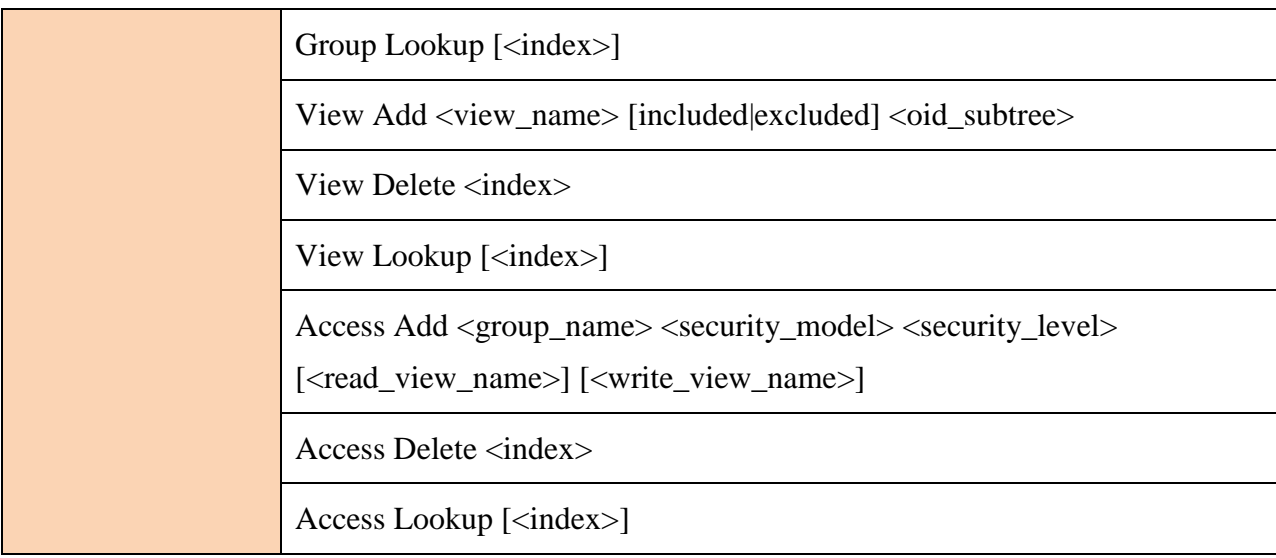

### **Firmware**

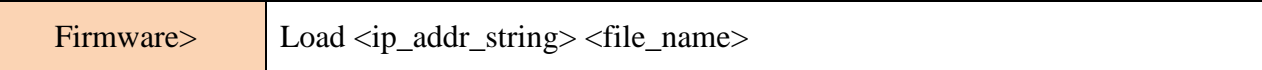

### **Fault**

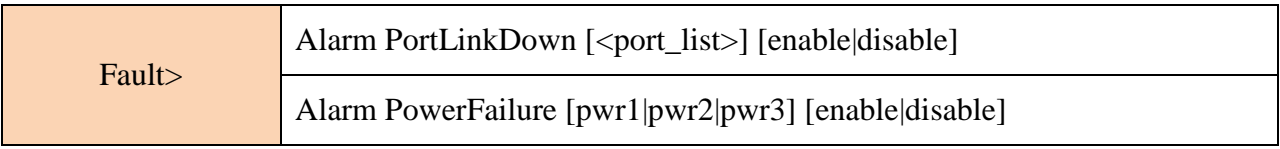

### **SFLOW**

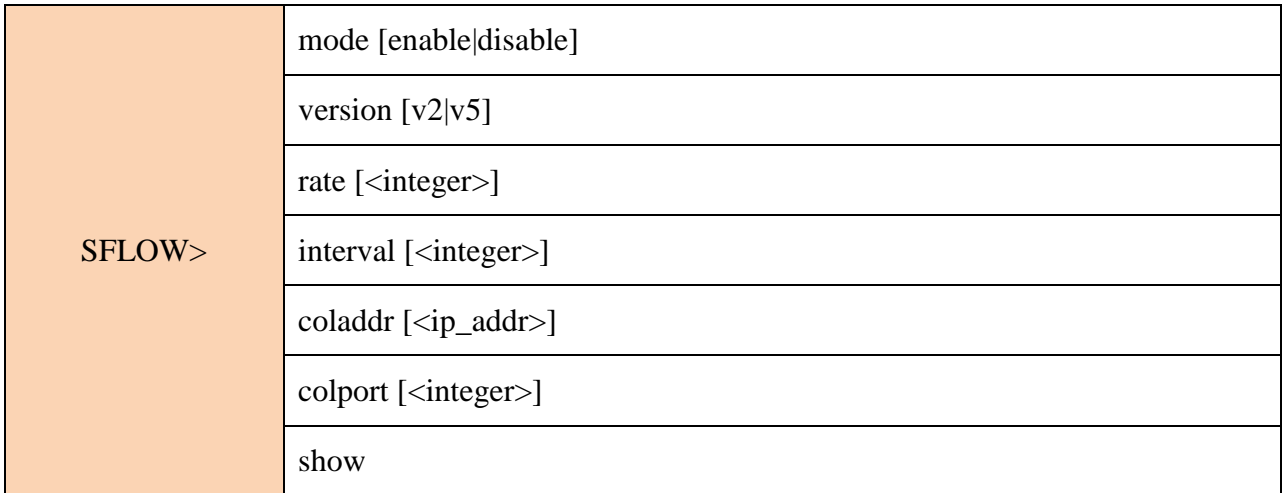
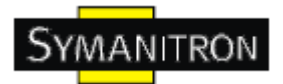

## 7. Технические спецификации

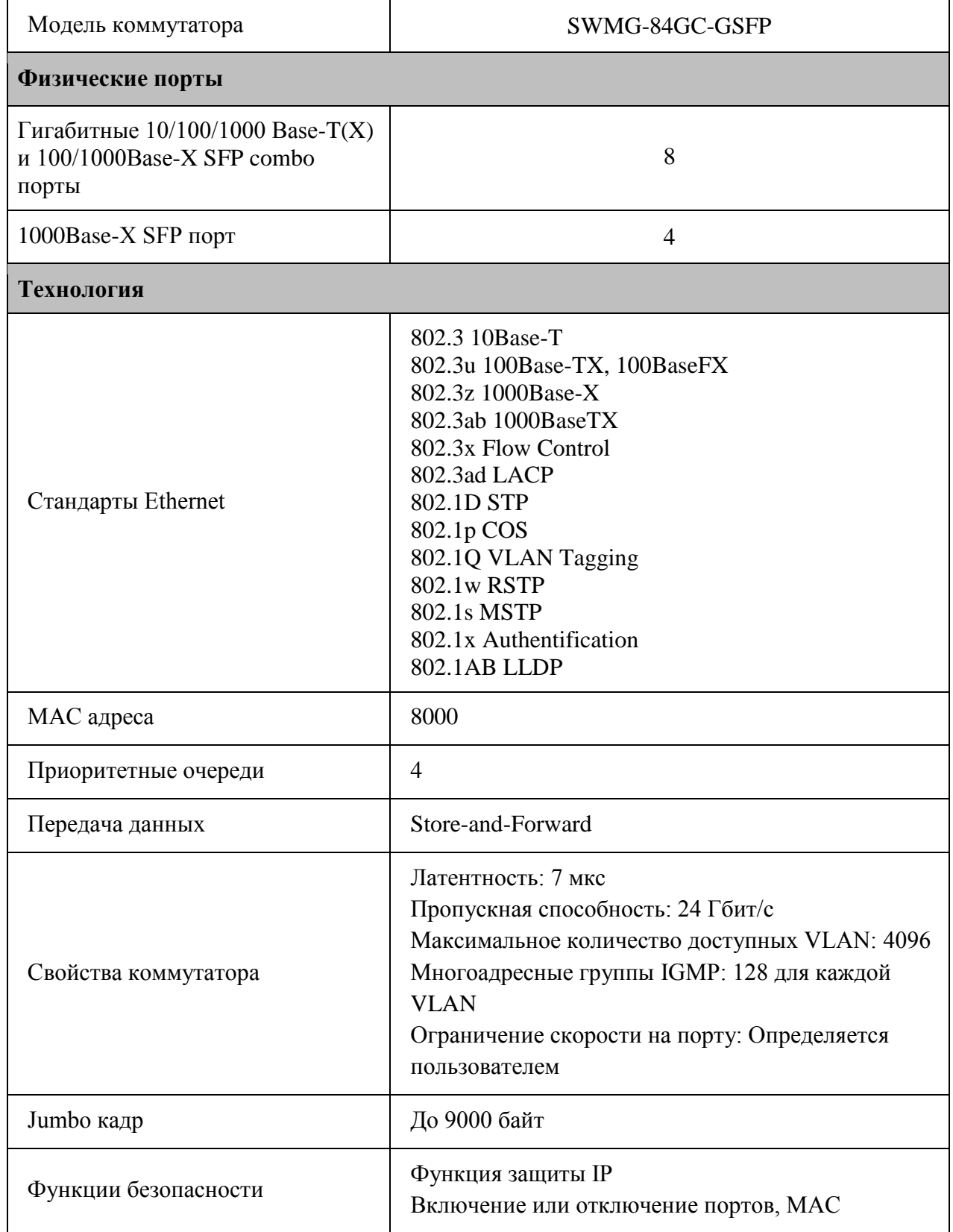

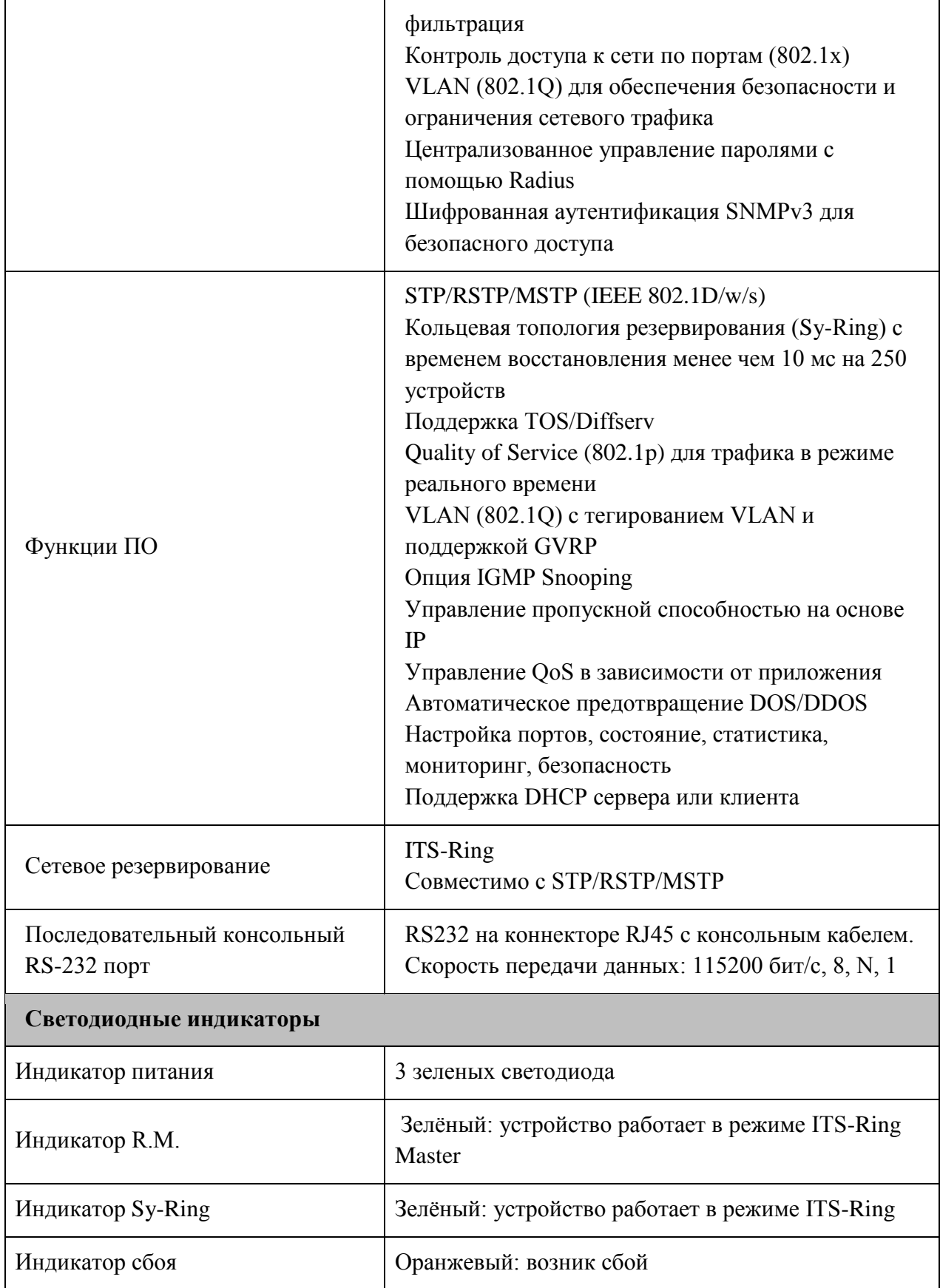

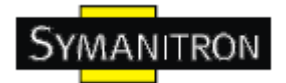

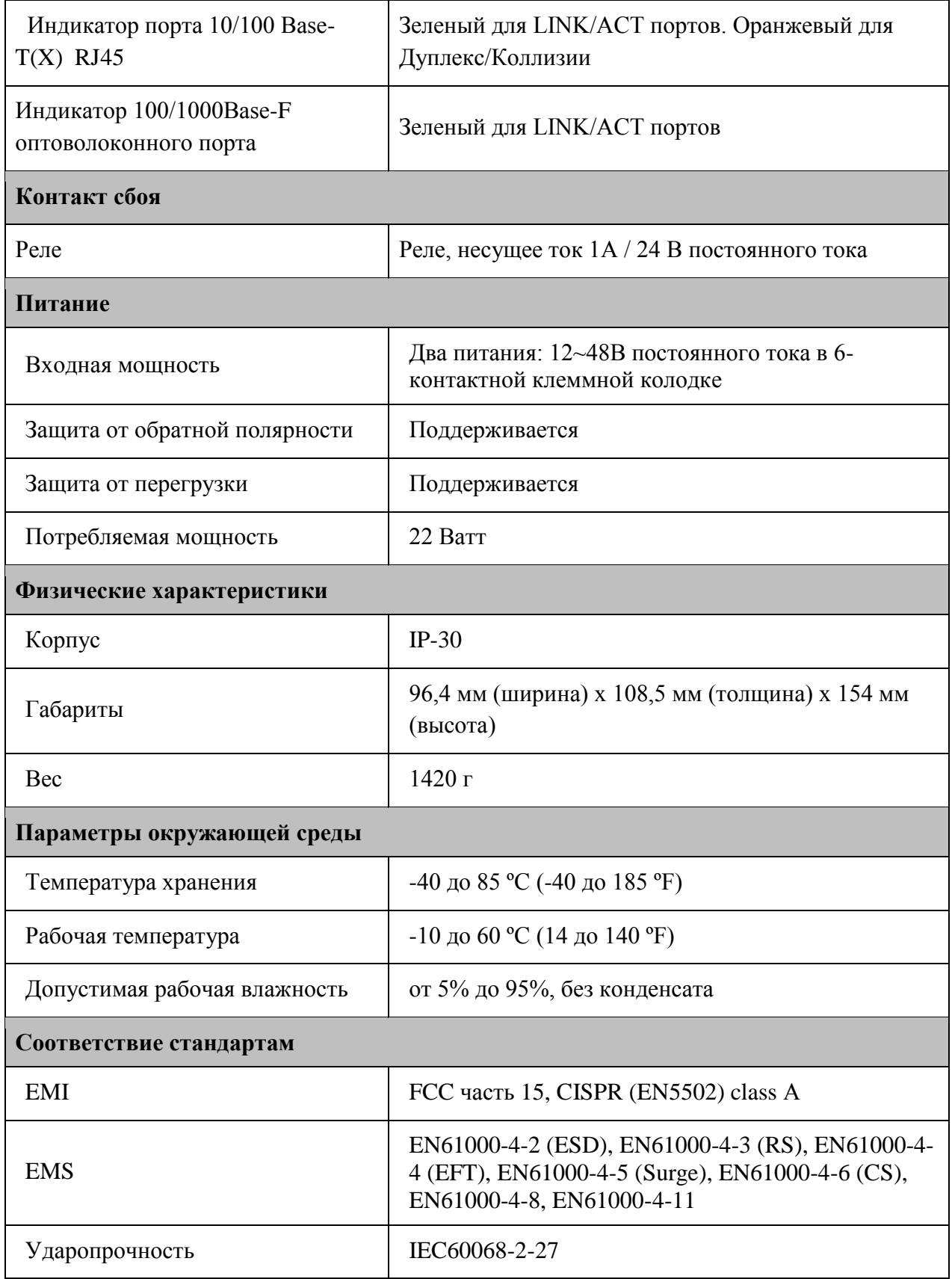

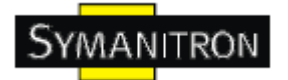

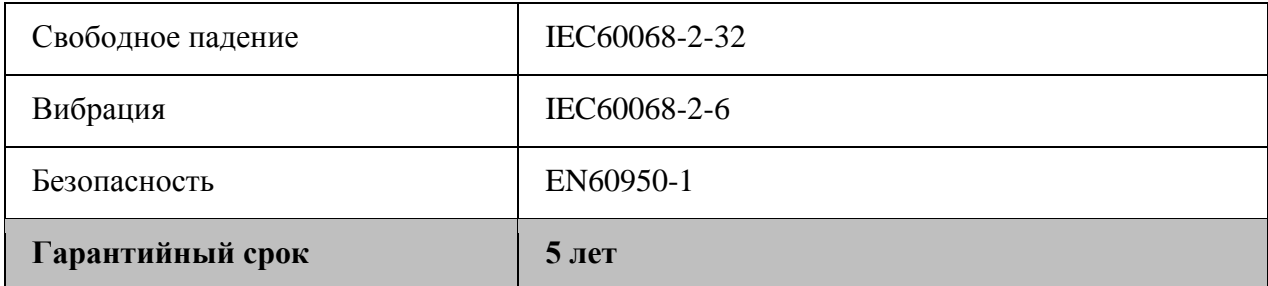